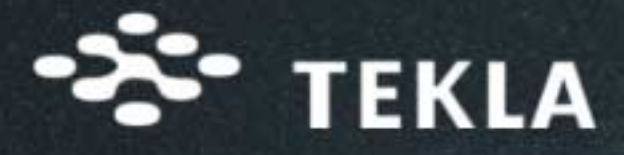

# **ANA EĞİTİM KILAVUZU**

# Xsteel<sup>®</sup> 6.0

www.tekla.com

 $\mathfrak{F}$ 

www.comp-engineering.com

DE

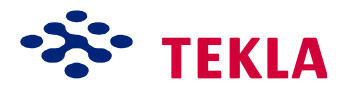

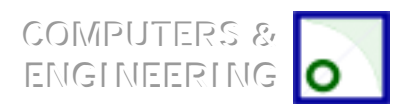

Xsteel Training Course Disclaimer

Copyright © 2000 by Tekla Corporation

**All rights reserved. No part of the contents of these Training Notes may be reproduced or transmitted in any form or by any means without the written permission of Tekla Corporation or Computers & Engineering.**

**Limitation of warranty and liability**

**NOTICE: THE FOLLOWING LIMITED WARRANTIES APPLY ONLY TO THE CIRCUMSTANCES SET FORTH HEREIN. THERE ARE NO OTHER WARRANTIES,WHETHER ORAL OR WRITTEN, EXPRESS OR IMPLIED, INCLUDING BUT NOT LIMITED TO ANY WARRANTY OF MERCHANTABILITY OR OF FITNESS FOR A PARTICULAR PURPOSE AND ANY WARRANTY AGAINST INFRINGEMENT OF ANY PATENT TRADEMARK OR COPYRIGHT EXCEPT AS OTHERWISE HEREIN PROVIDED.**

Tekla Corporation ("Tekla") warrants that its software products will perform on computer configurations approved by Tekla as described in this manual and other Tekla's documentation accompanying the relevant software so long as they are installed, implemented and operated in accordance therewith.

Furthermore Tekla warrants that the instructions and information contained in this manual will, when applied by adequately qualified operators (or developers as the case may be), or where appropriate, qualified civil/structural engineers, result in the software performing substantially as described in the documentation accompanying the software.

This warranty sets out Tekla's entire liability to the customer, its employees, servants, agents and sub-contractors, including but not limited to, its liability in contract or tort and including any liability for the actions and omissions of Teklaís employees, servants, agents and sub-contractors. Tekla does not exclude or limit the application of any warranty or condition implied by the relevant legislation which may not be excluded, restricted or modified by agreement.

Tekla does not give any warranty in respect of third party software except that Tekla's software is, to the extent referred to in this manual and other documentation accompanying the software product, compatible with third party software products. Neither does this warranty extend to any modifications or enhancements of Teklaís software products made by other than Tekla. The results and performance of the software products due to modifications or enhancements including direct interfacing with Teklaís software shall be the sole responsibility of the person making such modifications or enhancements. The Customer is not entitled to make any modification or alteration in or to the software without the prior written consent of Tekla.

Tekla's sole responsibility under this warranty shall be limited to correcting errors in or replacing Tekla's software so that it performs substantially as specified in the documentation for such software products or correcting such errors in this manual that prevent the use of software.

Tekla do not warrant that the software products will:

- 1. Be suitable for use as intended by the customer
- 2. Operate uninterrupted or error-free
- 3. Interact with application packages other than those specified in the accompanying documentation and/this manual
- 4. Operate with hardware or hardware configurations other than those approved by Tekla.

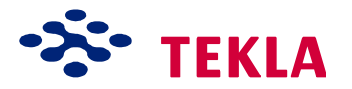

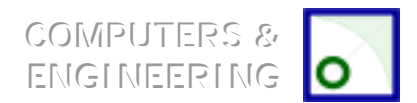

Xsteel Training Course / Xsteel Eğitim Kursu Disclaimer / Sorumluluk Disclaimer / Sorumluluk

Except as expressly set out in this manual Tekla shall not be liable for:

1. Misuse or negligent use and/or use by unqualified persons of the software products including failure to use the software products in accordance with accompanying manuals.

2. Loss or damage arising from any errors that may be contained in the text of this manual or other documentation accompanying the relevant software product, or of the operation of the software.

3. Indirect special or consequential damages (including loss of profits revenue or contracts) whether based on contract tort or any other legal theory. The foregoing limitation of liability shall not apply in the event that the software product is determined by a court of competent jurisdiction to be defective and to have directly caused bodily injury, death, or property damage provided that, to the extent permitted by law, Tekla's liability shall in no event and for any damage exceed the license fee for the specific software that caused such damage.

This warranty shall be null and void and of no effect unless and until the customer shall advise Tekla in writing of any and all claims based in whole or in part on warranty within ten days of the customer becoming aware of such claims. This warranty shall be interpreted pursuant to the laws of Finland.

#### **Trademarks**

Windows Nt is a trademark of Microsoft Corporation. Xsteel is a trademark of Tekla Corporation

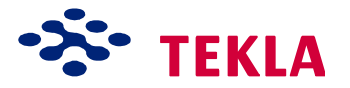

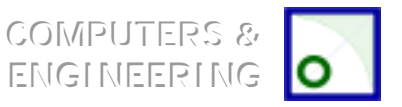

Xsteel Training Course / Xsteel Eğitim Kursu Disclaimer / Sorumluluk Disclaimer / Sorumluluk

# **X-STEEL TEKLA**

#### **SORUMLULUK**

**X-Steelíin T¸m hakları saklıdır. Bu eğitim notları iÁindeki bˆl¸mlerden herhangi birinin Teklaínın veya Computers &** Engineering'in yazılı izni olmadan herhangi bir araçla kopyalanması veya herhangi bir şekilde yayılıp çoğaltılması **kesinlikle yasaktır.**

Garanti ve güvenilirliğin sınırları:

Dikkat: Aşağıda açıklanan sınırlı garantiler sadece burada ortaya konacak durum ve şartlar için geçerlidir. Burada  $\overline{a}$ ksi belirtilmedikçe, "Telif Hakkı" ve "Ticari Marka Patent Hakları" İhlaline karşı bir teminat veya "Özel amaçlara **uygunlukî ve ìSatılabilirlik Garantisiî gibi teminatları da iÁeren fakat bunlarla sınırlı olmayan Garantilerden herhangi birinin verildiğine dair sˆzl¸ veya yazılı, aÁıkÁa veya ima ile verilmiş bir beyanat yoktur.**

Tekla şirketi ("Tekla") ürettiği bilgisayar yazılımlarının bu kullanıcı kılavuzunda ve her programla birlikte verilen ilgili Tekla dokümanlarında açıklandığı sekilde kurulduğu , istenenler yerine getirildiği, gereğine uygun işletildiği ve Tekla tarafından onaylanmış bilgisayar ayarlarında kullanıldığı taktirde, Áalışacağını garanti eder.

Buna ek olarak Tekla, bu kılavuzun içerdiği bilgi ve açıklamaları yeterli eğitime sahip kullanıcılar (duruma göre bizzat programı geliştirenler) veya uygun eğitimli inşaat-yapı mühendisleri tarafından kullanılması halinde bilgisayar programının, beraberinde verilen dokümanlarda açıklanan esaslara göre çalışacağını garanti eder.

Bu Garanti Sözleşmesi Tekla'nın müşterilerine, çalışanlarına, hizmetlilerine, temsilciliklerine ve taşeronlarına karşı sorumluluklarını düzenler. Bu garanti bunlarla sınırlı olmamakla birlikte sözleşmeye bağlı sorumluluklar veya hesaba katılmayan aksilikler ile Tekla çalışanlarının, hizmetlilerinin, temsilciliklerinin ve taşeronlarının davranış ve ihmallerinden kaynaklanan sorunlar için de düzenlemeler getirir. Tekla , bu konu ile ilgili yasalarca belirtildiği halde bu anlaşma dışında bırakılmamış, anlaşma ile sınırlanmamış ve değişiklik yapılmamış durumların ve garantilerin uygulanmasına da engel olmaz ve kapsam dışı bırakmaz.

Tekla kendi hazırladığı bilgisayar yazılımları dışındaki 3. grup bilgisayar yazılımları için, üçüncü grup yazılım ürünleriyle uyumlu olması şartıyla bu kullanıcı kılavuzunda ve yazılım ile beraber verilen diğer dokümanlarda belirlenen sınıra kadar garanti sağlar. Tekla yazılımlar üzerinde Tekla'nın yaptıklarının dışındaki herhangi bir değişiklik ve düzeltme de bu garantinin kapsamı dışındadır. Tekla yazılım ara yüzünün doğrudan kullanımı ile yazılım üzerinde yapılan değişiklikler ve geliştirmelerden kaynaklanan sonuclar ve performans değişikliğinden sadece ve sadece bu değişiklikleri yapan kişi sorumludur. Müsteri, Tekla'nın yazılı onayı olmadıkca yazılım üzerinde herhangi bir değişiklik ve düzenleme yapmaya yetkili değildir.

Teklaínın bu garanti konusundaki tek sorumluluğu kullanımı engelleyen hataları gidererek veya Tekla yazılımını yenisi ile değiştirerek bu programın bu tür yazılımlara ait dokümanlarda yazıldığı şekilde çalışmasını sağlamaktır. Ayrıca kullanım kılavuzunda programın kullanımını engelleyen hataları gidermektir.

Telif Hakkı / Copyright Tekla Oyj 2000 3

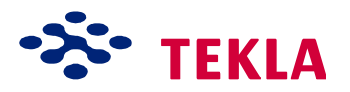

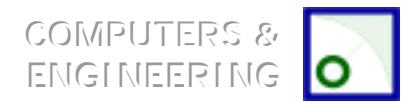

Xsteel Training Course / Xsteel Eğitim Kursu Disclaimer / Sorumluluk Disclaimer / Sorumluluk

Tekla kendi ürettiği yazılım ürünlerinde aşağıdaki konuları garanti kapsamı dışında bırakır:

- 1. Müsterinin beklentilerine uyması
- 2. Hatasız veya kesintisiz çalışması
- 3. Beraberinde verilen dokümanlarda tanımlananın dışındaki diğer uygulama paketleriyle de uyum içinde çalışması
- 4. Tekla'nın onayladığının dışındaki donanım yeya donanım biçimleriyle uyum içinde çalışması

Bu kullanım kılavuzuyla düzenlenenlerin dışında Tekla aşağıda yazılanlardan da sorumlu değildir:

- 1. Yazılımın, beraberinde verilen kullanım kılavuzuyla uyum içerisinde kullanılmaması veya bu konuda yetiştirilmemiş elemanlarca eksik veya yanlış kullanılmasından
- 2. Bu kullanım kılavuzunda veya kendi donanımlarıyla ilgili diğer yazılı dokümanlarda yer alan hatalardan kaynaklanan hasar veya kayıplardan
- 3. Sözlesme hatasından veya herhangi bir yasal teoriden kaynaklanan dolaylı, özel yeya sonucsal zararlardan (kar gelirlerinin ve anlaşmanın kaybı dahil). Ancak bedensel yaralanma, can kaybı veya mal kaybının meydana geldiği bir olaydan Tekla yazılımının doğrudan sorumlu ve zararlı olduğu yetkili ve ehil mahkeme tarafından tespit edilir ve onaylanırsa Tekla'nın koyduğu sorumluluk sınırları geçerliliğini yitirir. Böyle bir durumda bile Tekla'nın zarar tazminindeki sorumluluğu yasaların belirlediği sınıra kadar bu zararlara neden olan yazılımın lisans ücreti kadardır.

Müşteri bu sorumluluklardan haberdar olduktan sonraki ilk on gün içerisinde Tekla'ya bu garanti sözleşmesindeki sorumlulukların bir kısmından veya tamamından haberdar olduğunu bir yazı ile Tekla'ya bildirip haber vermedikçe bu garantinin geçerliliği ve anlamı yoktur.

Bu garanti sözleşmesi Finlandiya yasalarıyla bağdaşacak şekilde yorumlanmalıdır.

# **Ticari Markalar**

Windows NT Microsoft Şirketinin ticari bir markasıdır.

Xsteel Tekla Şirketinin ticari bir markasıdır.

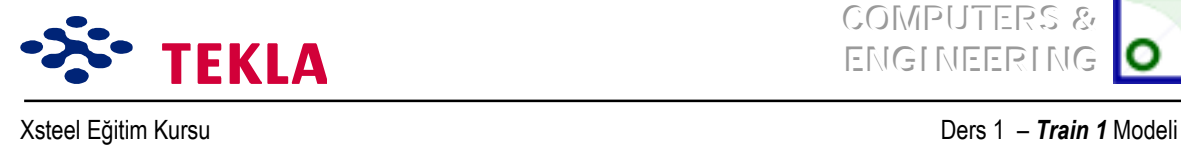

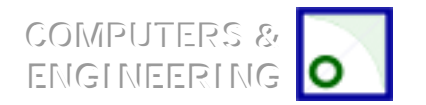

# Ders 1-Örnek 1

**Yeni Model Başlatma**

**3D Gˆr¸n¸ş Oluşturma**

**Kolon Hatları (Aks Hasırı) Oluşturma**

**Görünüşleri Oluşturma (Plan ve Yandan Görünüş)** 

**Elemanların Girilmesi**

Kolonlar

Kirişler

#### **Nokta Oluşturma**

#### **Birleşim Ekleme**

Taban Plakaları

Alın Plakaları

Gövde birleştirme (Fin) Plakaları

#### $E$ leman ve Birleşimlerin Çoğaltılması

**1 ve 4 nolu Akslara Düşey Çapraz Ekleme** 

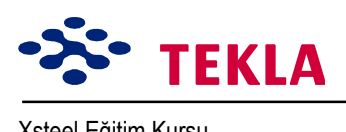

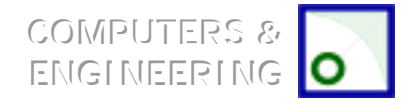

Xsteel Eğitim Kursu **Ders 1 - Train 1** Modeli

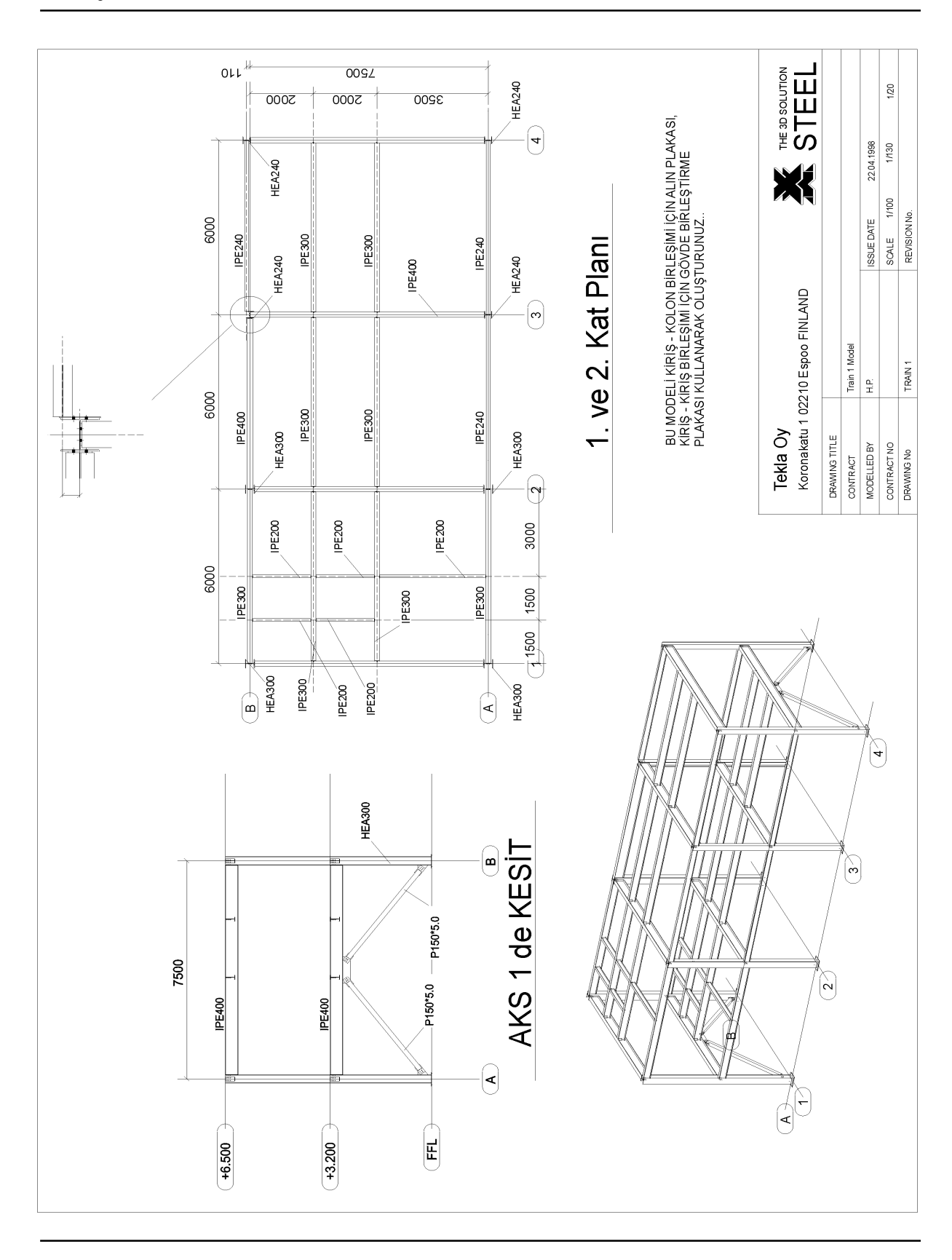

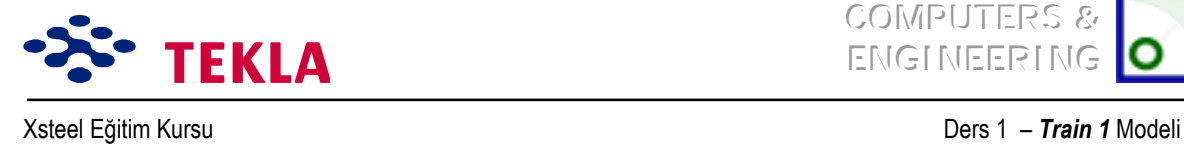

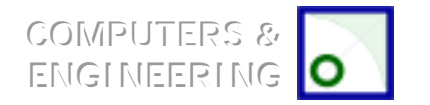

# **Yeni Model Başlatma**

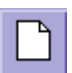

File çekme menüsünden *New*'i seçin veya *New Model* kutusunu tıklayın.

Seçim bölgesindeki New Model iletişim kutusundan, "Xsteel\_Models"i seçtikten sonra **\TRAIN1** yazın (Aşağıdaki örneğe bakınız).

*Not: Model isminde (/ \ . ; : | ) gibi ˆzel karakterler kullanılamaz.*

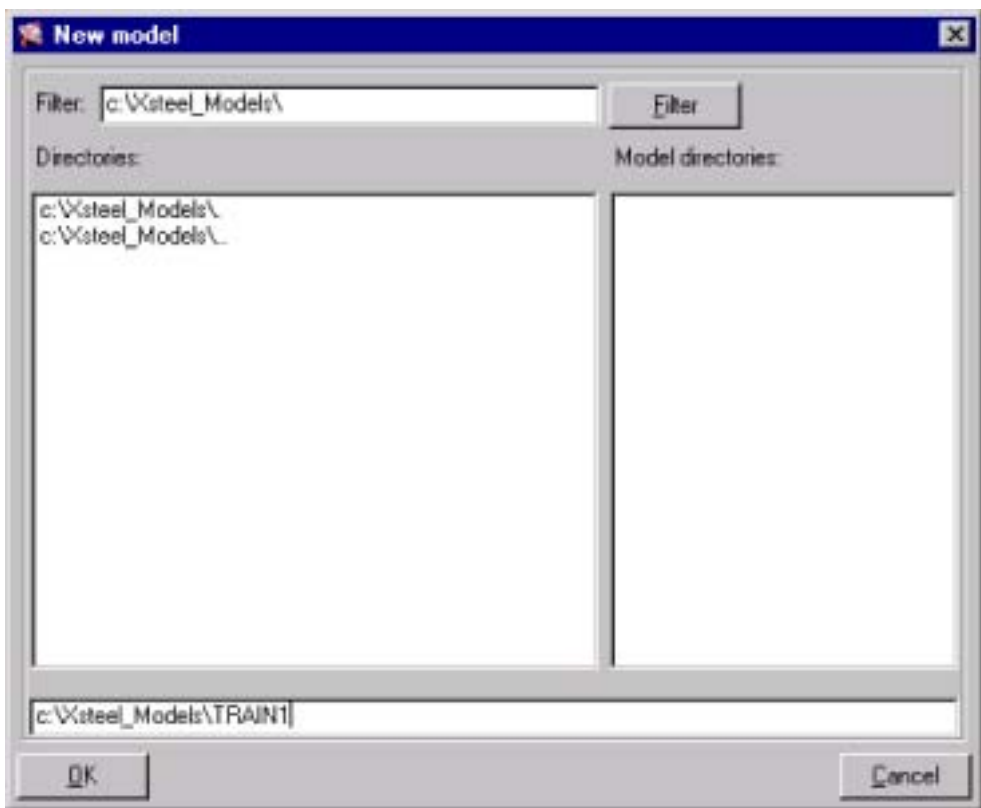

**OK** tuşuna basın. Yeni model oluşturdunuz.

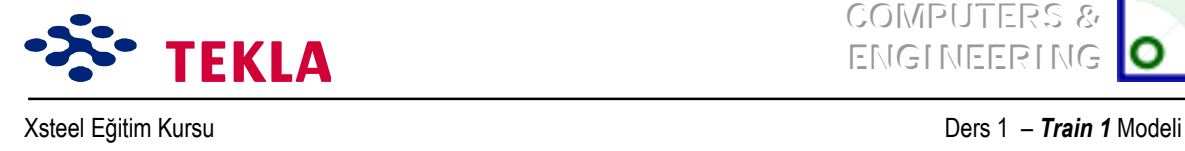

COMPUTERS & **ENGINEERING** 

#### **3d Gˆr¸n¸ş Oluşturma**

Cekme (pulldown) menüden sırasıyla *View > Create View > Basic View veya Create Basic View (Esas görünüşü oluştur)* kutusuna çift tıklayarak 3d görünüş oluşturun.

*View Properties* iletişim kutusunu aşağıda gˆsterildiği gibi tamamlayın ve *Apply (uygula)* tuşuna basın.

*Create Basic View* iletişim kutusunda 'koordinatın' 0.0 olduğundan emin olduktan sonra görünüş oluşturmak iÁin *Create (oluştur)* tuşuna basın.

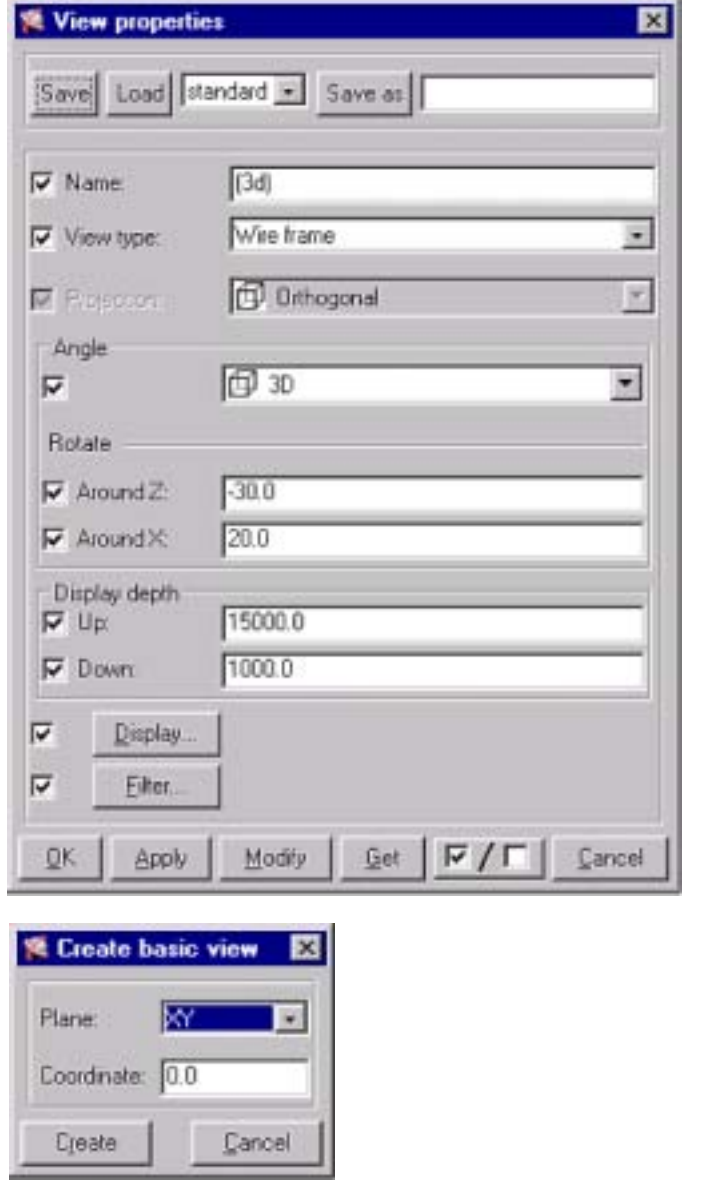

*Not: Up(üst)* ve *Down(alt)* depth *(derinlik) o an ki görüntü düzleminin* alt ve üst derinliğini belirler. Görüntü *d¸zlemi seviyesi Create Basic View iletişim kutusuna yazılmış koordinattır.*

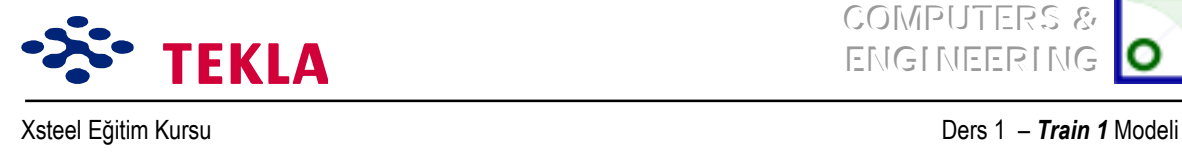

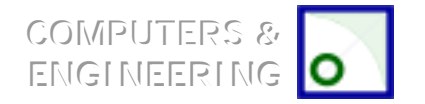

# **Kolon Hatları (Aks Hasırı) Oluşturma**

*Points* (noktalar) menüsünden *Grid'i* (aks hasırı) seçin.

Aks çizgileri için X, Y ve Z'yi *Grid* iletişim kutusunda gösterildiği gibi tamamlayın ve aks isimleri için Labels (tanım etiketleri) kısmını doldurun.

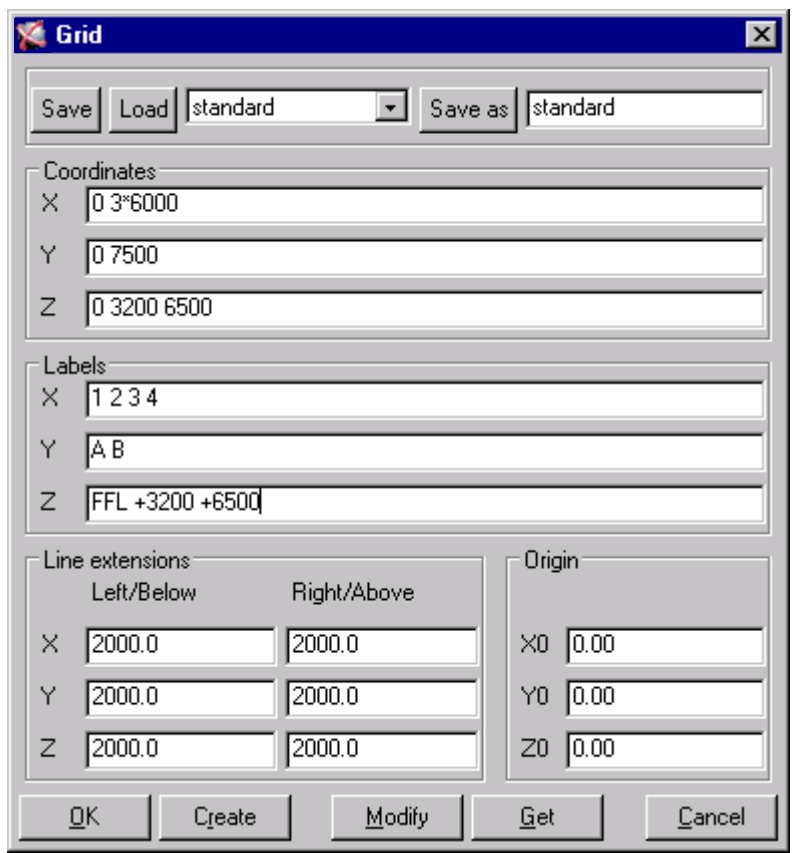

*Not:* 0,0 koordinatınından geçen aksı göstermek amacıyla ilk başa '0' girilir ve hasır ayırıcısı olarak da boşluklar kullanılır.

*Create* tuşuna bir kez basıldığında akslar oluşturulacaktır.

*Grid* iletisim kutusunu kapatmak için *OK'e* basın .

Aks çizgilerinin ekranın sol alt köşesinde küçük olarak oluşturulduğunu göreceksiniz. Görüntüyü tek tıklayarak seçtikten sonra (çerçeve çevresinde kırmızı çizgi belirince) farenin sağ tuşuna basarak *Fit Work Area'yı (Çalışma Alanına Sığdır)* seçin.

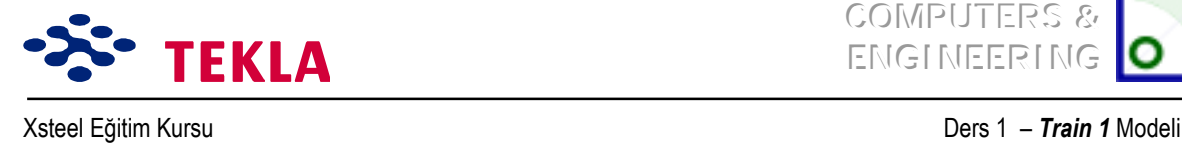

COMPUTERS & **ENGINEERING** 

# **Gˆr¸n¸şleri Oluşturma (Plan ve Yandan Gˆr¸n¸şler)**

**Create Basic View** kutusuna bir kez daha çift tıklayarak plan görünüşler oluşturun. *View Properties* iletişimi aşağıdaki gibi doldurduktan sonra *Apply* tuşuna basın.

*Not*: Herhangi bir iletişim kutusuna bilgi girişi yapıldıktan sonra Apply veya OK'e basılması çok ˆnemlidir, aksi taktirde Xsteel bu bilgileri kullanmaz.

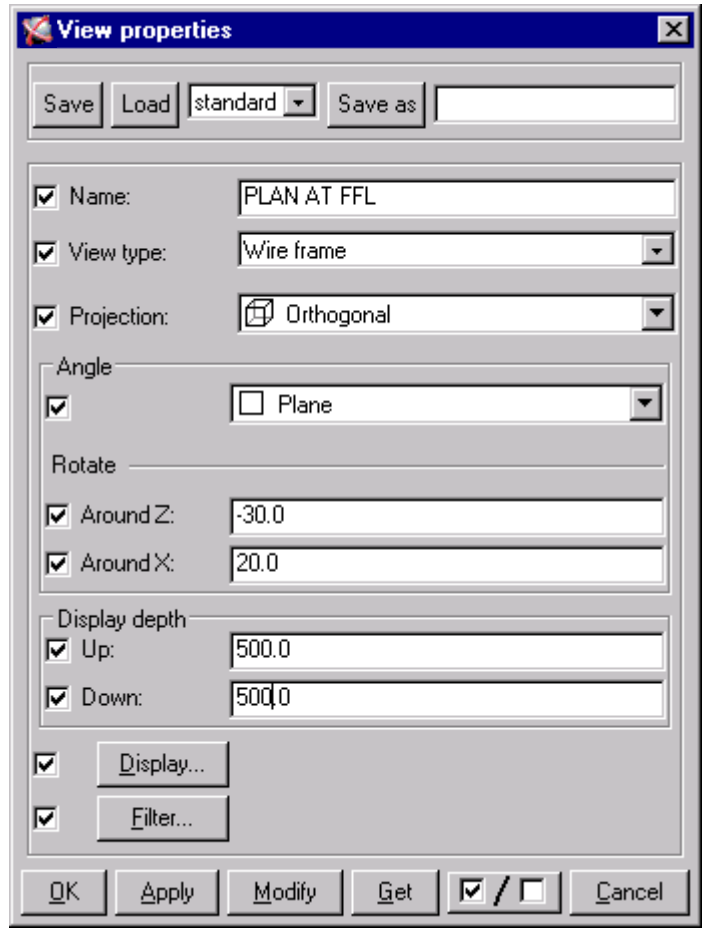

*Not: Up ve Down görüntü derinliği 500 mm olarak değiştirilmiştir. Bu işlem, görüntü derinliğini sınırlayarak o anki gˆr¸nt¸ d¸zleminin 500 mm aşağısında ve yukarısındaki elemanların gˆr¸lmesini sağlayacaktır.*

*Create Basic View* iletişim kutusunda koordinatın 0,0 olmasına dikkat edin ve sonra **Create** tuşuna basarak görüntü oluşturun. Şimdi RL 3200 kotundan bir plan görüntü oluşturun. Bunu yapmak için *Create Basic View* iletişim kutusunda koordinat olarak 3200 yazın ve *Create* tuşuna basın. Bunu 6500 kotu için tekrarlayın.

Copyright Tekla Oyj 2000, Computers & Engineering 2002 Tel: 0049 6406 73667 www.comp-engineering.com Sayfa 1-6

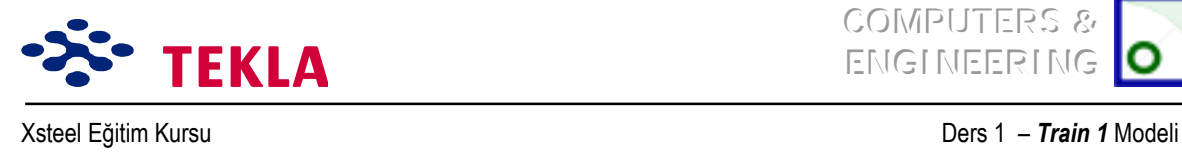

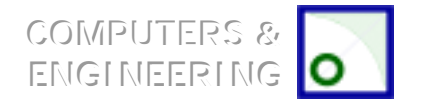

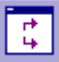

Şimdi *Create View by two points* (*İki nokta ile görünüş üret*) kutusuna çift tıklayarak her aks için Yan Görünüşler oluşturun.

*View Properties* iletişim kutusunu aşağıdaki gibi doldurduktan sonra *Apply* tuşuna basın*.OKíe basmaya* gerek yoktur, *Apply* yeterlidir.

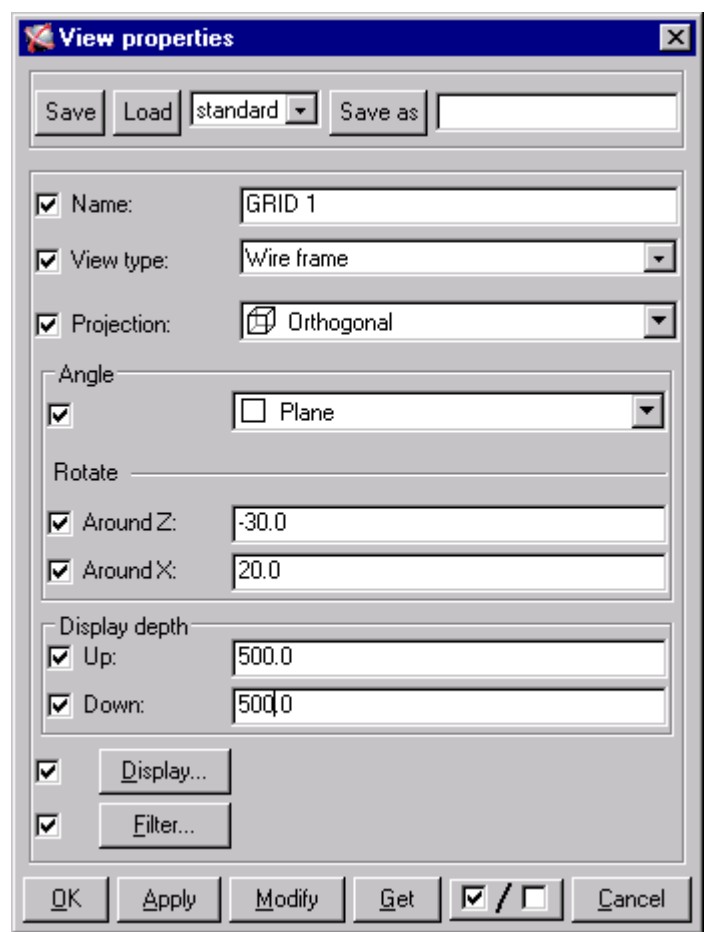

Şimdi soldan sağa olarak 1 nolu aks üzerinde iki nokta seçin.

Bir çift ok işareti gözükecektir. Bunlar görünüşün yönünü belirtmektedirler.

2 nolu aks için *View Properties* iletişim kutusunu değiştirin ve *Apply'a* basın. Sonra aks üzerinde iki nokta seçin.

Bunu diğer akslar için de tekrarlayın.

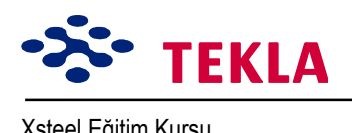

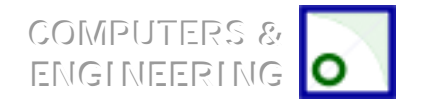

Xsteel Eğitim Kursu **Ders 1** *- Train 1* **Modeli** 

abc

lpucu: Aynı anda çok fazla görünüşün açık olması iyi bir fikir değildir. Açılmış görünüşlerin sayısı dokuz görünüş ile sınırlandırılmıştır. İsimlendirilmiş görünüşleri "abc" kutusuna basarak açıp *kapayabilirsiniz.*

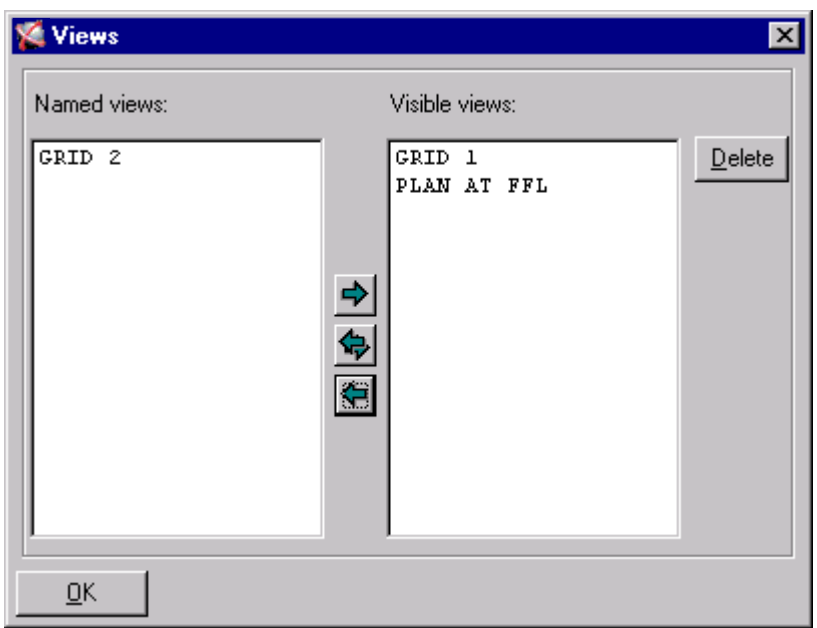

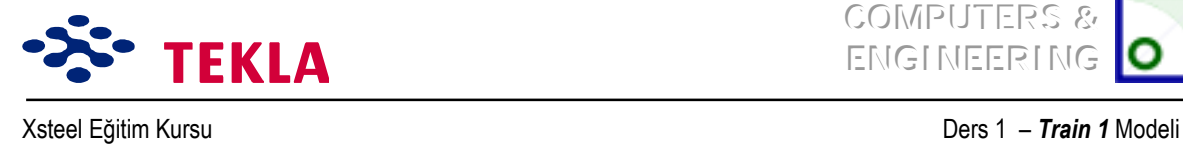

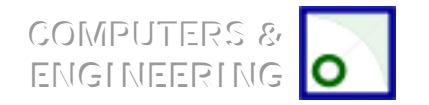

## **Elemanların Girilmesi**

#### *Kolonlar*

Kolonları girmek için, *Create Column* kutusuna çift tıklayın.

*Column Properties* iletişim kutusunu aşağıdaki gibi doldurun ve **Apply** tuşuna basın.

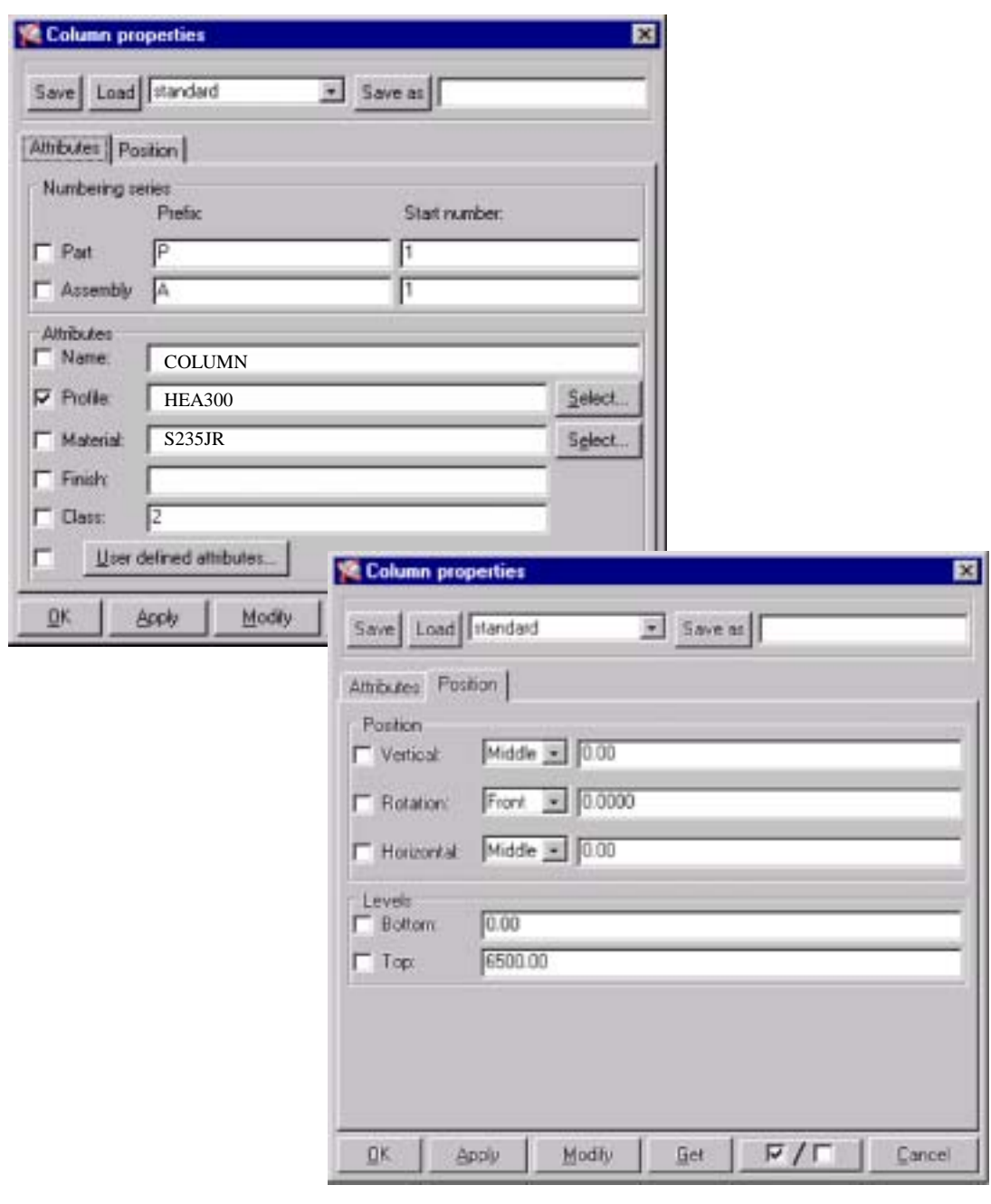

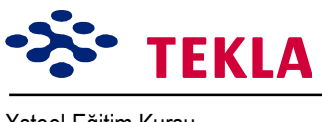

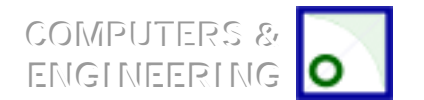

Xsteel Eğitim Kursu **Ders 1 - Train 1** Modeli

3d görünüşte, kolon yerleştirmek için A ve 1 akslarının kesişim noktasını seçin.

B-1íe de şimdi başka bir HEA300 kolon yerleştirin.

*Column Properties* iletişim kutusunda HEA240 profil için gerekli değişikliği yapın, *Apply* tuşuna basın ve kolonları yerleştirin.

Diğer kolonlar için bu işlemleri tekrarlayın.

B-3 kolonunun ekseni etrafında döndürülmesi gerektiğini fark edeceksiniz. Bu, söz konusu kolonun üzerine cift tıklayarak, o kolonun özelliklerinin ekrana getirilmesi ve bundan sonra rotasyonun "Front" (Ön)"dan "Top (Üst)"e getirilmesi ile yapılabilir. Bu ayarlardan sonra *Modify* tuşuna basmak gerekmektedir.

B-4 kolonu ise aks çizgisinden bir miktar ötelenmiştir. Bunu düzeltmek için ise *Column Properties* iletişim kutusunda Vertical Position bölümüne istenen değer yazılır ve Modify tuşuna basılır.

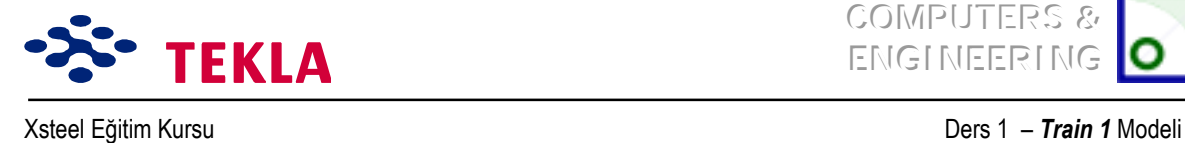

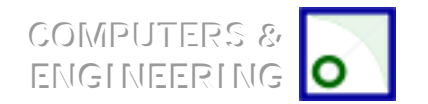

#### *Kirişler*

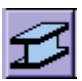

Kiriş girmek için *Create Beam* kutusuna çift tıklayın.

#### *Not:* **Kirişler, «aprazlar, Tali kirişler, Aşıklar v.b. bu komut kullanılarak girilebilir.**

*Beam Properties* iletişim kutusunu aşağıdaki gibi tamamlayın ve *Apply* tuşuna basın.

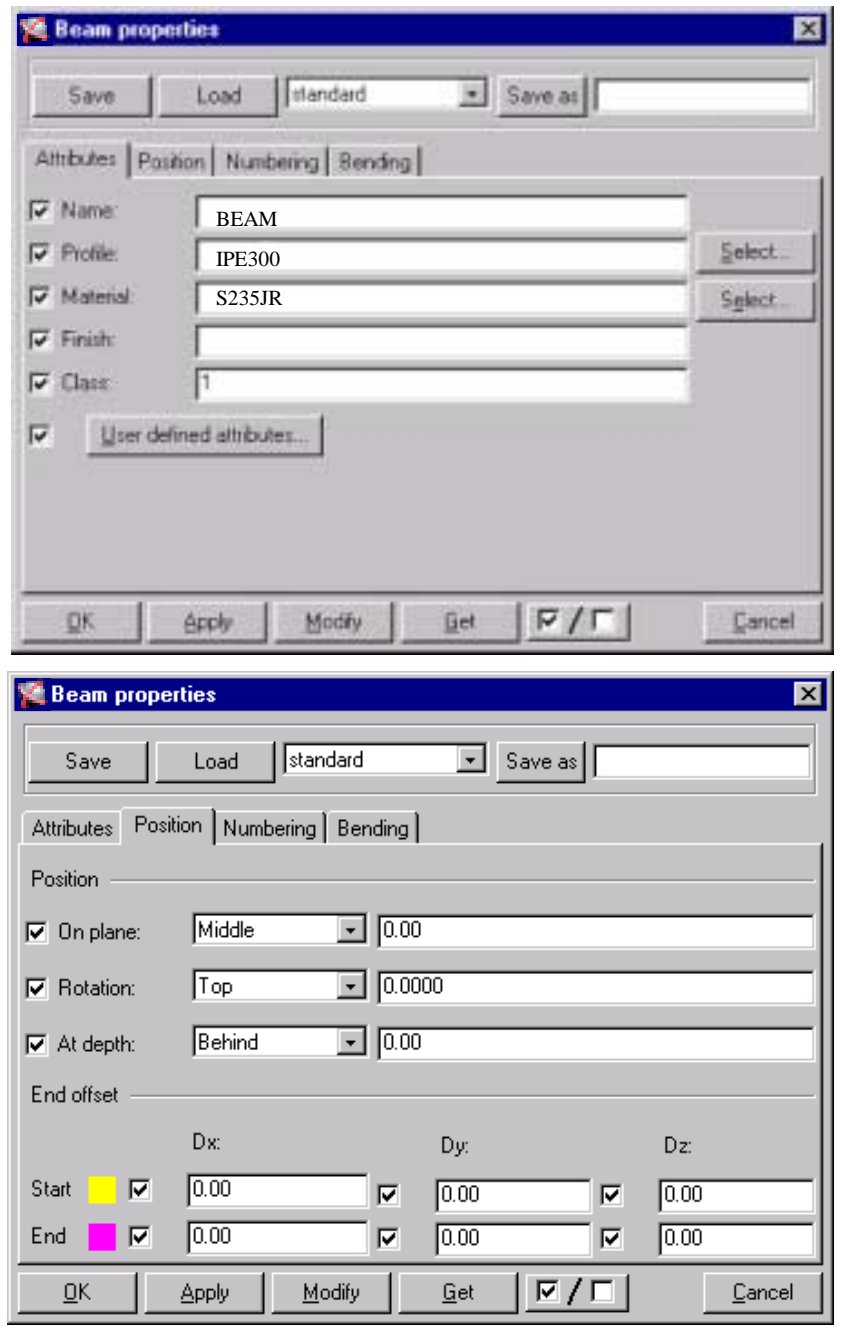

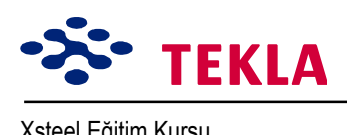

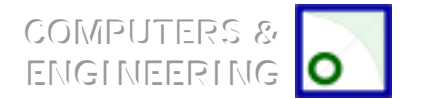

Xsteel Eğitim Kursu **Ders 1 - Train 1** Modeli

RL 3200 plan görünüşünde, A-1 ve A-2 aks kesişim noktalarını seçerek kirişi yerleştirin.

**Not:** Yatay elemanlar yerleştirirken (tutarlılık amacıyla) her zaman soldan sağa veya aşağıdan yukarıya doğru çalışın.

Şimdi diğer IPE300 kirişi girin.

*Beam Properties* iletişim kutusunu IPE240 için ayarlayın, **Apply** tuşuna basarak kirişleri girin.

Bu işlemi diğer kirişler için de tekrarlayın.

B-3 ve B-4 noktaları arasında kirişin aks çizgisinden şaşırtılması istenmektedir. Bunun için **Beam** *Properties* iletişim kutusunda *Position in Plane* bölümüne gerekli değer girilmelidir.

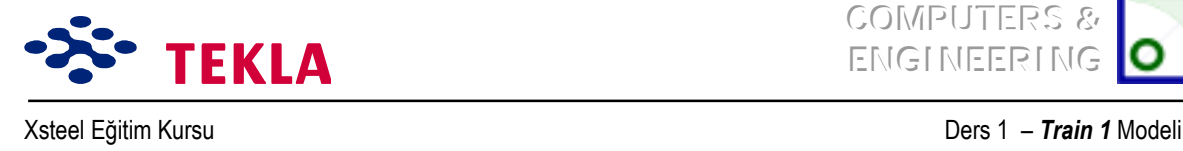

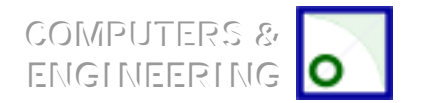

## **Nokta Oluşturma**

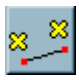

Nokta Oluşturma araçları modelde oluşturulacak noktaların hassas bie şekilde yerleştirilmesine izin verir. Şimdi ara kirişleri Oluşturmada kullanılacak noktaların üretilmesi için Create Parallel Points kutusuna Áift tıkalayın, ve boşluğa 3500 2000 yazın. *Apply* tuşuna basın.

A-1 ve A-2 aks kesişme noktalarını seçin

Bu iki nokta, işlemin sonucunda 3500 ve sonrada 2000 mm olarak kopyalanarak ötelenecektir.

Komuttan çıkmadan A-3 ve A-4 kesişim noktalarını da seçin.

Bu noktalar arasına da IPE300 ara kirişler oluşturun.

Dik ara kirişler Oluşturmak için *Create Extension Point* kutusuna çift tıklayın **ve -3000 -1500** yazın.

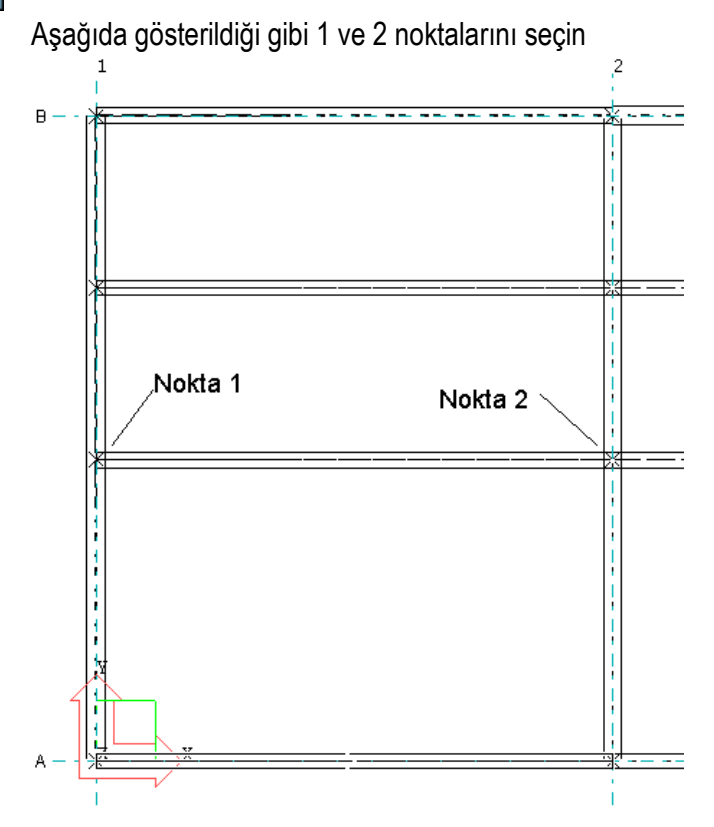

Bunu yukarıdaki kiriş için de tekrarlayınız.

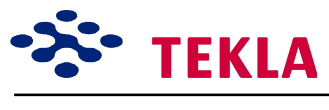

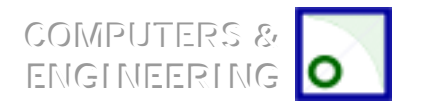

Xsteel Eğitim Kursu **Ders 1 - Train 1** Modeli

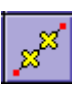

Şimdi *Create Divided Line Points* kutusunu ve 1 değerini kullanarak A-1 ve A-2 noktalarını eşit iki parçaya bölelim ve nokta koyalım.

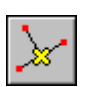

**Create Projection Point** kutusuna tıkalyın. B-1 ve B-2 kesişim noktalarını seçin. Komut satırında iz düşürülecek nokta sorulacaktır. Bundan sonra Create Extension Point ile oluşturduğumuz noktaları seçerek izdüşürelim.

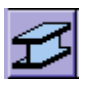

Profili değiştirmek isterseniz *Beam* kutusunu çift tıklayarak *Beam Properties* iletişim kutusunu açın. Kirişin kalan kısımlarını da modelleyin. Sürekli soldan sağa ve aşağıdan yukarıya çalışmayı unutmayın.

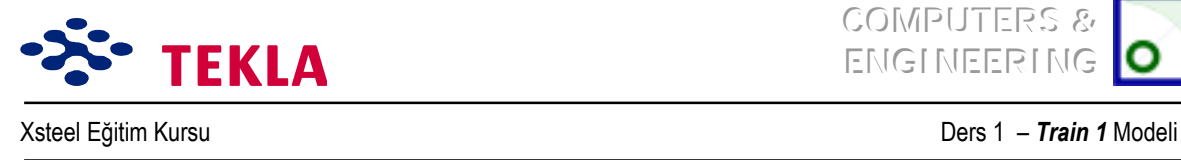

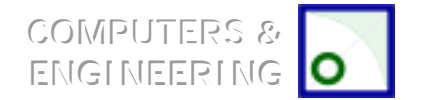

# **Birleşimler Eklemek**

Birleşimler, makrolar kullanılarak çok hızlı bir şekilde modellenebilirler. Makrolar ile çalışırken en büyük avantajlarınız:

- 1. Makro ayarlarını dilediğiniz zaman belli isimler altında kaydedebilirsiniz. Bu ayarlar daha sonra bir çok projede kullanılabilir.
- 2. Modeldeki kesitlerde yapılan değişiklikler, aynı zamanda otomatik olarak makrolar üzerinde de yapılır.
- 3. Edit, copy veya mirror gibi seçenekleri seçtiğinizde tüm birleşimler otomatik olarak seçime dahil edilir. Kopyalanan veya eşi çıkarılan birleşimler orijinali ile tamamen aynıdır. Tüm bunlar plakalar ve civatalar içinde geçerlidir.

Makrolar Xsteel ekranının sağ yan tarafında bulunur. Kullanıcı (oklar üzerine)

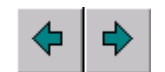

tıklayarak değişik taraflar arasında gidip gelebilir. Xsteel bir çok birleşim için makro bulundurur.

Makrolar iki (2) geniş gruba ayrılır: iki veya daha fazla kirişi bağlayan *joint*'ler (düğüm noktaları) ve sadece bir tek kirişi içeren *details* (detaylar). Makronun ilk grubu, kullanıcıdan, iki kesit seçilirken kesitlerin sırası ile tıklanarak seçilmesini ister (önce ana kısım ve sonra da tali kısım). İki kirişten fazlası ile çalışan makroda kiriş seçim işlemi fare orta tuşuna basılarak sonlandırılabilir.

İkinci grup makro durumunda *(=detailíler)* Xsteel kullanıcıdan detay iÁin bir kesit (mesela bir kolon) bir de nokta ister (mesela taban plakası). Bu nokta kolonun alt kısmında bulanan bir noktadır.

Birleşim başarıyla yapılmışsa sembol yeşil olacaktır. Birleşim başarıyla yapılamadıysa sembol kırmızı olur. Eğer sembol sarı olursa birleşim ile bir sorun var demektir. Sarı olarak görünen bir birleşimi sorunu tespit etmek için yakından incelemek gerekir. Sarı sembol genellikle, cıvata veya deliklerin kenar paylarının, birleşim için önceden belirlenen değerlerden daha küçük olması ile alakalıdır. Kırmızı sembolün veya başarısız birleşimin en sık rastlanan sebebi de "yukarı yön"ün yapılan birleşim için uygun olmayışıdır. Çoğunlukla otomatik seçimler "yukarı yön"ü dikkate alır ama karmaşık durumlarda bu yön kullanıcı tarafından dışarıdan tanımlanmalıdır. "Yukarı yön"düğüm noktası sembolündeki okun yönü ile tanımlıdır. Kullanıcı birleşime uygun "yukarı yön"ü, kullandığı makro için *Help* (*yardım*) menüsüne başvurarak bulabilir. Normal "yukarı yön" makronun *Picture* seceneğinde gösterilmektedir. Yön değiştirme işlemi için modeldeki sembolü seçin. Daha sonra makronun *General* seçeneği üzerinden x,y ve z koordinatlarını değiştirip *Modify* tuşuna basın.

#### **Makroda ìyukarı yˆnî kritik bir ˆneme sahiptir!**

Copyright Tekla Oyj 2000, Computers & Engineering 2002 Tel: 0049 6406 73667 www.comp-engineering.com Sayfa 1-15

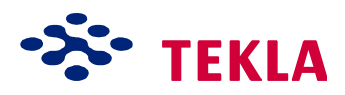

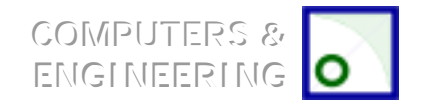

Xsteel Eğitim Kursu **Ders 1** *- Train 1* **Modeli** 

Cıvata grupları ve koza deliklerin ayarlarını yapmak için Xsteel yatay ve düşey yöndeki cıvata mesafelerini sorar. Makrolarda okun yönünün düşey yönde alınması kolaylık sağlar.

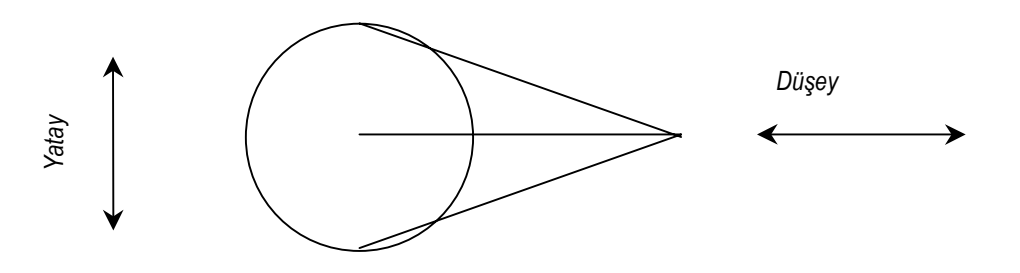

Pozisyon numaraları, malzeme ve cıvata birleşimleri ile ilgili ayarların tamamı makro ayarları içinde yapılabilir. Tüm şartların tamamı makroda belirtilmelidir. Bu ayarlar projenin hazır tanımlı değerleri olarak muhafaza edilebilir.

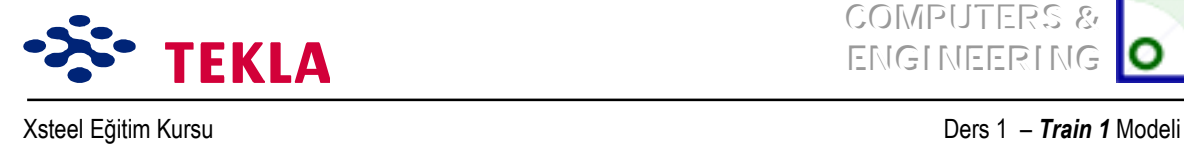

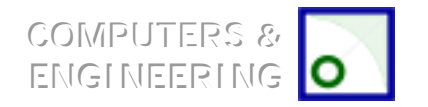

#### *Taban Mesnet Plakaları*

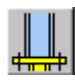

İlk ekleyeceğimiz birleşim kolon Taban Plakalarıdır. Makro yan menüsünün üçüncü sayfasından **Base plate (1004)** makro kutusuna çift tıklayın. Aşağıdaki iletişim kutusu belirir:

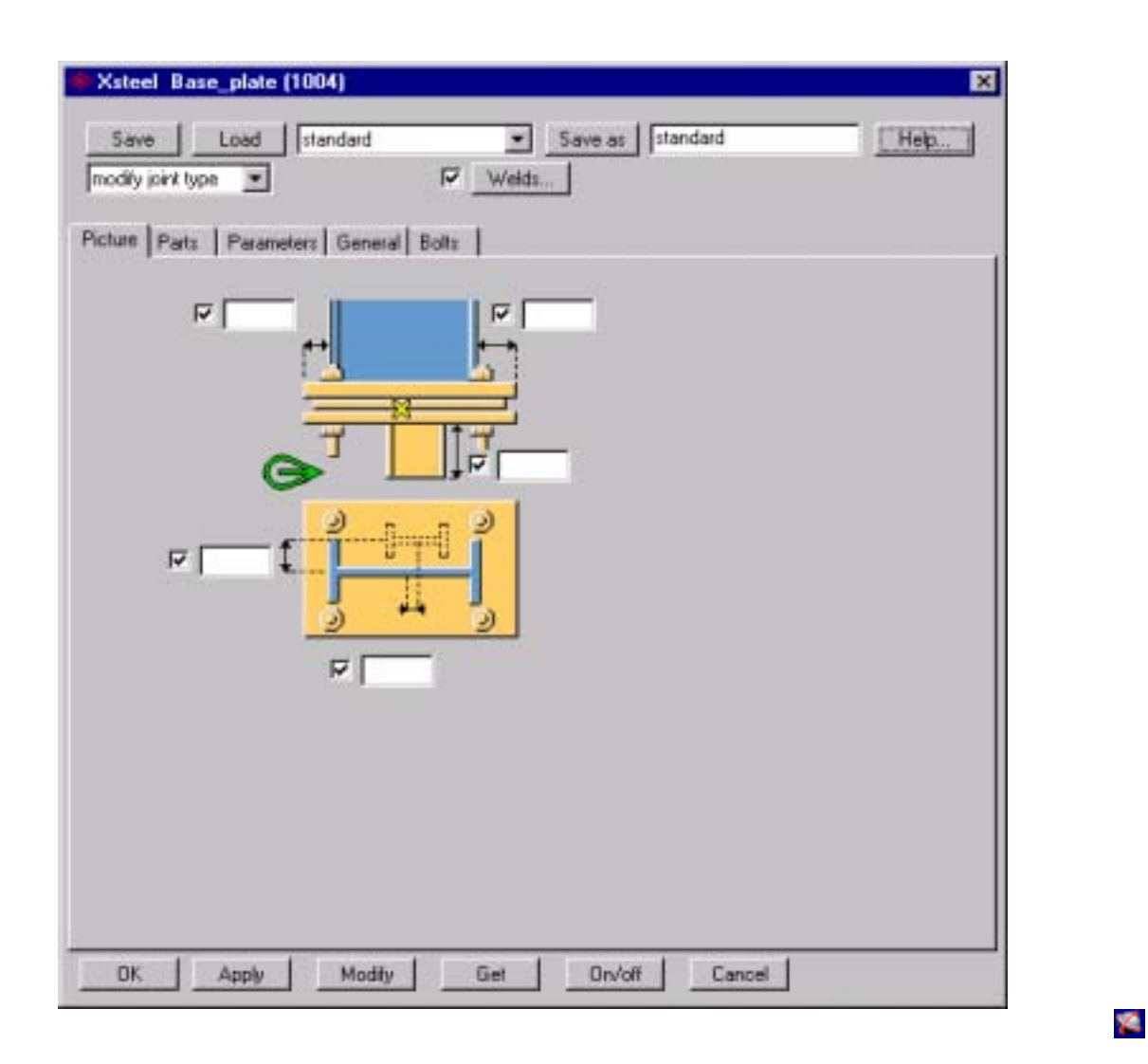

ìApplyî veya ìOKî tuşuna tıklayarak ˆnceden tanımlı değerleri uygulayın, ˆnce kolonu ardından da kolonun tabanındaki noktayı seçin.

*Dikkat: Komut satırı sizden önce parçayı sonrada noktayı seçmenizi isteyecektir.Komut satırı bilgisini s¸rekli ve dikkatle izleyin.*

Yanlış "yukarı yön" durumunda "Illegal Z-direction" mesajı belirir ve makro oluşturulamaz.

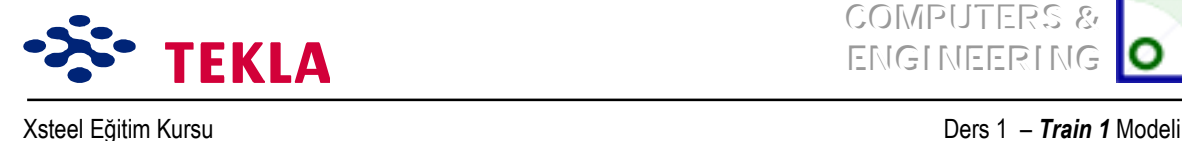

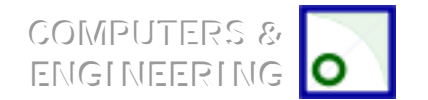

Taban mesnet plakası makrosunu denemek amacıyla yeşil makro sembolü üzerine çift tıklayın ve dilediğiniz bir parametreyi değiştirin.

Örneğin taban plakası kalınlığını "Parts" seçeneği altındaki sayfada girebilirsiniz.

Bu taban plakasını diğer kolonlarda da değiştirmeden kullanmak istiyorsanız makro ayarlarını uygulayabilirsiniz. Ve şimdi **Base plate(1004)**' ü diğer kolonlara ekleyebilirsiniz.

## *Alın plakaları*

᠊╫╝

Makroların 1. sayfasındaki *End Plate (29)* makro kutusu üzerine çift tıklayın.

Önceden tanımlı ayarları uygulayın ve ana parçayı seçin (A1 Aks çizgileri kesişim noktasındaki kolon) daha sonra da tali parçayı seçin ( 3200 seviyesindeki 1. aks çizgisi üzerindeki kiriş).

*Dikkat: Bu makro kutusu bir kiriş- kolon birleşimini gˆstermekle beraber bu makro hem diğer kiriş-kiriş hem de kolon-kolon birleşimlerinde kullanılabilir.*

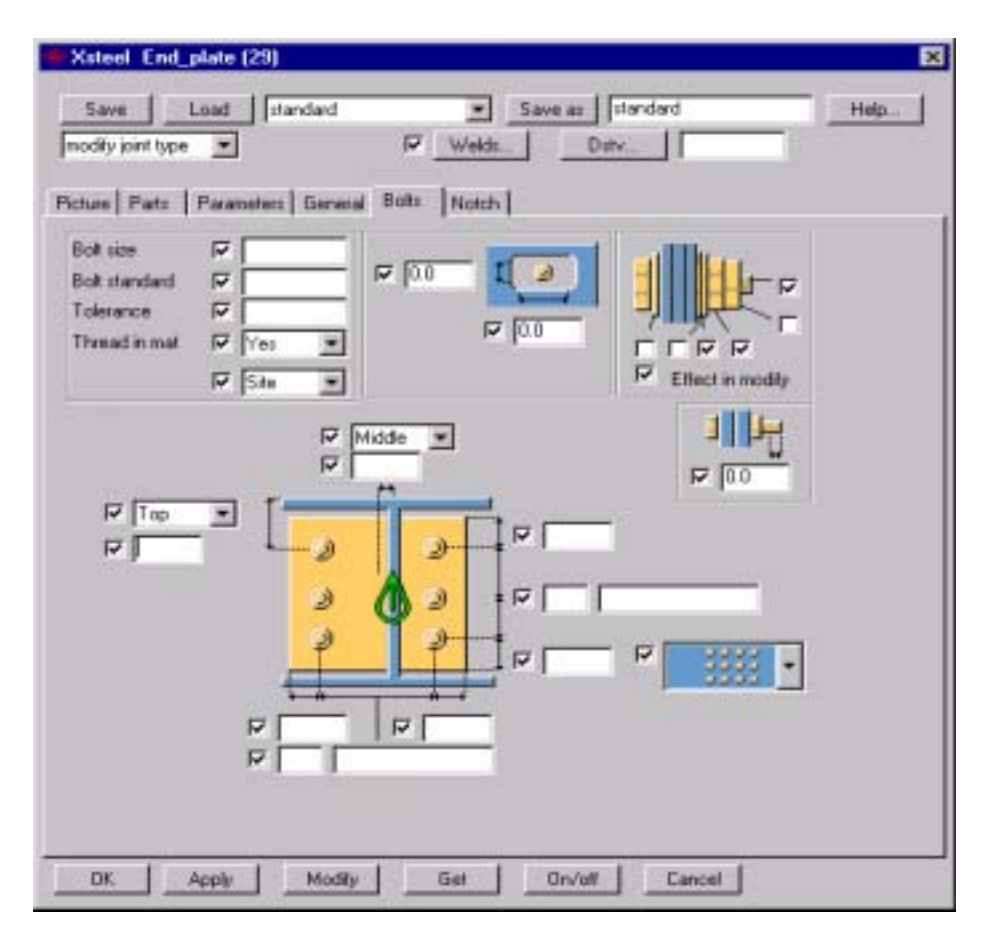

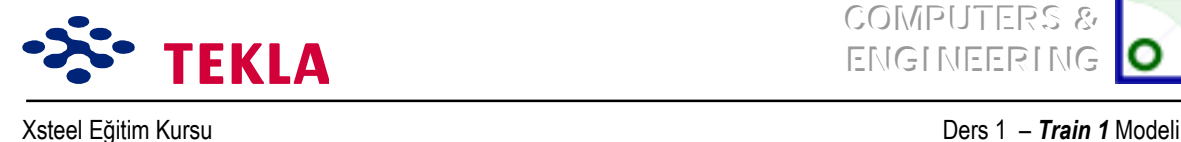

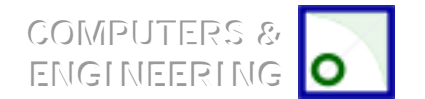

Cıvataları, "Bolts" sayfa seçeneğine tıklayarak açtığınız form üzerinde tanımlayabilirsiniz.

Düğüm noktası katkılarını düğüm noktası sembolü üzerine çift tıklayıp değerler girerek ve "Modify" tuşuna basarak değiştirebilirsiniz.

Tüm ana aks kirişlerine alın birleşim plakası eklemeye devam ediniz.

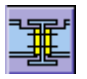

Dikkat: Çift taraflı alın birleşim plakaları için Two Sided End Plate (çift taraflı alın plakası) makrosunu *(142) kullanmalısınız.*

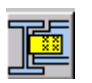

#### *Gˆvde birleştirme Levhaları (Fin Plates)*

Makronun 6. sayfasındaki Shear Plate Simple (146) makro kutusuna çift tıklayın.

Önceden tanımlı değerleri uygulayıp ilk olarak ana parça ( destekleyici kiriş ) sonra da yardımcı tali parçayı (desteklenen kiriş) seçin.

Tüm ara kirişlerin gövde birleştirme Plakası birleşimlerini eklemeye devam edin.

Gövde birleştirme Plakalarının, birleşimlerin kuzey veya batısına diğer bir deyişle sol veya üst kısmına konduğundan emin olun.

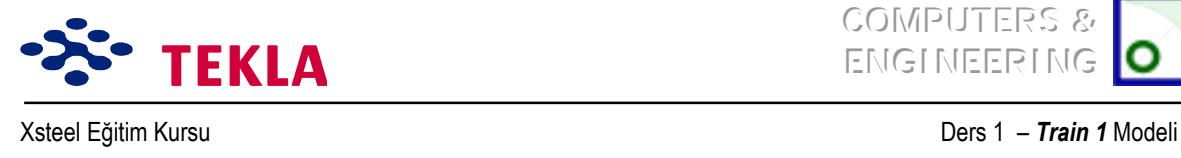

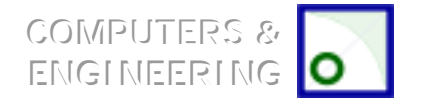

## **Elemanların ve Birleşimlerin «oğaltılması**

Şimdi de Xsteel'in görüntü filtresi özelliğini kullanarak kolonları görünmez yapacağız. Böylece kirişlerin tamamını seçmek daha kolay olacak.

Üç boyutlu görüntüde siyah bölgenin herhangi bir yerine çift tıklayarak bu görünüşe ait iletişim kutusunu görüntüleyin.

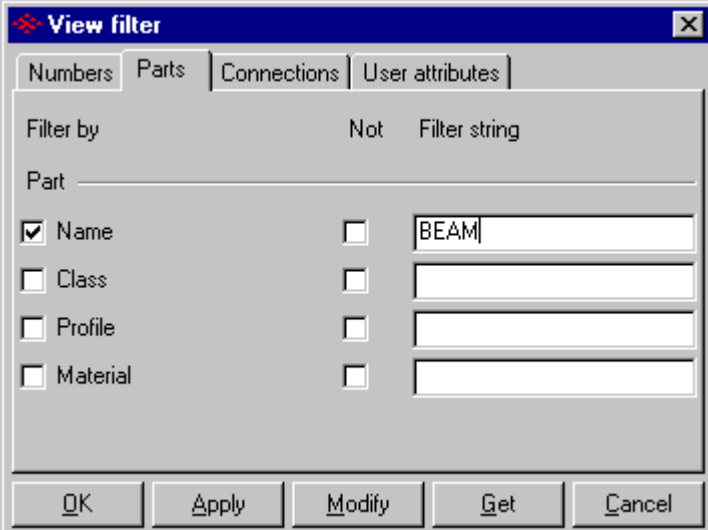

Filter tuşuna basın ve açılan iletişim kutusunu aşağıdaki gibi tamamlayın:

Şimdi Modify tuşuna basarak kolonları filtre edip sadece kirişlerin görünmesini sağlayın.

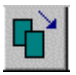

Kirişleri seçmek için, imleci, tümünü kesecek şekilde sürükleyin ve ekranın üst kısmındaki *Copy -Translate* kutusuna tıklayın.

*Copy* iletişim kutusundaki Dz değeri için 3300 girin ve Copy'ye basın. Şimdi tüm kiriş ve kiriş birleşimleri 6500 kotundaki kat'a kopyalanmış oldu.

×

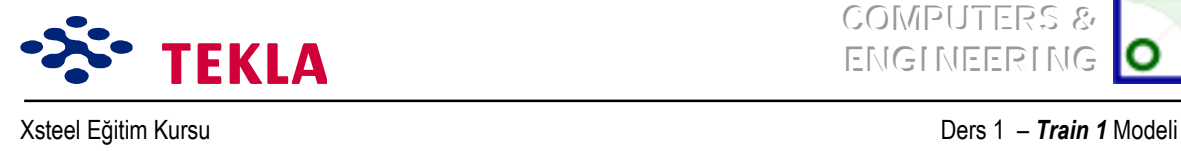

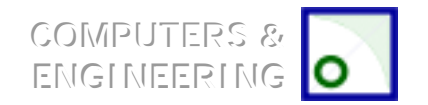

# **1. ve 4. Akslara Çapraz Eklemek**

1 no'lu Aks görünüşü kotunda çalışarak, *Beam Properties* iletişim kutusunu kullanıp düşey çapraz elemanlarını girin. Position alanına "middle" yazmayı unutmayın.

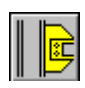

Caprazları kolonlara bağlamak için *Tube Gusset (20)* makrosunu kullanın. Önce ana elemanı (kolonu) ardından (yardımcı) tali elemanları seçmelisiniz, tali elemanların (çaprazların) seçimini tamamladığınızı onaylamak için de fare orta düğmesine basmalısınız.

*Dikkat: Makroyu uygularken ìKuraldışı Z-yˆn¸î hata mesajını alıyorsanız ìyukarı yˆnî¸ makronun genel seÁeneklerinden ayarlamanız gerekebilir. Temel olarak+X,+Y ve +Z gibi pozitif yˆnleri deneyin.*

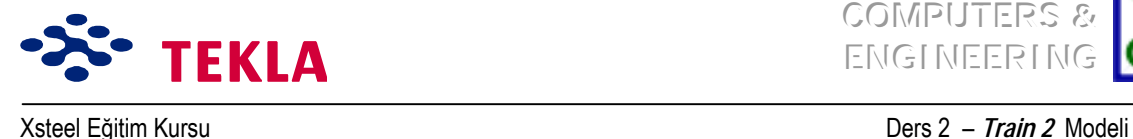

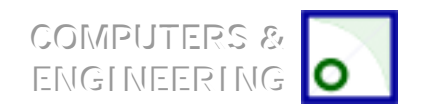

# **Ders 2 - Eğitim 2**

#### **İlk ˆnce Áizim(ler)i ve aşağıdaki konularını inceleyin.**

- Yeni bir model başlatmak
- Üç boyutlu görünüş oluşturmak
- Aks çizgilerini oluşturmak
- Görünüşler oluşturmak (plan ve yan görünüşler)

#### **Elemanların girilmesi 2**

#### **Taban mesnet plakası detaylarını oluşturmak 4**

Plakalar 4

Nervür plakaları 4

Delik delme 5

#### **Taban mesnet plakası kullanıcı detaylarını oluşturmak 7**

#### **11C bnFzzEzFzEzEzFzEzFzEzFZEzFZEzFZEZEZEZE**</del>**EZEZEZEZEZE**</del>**ZEZEZE**

#### **Kirişe delikler açmak 9**

**Çokgen kesim 9** 

Kısmi kesim 10

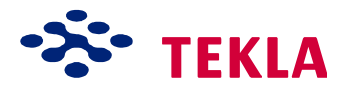

COMPUTERS & EMGINEERING

Xsteel Eğitim Kursu **Ders 2** nimeterinin Ders 2 nimeterinin Ders 2 nimeterinin Ders 2 nimeterinin Ders 2 nimeterinin Ders 2 nimeterinin Ders 2 nimeterinin Ders 2 nimeterinin Ders 2 nimeterinin Ders 2 nimeterinin Ders 2 nim

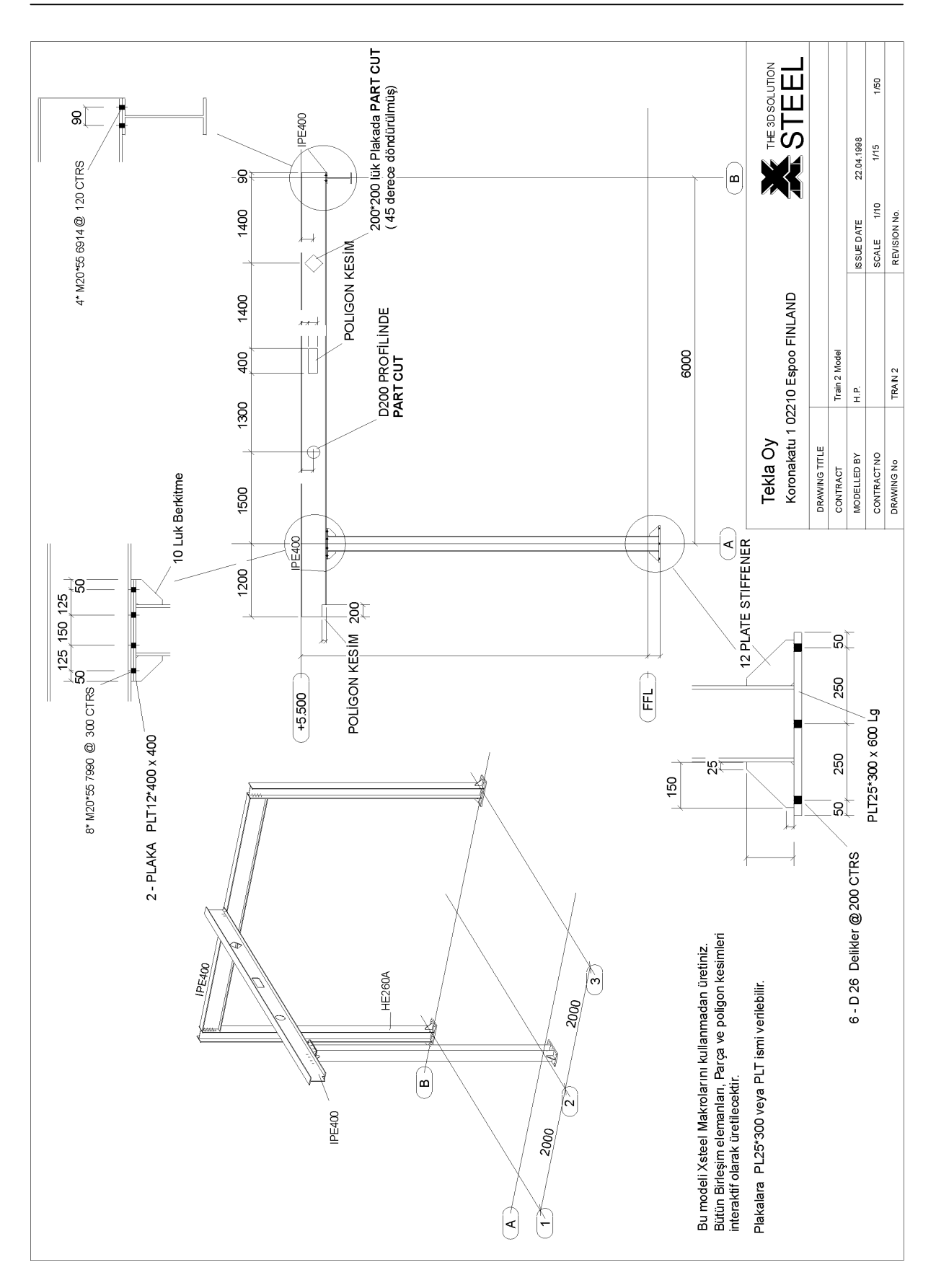

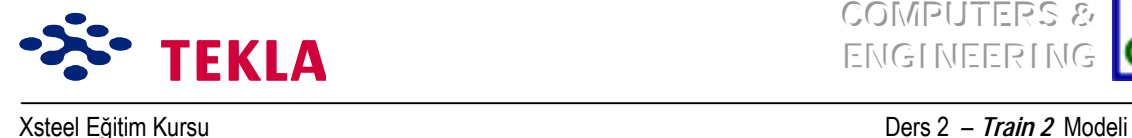

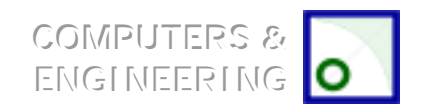

# **Elemanların Girilmesi**

Kolonları eğitim 2 çizimlerinde gösterildiği gibi girin (taban seviyesini –200 kotuna, üst başlık seviyesini ise 5100 kotuna ayarlayın.)

Öncelikle B-1 aks kesişme noktasındaki kolonun üst başlık noktasına, ardından B-3 aks kesişme noktasındaki kolonun üst başlık noktasına tıklayarak B aksı üzerinde bir kiriş oluşturun. 2 nolu aks üzerinde bir kiriş oluşturmak için önce 2 nolu aks çizgisindeki yan görünüş üzerindeki A-5500 kesişme noktasını ardından da B-5500 kesisme noktasını seçin.

Diğer bir alternatif ise her iki kirişi de +5.500 T.O.S. seviyesine yerleştirip sonrada B aks çizgisindeki kirişi, kirişe ait "position in depth" bölgesine 400 yazarak aşağı düşürmektir.

2 nolu aks üzerindeki kirişe ait konsolu, bu elemanın *Beam Properties* diyalog kutusundaki "Move End1" ve "Move End 2" değerlerini ayarlayarak kontrol edebilirsiniz.

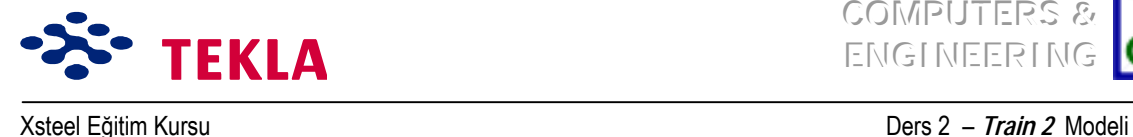

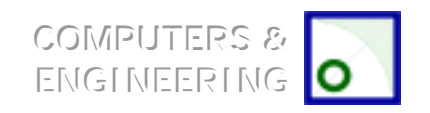

#### **Tepe plakasına ait detayları, programın ara y¸zlerini kullanarak oluşturmak**

#### *Plaka*

RL  $-0.200$  kotunda oluşturulmuş plan görünüşünü kullanarak, biri A-2 aks kesişme noktasından +300 mm uzakta, diğeri de aynı noktadan -300 mm uzakta Y yönünde iki nokta oluşturun. Bu noktalar taban mesnet plakasının başlangıç ve bitiş noktalarıdır. Kiriş özellikleri (Beam Properties) diyalog kutusunu kullanarak taban plakası profilini "PLT25\*300" (PL25\*300) olarak girin. Profil ismini de "PLATE" olarak değiştirin. Malzeme olarak mesela S235JR kullanın. **Apply** tuşuna basın ve ardından taban plakasının önce başlangıç sonrada bitim noktasına tıklayın.

Şimdi de taban plakasını 90 derece döndürmemiz gerekecek. Bunun için "Rotation" ı "Top" tan "Front"a değiştirin. Sonrada taban mesnet plakasının alt yüzünün RL -2.00 kotunda olduğundan emin olmak için Beam Properties formunda bulunan ve konum (Position) bildiren "Depth" kutusundaki değeri "Behinde" dan "Front" a değiştirin.

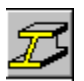

Simdi de kolonumuzun taban plakası üzerine tam oturması için budanması gerekmektedir. Bu amaçla sol taraftaki menüden "fitting" komutunu kullanarak kolonun alt kısmını kesip kısaltın. Komutu başlatarak önce kolonu ardından da taban mesnet plakasının üst kenarı boyunca bulunan iki noktayı seçin.

#### *Nervür plakaları*

Nervür plakasını oluşturmak için öncelikle 2 no lu akstaki yan görünüş üzerinde bu plaka için gerekli noktaları düzenleyip yerleştirin. Daha sonra Contour Plate makrosunu kullanıp yerleştirilen noktaların her birini sırası ile secerek bu plakayı oluşturun.

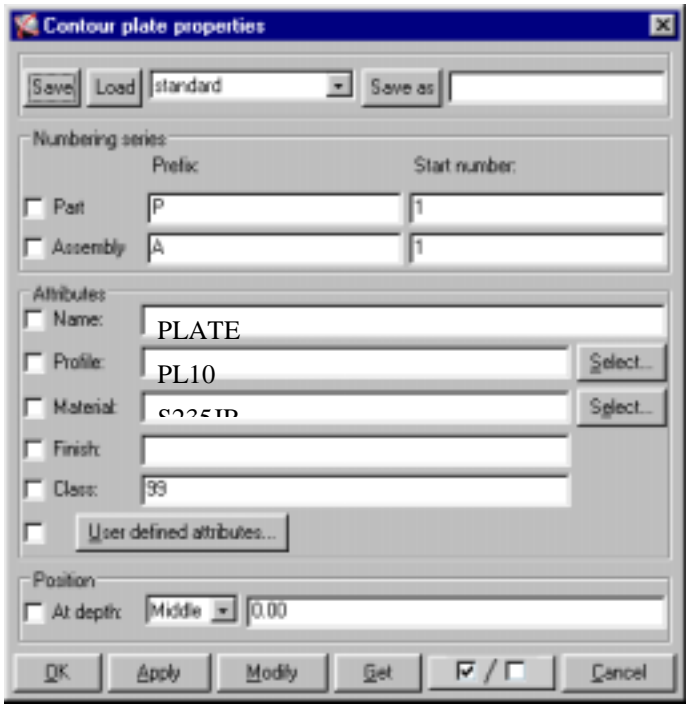

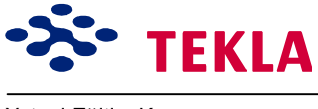

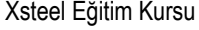

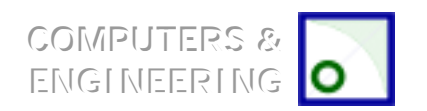

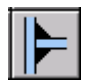

Kaynak makrosunu kullanarak nervür plakasını kolona kaynaklayın. Sonrada taban plakasını kolona kaynaklayın.

*Dikkat: Doğru bir Áizim elde etmek iÁin kaynak sırasını doğru girmek oldukÁa ˆnemlidir. ÷nce ana parçaları* sonra da tali parçaları seçerek işlemleri uygulayın.

Ikinci bir kez nervür plakası oluşturmaktan kurtulmak için ayna tutma (simetriğini almak da denebilir) ˆzelliğini kullanarak kolonun diğer tarafına da bir plaka yerleştirelim.

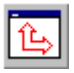

2 No'lu akstaki yan görünüş üzerinde çalışırken çalışma düzlemini aktif görüntü düzlemine taşıyın. Bunun için ekranın üst kısmındaki *Set Workplane to View Plane* ikonuna tıklayın ve 2 nolu akstaki yan görünüsü seçin.

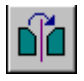

Nervür plakasını seçip aktif hale getirdikten sonra şimdide ekranın üst kısmındaki *Copy –Mirror* tuşuna basın.

Şimdi de kolonun merkez çizgisi üzerindeki iki noktayı düşey olarak seçin ve *Copy/Mirror* diyalog kutusu ¸zerindeki **Copy** tuşuna tıklayın.

Dikkat: Ayna komutu seçilen parçaların, çalışma düzlemini dikine kesen ve belirtilen çizgiden geçen bir düzleme göre simetriğini alır. Nervürlerin simetriğini almanın diğer bir yolu ise üç boyutlu görünüşte çalışma düzlemini plan görünüş düzlemine ayarlamadan bazı noktaları mesala A-1 ve A-3 noktalarını secmek olabilir.

**Dikkat:** Kaynaklar da nervür plakaları ile beraber otomatik olarak kopyalanır.

#### *Delikler Eklemek*

Son olarak da taban mesnet plakasının deliklerini delmemiz gerekiyor.

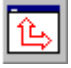

Ekranın üst kısmındaki *Set Workplane to View Plane* ikonunu kullanarak çalışma düzlemini tekrardan üç boyutlu görünüşe geri taşıyın.

Plan görünüş üzerinde RL -0.200 kotunda 2 no'lu aks çizgisi boyunca, tercihen taban mesnet plakasının kenarlarından 50 mm içerde kalacak şekilde iki nokta oluşturun. İlk ve son cıvatalar buradan gececektir.

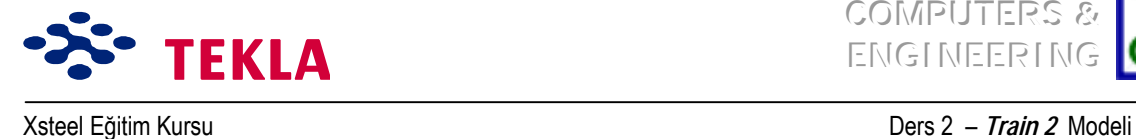

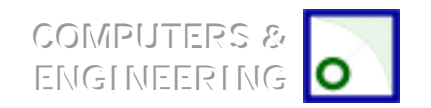

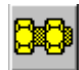

Bolt makrosunu kullanarak diyalog kutusunu aşağıdaki gibi tamamlayın.

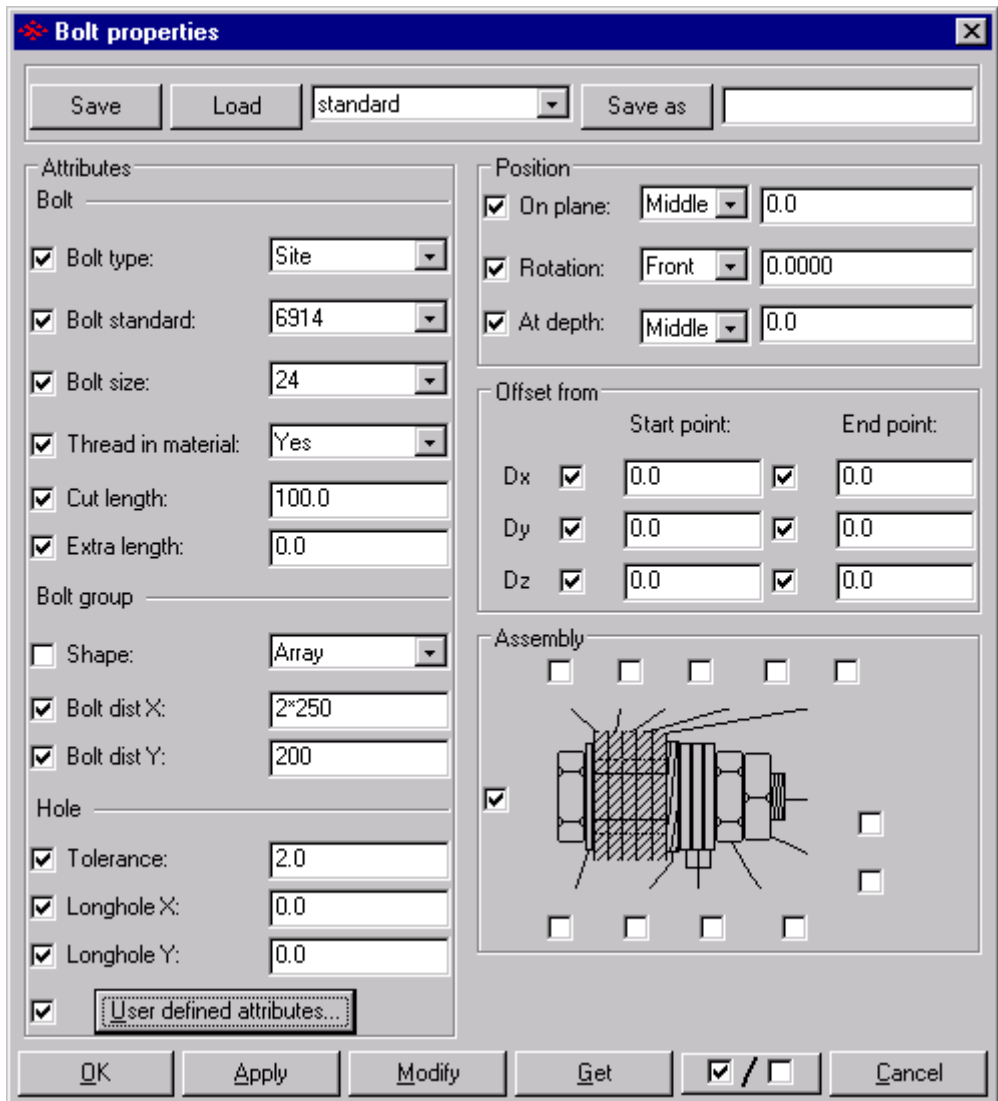

Bu ayarları uygulayın, taban mesnet plakasını seçin ve sonra fare orta tuşuna basın.

Şimdi de henüz oluşturulmuş bu noktalardan önce birini sonra da diğerini seçin.

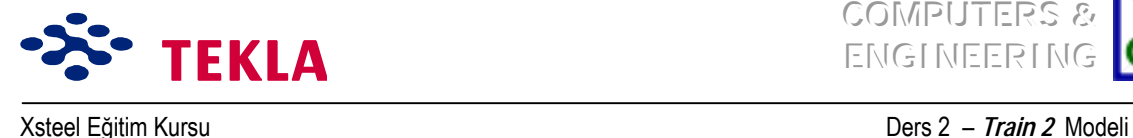

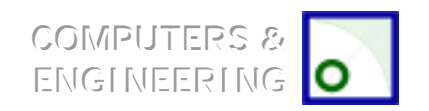

#### **Taban Mesnet Plakası Kullanıcı Detaylarını Oluşturmak**

Az önce program ara yüzlerini kullanarak oluşturduğumuz bu taban mesnet plakası detaylarını diğer kolonlarda da kullanabileceğimizden, bu birleşimi kullanıcı detaylarına ekleyebiliriz. Xsteel hem kullanıcı düğüm noktası hem de kullanıcı detayı oluşturabilir. Kullanıcı düğüm noktası esasen; kullanıcı tarafından, programın ara yüzleri kullanılarak iki eleman arasında oluşturulmuş bir bağlantı demektir. Bunun yanında kullanıcı detayı; bir elemana tutturulmuş bir detayı anlatır. Örneğin; taban mesnet plakası, kesme pimleri, v.s..

Bir kullanıcı detayı oluşturmak için ilk olarak detayın tüm parçalarını seçmiş olmalısınız. Mesela; taban mesnet plakası, kaynaklar, nervür plakaları, cıvatalar ve kesikler.

Gekme *Detailing* menüsünden *Create detail* i seçin.

Userjoint Properties (kullanıcı detayı özellikleri) diyalog kutusundaki isim alanına "Baseplate" yazın.

*Taban mesnet plakası X-Y düzlemi üzerinde iken düğüm noktası vönünü +X olarak değiştirin.* 

Dikkat: Eğer taban plakası düseyde ise (alın plakası gibi0), taban mesnet plakası Z düzleminde olacağından siz de detay için +Z yönünü kullanacaksınız.

Pozisyon tipini collision plane (carpışan düzlemler) olarak bırakarak önce **Apply** tuşuna sonrada **OK**'e **basın**.

*Ana parÁayı (kolonu) seÁin ve sonra taban mesnet plakasının ¸zerine basacağı noktayı seÁin (Bu nokta, RL* -0.200 kotunda, kolonun aks çizgisi üzerine denk gelen noktadır.)

USER

Bu detayı simdi diğer kolonlarda da kullanabilirsiniz. Bunun için sırasıyla *User Joint* ikonunu, ardından **Baseplate** kullanıcı düğüm noktasını, sonra kolonun kendisini ve nihayet taban mesnet plakasının tam alt yüzündeki noktayı seçin.

Taban mesnet plakası detayını 90 derece döndürmek için (B aks çizgisi üzerindeki kolonlar için) Userjoint sembolü üzerine çift tıklayıp düğüm noktası yönünü +Y olarak değiştirin.

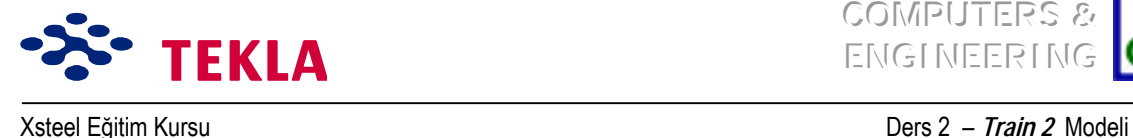

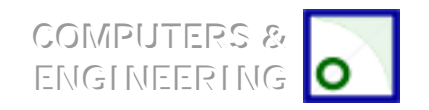

#### **Tepe plakası Bağlantısını program ara y¸zlerini kullanarak Oluşturmak**

Program ara yüzlerini kullanarak tepe plakası oluşturma işlemi, taban plakası için yapılanın aynısıdır.

*Tavsiye:* İki tepe plakası ve bunların cıvata grubuna ait noktaları düzenlemek için RL5088 kotunda bir *plan görünüs oluşturabilirsiniz. Bir sonraki tepe plakasını oluşturmak için, position altındaki "depth"* ayarını front'a değiştirin. Bir diğer tepe plakasını da; aynı ayarı Top' a değiştirerek oluşturun.

*Tavsiye: Cıvata ayarlarını uyguladıktan sonra cıvata konacak kısımları seçmeniz istenecektir. Üç boyutlu görünüste alt plakayı* seçin ve sonra tekrar "cıvata konacak kısmı seçin" ( pick part to be bolted) uyarısını aldığınızda üst plakayı seçin. "Diğer kısımları seçin" komutunu aldığınızda fare orta tuşuna basarak seçimlerinizi girin.

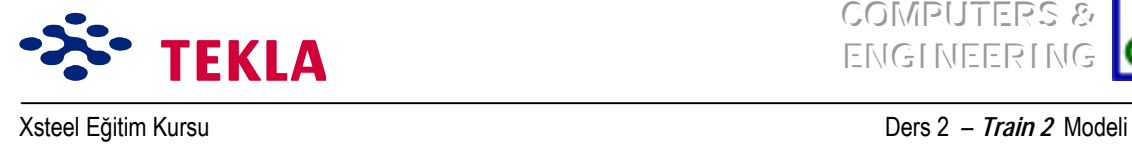

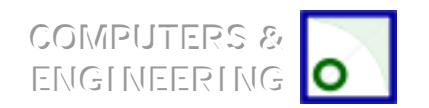

# **Kirişe Delikler AÁmak**

#### *Çokgen Kesim*

Kirişin sol alt köşesine bir kertik açmak için *Polygoncut* komutunu kullanacağız. Kirişin konsol yapan kısmını yakınlaştırın (A2 Aksının yakınını).

İlk iş olarak, noktaları aşağıda gösterildiği gibi oluşturun :

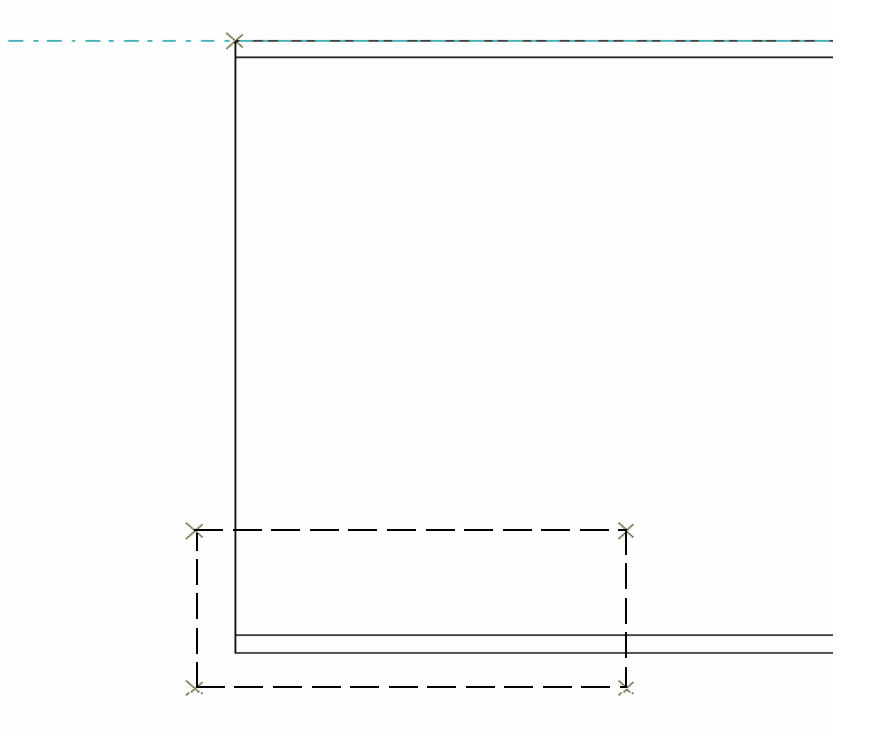

Dikkat: Noktalar celik malzemenin dışına doğru taşırılırlar. Eğer noktalar celik malzemenin kösesine *denk gelecek şekilde oluşturulursa, kesim sonrasında, kesilen kˆşeler boyunca ince bir malzeme kalır. «¸nk¸ Xsteel bˆyle bir durumda bizim malzemeyi kertmek istediğimizi değil delmek istediğimizi zannedebilir.*

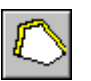

Polygoncut ikonuna basın, kirişe tıklayıp sonra yukarısında oluşturulmuş noktaları seçin.

*Sonra kirişin yaklaşık ortasına doğru taşıyarak dikdˆrtgen bir Áokgen kesme bˆlgesi oluşturun. Kirişin gˆvdesinde de bir delik aÁmak iÁin aynı işlemi tekrarlayın (2 noílu Akstaki yan gˆr¸n¸ş¸ inceleyin).*

*Dikkat:* Poligon kesimin etkilerini görebilmek için üç boyutlu görünüş ve yan görünüşler için görüntü *ˆzellikleri ekranını ìExactîa ayarlamanız gerekecektir.*

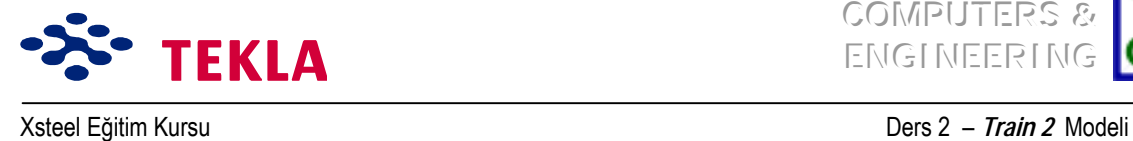

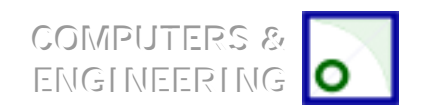

# **Kısmi Kesme İşlemi**

Kirişin üzerine yuvarlak bir delik açmak için *Partcut* komutunu kullanacağız.

Öncelikle 2 no'lu akstan geçen düşey düzlem üzerinde, çap 200'lük bir profilin merkezini temsil eden bir nokta oluşturun.

Bu noktayı önce negatif X yönünde 200mm sonrada pozitif X yönünde 200mm kadar uzağa kopyalayın.

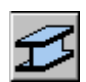

*Beam Properties* diyalog kutusunu kullanarak profil için **D200** girin. Bunu yaparken de düzlem (plane) ile derinlik (depth) konumlarının "Middle"e ayarlanmış olduğundan emin olun.

2 no'lu aks çizgisi nin her iki yanında oluşturulan iki noktayı seçerek profili girin. Bu işlem girdiğiniz elemanın kiriş gövdesini delerek karşıya geçmesini sağlayacaktır.

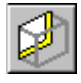

Bu elemanın çevresini kesmek için *Create partcut* ikonuna basın ve kirişi seçerek **D200** (çap 200) profil üzerine tıklayın.

Şimdi D200 profilini iptal edin. Ardından mavi renkte kısmi bir kesik bırakacaktır.

Bu işlemi diğer dikdörtgen kısmi kesme işlemi için de tekrarlayın, fakat bu kez 45 derece döndürülmüş PLT 200\*200 profilini kullanın. Bu döndürme işlemi, elemanın kiriş özellikleri diyalog kutusundaki "rotation" alanına 45 yazılarak gerçekleştirilebilir.
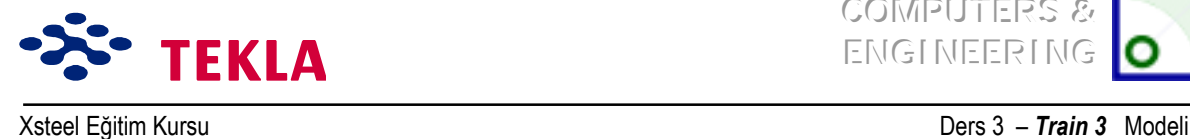

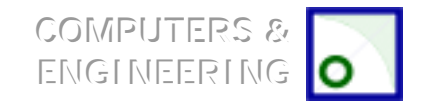

# **Ders 3 - Eğitim 3**

### **ilk önce çizimleri ve aşağıdaki konuları** gözden geçirin.

- Yeni bir model başlatmak
- Üç boyutlu görünüş oluşturmak
- Aks çizgilerini oluşturmak
- Üç boyutlu, plan ve yan görünüşler oluşturmak
- Sadece 1 no'lu portal aks için eleman girilmesi (iki kolon ve bir tali kiriş)

#### **Caprazlar ve aşıkları** oluşturmak için gerekli tüm noktaların yerleştirilmesi

Yatay Çaprazlama Aşıklar

#### **Portal çerçeveye ait birleşimlerin oluşturulması**

Portal çerçeve ve noktalarının kopyalanması

#### **A 5 aksı boyunca d¸şey duvar Áaprazların eklenmesi**

### **Yatay Áatı Áaprazlar iÁin eğimli bir Áalışma d¸zlemi oluştur**

Çalışma düzlemi

Gerçek plan görünüşü

#### Yatay çaprazlar eklenmesi

#### **Aşıklar iÁin eğimli Áalışma d¸zlemi oluşturulması**

Gerçek plan görünüş

Calısma düzlemi

#### **Aşıklar**

 Parametrik profiller Aşık eklenmesi Aşık uçlarının çatı kirişlerine birleştirilmesi Geri kalan aşıkların bağlanması

### **«akışma Kontrol¸**

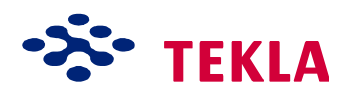

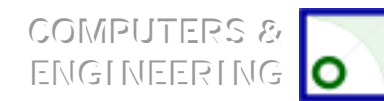

Ders 3 - Train 3 Modeli

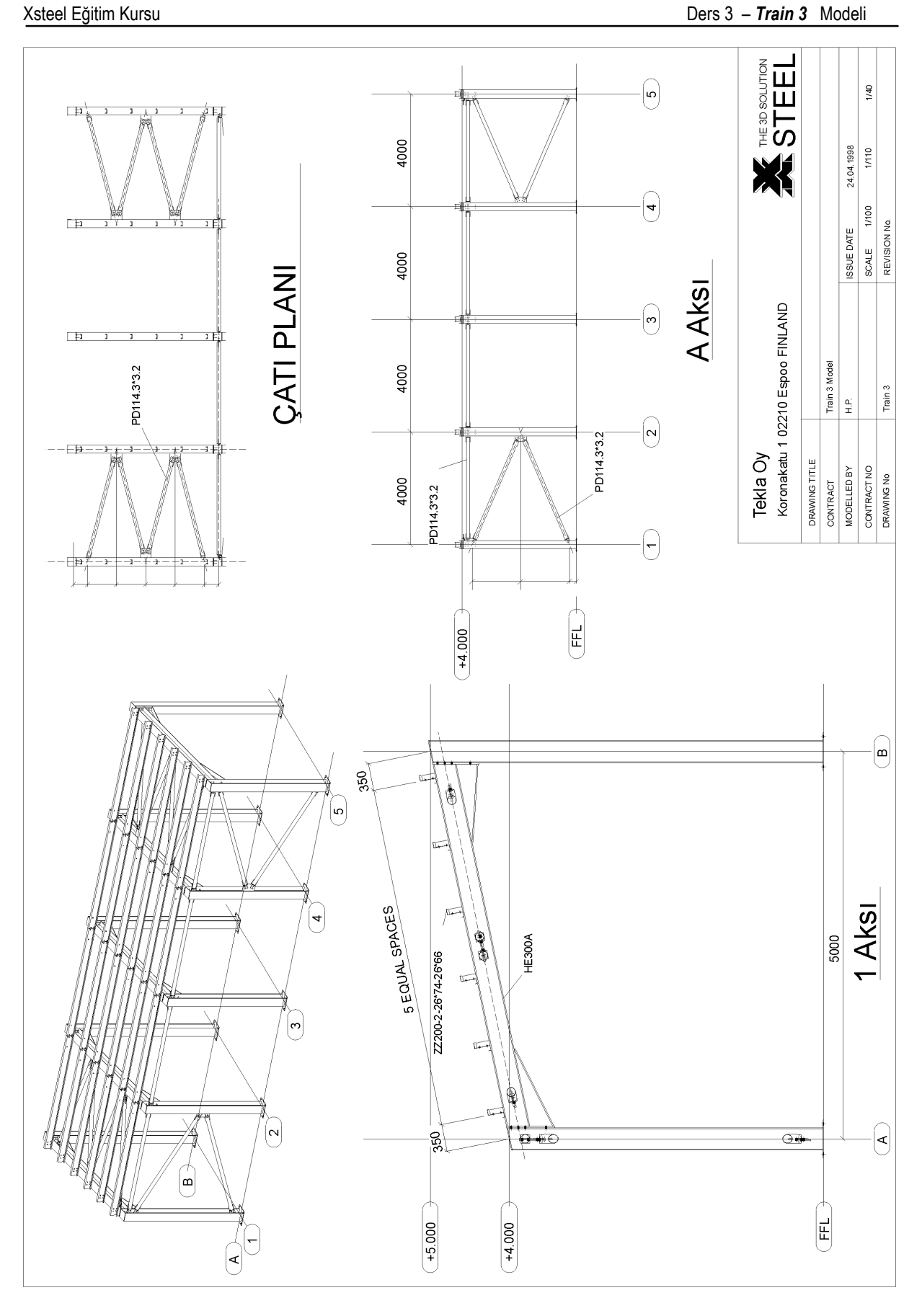

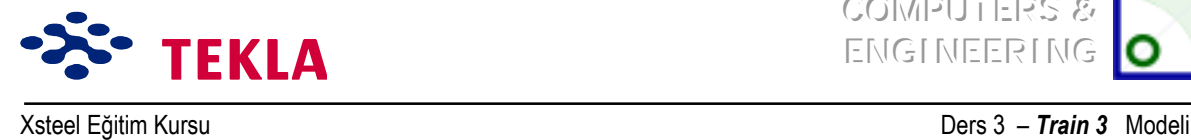

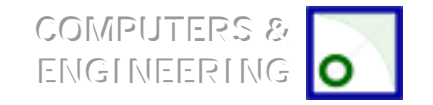

### **Caprazlar ve aşıkları** oluşturmak için gerekli tüm noktaların **yerleştirilmesi**

İki kolon ve bir çatı kirişini girdikten sonra aşıklar ile düşey ve yatay çaprazları modellemek için gerekli noktaların yerlerini oturtmanız gerekir.

### **Yatay Çaprazlama**

Cekme **Points** menüsünden Axis Intersection'ı seçin, sonra A1 aks çizgisi üzerindeki kolonu ardından da çatı kirişini seçin. Bu komut kolon ve çatı kirişinin akslarının kesiştiği yerde bir nokta oluşturacaktır. Bu işlemi çatı kirişinin diğer ucunda da tekrarlayın.

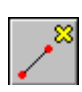

Şimdi de Create extension point komutunu kullanarak -500 yazın ve bu kesişim noktalarından önce birini sonra da diğerini seçin. Şimdi de bu seçme işlemini sırayı tersinden başlayarak tekrarlayın. Bu işlem ilk ve son çapraz noktalarını oluşturacaktır.

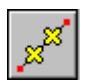

**Create divided line points** komutunu kullanarak 3 (3 nokta) yazın ve yapılacak çaprazlama işlemi için yeni bir ilk ve son nokta seçin. Bu işlem bu iki noktayı dört eşit parçaya böler (3 nokta).

#### **Aşıklar**

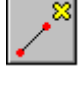

**Create extension point** komutunu kullanarak -350 yazın. Ardından çatı kirişinin A aksında bulunan bitim noktasını seçin. Sonrada bu kirişin B Aksı üzerindeki diğer bitim noktasını seçin.

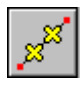

**Create divided line points** komutunu kullanarak 4 yazın (4 nokta) ve **Create extension point** yardımıyla oluşturduğunuz noktaların hepsini birer birer seçin. Bu işlem bu iki noktayı beş eşit parçaya ayırır.

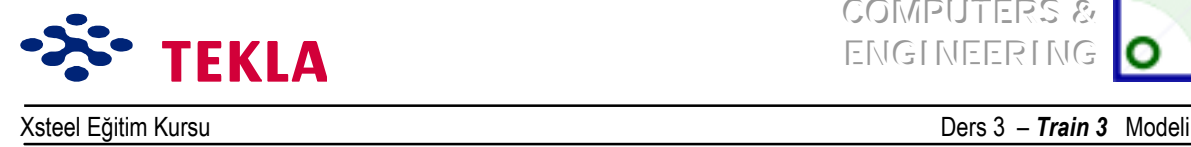

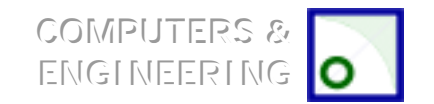

# **Portal çerçeveye ait birleşimlerin oluşturulması**

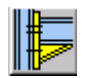

Şimdi kirişe gusseli bağlantı eklemek için makroların dördüncü sayfasındaki *Haunch (40)* makrosunu kullanın. Önce ana elemanı (kolonu) sonrada tali elemanı (çatı kirişini) seçin.

Kolonun tepesine bir uç plakası yerleştirmek için "parts" seçeneğinden "Cap plate" altındaki kalınlık (t) alanına 10 girin ve modify tuşuna basın.

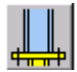

Portal çerçeveyi bitirmek için kolonlara sayfa 3 teki taban plakası (1004) birleşimlerini de ekleyin

### **Portal çerçevenin ve noktaların kopyalanması**

Bitmiş haldeki portal çerçeve, çapraz ve aşık çalışma noktalarının tamamını kopyalamak için portal cercevenin tüm parcalarını pencere içine alarak seçin.

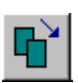

Ekranın üst kısmındaki *Copy- Translate* ikonuna basıp önce A ve 1 aksları kesişim noktasını ardından da A ve 2 aksları kesişim noktasını seçin. Bu işlem kopyalama diyalog kutusundaki ölçümlendirme ve yˆn bildirme işlemlerini tamamlayacaktır.

İstediğiniz kopya sayısını yazın (4) ve *Copy* tuşuna basın.

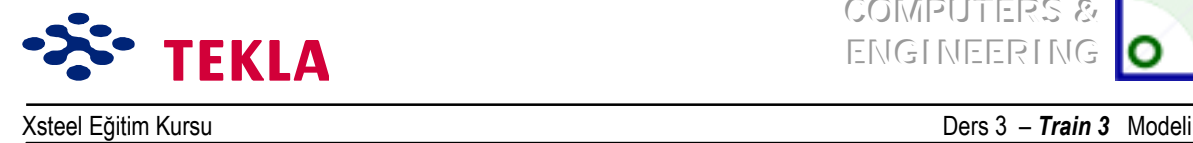

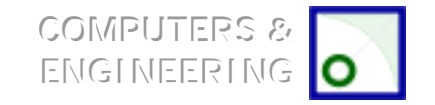

# **A Aksı boyunca duvar Áaprazı eklenmesi**

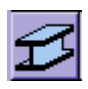

Beam Properties diyalog kutusunu kullanarak A Aksı yan görünüşü üzerinde düşey çaprazlarınızı girin.

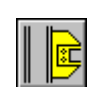

Sayfa 2'deki *Tup Gusset (20)* (Tüp gusse) makrosunu kullanarak çaprazları kolona bağlayın. Önce ana elemanı (kolonu) sonrada tali eleman(lar)ı seçin. Tali elemanları seçme işlemini tamamladığınızda seçimi onaylamak için fare orta tuşuna tıklayın.

*Dikkat: "Genel"* seçeneğindeki otomatik yukarı yön seçeneğini kullanırken makrolar için istenmeyen bir *yukarı* yön seçilmiş olabilir. Bu yüzden temel olarak ilk önce poztif yönleri deneyin. Örneğin: +X, +Y ve *+Z.*

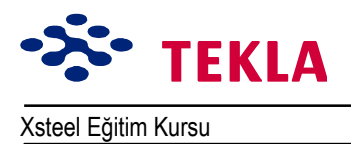

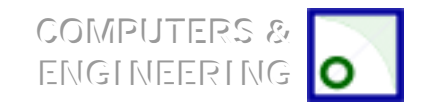

# Çapraz için eğimli bir çalışma düzlemi ayarlamak

### Calışma Düzlemi

B.

Çalışma düzlemini çatı eğimine ayarlamak için ekranın üst kısmındaki Set Workplane by 3 Points ikonunu seçin.

Sonrada komut satırındaki yol göstermeleri izleyerek noktaları aşağıdaki gibi seçin.

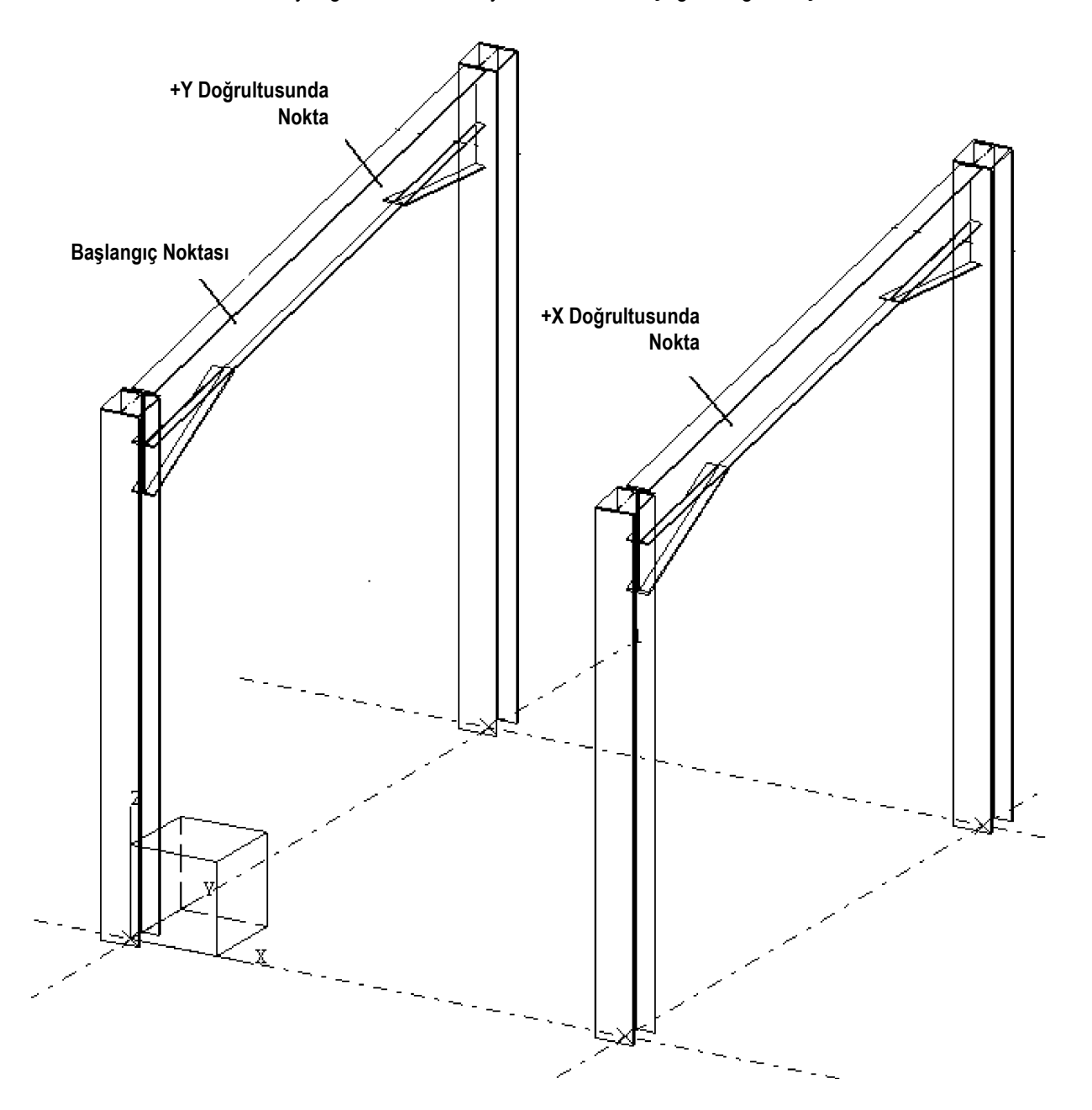

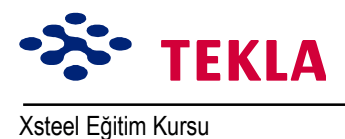

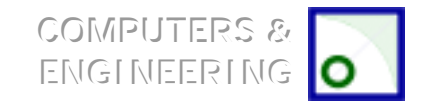

# Gerçek plan görünüşü

Catı çaprazlarını eklemeyi kolaylaştırmak amacıyla, çalışma düzlemine dik bir görünüş olusturarak catı kirisleri üzerinde bir "gercek plan görünüsü" olusturun.

Çekme Properties menüsünden View'i seçin. Görünüşü "TRUE PLAN - ROOF BRACING" adıyla adlandırıp, sonra "up" ve "down" değerlerinin her birini 500'e ayarlayın.

Ardından açıyı da "Plane"e çevirin ve View Properties diyalog kutusunu böylece tamamlayın.

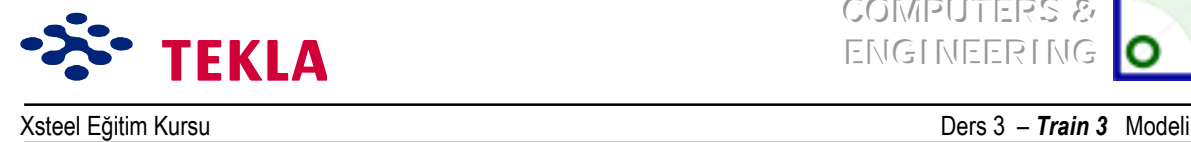

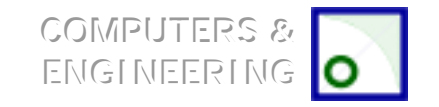

# Yatay çapraz eklemek

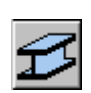

Çatı çaprazı üzerindeki gerçek plan görünüşünü kullanarak çapraz elemanlarını ekleyin.

Bu çaprazların doğru yerleştirilip yerleştirilmediğini kontrol etmek için üç boyutlu (3D) görünüşü ve 1 no'lu akstaki yandan görünüşü inceleyin.

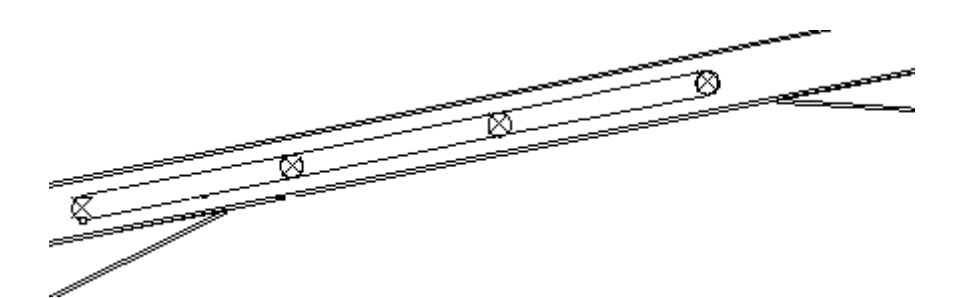

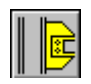

«aprazlara bağlantıları sayfa 2ídeki *Tup Gusset (20)* makrosunu kullanarak yapın.

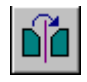

Çaprazları bir kez modelleyip bağladıktan sonra, Copy ve Mirror komutlarıyla 3 no'lu aks çizgisi üzerindeki iki noktayı kullanıp, 4 ve 5 no'lu akslar arasında yatay çaprazlar oluşturun.

*Dikkat: Nesneleri modellemek için gerçek düzlem üzerinde çalışmak her zaman daha doğru sonuçlar verir. Modelleme yaparken yakalayıp kullanmanız gereken noktaların tümünün aynı düzlem üzerinde* olması doğruluğu arttıracaktır. Çalışma düzlemi üzerindeki noktalar sarı çarpılarla gösterilir ve kırmızı ile *gˆsterilenlere gˆre ˆncelikleri vardır.*

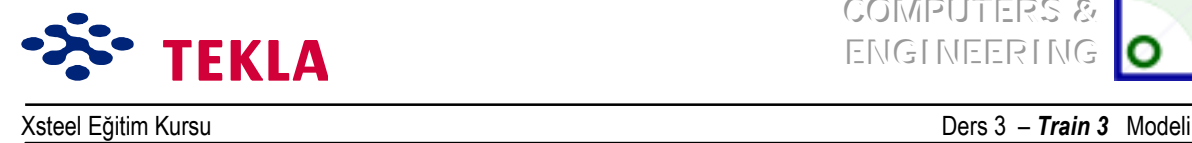

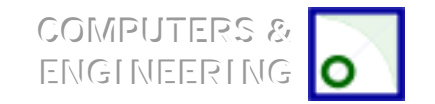

# **Aşıklar iÁin eğimli Áalışma d¸zlemi oluşturma**

### **Gerçek plan görünüşü**

Çalışma düzlemini taşımadan önce aşıklar üzerinde bir 'gerçek' plan görünüşü hazırlayın.

Create view by three points komutunu kullanarak aşıklar için bir "gerçek plan görünüşü" oluşturun. Ekranın üst sol köşesindeki ikon üzerine çift tıklayın. Açılan *View Properties* diyalog kutusunu "TRUE PLAN – PURLINS" olarak adlandırıp "up" ve "down" değerlerine ayrı ayrı 500 girerek açıyı "Plane"e cevirin. OK tuşuna tıklayın ve aşağıda gösterilen noktaları seçin.

Work plane

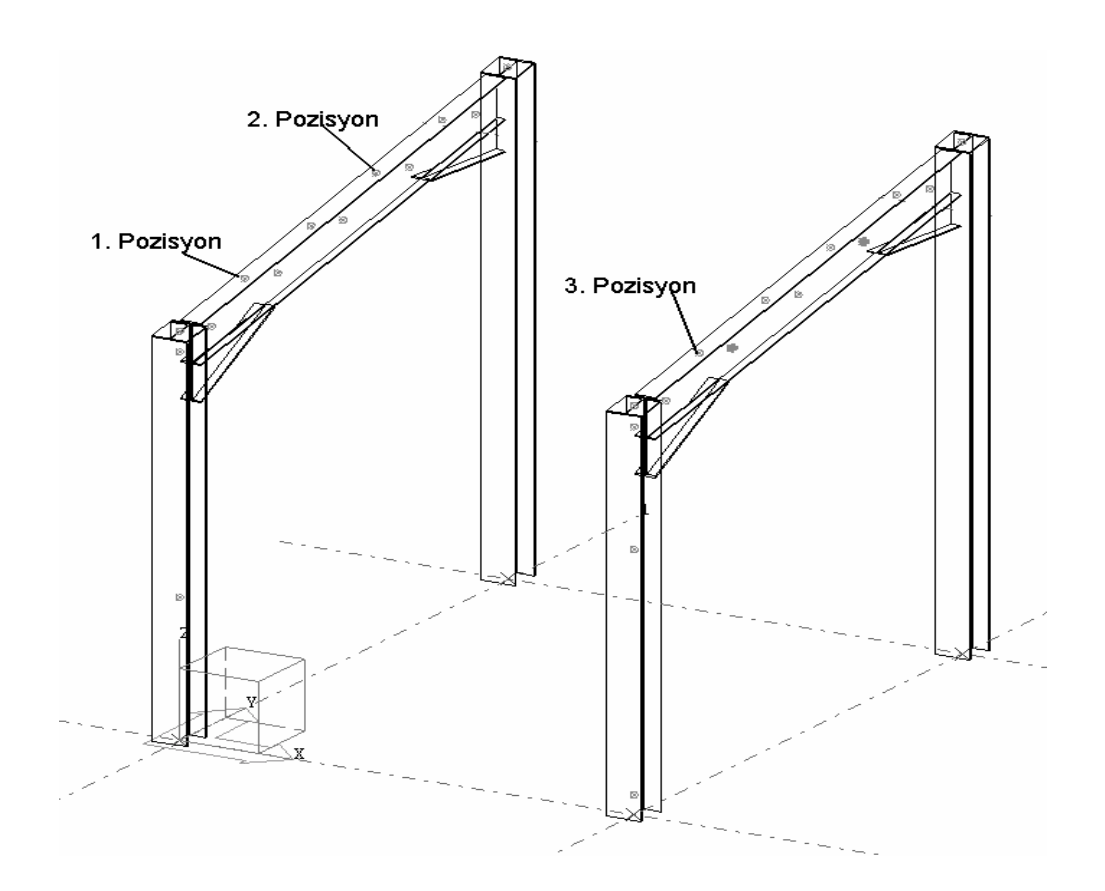

### *«alışma d¸zlemi*

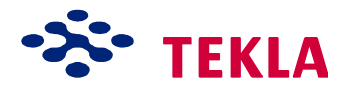

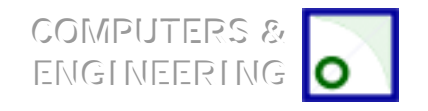

Xsteel Eğitim Kursu

Ders 3 - Train 3 Modeli

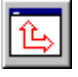

Şimdi ekranın üst kısmındaki Set workplane to viewplane ikonunu seçip aşıklar üzerindeki "gerçek plan görünüşü"nde herhangi bir yere tıklayarak çalışma düzleminizi taşıyabilirsiniz.

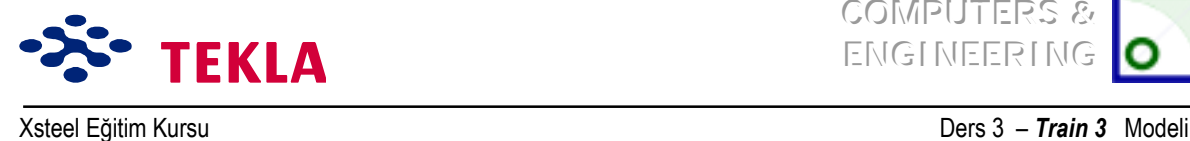

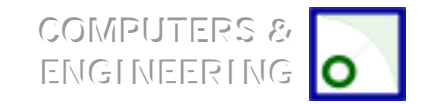

# **Aşıklar**

# *Parametrik Profiller*

Aşıkları modellemeden önce kullanacağınız profili seçmeniz gerekmektedir. Bu eğitimde sactan imal bir şekil kullanalım. Her ne kadar "profil veri tabanında" sacdan imal şekiller mevcut değilse de; Beam Properties diyalog kutusundaki profil özellikleri yazı kutularını kullanarak parametrik bir profil tarif edebilirsiniz. Bu işlemi ekran menüsünden Help -> Contents -> Modeling -> Appendixes -> Parametrik profiles sırasını takip ederek yapabilirsiniz. Simdi ekranda mevcut parametrik profilleri gösteren bir yardım ekranını görebilirsiniz. Aşağı kayıp ZZh-s-t1\*b1-t2\*b2 etiketli olanını seçin.

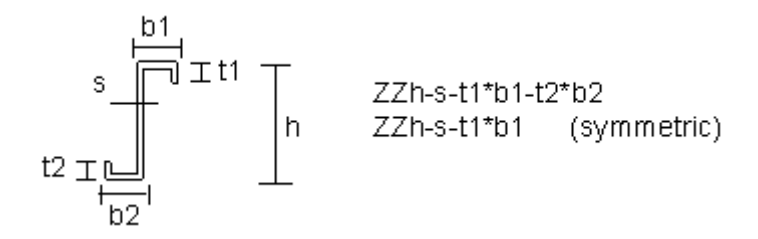

Parametrik profilleri girmek için kullanılan format; isimlendirme için büyük harfler, gerekli ilave bilgiler için küçük harfler ve numaralar kullanmak biçimindedir.

### *Profil veri tabanına profil eklemek için:*

İstenilen şekli profil veri tabanına eklemenin bir başka yolu da vardır.

Select File -> Database -> Profiles -> Modify...

Cekme *Type* menüsünden aşağıdaki şekilde gösterilen Z stilini seçin ve kesit özelliklerini gösterildiği gibi doldurun.

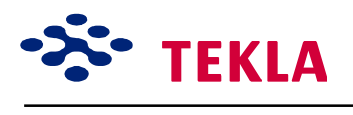

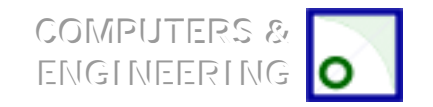

Xsteel Eğitim Kursu **Ders 3 - Train 3** Modeli

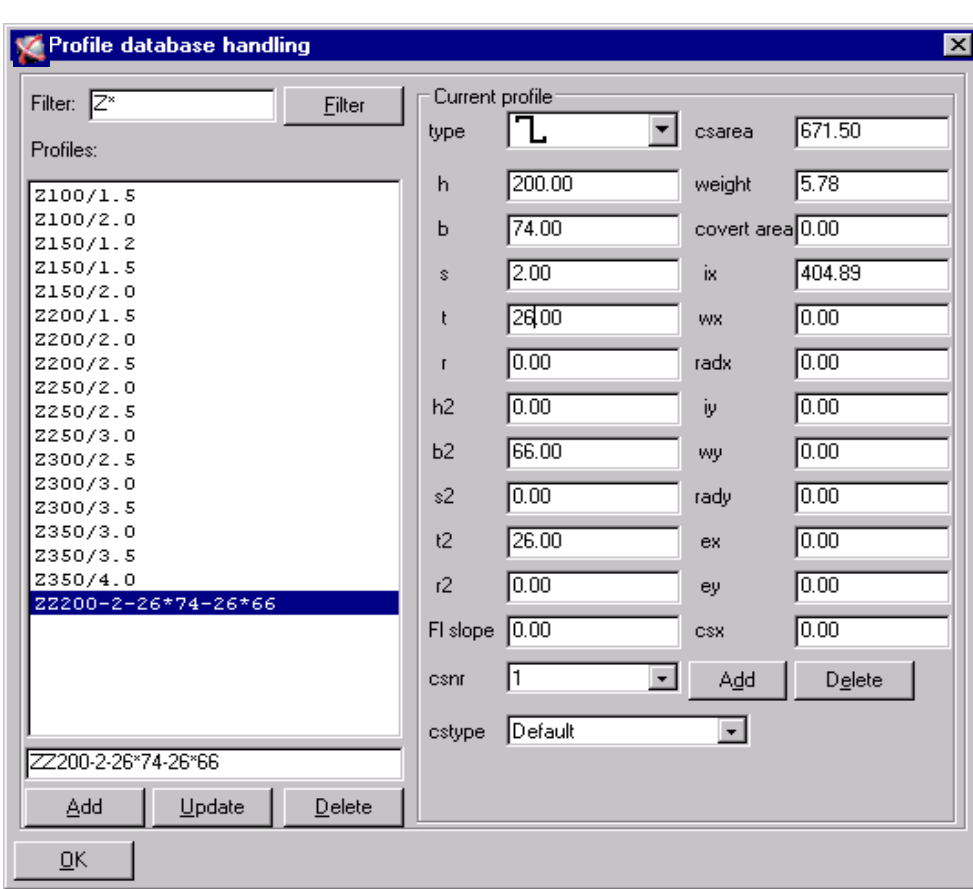

Dikkat: girdi ve csnr kutularının **1**íe eşit olmasına ve cstypeíin **Default**íe ayarlı olmasına dikkat edin. (csnr = kesit numarası)

Profil isminin altındaki **Add** tuşuna basın.

**OK** tıklayın ve sonra Save Database, To Working Directory seçeneğini seçerek tekrar OK tuşuna tıklayın.

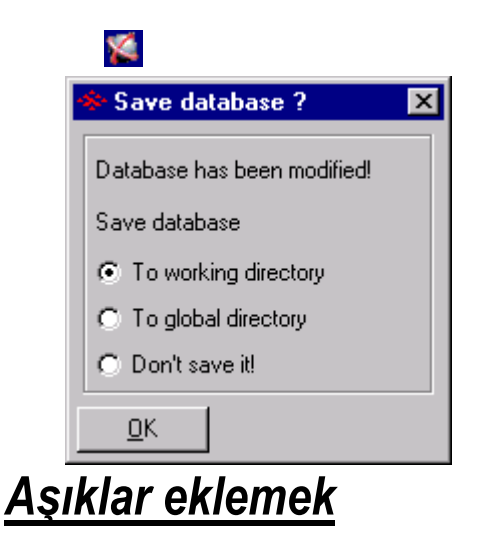

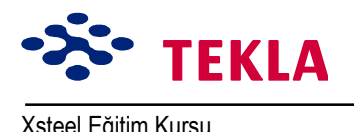

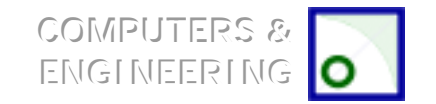

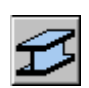

Kiriş ikonu üzerine çift tıklayın.

Kiriş özellikleri (Beam properties) diyalog kutusundaki "profil" alanını ZZ200-2-26\*74-26\*66 yazarak doldurun (bir yandan gerekli şekli profil veri tabanına eklerken, diğer yandan veri tabanındaki Z profilini kiriş özellikleri diyalog kutusuna getirmek için Select... tuşunu kullanın.). OK tuşuna basıp aşıkları modellemeye başlayın.

Binanın tepesine (B aks çizgisine en yakın yere) 1 ve 2 no'lu aks çizgileri arasına bir aşık girin. Bu aşık'ın konumunun ve yönünün doğru olduğundan emin olmak için; 1 no'lu akstaki yan görünüşü inceleyin.

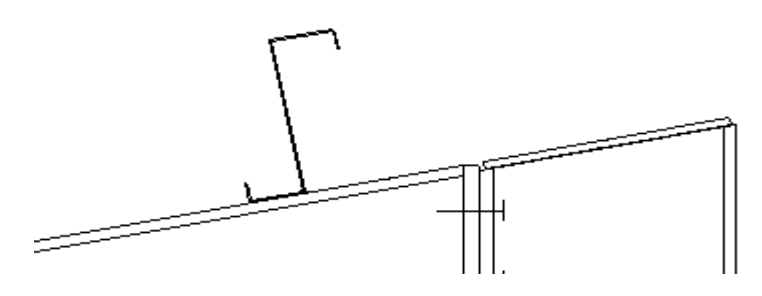

Şimdide aşıkların sadece tepe sırasını tamamlayın. (Aks 2íden 3íe, 3íten 4íe ve 4íten 5íe)

### *Aşık ucunun Áatı kirişine bağlanması*

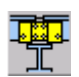

Makronun 8. sayfasındaki Colled Rolled Sleeved macro (2) sunu kullanarak uç aşıkları aks 1'in üzerindeki çatı kirişine bağlayın. Bu işlemde önce çatı kirişini sonra aşığı seçin.

*Makroyu yazın ve picture (resimli) seçenek üzerinde "Cut distance of purlin" alanına 200değerini ekleyin.*

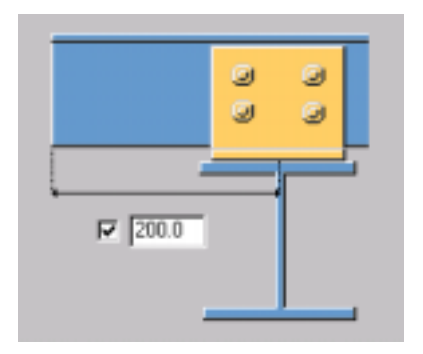

Cleat seçeneği üzerinde cleat profili olarak UNP 160 kullanın.

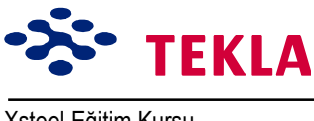

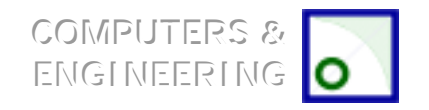

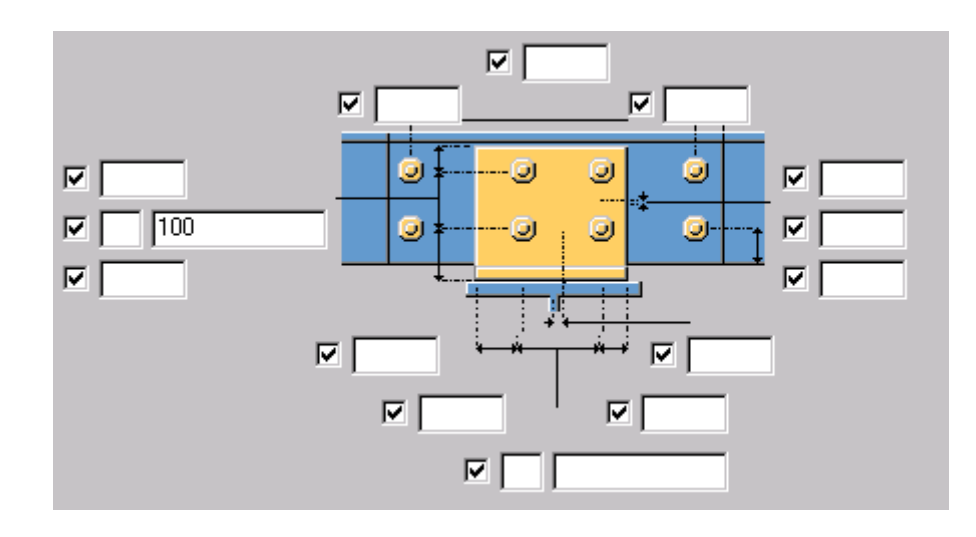

**İstenen cıvata mesafelerini Bolts** formu üzerinde tanımlayabilirsiniz.

### *Geri kalan aşıkların bağlanması*

Şimdide 2 no'lu aks üzerindeki çatı kirişlerini aşıklara bağlayın. Bunu yaparken önce çatı kirişini, ardından iki aşığı seçin ve sonrada fare orta tuşuna basın.

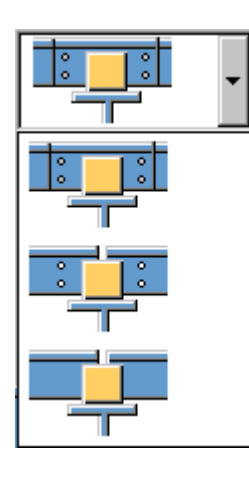

Resimli seçenekleri kullanarak bağlantının kollumu- kolsuzmu veya kollarının delikli mi- deliksiz mi olacağını belirleyebilirsiniz

Eğer üst üste binen bağlantı oluşturmak istiyorsanız (üst üste gelen sac(1)) aşıklardan ikincisinin "rotation" değerini "below"a değiştirmelisiniz. Bunu yapmak için ikinci aşığı (Aks 2'den 3'e) seçin ve "rotation" değerini "below"a değiştirin. Ve son aşık (Aks 4'ten 5'e giden) için de aynısını yapın.

Kalan bağlantıları da ekleyip sonra bu bir sıra aşığı aşağıya doğru 5 kez kopyalayın.

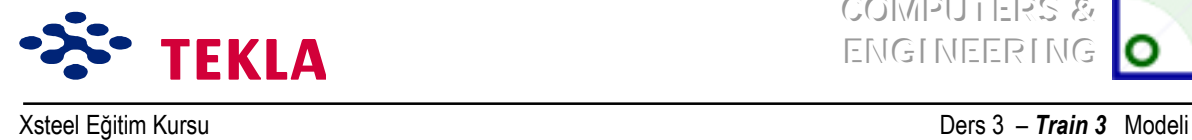

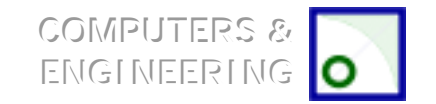

# **«akışma kontrol¸**

Son olarak *Clash check* komutunu kullanarak model içinde çakışan herhangi bir parça ve cıvatanın olup olmadığını kontrol edin. Çakışma kontrol komutu; birbiri ile çakışan bölümlerin olup olmadığını kontrol eder ve eğer çakışma varsa bu çakışan kısımları sarı renkte aydınlatarak gösterir. Çakışma kontrolü birden fazla nesne seçildiğinde de pop-up menü ile yapılır. Bunun için :

- 1. Kontrol etmek istediğiniz nesneyi seçin.
- 2. Tools (araçlar) menüsünden (veya pop-up) Clash check komutunu seçin.

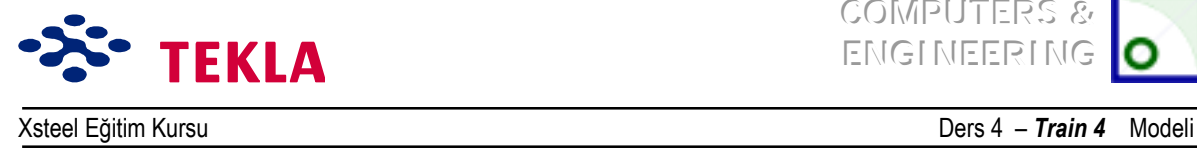

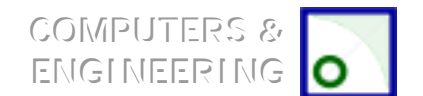

# **Ders 4 - Eğitim 4**

### **<u>Ilk önce çizim(ler)i ve aşağıdaki konuları inceleyin</u>**

- Yeni bir model başlatmak
- Üç boyutlu görünüş oluşturmak
- Aks çizgileri oluşturmak
- Görünüş oluşturmak (Üç boyutlu, Plan ve Yan görünüşler)

### **Hopper Duvarlarını Girmek**

#### **Hopper flanşı**

Hopper flanşı için çalışma noktaları oluşturmak

Flanş girilmesi

Hopper flanş'a delik delmek

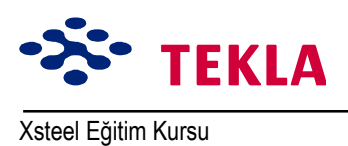

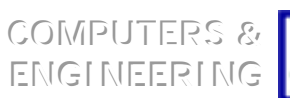

Ders  $4 - Train 4$ Modeli

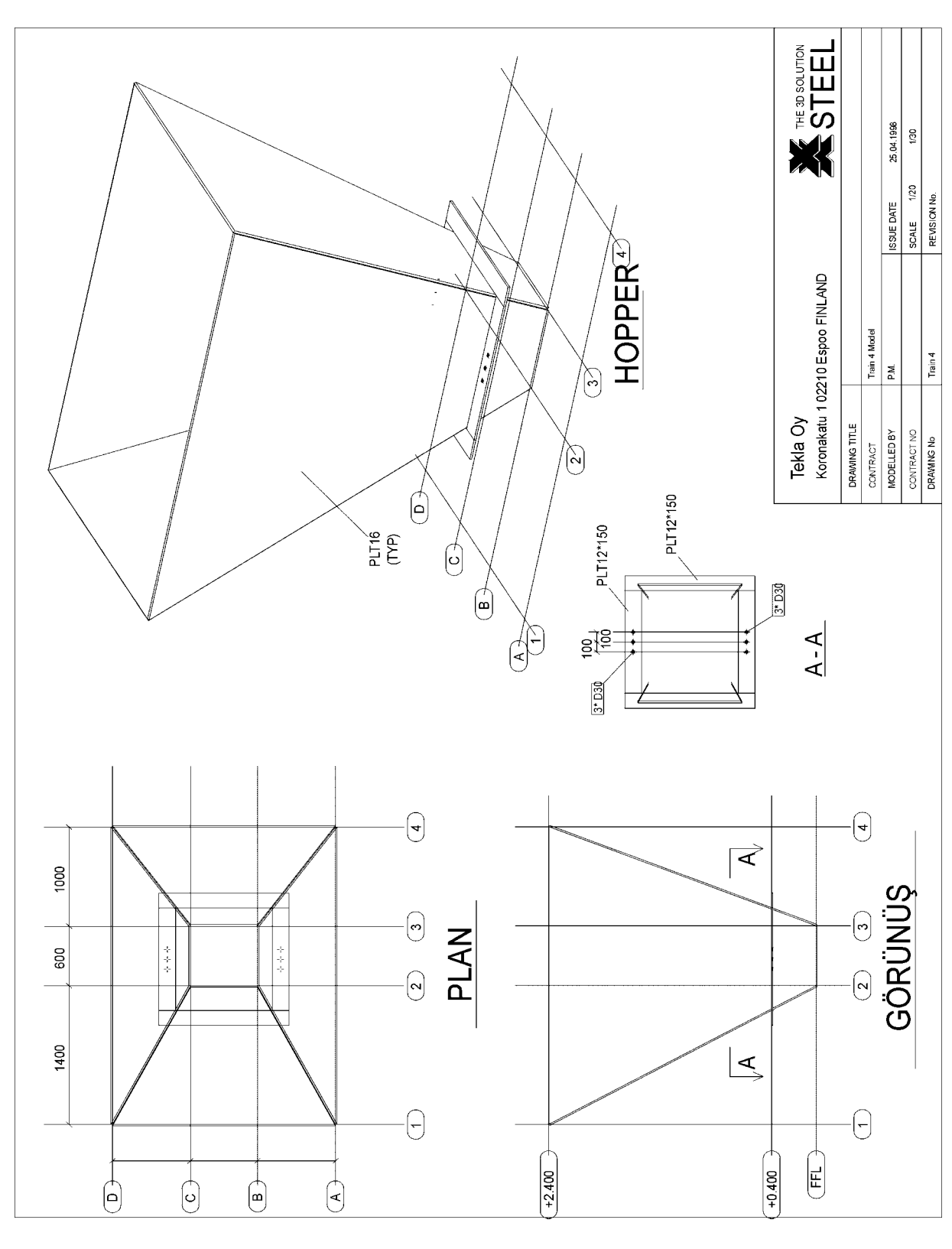

Copyright Tekla Oyj 2000, Computers & Engineering 2002 Tel: 0049 6406 73667 www.comp-engineering.com

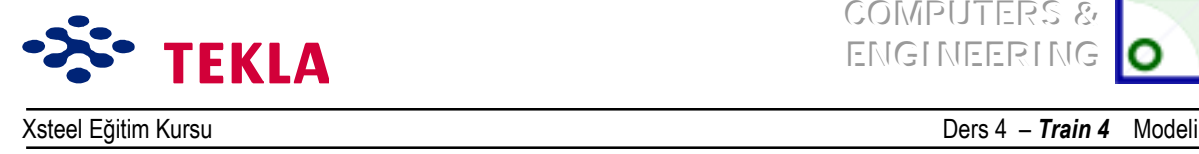

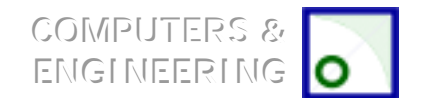

### **Hopper Duvarlarının Girilmesi**

RL + 2.400 ve RL 0.000 kotundaki plan görünüşleri alt alta veya yan yana gelecek şekilde ekrana yerleştirip üç boyutlu görünüşü de ekranın sol üst köşesine koyun.

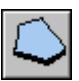

**Contour Plate** makrosunu kullanarak RL+2.400 kotundaki plan görünüşte yer alan A-1 ve A-4 aks kesişim noktalarını seçin. Sonrada RL 0.000 kotundaki plan görünüşü üzerindeki B-3 ve B-2 aks kesişim noktalarını seçin. Şimdi tekrar RL +2.400 kotundaki plan görünüşte yer alan A-1 aks kesişim noktasını seçerek hopper duvarını tamamlayın.

Bu işlemi diğer üç duvar için de tekrarlayın.

RL +2.400 kotu plan görünüsünde yer alan D-1 aks kesişim noktasını yakınlaştırın ve duvarların "middle" üzerine temellendirildiği için üst üste bindiğine ( iç içiçe geçtiğine) dikkat edin. Duvarlardan birinin üstüne çift tıklayın ( Eğer Chamfer Properties diyalog kutusunu açık tutuyorsanız üç boyutlu görünüs üzerinde de duvarlara cift tıklamanız gerekebilir.) ve Depth değerini "middle" dan "behind"a Áevirerek konumu ayarlayın.

Bu işlemi diğer üç duvar için de tekrarlayın.

*Dikkat: bazı gˆr¸n¸şlerde hopper duvarlarından bir kısmı gˆr¸nmeyebilir. Bu, plakaların ebatlarından kaynaklanır. Plan ve yan gˆr¸n¸şlerin alt ve ¸st derinliklerini 500íden 3000íe değiştirmeniz gerekecektir.*

*Dikkat:eğer plaka profillerinde PL veya PLT yerine FLT ˆn ekini kullanmak istiyorsanız ....|countries|???|profil|profitab.inp dosyasına, PLT satırına benzer bir FLT satırı ekleyebilirsiniz. Buradaki ??? ¸lkeye kullanıcı ortamını temsil eder. (euro, uk,usimp, aus gibi)*

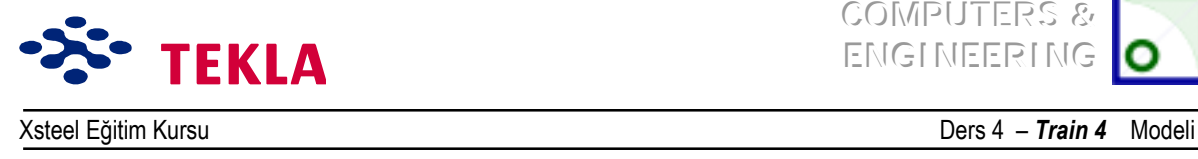

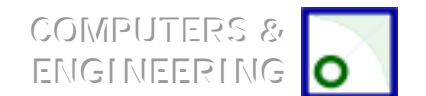

# **Hopper flanş**

### *Hopper flanş iÁin Áalışma noktaları oluşturmak*

Noktaları, B aksındaki yan görünüş üzerinde, hopper duvarının dış kenarlarının +400 kotu ile kesiştiği yere koyun.

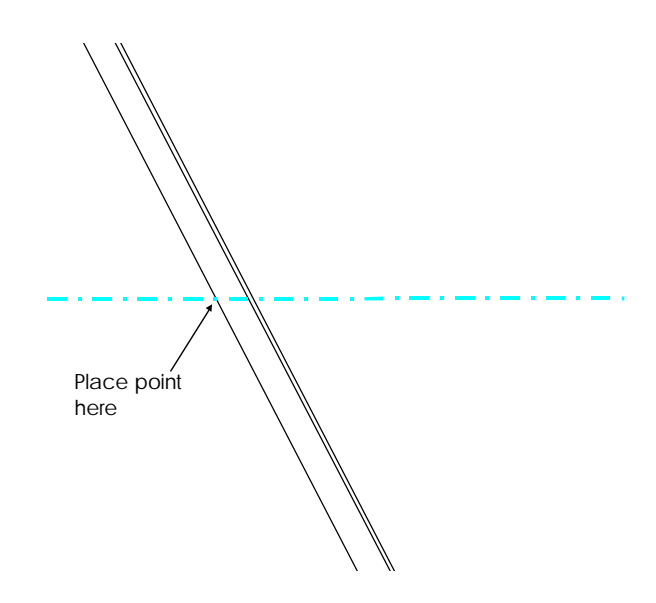

Bu işlemi hem sol hem de sağ kenarlar için yapın.

Bu işlemi C, 2 ve3 aksları üzerindeki yan görünüşlerde de yapın.

RL +0.400 kotundaki plan görünüşe bakın, burada az önce oluşturulan noktaları sarı çarpılar şeklinde göreceksiniz.

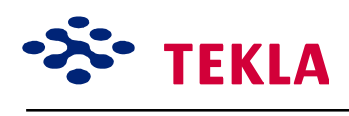

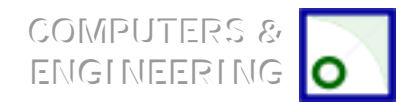

Create line line intersection point command komutunu kullanarak köşe noktaları oluşturun. Önce bir yüzdeki noktalardan ikisini seçin sonrada komşu yüzlerden birinden iki nokta seçin.

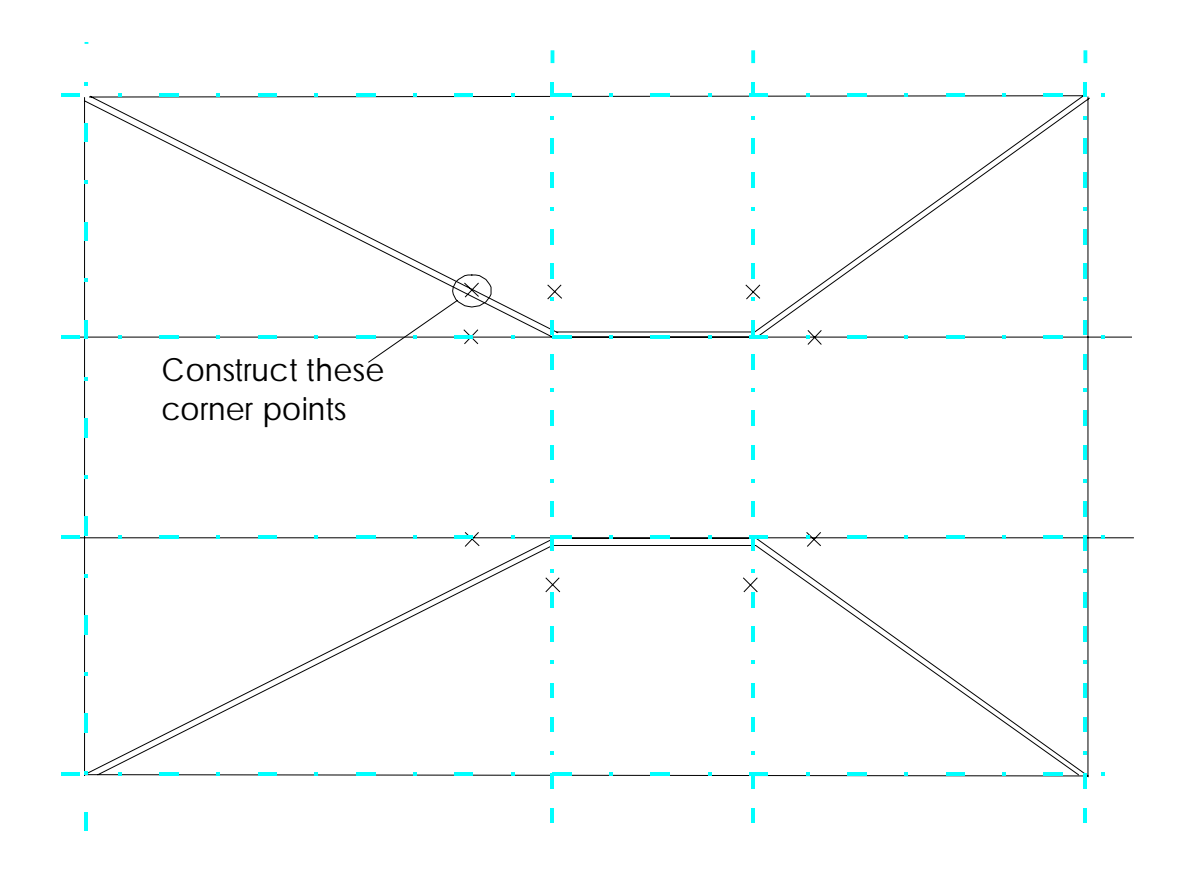

# *Flanş girilmesi*

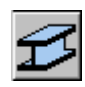

Şimdi Beam Properties diyalog kutusunu kullanarak flanşları girin.

### *Hopper flanşlara delikler delmek*

Programın kendi ara yüzleri ile hazırlanan cıvata makrosunu kullanarak gösterilen delikleri ilave edin.

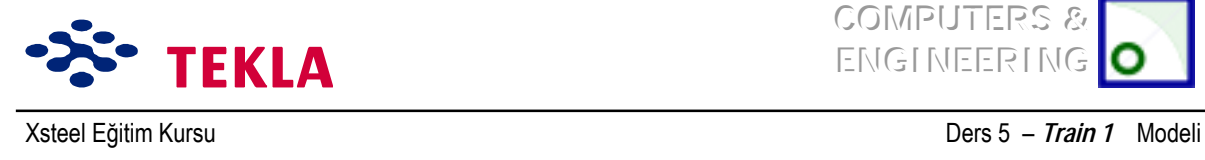

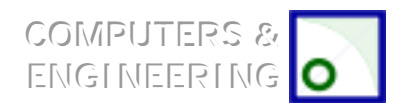

# **Ders 5 - Train 1 Güncelleme**

**i**lk önce Train 1 Modelini açın

Merdiven için gerektiği sayıda nokta ve görünüşler oluşturulması

Merdiven kirişlerinin girilmesi

Basamaklar için noktalar oluşturmak

Basamakları girin, kaynaklayın ve sonrada kopyalayıp çoğaltın

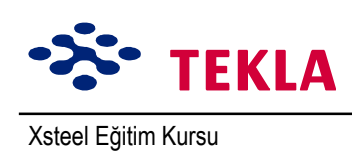

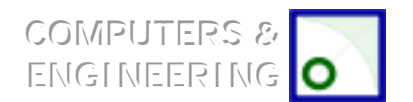

Ders 5 - Train 1 Modeli

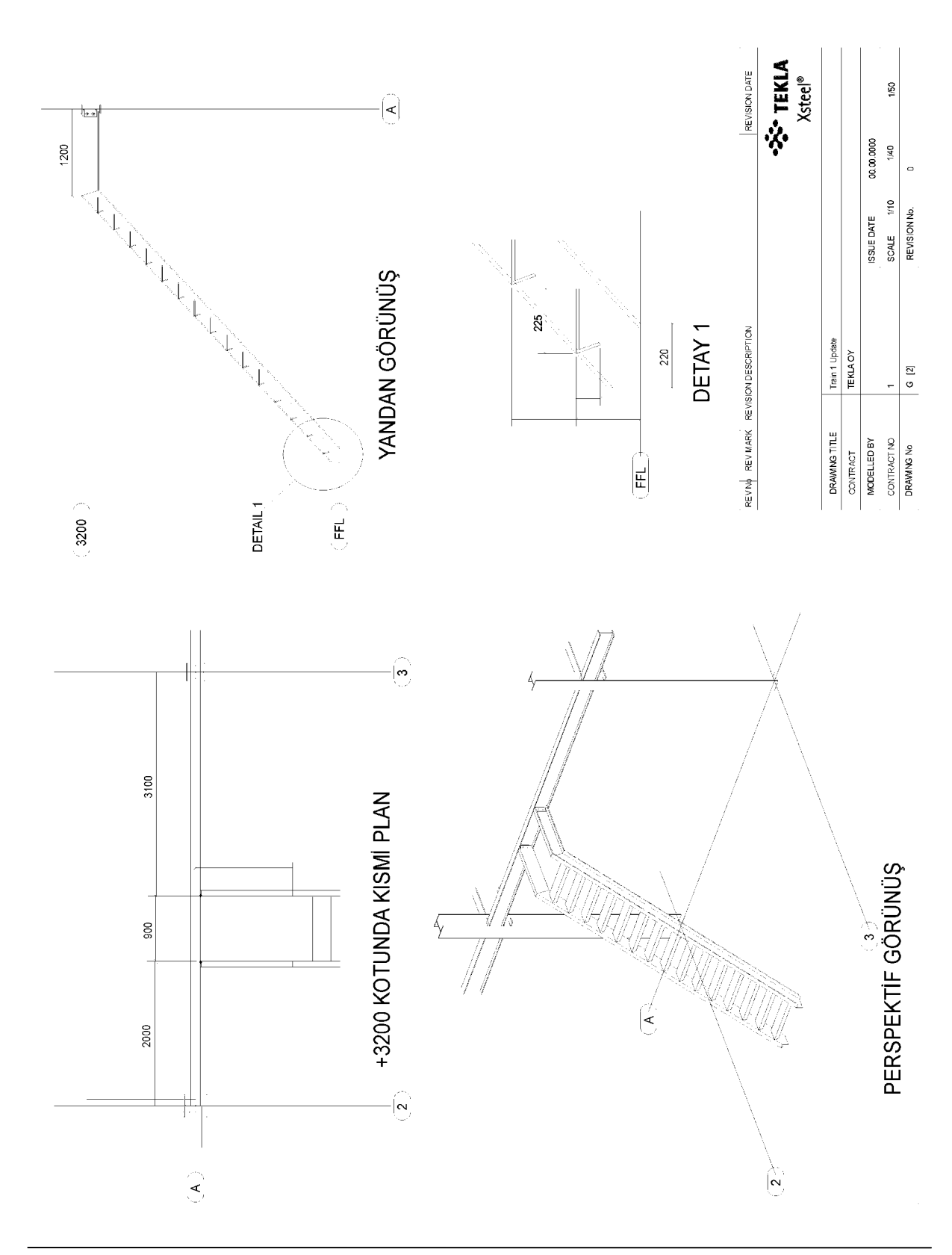

Copyright Tekla Oyj 2000, Computers & Engineering 2002 Tel: 0049 6406 73667 www.comp-engineering.com

Sayfa 5-2

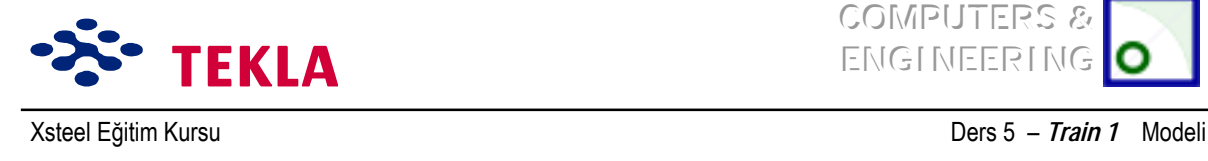

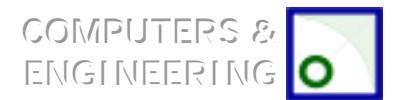

# **Merdivenler için gerektikçe noktalar ve görünüşler oluşturun**

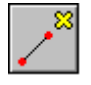

3200 kotundaki plan görünüşündeki *A ve 2* aksları kesişim noktalarını yakınlaştırın. *Create Extension Point* ikonuna çift tıklayın. -2000 -900 değerlerini girin. *Apply*'a basın ve önce A3 aks kesişim noktasını ardından A2 kesişim noktasını seçin.

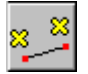

*Create Parallel Points* ikonuna çift tıklayın ve değeri 1200'e ayarlayın. Az önce oluşturduğunuz iki noktadan önce sağdakini ve sonra soldakini seçin.

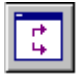

Az önce oluşturduğunuz noktaları kullanarak ve aşağıda oklarla gösterilen yönleri dikkate alarak her merdiven kirişi için bir yan görünüş oluşturun.

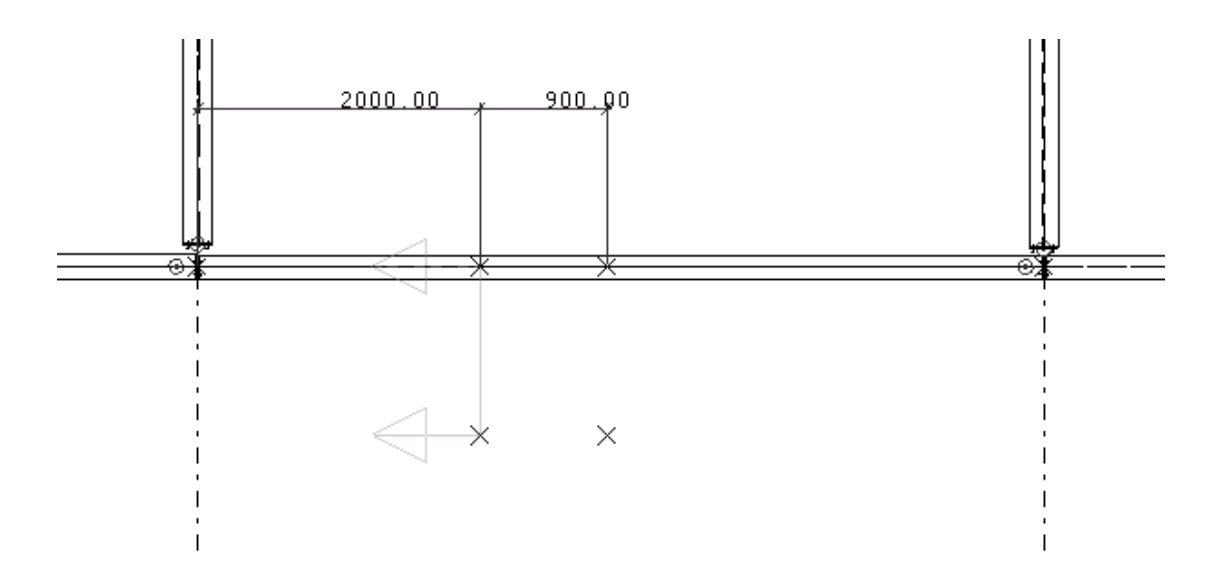

Şimdide merdiven sahanlığı için noktalar oluşturun.

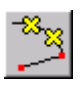

Diğer bir merdiven kirişi görünüşü üzerinde çalışırken bu kirişin tepesindeki noktanın soluna doğru bir nokta öteleyin (mesafe önemli değil), sonra saatin tersi yönünde 40 derece açı ile bir nokta oluşturun.

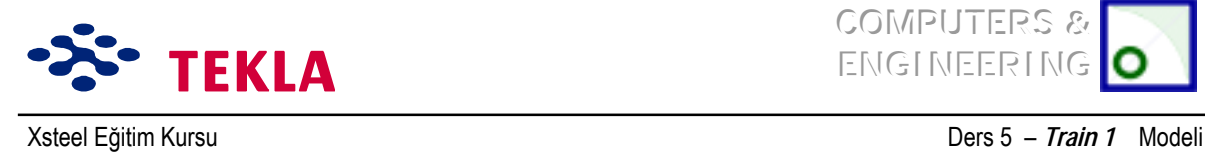

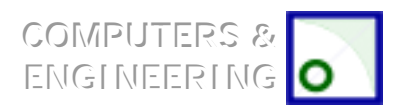

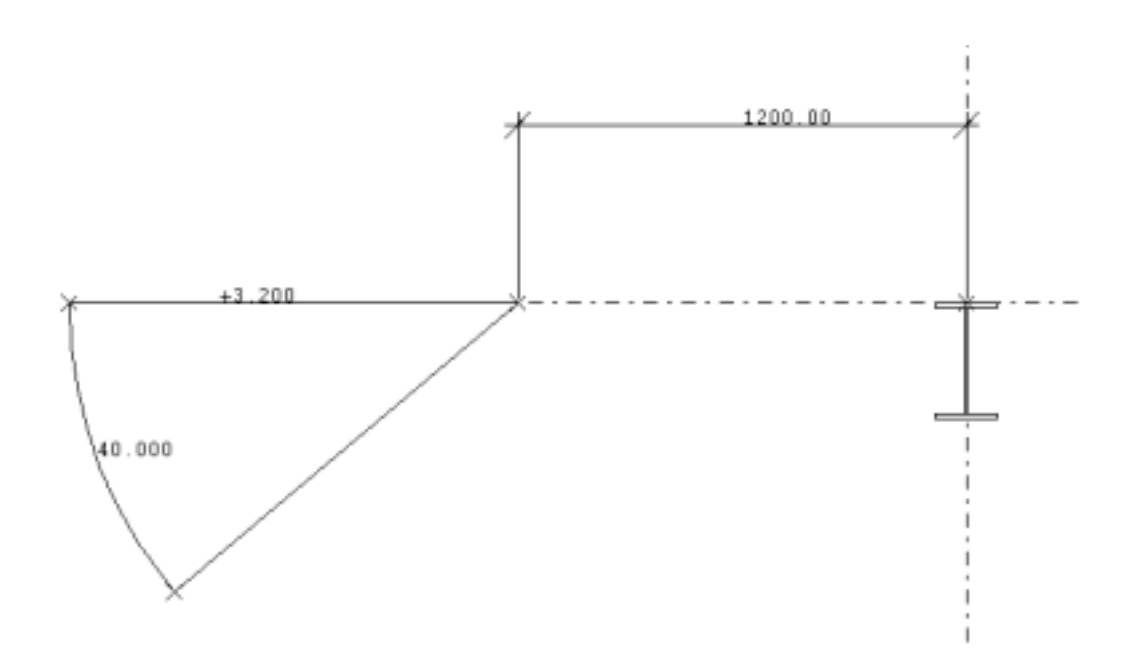

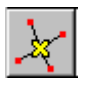

Şimdi *Create line line intersection point* komutunu kullanarak, merdiven kirişinin tepesinde 40 derece açı ile duran iki nokta arasındaki ve RL 0.0 kotundaki yatay aks üzerindeki iki nokta arasındaki kesişimleri bulun. Bu işlem, sol tarafta; merdiven kirişinin alt ucundaki noktayı temsil eden bir nokta oluşturacaktır.

Yukarıdaki nokta oluşturma işlemini ikinci merdiven kirişi için de tekrarlayın veya eğer istiyorsanız, bu işlemi; yeni oluşturulan noktayı diğer merdiven kirişine ait görünüş üzerine kopyalayarak da gerçekleştirebilirsiniz.

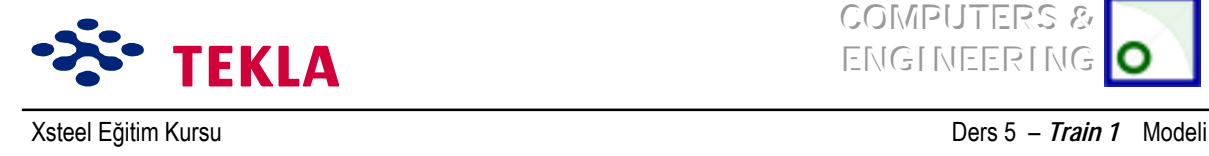

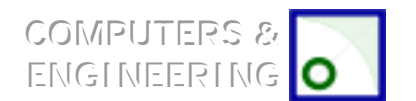

# **Merdiven kirişleri girilmesi**

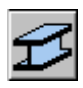

Şimdide merdiven kirişleri ve sahanlık elemanlarını girin (uygun U profillerini seçin) bunu yaparken elemanların doğru yere bastığına ve yönlerinin doğru olmasına dikkat edin. bu elemanların yerlerinin doğruluğunu plan görünüşü üzerinde kontrol etmelisiniz.

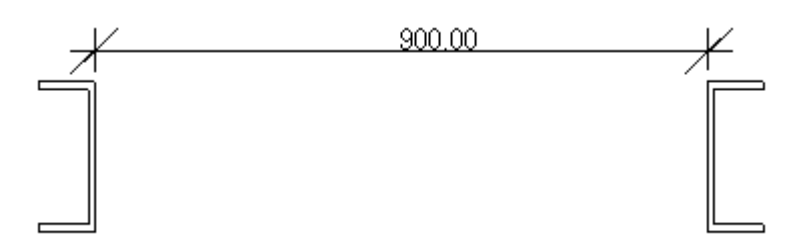

*Dikkat:* U profillerini girerken yanlış yönde girdiyseniz sakın rotasyon değerini "below"a değiştirerek düzeltmeye çalışmayın. Tüm yatay elemanların rotasyon değerlerinin "top"a ayarlanmış olması gerekir aksi takdirde çizimlerde hepsi baş aşağı detaylandırılırlar .Bir U profilinin doğru yönde bastığından emin olmak için elemanları soldan sağa girmek yerine sağdan sola girin.

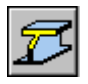

Elemanları girdikten hemen sonra merdiven kirişlerinin altını *Train 1 Update* çizimi üzerindeki "Detail 1" de gösterildiği gibi *Line Cut* komutunu kullanarak kesin.

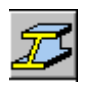

Sonrada *Fitting* komutunu kullanarak merdiven kiriş başlıklarını sahanlık elemanlarına tutturun. İlk önce Fitting komut ikonuna tıklayın, ardından hem sahanlık hem de merdiven kiriş elemanlarını seçim çerçevesi içine alıp iki noktayı aşağıdaki gibi seçin.

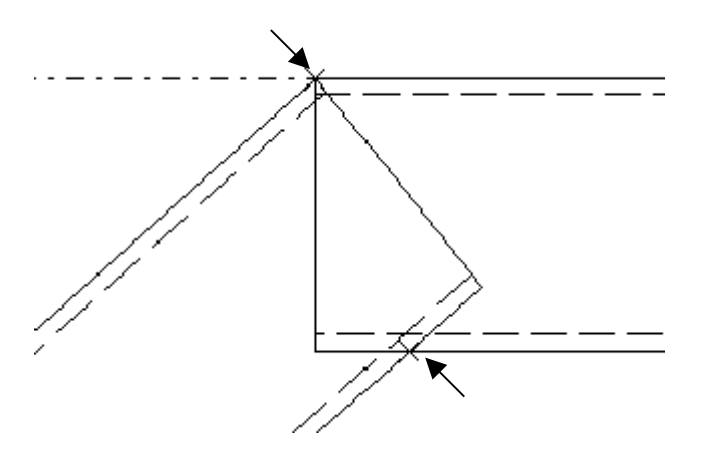

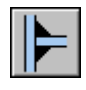

Şimdide merdiven kirişlerini sahanlık elemanlarına kaynaklayın.

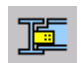

Sahanlık elemanlarını ana yapıya birleştirmek için makroların altıncı sayfasındaki Shear Plate Simple (146) makrosunu kullanın.

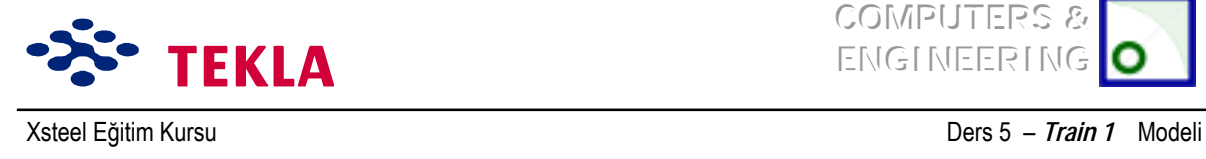

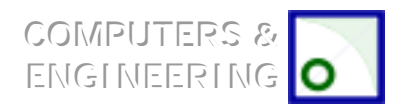

# **Basamaklar iÁin noktalar oluşturun**

Basamak için aşağıda gösterildiği gibi üç nokta oluşturun ve sonra merdiven kirişinin üst kısmına bir sonraki basamağın başlayacağı yere gelecek şekilde bir nokta ilave edin.

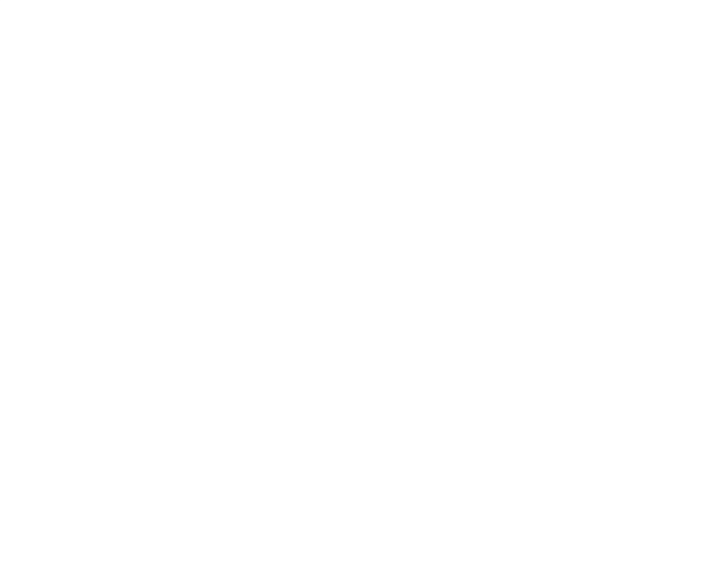

Copyright Tekla Oyj 2000, Computers & Engineering 2002 Tel: 0049 6406 73667 www.comp-engineering.com Sayfa 5-6

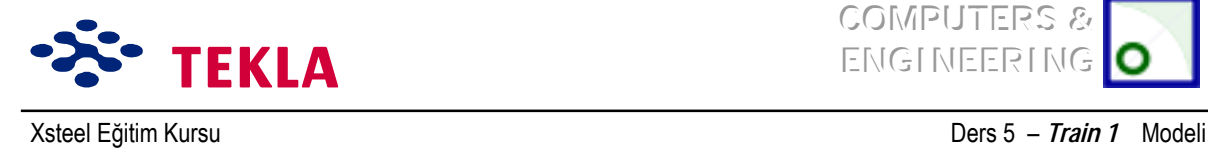

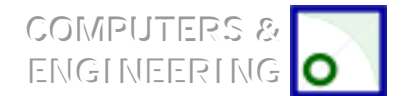

# **Basamakları** girin, kaynaklayın ve kopyalayıp çoğaltın

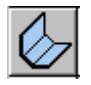

*Create Holded Plate*(bükümlü plaka oluştur) komutunu kullanıp Folded Plate diyalog kutusunu tamamlayın. Profil olarak FPL10\*900 kullanın.

Şimdi daha önce "bükülmüş plaka" için oluşturulan üç noktayı takip ederek bir bükülmüş plaka girelim. Sonrada şekli tamamlayıp işlemi bitirmek için son nokta olarak başlangıç noktasını seçelim.

Basamakların doğru yerde konumlandırılması için *Position in Plane* ve *Position Depth* değerlerini ayarlamanız gerekmektedir.

Şimdi basamağın doğru yerde olduğundan emin olmak için plan görünüşünü kontrol edelim.

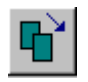

Basamak doğru yere oturtuldu ise onu her iki merdiven kirişine de kaynaklayın (kaynaklarken önce merdiven kirişini sonra basamağı seçin ve sonra diğer merdiven kirişi ve basamağı ...) ve *Copy- Translate* komutunu kullanarak basamakları gereken sayıda kopyalayın ve çoğaltın.

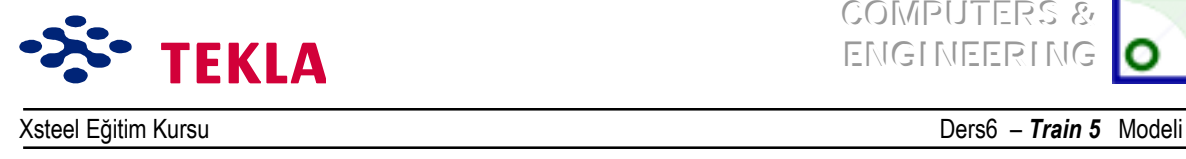

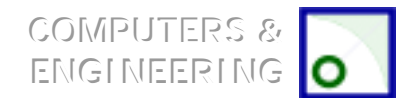

# **Ders 6 – Train 5**

### **İlk ˆnce Áizim(ler)i ve aşağıdaki konuları inceleyin**

- Yeni bir model başlatmak
- Üç boyutlu görünüş oluşturmak
- Aks çizgileri oluşturmak
- Görünüş oluşturmak (Plan ve Yan görünüşler)
- Elemanların girilmesi

### **Birleşim detayı 1íin program aray¸zleri kullanılarak oluşturulması**

Nervür plakaları

Gövde birleştirme plakası

Cıvatalar

### **Birleşim detayı 2ínin program aray¸zleri kullanılarak oluşturulması**

Uç hazırlama şekli

Nervür plakaları, gövde birleştirme plakası, cıvatalar

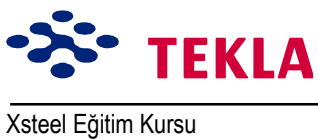

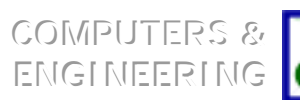

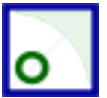

Ders6 - Train 5 Modeli **SS- TEKLA**<br>Xsteel<sup>e</sup> REVISION DATE HE300A  $PL20$  $00.000000$  $1/8$ DETAY<sub>2</sub>  $\ddot{\circ}$ SSUE DATE<br>SCALE 1755<br>REVISION No.  $PL20$  $\sqrt{\frac{1}{2}}$  $\bullet$  $PLO$ IPE450  $\begin{array}{c} \hline \end{array}$ REV No REV MARK REVISION DESCRIPTION  $\frac{\text{Train 5}}{\text{TEMAOY}}$  $rac{1}{\sigma}$  $\geq$  $\ddot{\phantom{0}}$ **PE450** DRAWING TITLE<br>CONTRACT<br>MODELLED BY  $\overline{H}$ CONTRACT NO<br>DRAWING No PL10<br>PLT20\*130 DETAY 1 ∏ຊ  $\frac{1}{2}$ PLT20\*130 ୍ଥ  $130$  $+6.000$ DETAY 2  $\left| \bullet \right|$ DETAY 1  $\left| \frac{1}{\epsilon} \right|$  $|\mathbf{x}|$ 

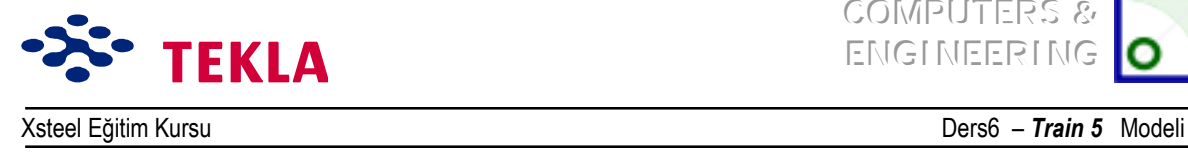

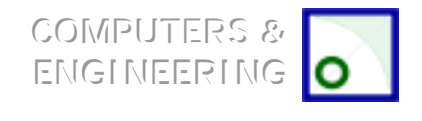

# **Detay 1 Bağlantısını Program Aray¸z¸ Kullanılarak Oluşturun**

### *Nerv¸r Plakaları*

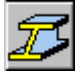

6000 kotundaki plan görünüşü üzerinde fitting komutunu kullanarak, kirişi kolon flanşlarından 20 mm geride kalacak şekilde budayın.

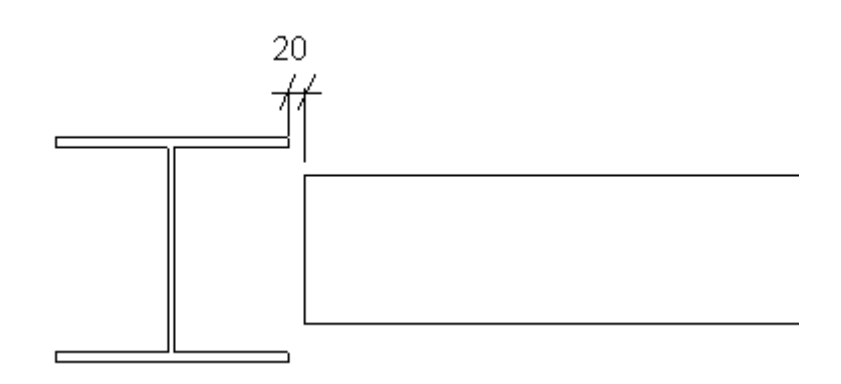

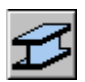

Kirişin T.O.S. kotunda oluşturulan plan görünüşü üzerinde, üst nervür plakalarını girmek için Beam Properties diyalog kutusunu kullanıp köşe noktalarını aşağıda gösterildiği gibi seçin. Nervür plakalarını doğru yere yerleştirmek için konum (position) altındaki depth değerinde ve rotasyon (rotation)da gerekli değişiklikleri yapın.

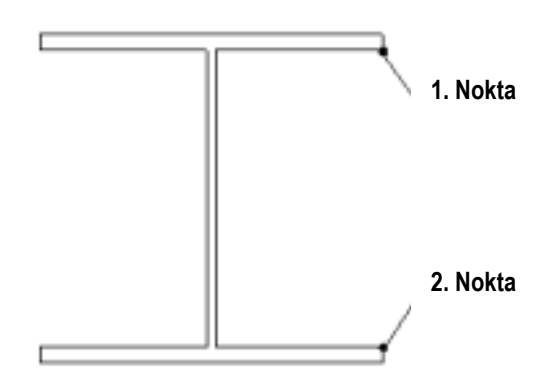

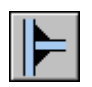

Nervür plakalarını kolona kaynaklayın.

Şimdi bu nervür plakalarını kirişin derinliği kadar aşağıya kopyalayın.

### *Gˆvde birleştirme plakası*

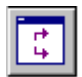

6000 kotundaki plan görünüşünde *Create view by two points* komutunu kullanarak kirişin gövde yüzü boyunca bir yan görünüş oluşturun.

Copyright Tekla Oyj 2000, Computers & Engineering 2002 Tel: 0049 6406 73667 www.comp-engineering.com Sayfa 6-3

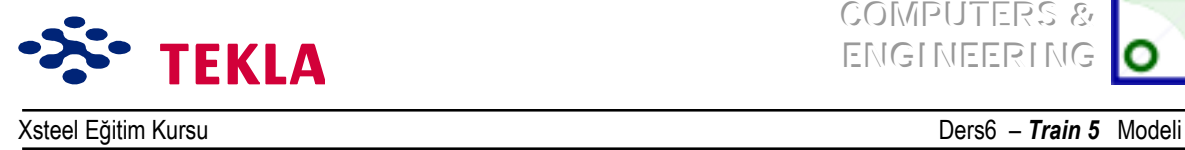

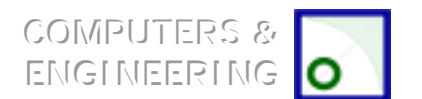

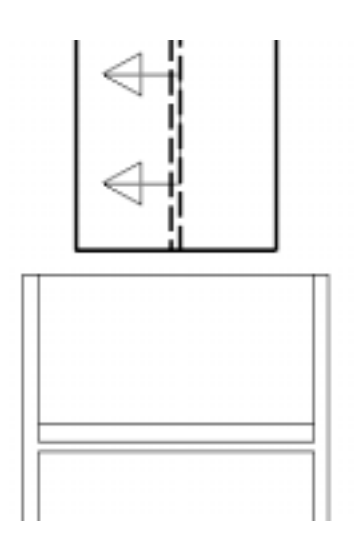

Daha sonra çeşitli nokta oluşturma komutlarını kullanarak gövde birleştirme plakası için gereken noktaları oluşturalım. İç köşelerdeki radyusları göz ardı ederek dikdörtgen köşeli bir gövde birleştirme plakası oluşturun.

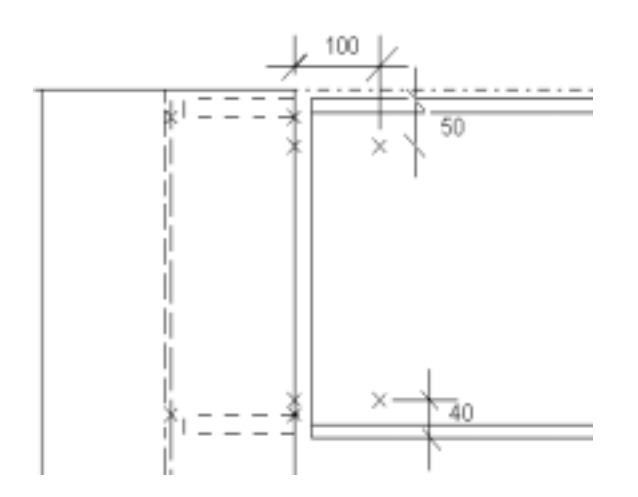

Contour plate makrosunu kullanarak gövde birleştirme plakası girin, bunu yaparken plakanın yeterince ortalandığından emin olun.

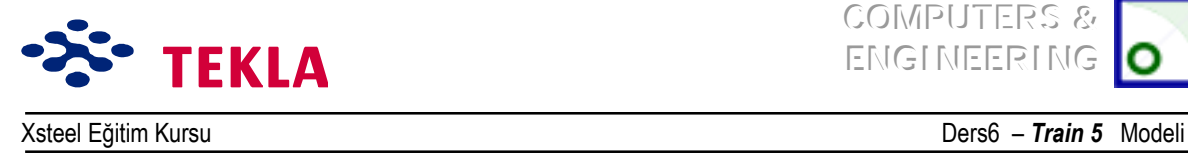

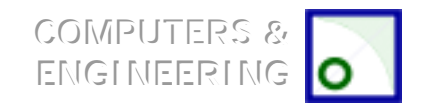

Gövde birleştirme plakasının köşelerini yuvarlamak için radyusun ekleneceği köşedeki kesişen çizgiler üzerine çift tıklayın. *Chamfer Properties* diyalog kutusu belirmelidir.

Aşağı açılır listedeki şekli içsel radyus olarak değiştirin. X değerine 11 girin ve modify tuşuna basın. Bu işlemi diğer köşeler içinde tekrarlayın.

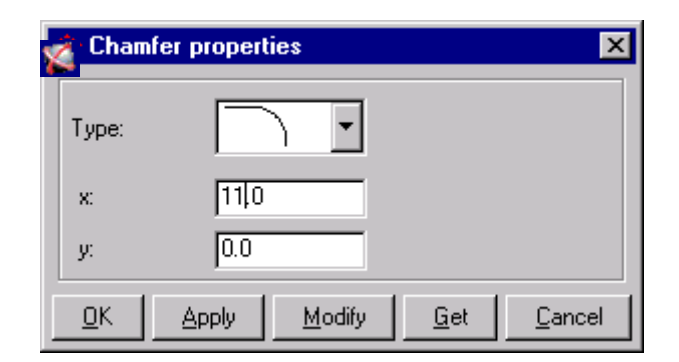

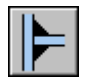

Şimdi gövde birleştirme plakasını kolona kaynatın.

### *Cıvatalar*

Cıvatalar için gerekli noktaları oluşturun.

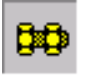

İnteraktif cıvata makrosu aracılığıyla diyalog kutusunu doldurup bunu uygulayın ( Apply tuşuna basın ). Önce gövde birleştirme plakasını seçin, sonra kirişi seçip fare orta tuşuna tıklayıp, ardından önce üst sonra da alt cıvata noktasını seçin.

Dikkat: İlk önce gövde birleştirme plakasını ardından kirişi seçtiğinizden emin olun. Bu işlem kirişi sarıya *boyar ki; bu, elemana ait raporların ve cıvata listelerinin oluşturulduğu anlamına gelir.*

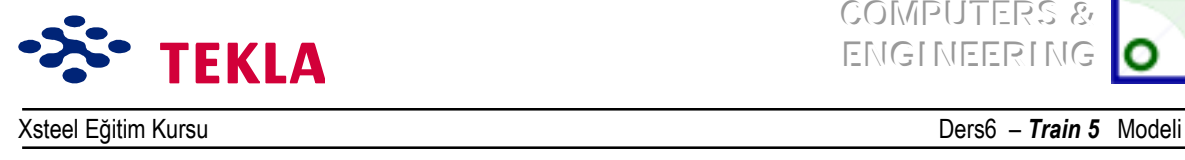

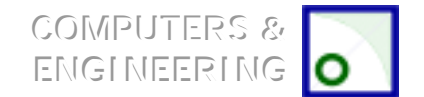

# **2 no.lu Birleşim Detayının Program Aray¸zleri Kullanılarak Oluşturulması**

### *UÁ hazırlama şekli*

Kirişin sağ uç noktasındaki uç hazırlama şeklini oluşturmak için önce gerekli noktaları aşağıda gösterildiği gibi oluşturun ve sonra kirişin ucunu kesip ayırmak için *Polygon Cut* komutunu kullanın.

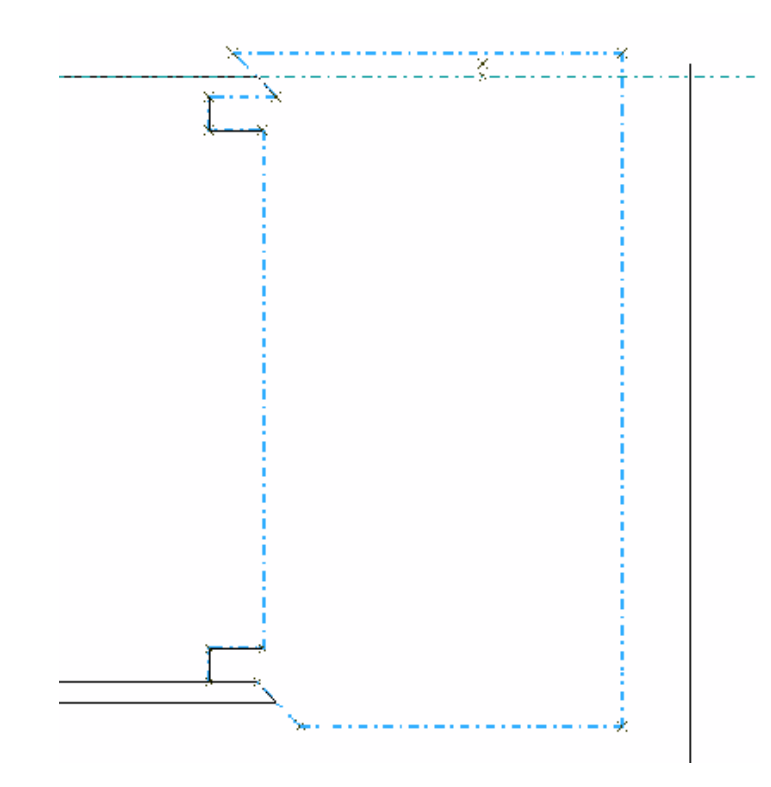

İç köşeleri yuvarlamak için köşe oluşturan çizgiler üzerine çift tıklayıp açılan ekran üzerinde gereken değişiklikleri yapıp buraları yarıçapı 11 olan radyuslara değiştirin.

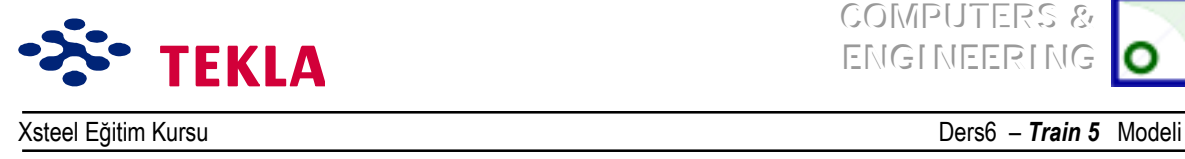

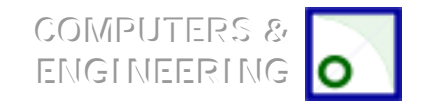

# *Nerv¸r plakası, Gˆvde birleştirme plakası, Cıvatalar*

Contour Plate makrosunu kullanıp 4 noktayı aşağıda gösterildiği gibi seçerek üst nervür plakasını ekleyin.

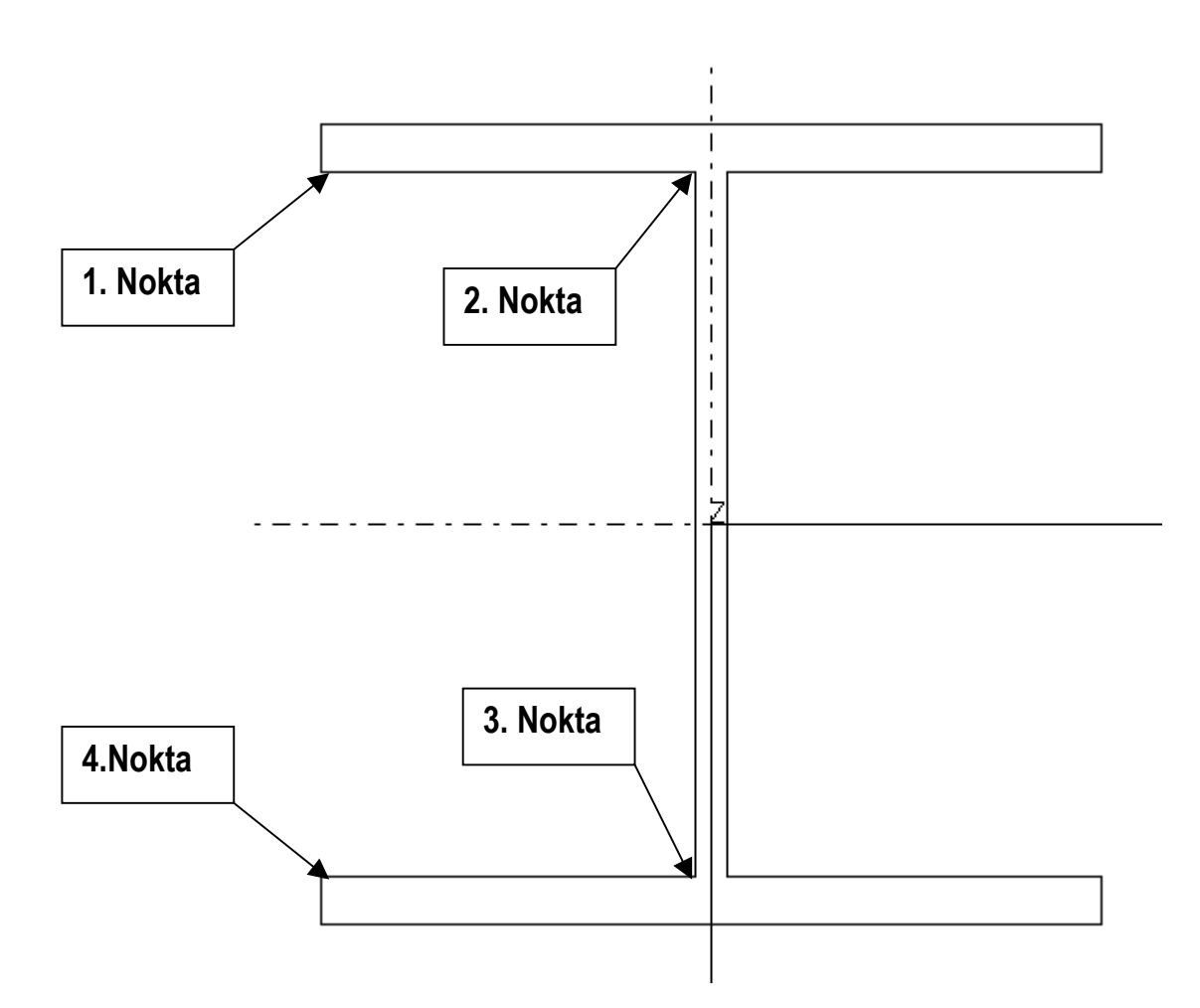

Kolon gövdesindeki köşeleri 15x15 radyuslar haline getirin.

Nervür plakasını kaynaklayıp aşağı kopyalayın.

Gövde birleştirme plakası için noktalar oluşturun. *Contour Plate* makrosunu kullanarak da plakaları oluşturun.

Gövde birleştirme plakalarını kolona kaynaklayın.

Cıvatalar için noktalar oluşturup cıvataları da yerlerine yerleştirin.

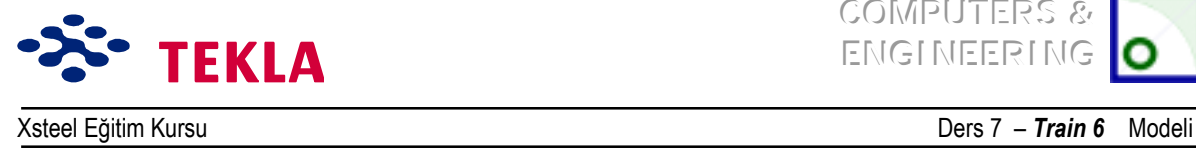

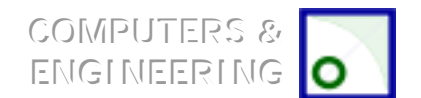

# **Ders 7 – Train 6**

### **÷nce Áizimleri ve aşağıdaki konuları inceleyin.**

- Yeni bir model başlatmak
- Üc boyutlu görünüş oluşturmak
- Aks çizgileri oluşturmak
- Görünüşler oluşturmak ( Üç boyutlu, Plan ve Yan görünüşler)

### **Elemanların Girilmesi**

### **Makrolar Eklemek**

Kapalı kesitlerin kolonlara birleştirilmesi

Ek yeri birleşim noktası

Kapalı kesitlerin birbirine sabitlenmesi

### **Kurt Ağzı Kesim Şablonu (Wrap Around Template) Oluşturmak**

Wrap Around = Profil gövdesine birleştirilecek bir diğer profil ağzının oturma noktasına göre kesimini yapmak amacıyla profilin ağız çevresinin iki boyutlu düzleme açılımı.

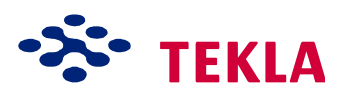

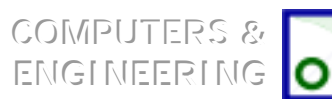

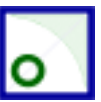

Ders 7 - Train 6 Modeli

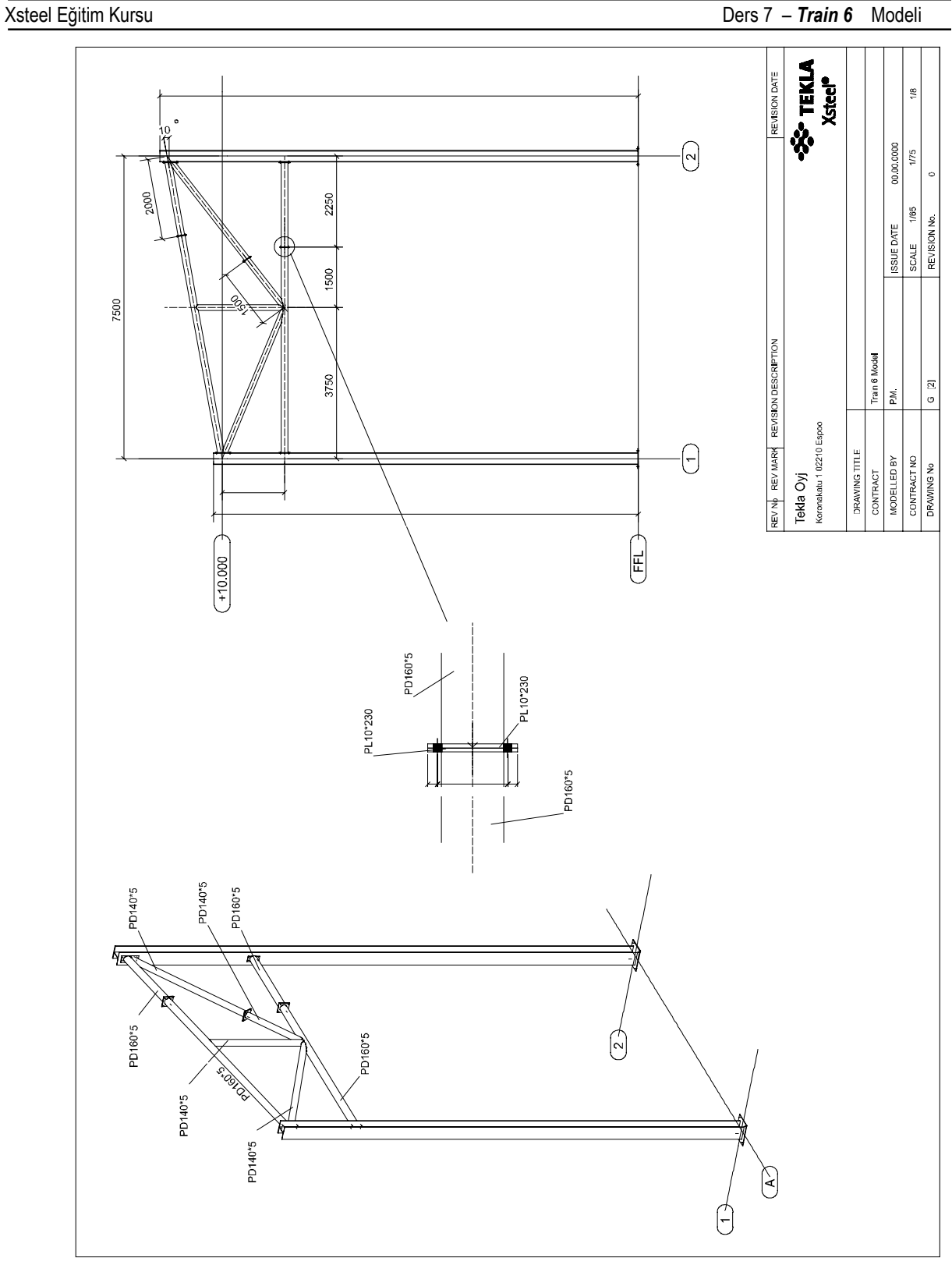
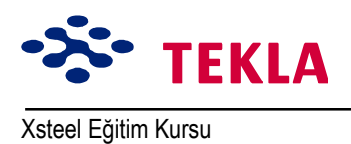

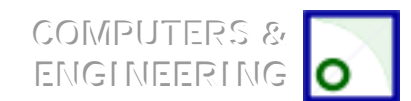

Ders 7 - Train 6 Modeli

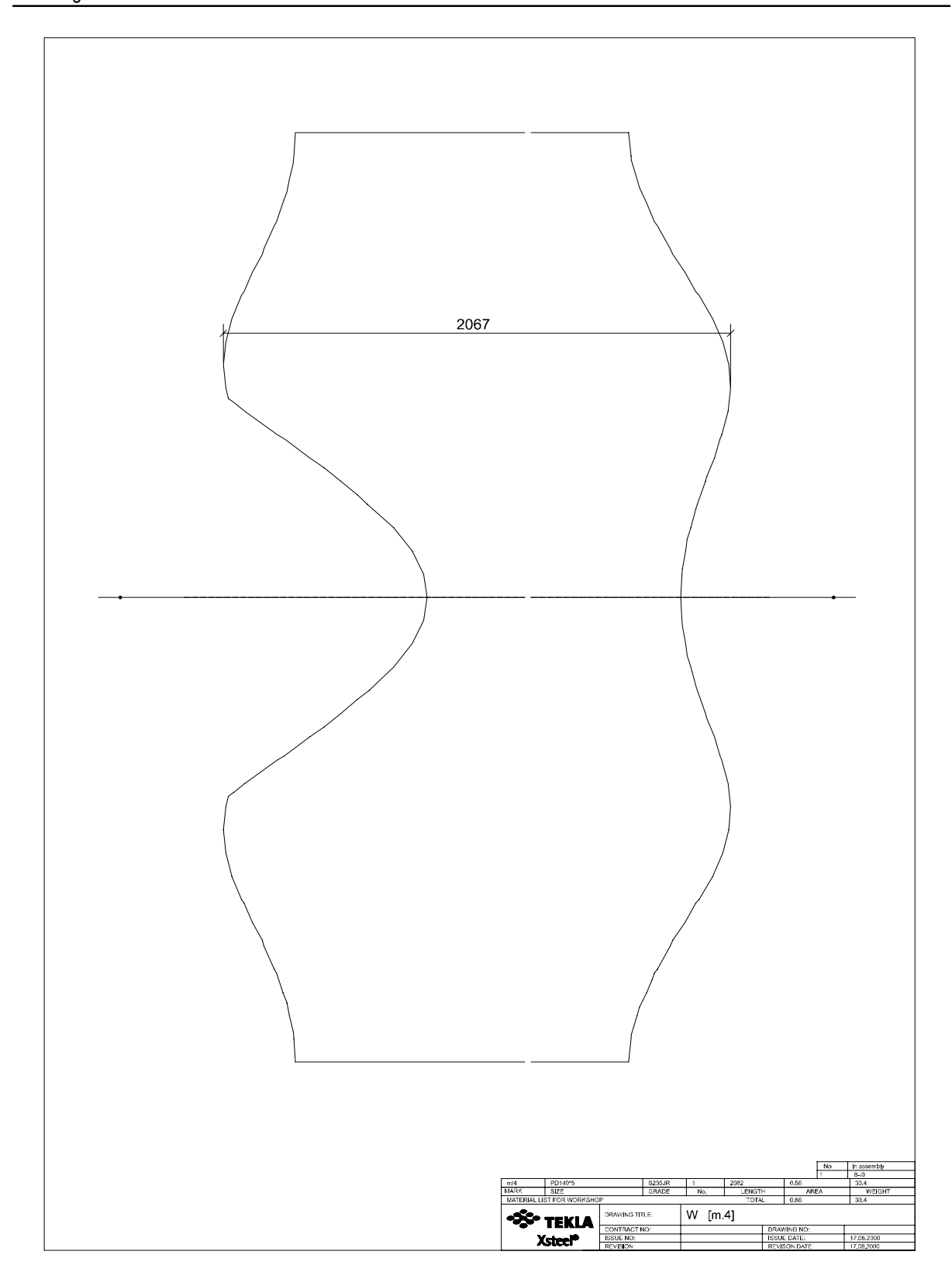

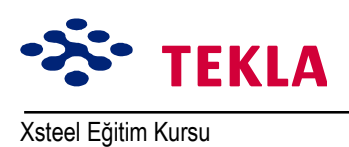

COMPUTERS & ENGINEERING O

Ders 7 - Train 6 Modeli

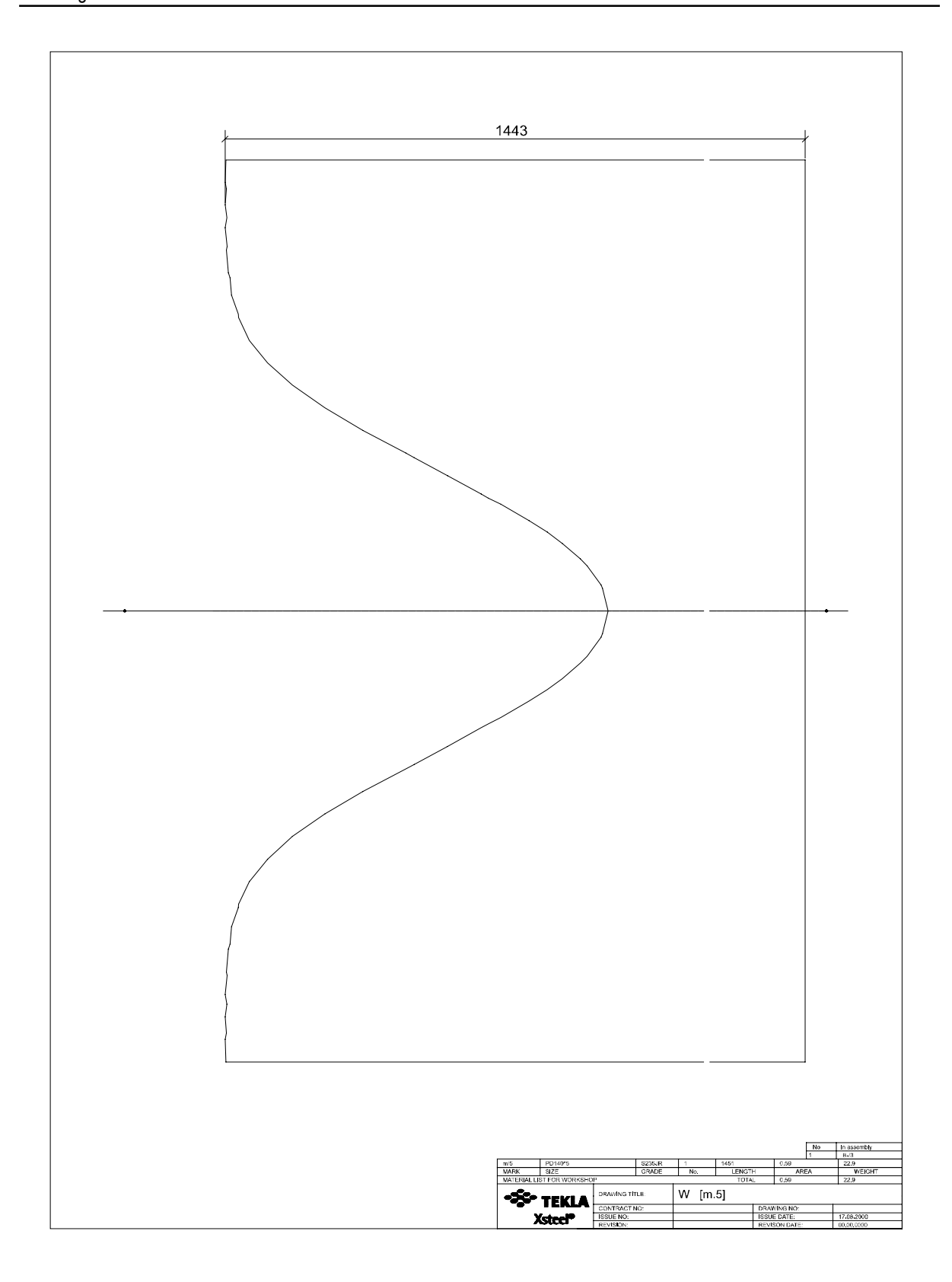

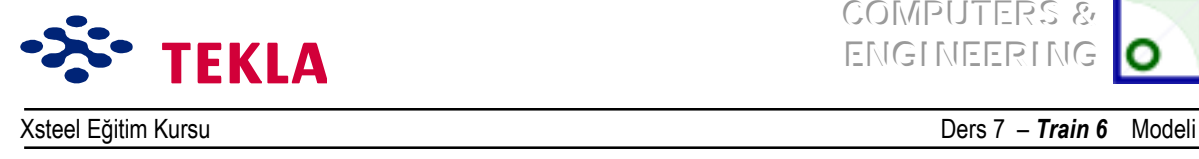

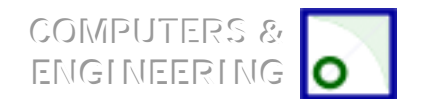

## **Elemanların Girilmesi**

Tüm kolonları ve kapalı kesit yuvarlak profilleri (boru) girin. Uç uca eklenen kapalı kesit elemanlarını girerken bunların iki ayrı eleman olarak ayrı ayrı girildiğinden emin olun. Xsteel tek bir elemanı iki ayrı parçaya bölme yeteneğine sahip değildir.

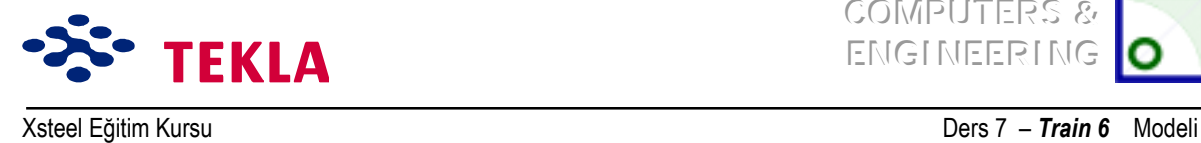

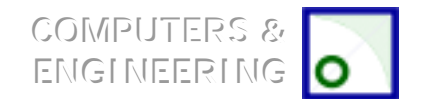

#### **Makroların Eklenmesi**

#### *Kapalı Kesit Profillerin Kolonlara Birleştirilmesi*

İlk olarak sayfa 1'deki *Endplate (29)* makrosunu kullanarak kolondan üstteki Q160'lık boruya bir birleşim ekleyin. "General" sayfasından düğüm noktası "yukarı" yönünü Z'ye çevirip kalan diğer bilgi girişlerini de aşağıda verilenlere göre ayarlayın.

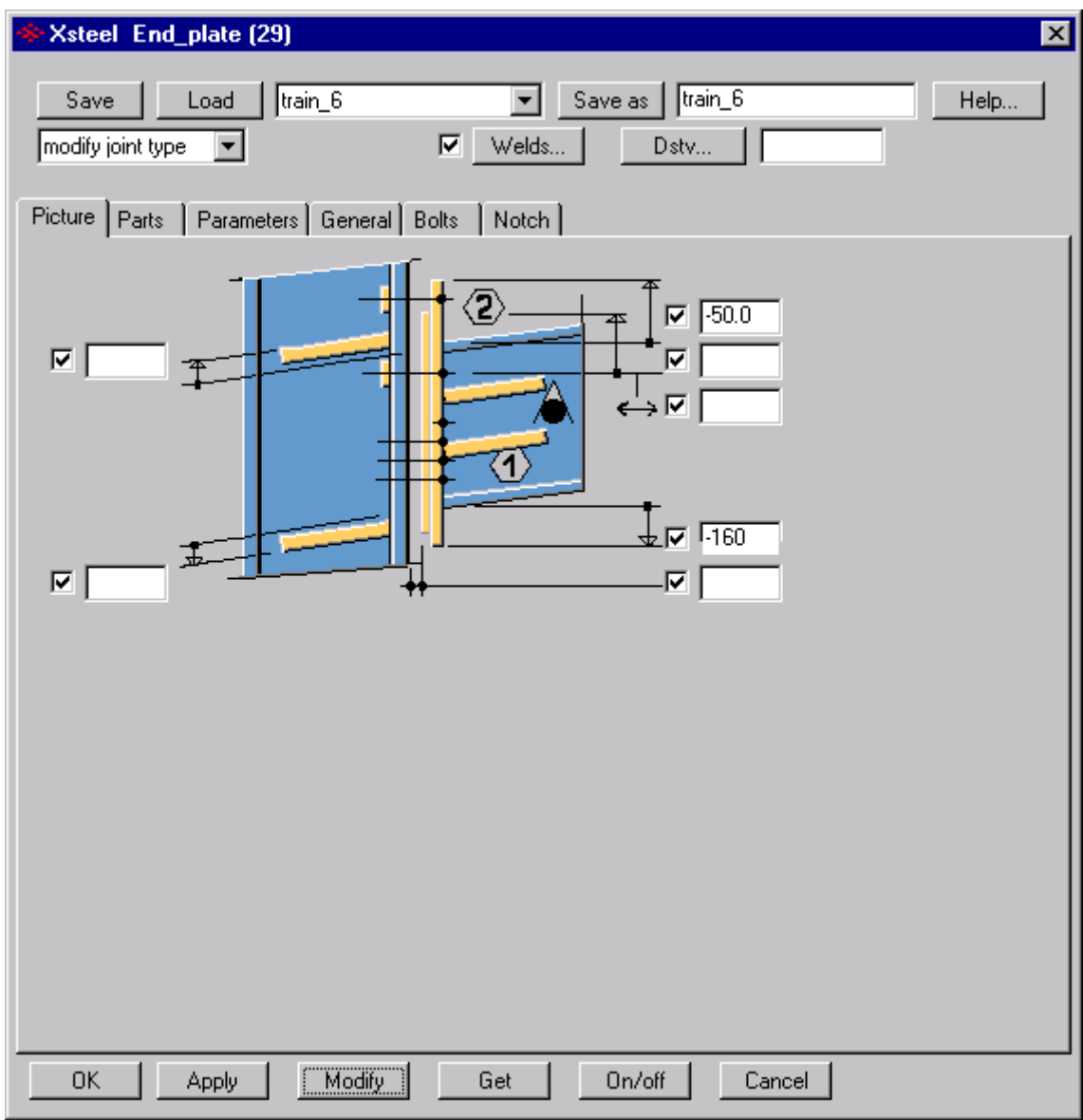

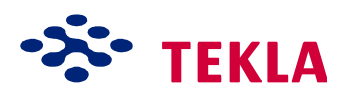

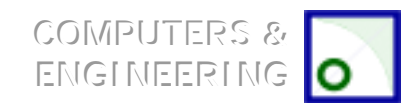

Xsteel Eğitim Kursu Ders 7 ñ *Train 6* Modeli

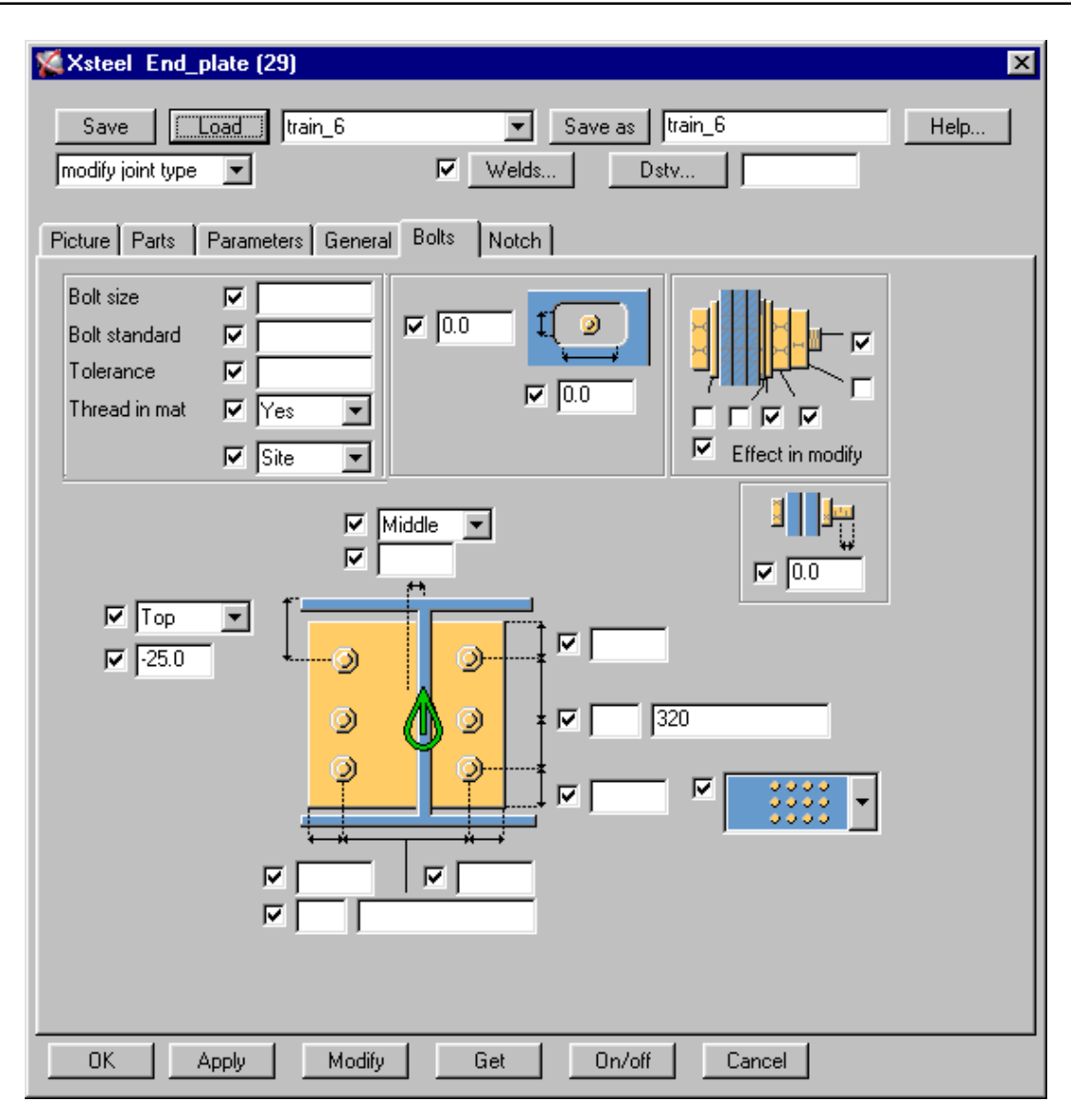

*Dikkat: Eğer cıvata kenar payı çarpanla büyütülmüş cıvata çapından daha küçükse ( Setup-*>Preferences...->Factor of bolt edge distance.) ana menüdeki mesaj alanında bir hata mesajı (ve  $i$ *beep*<sup>'</sup>) oluşacaktır. Bu modelde minimum cıvata kenar mesafesi olarak cıvata çapı 1.2 ile *b¸y¸t¸lm¸şt¸r. Eğer daha b¸y¸k bir değer kullanmak isterseniz (mesela 1.5) cıvata kontrol¸n¸ geÁmek iÁin cıvata sayfasında gˆsterilen değerleri değiştirmeniz gerekir.*

Simdi de *Save as* kutusuna train 6 yazın ve **Save as** düğmesine tıklayın. Ayarlar bir kez kaydedildi mi bunları daha sonra kullanmak için tekrar geri yükleyebilirsiniz. Önce Apply sonrada OK tuşuna tıklayın. Şimdi kolonların herbirini üst kısımdaki Q160'lık borulara tek tek birleştirin.

End plate(29) makrosuna çift tıklayın ve aşağıdaki başlıklar altındaki değerleri değiştirin.

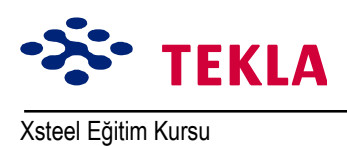

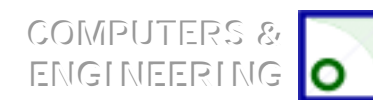

Ders 7 - Train 6 Modeli

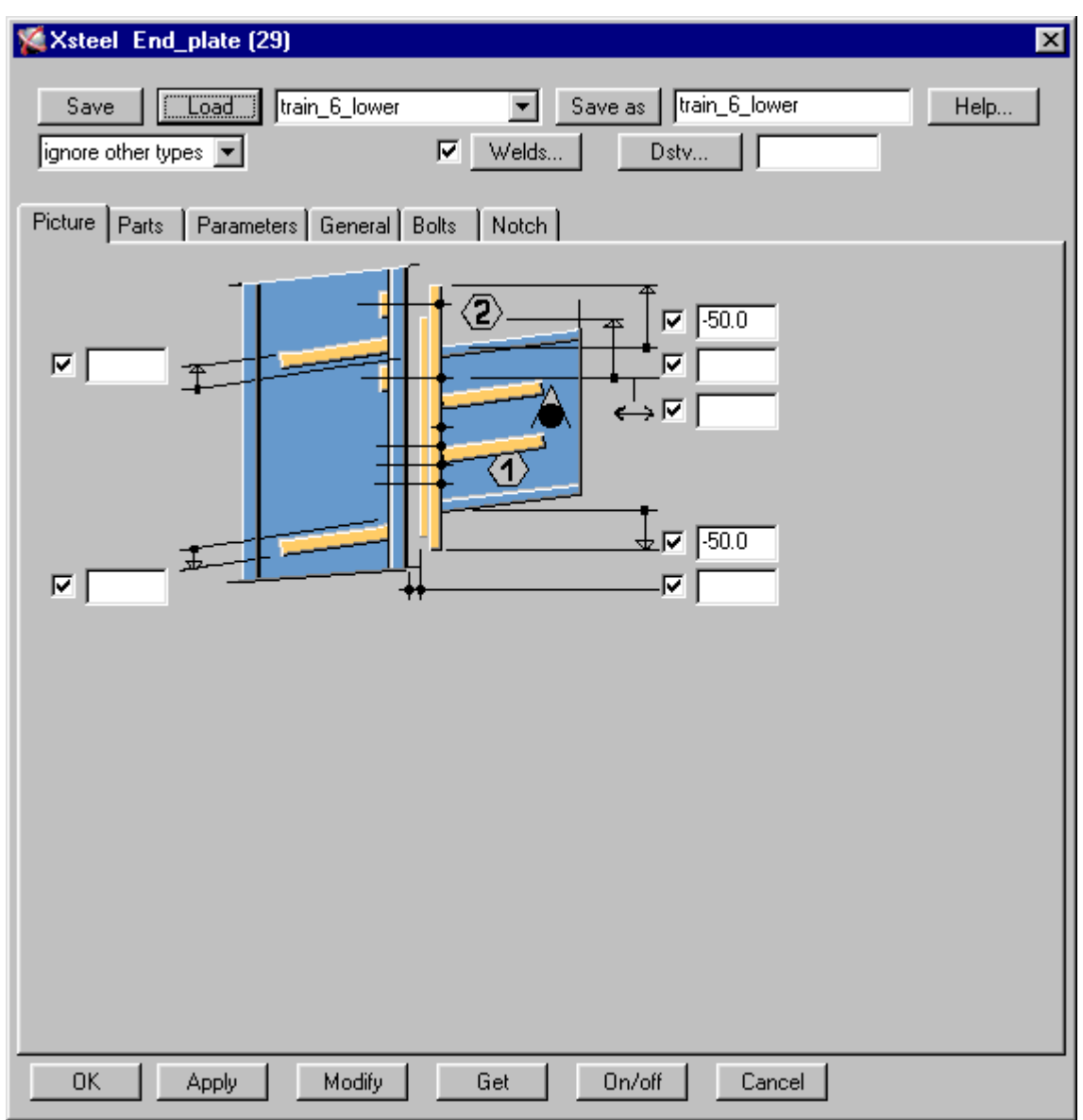

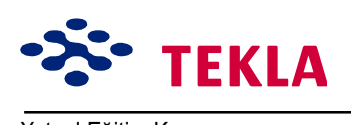

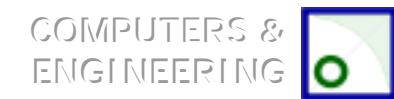

Xsteel Eğitim Kursu Ders 7 ñ *Train 6* Modeli

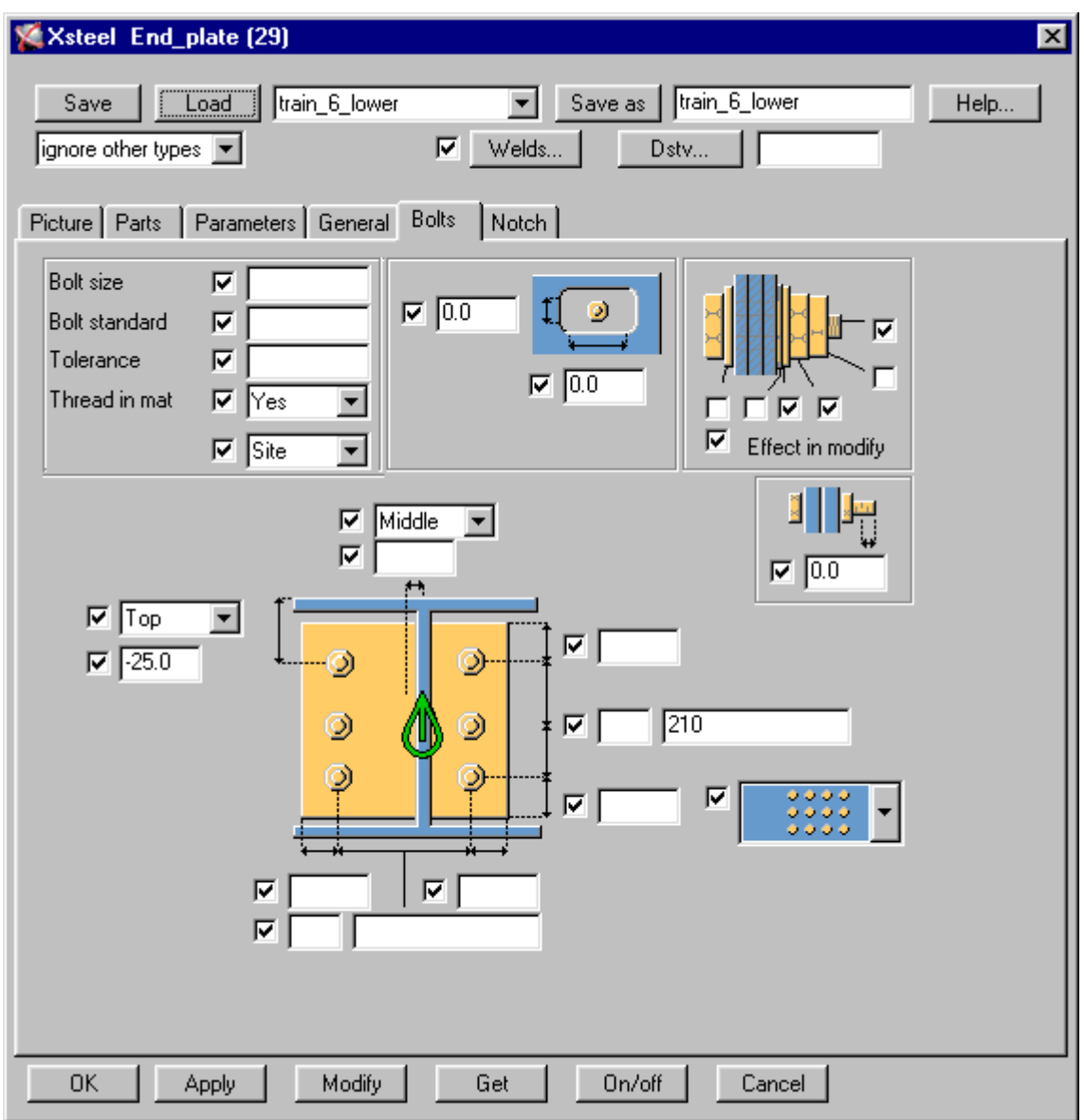

Save as kutusuna train\_6\_ lower yazın ve bu ayarları kaydedin. Şimdide bu kolonlardan her birini alt taraftaki Q 160'lık standart borulara birleştirin.

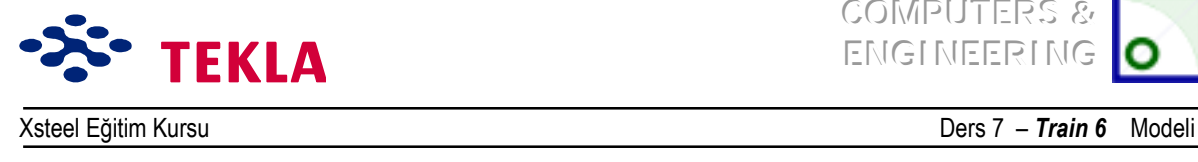

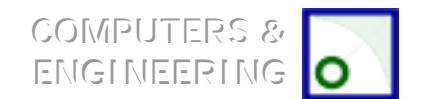

## *Ek yeri bağlantısı*

Daha önce modellenmiş elemanlardaki eklerin her birini birleştirin. Ek yeri düğüm noktasını oluşturmak için makroların dördüncü sayfasındaki *Joining Plates(14)* makrosunu kullanın. Aşağıdaki örneğe uyması için her bir seçeneği doldurup OK düğmesine basın ve elemanları seçin.

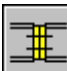

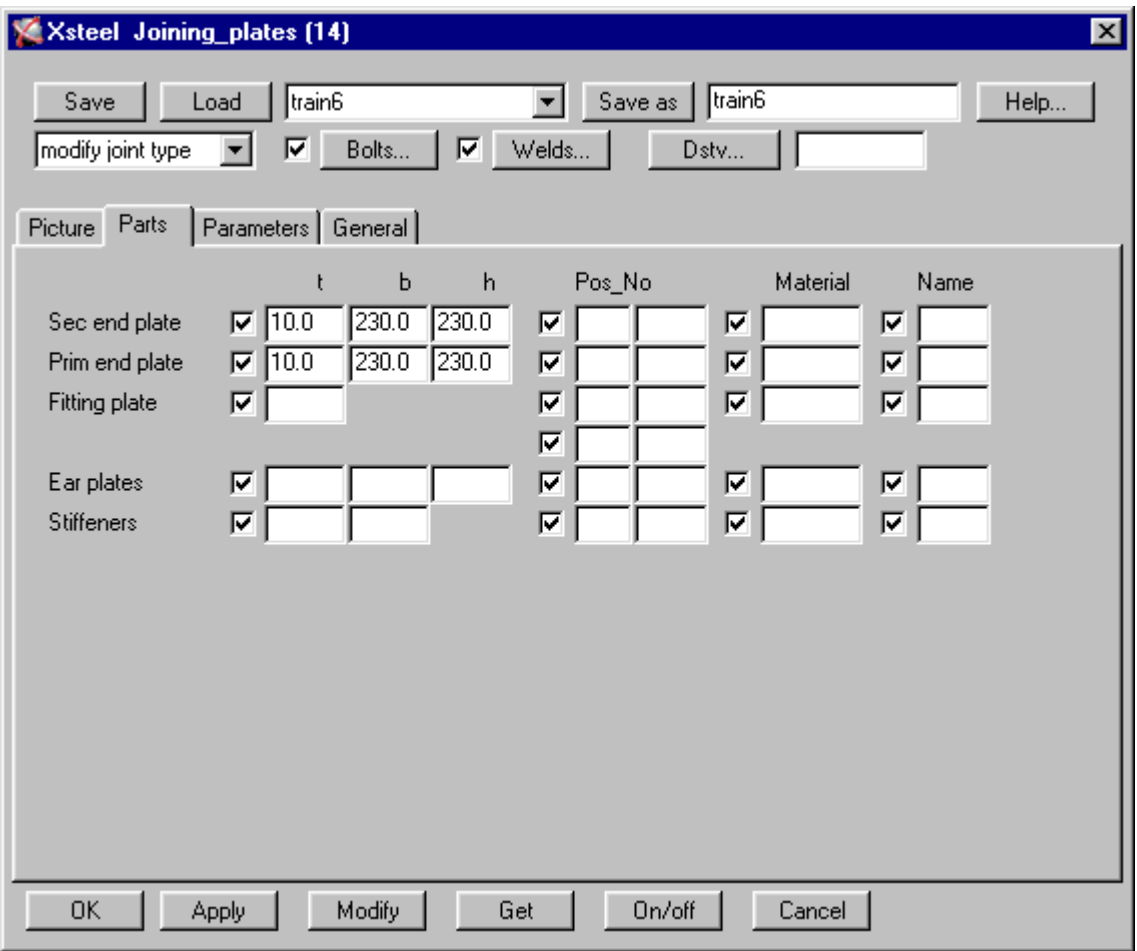

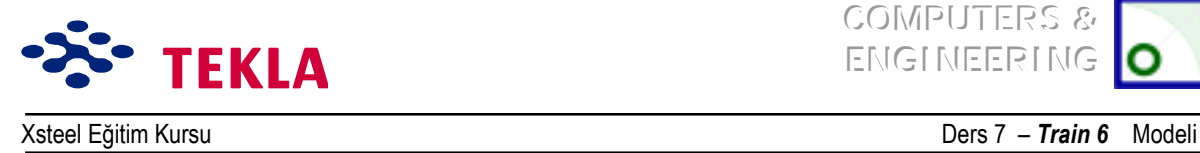

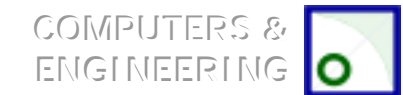

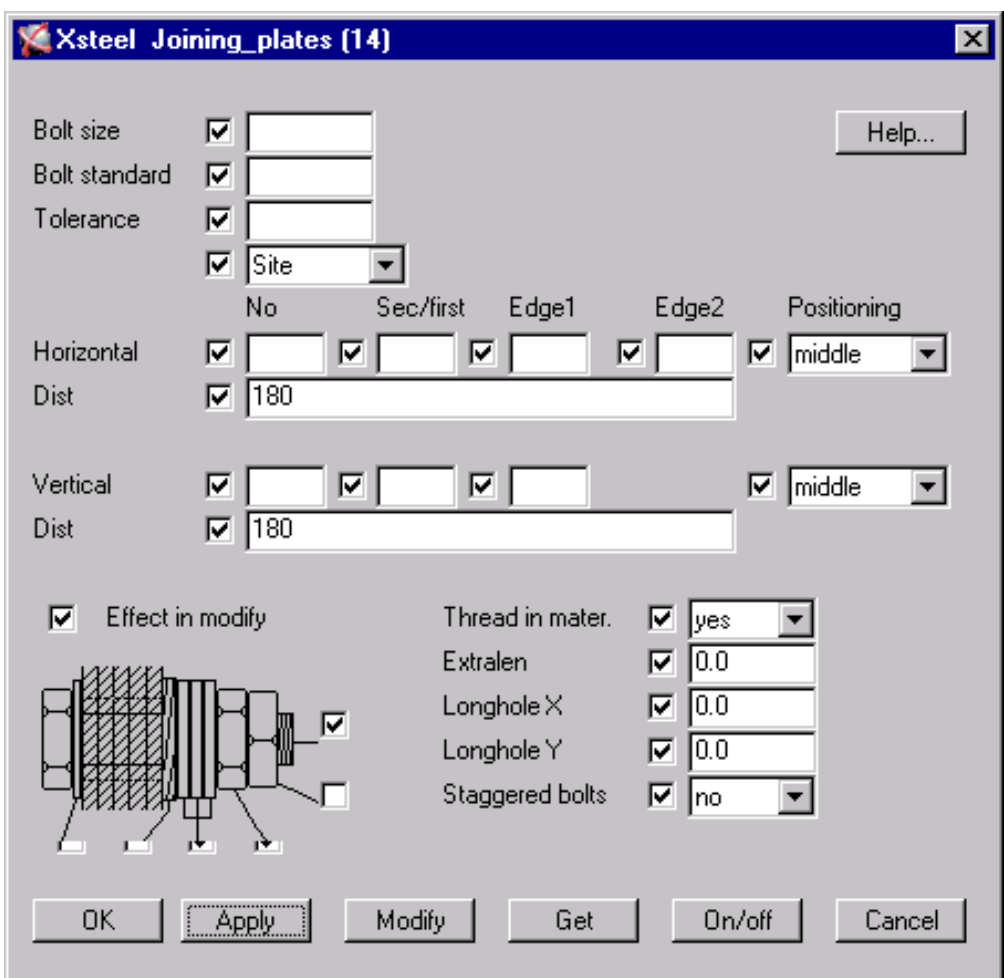

## *Kapalı profilleri birbirine alıştırmak*

Kapalı profillerde uçların gövdelere bağlanması gereken yerlerde uçlara kurtağzı açmak için makroların ௌ ilk sayfasındaki *Roundtube(23)* makrosunu kullanın.

*Dikkat: "yeterli boşluk bırakmama" hatası yapmaktan kaçınmak için resim sayfasındaki gap (boşluk,aralık) değerinin pozitif bir değere ayarlandığından emin olun (mesela 0.5 veya 1.0 mm gibi).*

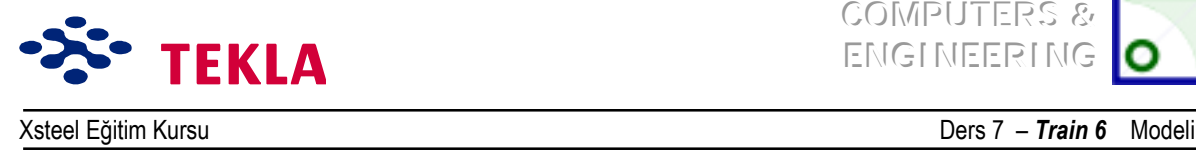

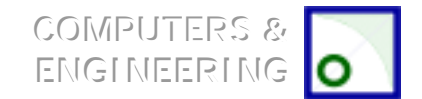

## **Wrap Around (Kurt Ağzı Kesim) Şablonları Oluşturmak**

Herhangi bir çizime başlamadan önce modeli numaralandırmalıyız.

**Tools** çekme menüsünden *Numbering - Full'*u seçin.

Şimdi de Wrap Around şablonunu oluşturacağınız elemanı aktif hale getirip **Properties** çekme menüsüne gidin ve *Single Part Drawing'i* seçin.

ìwrap\_tpî ayarlarını y¸kleyin ve **OK** tuşuna basın.

Fare sağ tuşuna tıklayın ve Wrap Around şablonu oluşturmak için *Single Part Drawing'i* tıklayın

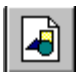

Yandaki menüden *Drawing List* ikonunu seçip seçim listesini açın. Buradaki çizimlerden açmak istediğiniz bir tanesinin üzerine tıklayın.

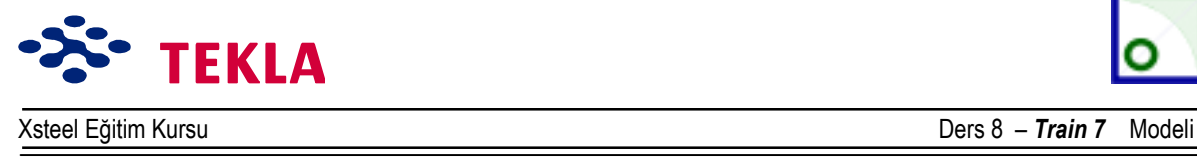

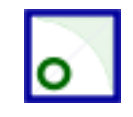

## **Ders 8 – Train 7**

#### **÷nce Áizimleri ve aşağıdaki konuları inceleyin.**

- Yeni bir model başlatmak
- Üç boyutlu görünüş oluşturmak
- Aks çizgileri oluşturmak
- Görünüşler oluşturmak ( Üç boyutlu, Plan ve Yan görünüşler)

#### **Elemanların Girilmesi**

Flanşlar

Gövdeler

Gövde berkitmeleri

#### **Delikler Girmek**

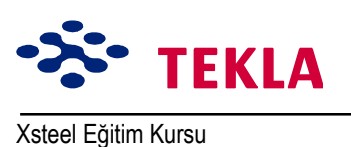

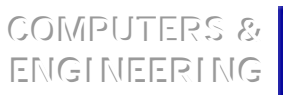

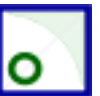

Ders 8 - Train 7 Modeli

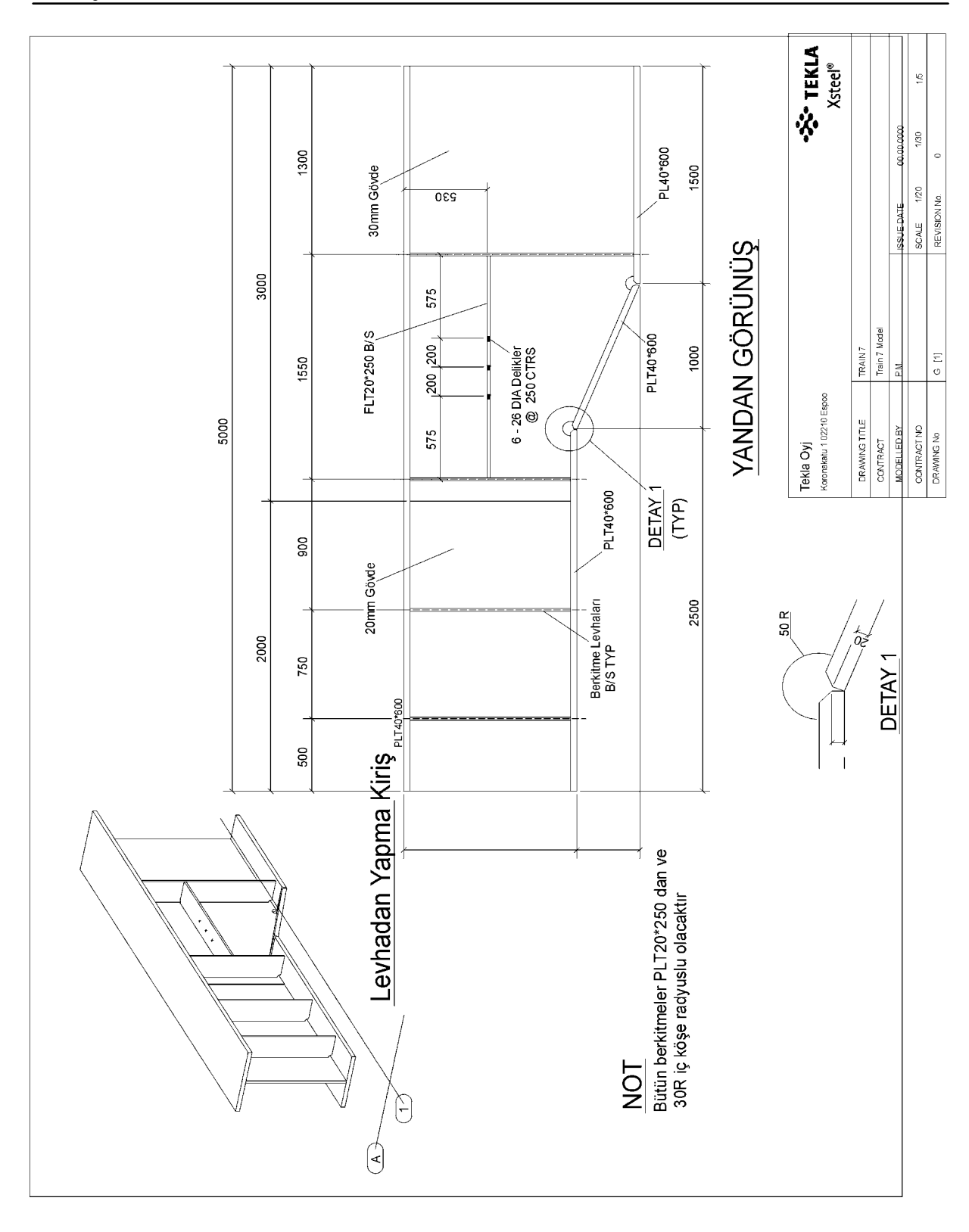

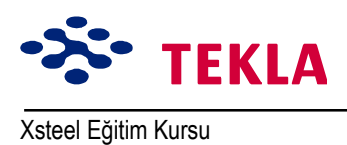

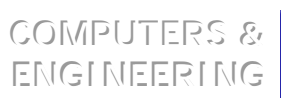

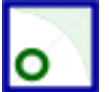

Ders 8 - Train 7 Modeli

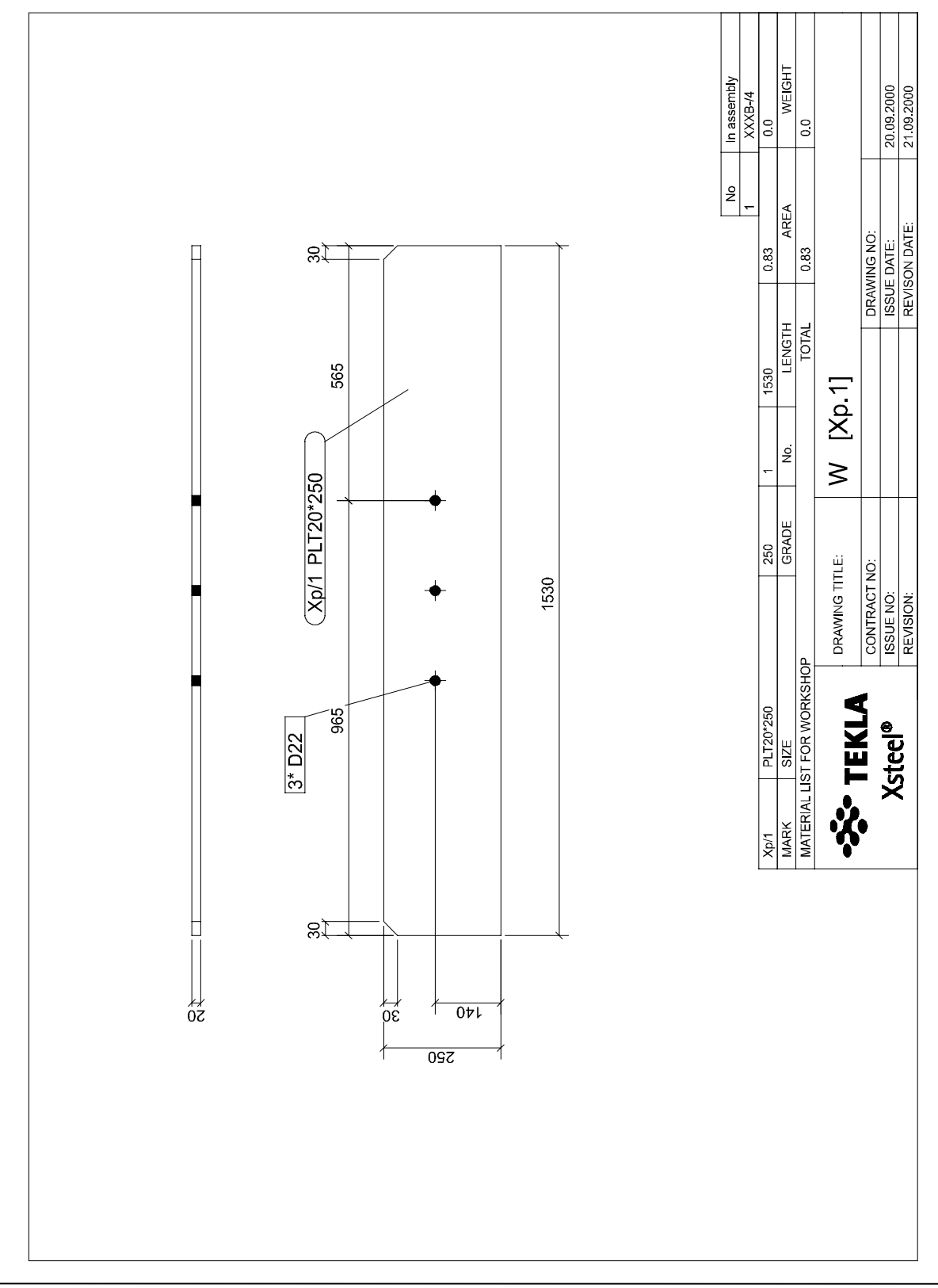

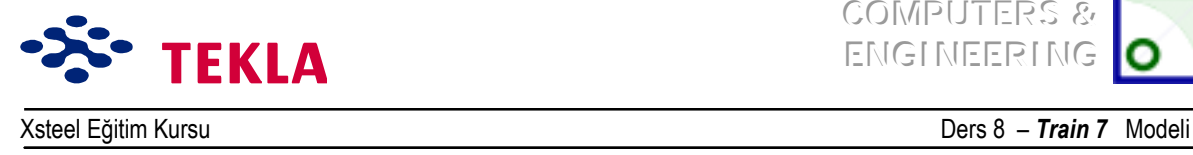

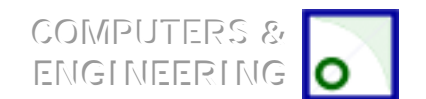

### **Elemanları Girmek**

#### *Flanşlar*

İlk önce plakaların yerlerini belirlemek için çalışma noktaları oluşturun.

Nokta oluşturma araçlarını kullanarak çalışma noktalarının yerlerini 1 no'lu aks üzerinde aşağıdaki şekilde gösterildiği gibi belirleyin.

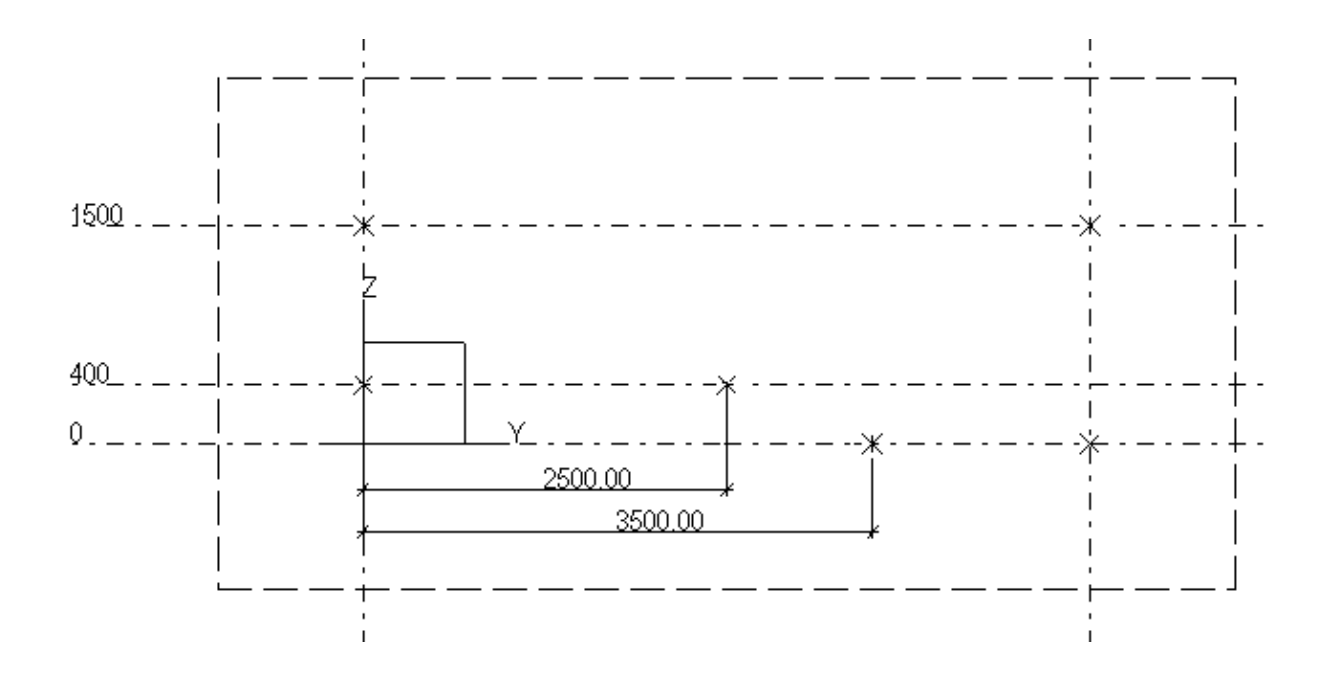

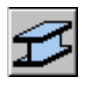

Flanşları modellemek için Beam komutunu ve en son oluşturduğunuz noktaları kullanın. Flanşların doğru yerleştirildiğinden emin olmak için Üç boyutlu görünüsü kontrol edin.

#### *Kiriş Gˆvdesi*

Kiriş gövdesi ve berkitme levhaları için Contour Plate komutunu kullanın.

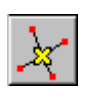

Üst ve alt flanşları görüntülemek için zoomu kullanın. Şimdide alt flanş ve eğimli flanşın kesişim noktasını üstten görülecek şekilde yaklaştırın. *Create line line intersection point* aracını kullanarak alt flanşların üst yüzeylerinin kesişeceği yerde bir nokta oluşturun.

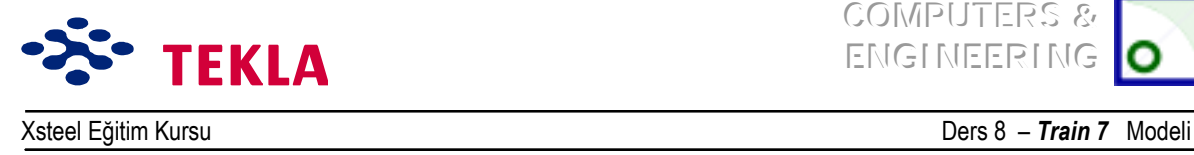

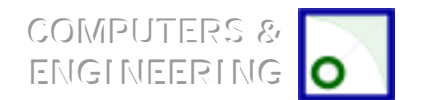

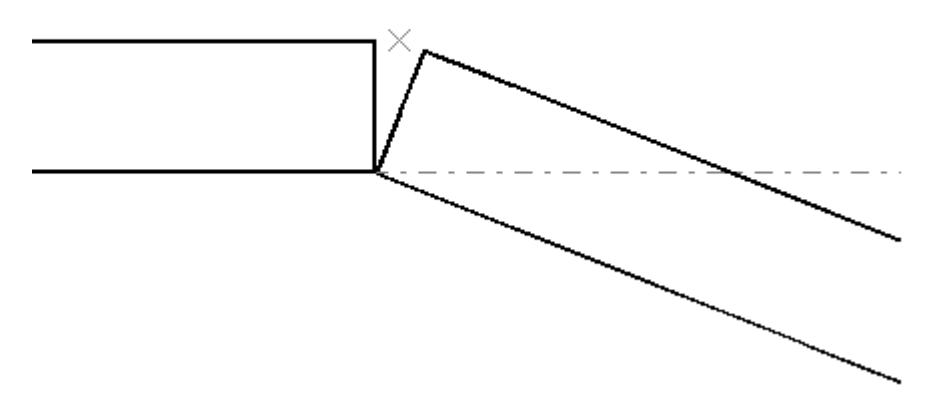

Flanşların kiriş gövdeleriyle kesiştiği yer olan A aks çizgisinin 2000 mm sağında bir nokta oluşturun.

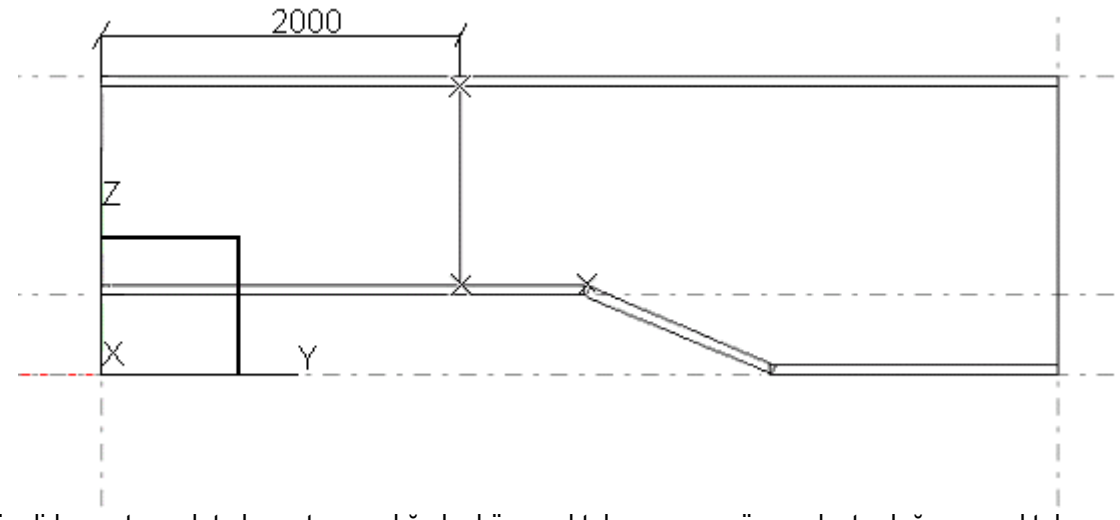

Şimdide contour plate komutu aracılığıyla, köşe noktalarını ve az önce oluşturduğunuz noktaları kullanarak iki adet gövde plakası oluşturun. Gövde plakalarındaki farklı et kalınlıklarına dikkat edin.

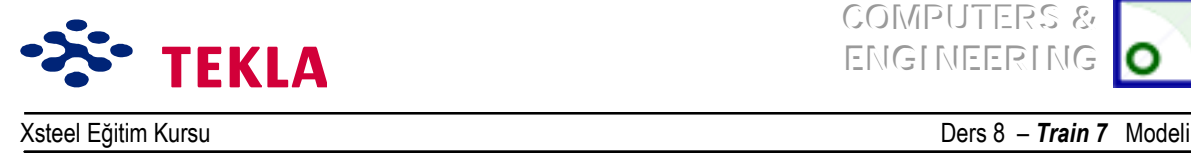

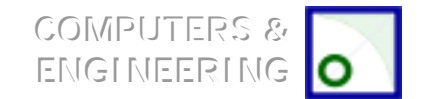

Eğimli kiriş gövdesinin flanş köşeleriyle buluştuğu yerde eğimle duran alt flanşı zoom ile yakınlaştırıp gövde plakasının köşe kesişimine çift tıklayın.

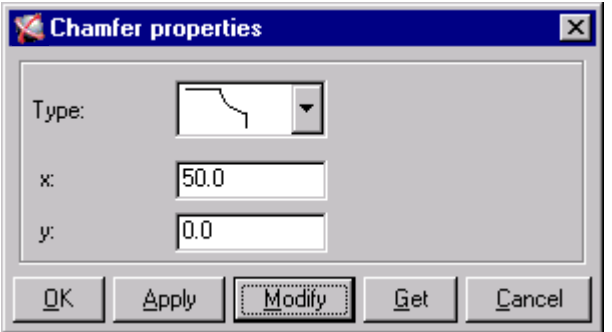

Diğer köşe kesişimleri içinde aynı işlemleri tekrarlayın.

Şimdide *Create line cut* aracılığıyla bazı flanş plakalarında pahílı kesim yapın.

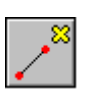

Aks 1 görünüşünde eğimli flanşın düz flanşlardan üstte olanı ile buluştuğu bölgeyi yakınlaştırın. Create extension point aracılığıyla flanş plakalarının üst köşelerinden her iki yönde 20'şer mm mesafede noktalar oluşturun.

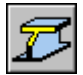

**Create line cut** ikonuna tıklayıp flanşlardan birini seçin. Sonra komut satırını izleyerek plakayı pah'lı kesmek için iki nokta seçin.

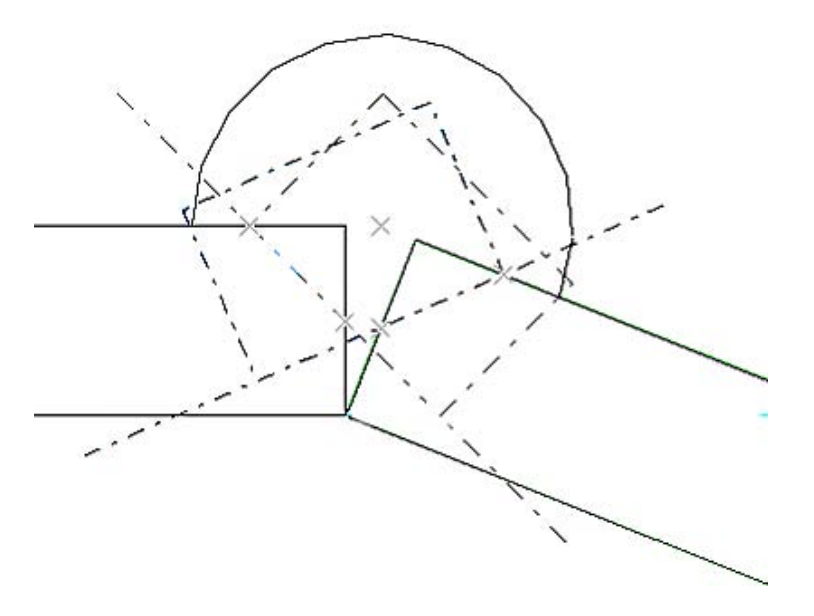

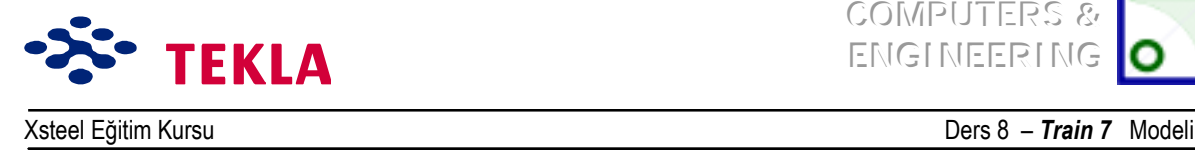

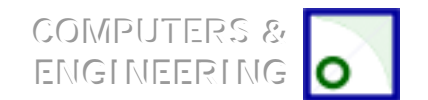

### *Gˆvde Berkitmeleri*

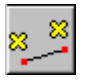

1500 kotundaki Plan görünüşünü açın. *Create parallel points tool* aracılığıyla A aksı boyunca bulunan kiriş flanşının köşelerinden 500'er mm mesafede noktalar oluşturun. (Şekle bakınız.)

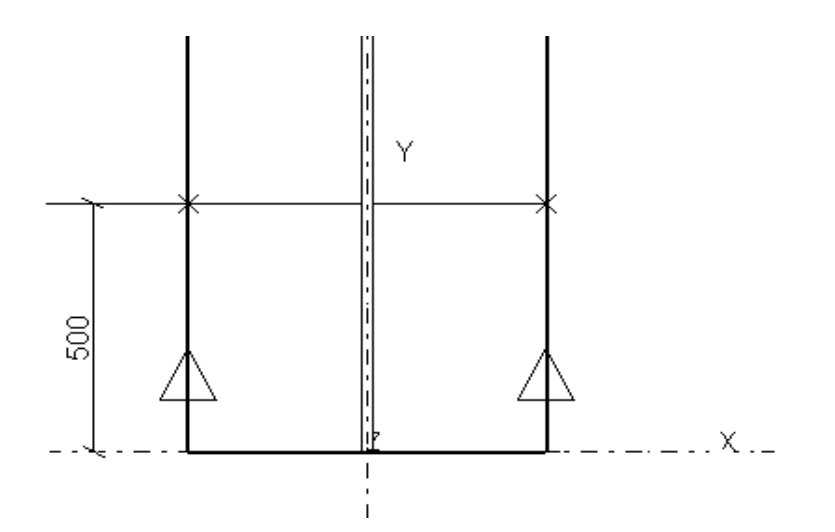

Şimdi *Create view by two points* aracılığıyla az önce oluşturduğunuz iki noktayı seçip (önce sol sonrada sağ noktayı) bir kesit görünüş oluşturun.

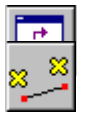

Create parallel points ikonuna çift tıklayın ve iletişim kutusuna 250 girin. Kesit görünüşü üzerinden üst ve alt flanşların sağ yarısının gövde plakası ile buluştuğu yerdeki iki uç noktayı Seçin (önce üstteki sonrada alttaki noktayı).

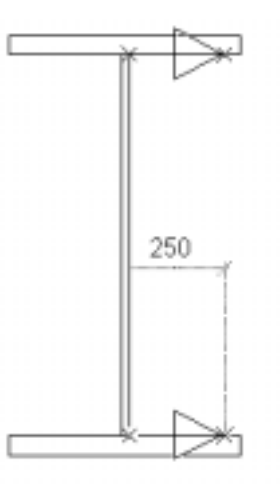

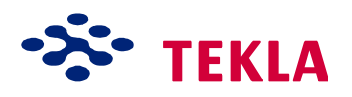

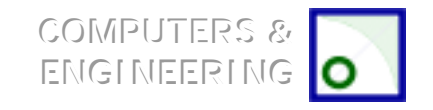

Xsteel Eğitim Kursu Ders 8 ñ *Train 7*Modeli

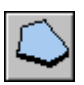

Simdide *contour plate* makrosunu ve az önce olusturduğunuz noktaları kullanarak berkitmeleri oluşturun.

Plakaların köselerinden birini zoomlayın (gövdenin flanşlarla buluştuğu yeri). Köse kesişim noktası üzerinde aşağıdaki diyalog kutusunda gösterildiği gibi değişiklikler yapın. Diğer köse kesisim noktalarındada aynını tekrarlayın.

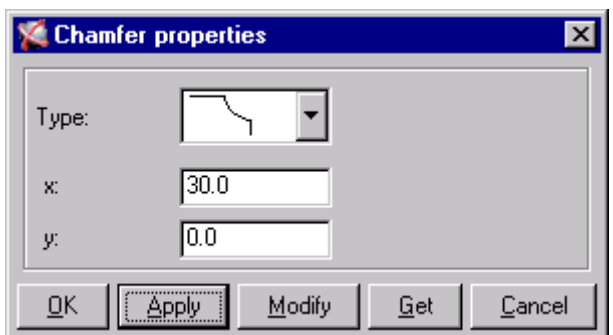

Yukarıdaki işlemleri ve kopyalama komutunu kullanarak geri kalan plakalarıda oluşturun.

Dikkat: Diğer berkitmeleri yerleştirirken gövde et kalınlıklarının aynı olmadığına dikkat edin. Yatay *berkitmeleri oluştururken 970 kotundaki plan gˆr¸n¸ş¸n¸ kullanın. Yatay berkitmelerin kalınlığını 20 mmíye ayarlayın.*

Şimdiye kadar oluşturduğumuz tüm parçalar birbirinden bağımsızdı. Şimdi bu parçaları asemblelere(birbirine bağlı gruplara) dönüştürmek için birbirleriyle ilişkilendirelim. (Kaynak cıvata v.s. ) eğer aralarında hiçbir bağlantı yoksa ayrı ayrı parçaların sadece çizimlerini oluşturabilirsiniz. Parçaları *Create weld* komutu ile birleştirin.

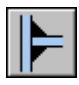

Üc boyutlu görünüsten tüm parçaları görebileceğiniz bir noktayı zoomlayın. Create weld ikonuna basın. *Pick part to weld to* (kendisine kaynaklanılacak parçayı seçin) sorusuna cevap olarak üst flansı seçin ( böylece üst flanş asemblenin ana parçası olacaktır). *Pick part to be welded* sorusuna cevap olarak da gövde plakalarından birini seçin. Aynı komutla devam ederek önce üst flanşı sonrada gövde plakasını seçin. Sağ tıklayın ve *Interrupt*<sup>'</sup> ı seçin.

Ust flanşı seçip sağ tuşu tıklayın ve *Inquire -> Assembly'*i seçin. Kırmızı üst flanş ana parçadır. Sarı renkteki gövde plakası ise bu assemble'nin tali parçasıdır.

Tekrar *Create weld* ikonuna tıklayarak alt flanşları gövde plakalarına ve sonrada birbirlerine kaynaklayın.

Tüm dikey berkitmeleri önce üst flansa sonra gövde plakasına ardından da alt flansa kaynakla birleştirin. Yatay berkitmeleri ise gövde plakalarına kaynaklayın.

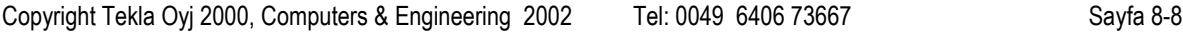

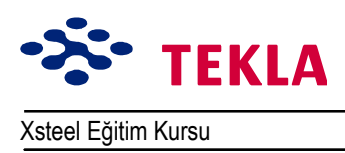

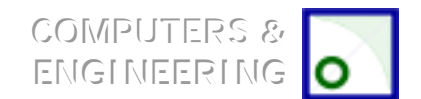

Dikkat: sakın ana parçaya yanlış yoldan herhangi bir şey kaynaklamayın.

Tüm parçalar eklendikten sonra bunlardan herhangi birini seçin sonra sağ tıklayarak Inquire->Assembly seçin. Üst flanşı kırmızı diğer parçaların tümünü sarı renkte görmelisiniz.

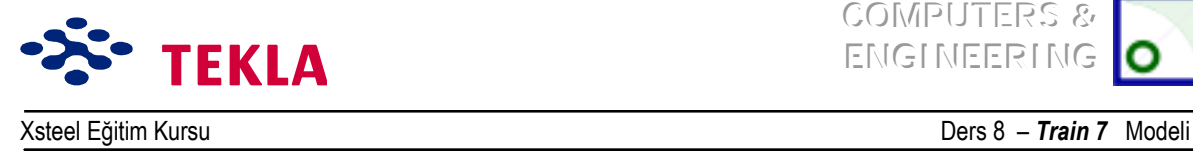

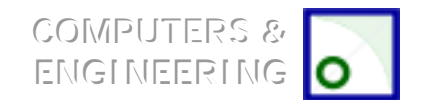

## **Delikler Eklemek**

bb

970 kotundaki plan görünüşünü açın. Delikler için noktalar oluşturun.

400 575 575 125 मामा  $\times$  $\times$ 

**Create bolt** ikonuna çift tıklayıp açılan iletişim kutusunu aşağıdakine göre doldurun.

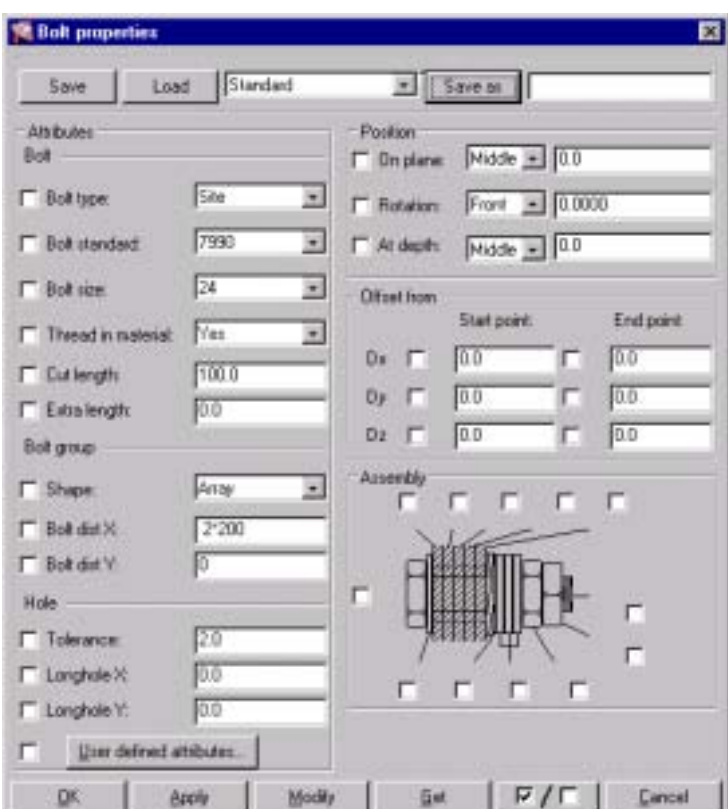

*OK* tuşuna basın. *Pick part* uyarısını alınca berkitme plakasını seçin ve seçimi girmek için fare orta tuşuna tıklayın. Pick first / second position uyarısını alınca noktaların her birini seçin.

Copyright Tekla Oyj 2000, Computers & Engineering 2002 Tel: 0049 6406 73667 Sayfa 8-10

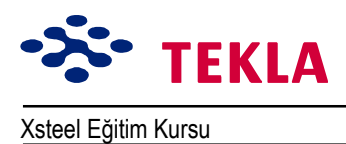

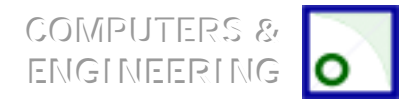

Xsteel Eğitim Kursu **Ders 9 - Modelleme Ortamı** Araçları

## **Ders 9 – Modelleme Ortamı Araçları**

9. Ders modelleme ortamında mevcut komut ve araçların kullanımı ile ilgili bir derstir. Eğitim modelini tamamlama aşamasına gelmemize rağmen bu araçlardan bir çoğuna hala değinmedik fakat bunlar çok kullanışlı modelleme araçlarıdır.

#### **Faydalı** Modelleme Araçları ve Komutları

inşa çizgileri ve çemberleri

Yazdırma

Nc-dstv

Sihirbaz

İçeri taşı / Gönder

Veri tabanları

Örnek alınacak DGN modelleri

Düğüm noktası ana görünüşleri

Kısmi temel görünüşler

Çalışma alanının seçilmesi

Kısmi ilave

Proje özellikleri

Aşama numarası

Modelden kopyalama

Poligon (çokgen) şekiller çizmek

Cıvata parçalarını yazdırma

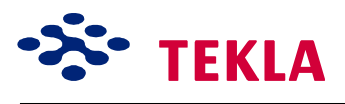

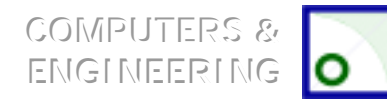

Xsteel Eğitim Kursu **Ders 9 - Modelleme Ortamı** Araçları

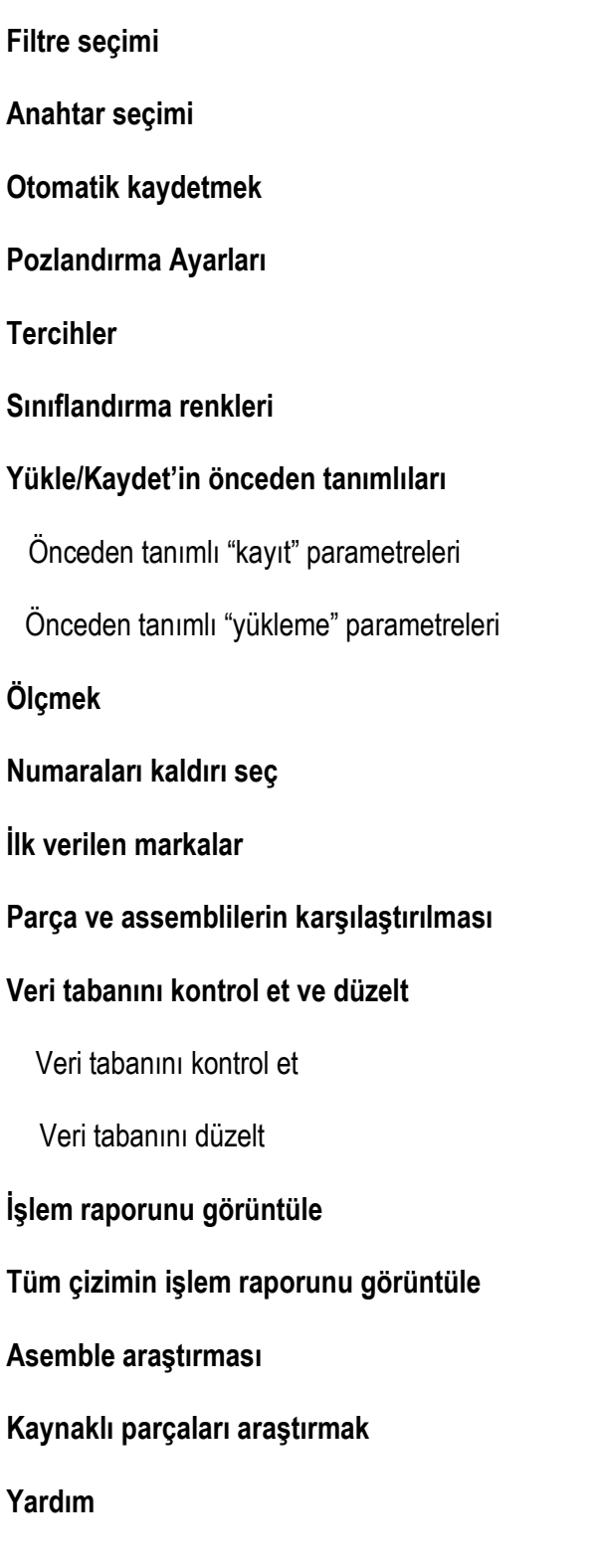

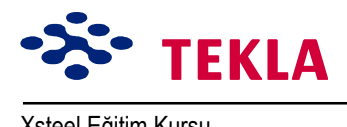

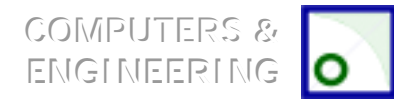

Xsteel Eğitim Kursu **Ders 9 - Modelleme Ortam**ı Aracları

# **Konstrüksiyon Çizgi ve Çemberleri**

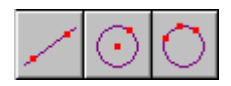

Konstrüksiyon çizgi ve çemberleri bir modelin geometrisini oluşturmak için kullanılabilirler. Model içerisindeki noktalar seçilerek oluşturulurlar ve nokta seçim araçlarını kullanırken diğer çizgiler gibi önceliklere sahiptirler. Ekran sol menüsünde bunlara ait ikonları bulabilirsiniz.

- 1. Construction lines seçilen herhangi üç boyutlu noktalar arasında oluşturulur.
- 2. *Construction circles* bir merkez nokta ve sonra çevre üzerinde bir nokta seçilerek oluşturulur.
- 3. **İstenen çember çevresi üzerinde seçilen 'üç nokta da** *'üç nokta ile çember inşası'***nı oluşturur.**

## **İkiz (Çift) Profil**

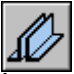

İkiz profil çift kirişler oluşturur. Profillerin tipi ve yönü Twin Profiles iletişim kutusundan tanımlanır. Twin Profile ikonu sol ekran menüsündedir.

Bir başlangıç birde bitiş noktasına tıklamakla ikiz profil oluşturulur.

#### **Dikey Kiriş**

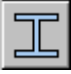

Dikey kiriş aracı çalışma düzlemine dik bir kiriş oluşturur. Özellikleri ayarlamak için ikonun üzerine çift tıklayın ve properties iletisim kutusunu açın.

Sol ekran menüsündeki ikona tıklayarak komutu başlatın.

Model içinde bir nokta seçerek bir dikey kiriş oluşturun.

### **Yazdırmak**

Print komutuna *File* menüsündeki *Print* seçeneğinden girilir ve yazı dosyalarından çıktı almak için kullanılır. Mesela *Xsteel*íden bir rapor gibi.

Print iletişim kutusunu açmak için *Print* komutunu seçin ve *Browse'*u kullanarak çıktı almak istediğiniz dosyayı bulmak için göz gezdirin.

Copyright Tekla Oyj 2000, Computers & Engineering 2002 Tel: 0049 6406 73667 Sayfa 9-3

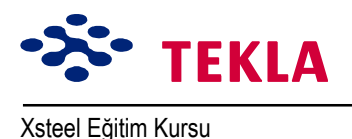

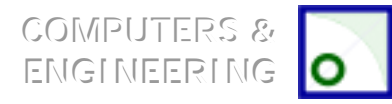

Xsteel Eğitim Kursu **Ders 9 milli Modelleme Ortamı** Araçları

### **Nc Files**

Bu komut menülerden *File->CNC->NC files* yolu ile bulunabilir. Bu komut seçilen tüm parçaların NC (Nümerik kontrol) dosyalarını oluşturmayı sağlar. Bu dosyalar otomasyon ekipmanlarının çalıştırılmasında kullanılır. Daha fazla bilgi için bilgisayar ekran yardımı dosyalarını kullanabilirsiniz.

#### **Sihirbaz**

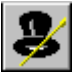

Sihirbaz kısmi çizimlerin ve asemblilerin otomatik olarak üretiminde kullanılır. **Wizard** ikonuna tıklayıp (Sol ekran menüsünden) iletişim kutusunu açın.

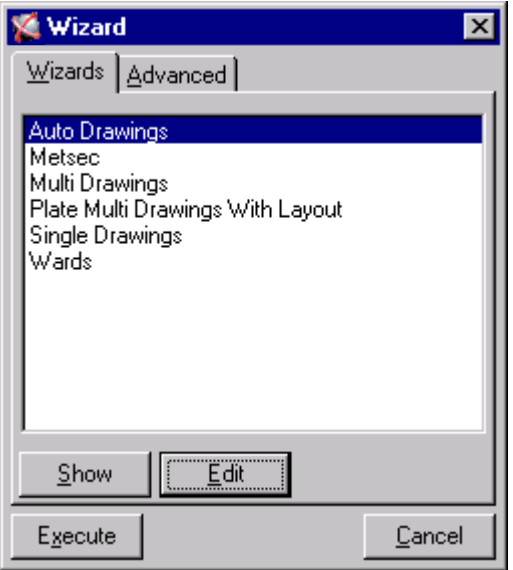

Wizard kullanarak çizimler oluşturmak için:

1. Model içinden çizimlerini istediğiniz parçaları seçin.

**Dikkat:** Oluşturulan çizim dışında bırakılacak kısımların seçilip ayrılabilmesi için Wizard içine filtreleme seçeneği yerleştirilmiştir.

- 2. Wizard iletişim kutusundan oluşturmak istediğiniz çizim tipi için bir wizard ismi seçin.
- 3. Çizimi oluşturmak için **Execute** düğmesine basınız.

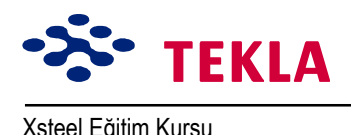

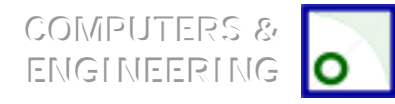

Xsteel Eğitim Kursu **Ders 9 milli Modelleme Ortamı** Araçları

## **İÁeri taşıma / Dışarı gˆnderme**

İmport/export fonksiyonları bir modele bilgi çağırma veya bir modelden bilgi göndermeye yarar. İmport özelliği başka bir kaynaktan modelleri çağırmaya yarar. Bunun yanında başka bir bilgisayarda oluşturulmuş cizim dosyalarını dahi cağırabilir.

Export özelliği ise başka bir modelde veya bilgisayarda kullanılmak üzere çalışılan modele ait bilgiler gönderir.

İmport ve export ile ilgili daha fazla bilgi için Xsteel kullanıcı kılavuzuna veya bilgisayar ekran yardımına başvurabilirsiniz.

#### **Veri tabanları**

Database komutları bir profilin, cıvatanın, malzemenin ve yazıcı veri tabanının görüntülenmesi veya yazdırılmasında kullanılır.

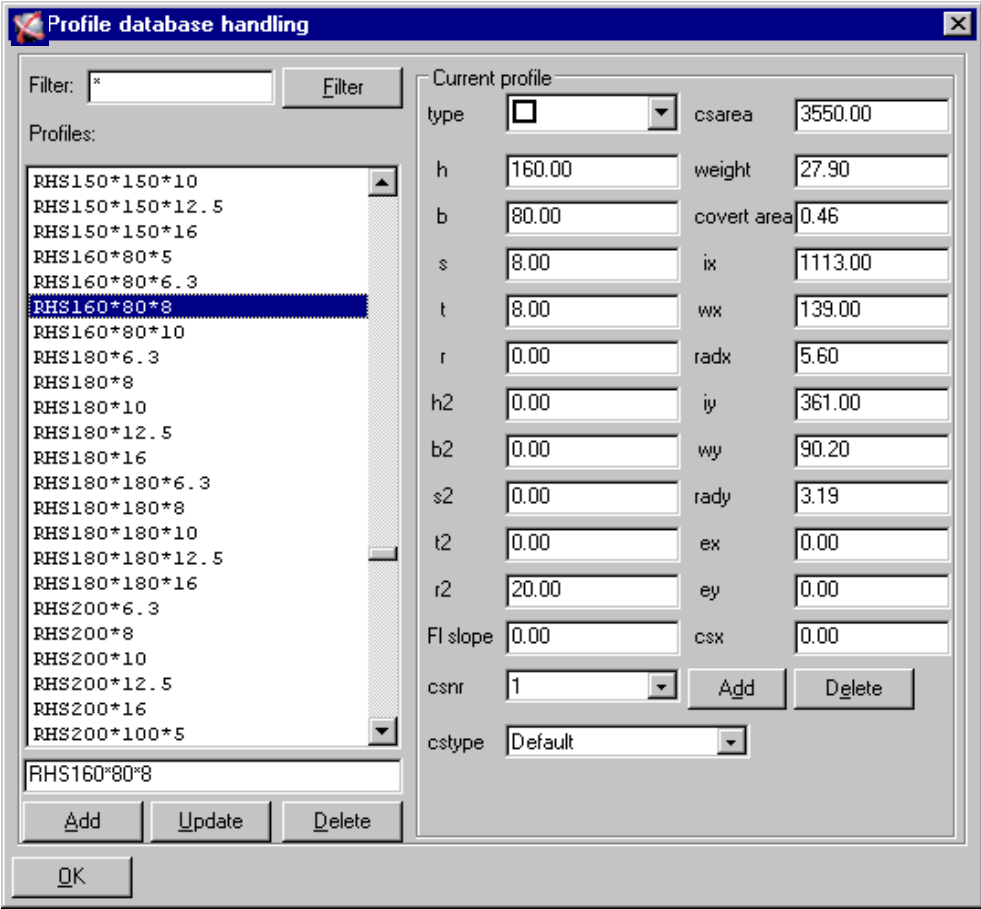

Database iletişim kutusunda değerleri değiştirerek veri tabanına bilinen nesneleri ekleyebilirsiniz.

Copyright Tekla Oyj 2000, Computers & Engineering 2002 Tel: 0049 6406 73667 Sayfa 9-5

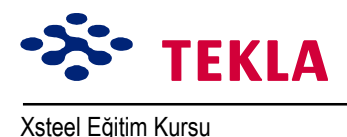

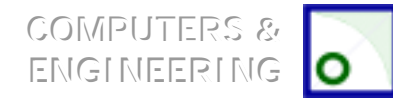

## **Başvurulacak DGN Modelleri**

Referans modeller *Xsteel* içinde arka plan resmi olarak kullanılabilirler. Cağrılan referans modeller düğmesi açık olduğu sürece görülebilirdir. Origin (başlangıç) noktaları her model için ayrı ayrı tarif edilebilir. *Xsteel* Microstation DGN dosyalarını referans dosyalar olarak okuyabilir. Aynı anda birden çok referans model açılabilir. Referans modeller *Xsteel* modelleri ile beraber kaydedilemediğinden yüklenen her *Xsteel* modeli için her seferinde ayrı ayrı açılmalıdır. Referans model üzerinde nokta seçmek mümkün değildir; ancak serbest noktalara tıklanarak yaklaşık değerler elde edilebilir. Komuta başlamak için üst ekran menüsünden *<i>File->Reference...*'i secin.

## **Baslıca Düğüm Noktası Görünüsleri**

Bu komut seçilen düğüm noktasına ait dört görünüş oluşturur. Çalışma alanı her yönde 1 metreye ayarlanır. Düğüm noktası temel görünüsleri her zaman tüm nesneleri görüntüler ve güncel görüntü özellikleri ayarlarına da bağlı değildir. Kısımlar, cıvatalar ve delikler gerçek modlarında görüntülenir. Komutu başlatmak için ya ekran menüsünden sırasıyla *View->Create view->Joint basic views* secip ardından düğüm noktası sembolünü seçin yada önce düğüm noktası sembolünü seçip ardından fare sağ tuşunu tıklayarak hızlı menüden ilgili komutu seçin. Bununla birlikte fare sağ tuşuna tıklayıp hızlı menüden Create view-> Basic view komutunu seçerek birkaç düğüm noktasının başlıca görünüşlerinin alınabileceği bir perspektif görünüş almak da mümkündür.

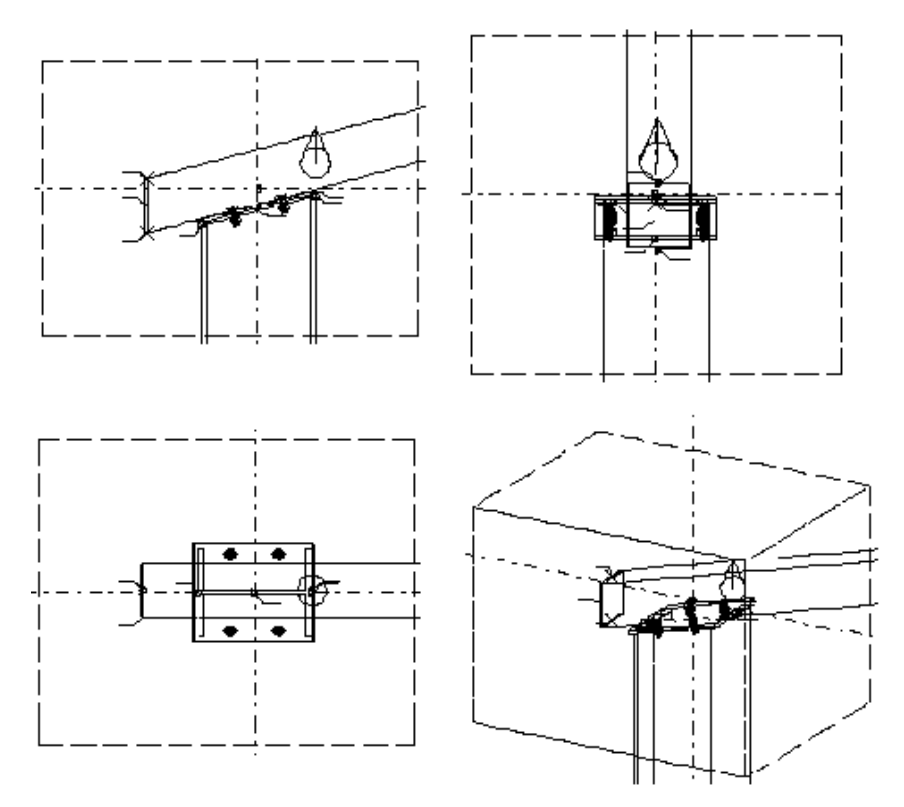

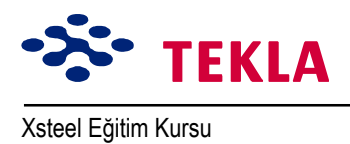

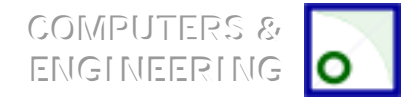

## **Parça Temel Görünüşleri**

Bu komut seçilen parçanın dört temel görünüşünü verir. (Ön, üst, uç ve perspektif görünüşler) güncel görüntü özellikleri kullanılır. Çalışma alanı seçilen kısmın çevresinde oluşturulur. Komutu çalıştırmak için ya ekran menüsünden *View->Create view->Part basic views*'i seçin yada fare sağ tuşuna tıklayıp hızlı menüden ilgili komutu seçin.

Aynı zamanda fare sağ tuşuna tıklayıp hızlı menüden Create view->Basic view komutunu seçerek seçili birkaç parçanın temel perspektif görünüşlerini elde etmek de mümkündür.

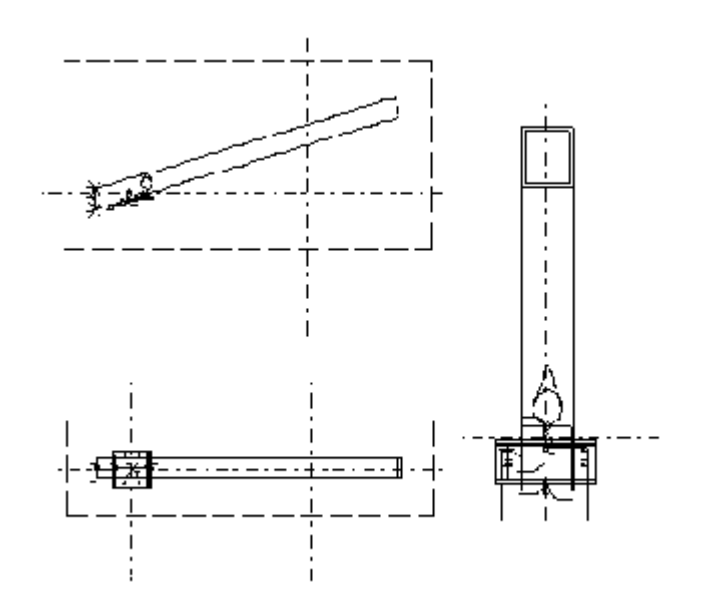

## **Calışma Alanının Seçilmesi**

Calışma alanı; modelin görülebilir parçasını tanımlar.

Dikkat: Görüntü özellikleri aynı zamanda görülebilirliği etkiler. (Ekran yardımı bölümünden görüntü özelliklerini inceleyin.) Çalışma alanı ekranda yeşil kesik çizgilerden oluşan bir dikdörtgenle ifade edilir.

**Pick work area** komutu, modelden iki nokta seçerek çalışma alanının sınırlarını belirlemeye yarar. Çalışma alanını sınırlamak model üzerinde düzenlemeler yaparken hızı arttırır ve görüntü yenileme işini süratlendirir. Bu komut özellikle geniş çaplı modellerle çalışılırken oldukça belirgin bir fayda sağlar. *Fit work area* komutu ise çalışma alanının genişletilmesinde kullanılır. Komutlardan her ikiside önce View seçilerek sonrada ekran menüsünden komut seçilerek başlatılır.

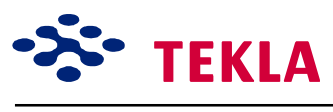

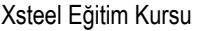

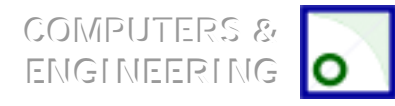

Xsteel Eğitim Kursu **Ders 9 - Modelleme Ortamı** Aracları

## **Parça Eklemek**

Partadd komutu tali bir parçanın ana parçanın bir parçası haline getirilmesini sağlar. Partadd işlemi gerçekleştirilir gerçekleştirilmez eklenen parçanın tanımı da silinir.

Partadd komutuyla oluşturulan kombinasyon sadece tek bir işaret alır. Eklenmiş parçalar magneta renktedir.

*Partadd* işlemi prefabrike elemanların iş yerine vardığında ana elemana birleştirilmesi gereken durumlarda kullanılabilir. Bu komutu ekran menüsündeki **Detailing** altından bulabilirsiniz.

## Proje Özellikleri

Proje özellikleri kutusu Proje numarası, adı, inşaatçı firma v.b. gibi alanlardan oluşur. Bu alanlar bir çizim şablonuna eklenebilir. Bu alanlar için önceden tanımlanmış değerler ...\system \standart .prf'den değiştirilebilir. *Project properties* ekran menüsündeki *Properties* altından bulabilirsiniz.

#### **Faz Numarası**

Bu iletişim kutusu mevcut nesnelerin faz'larında değişiklik yapmak için kullanılır.

*Phase number* iletişim kutusunu açmak için *Properties -> Phase number*<sup>'</sup>ı seçin. Bir nesnenin faz numarası *Inquire object* iletişim kutusunda gösterilir.

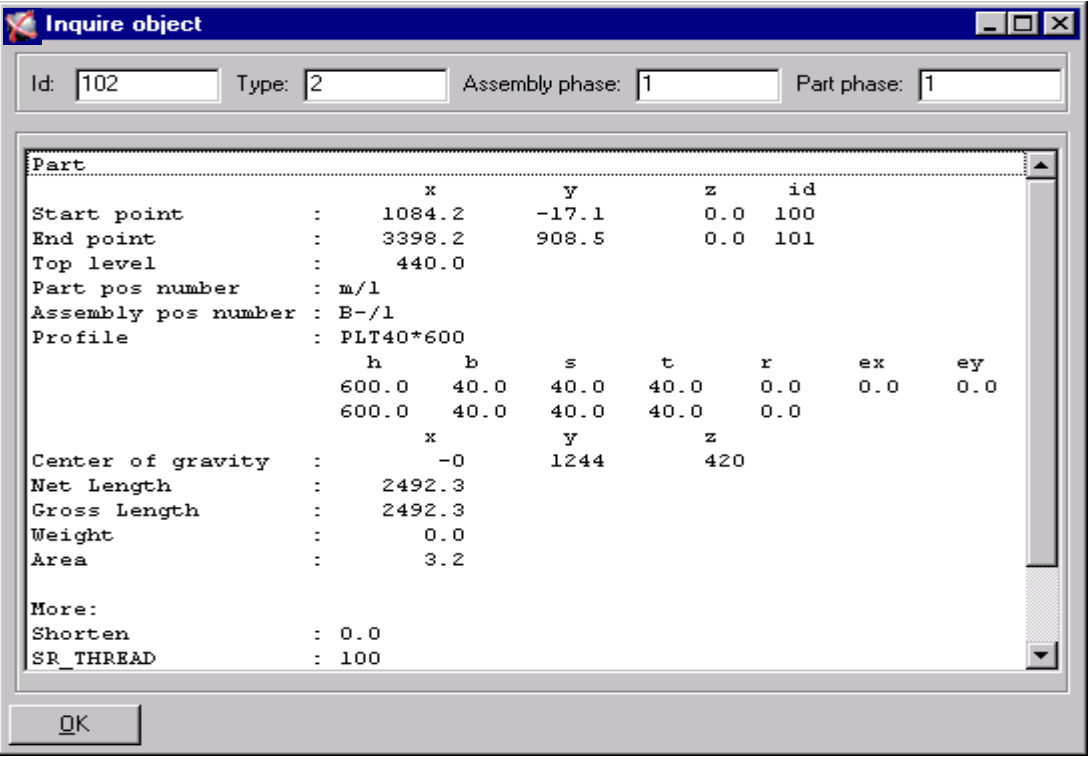

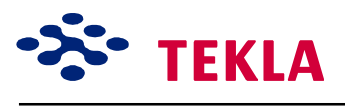

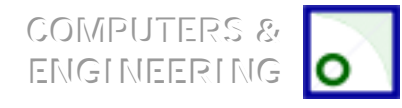

Xsteel Eğitim Kursu **Ders 9 - Modelleme Ortamı** Araçları

Aynı asamblede bulunan parçalar aynı faz numarasına sahiptirler. Eğer bir düğüm noktası farklı fazlardaki parçaları birleştiriyorsa düğüm noktasının parçaları farklı asamble fazlarına bölünür. Bir düğüm noktasının parçaları bağlı bulundukları ana parçanın faz numarası ile gösterilirler. Bir asamblenin faz numarası asambledeki ana parçanın faz numarası ile aynıdır.

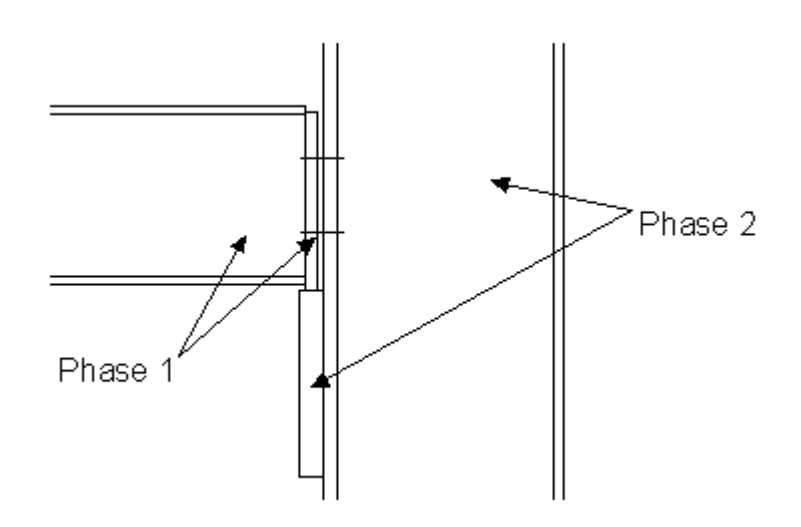

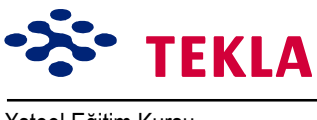

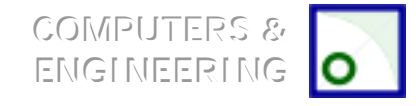

Xsteel Eğitim Kursu **Ders 9 - Modelleme Ortamı** Araçları

## **Modelden Kopyalama**

*Edit->Copy->From model* komutu bir başka modelin özel fazlarından nesneler kopyalar. Bu komut bir model üzerinde birden fazla kişinin çalıştığı durumlarda kullanılabilir.

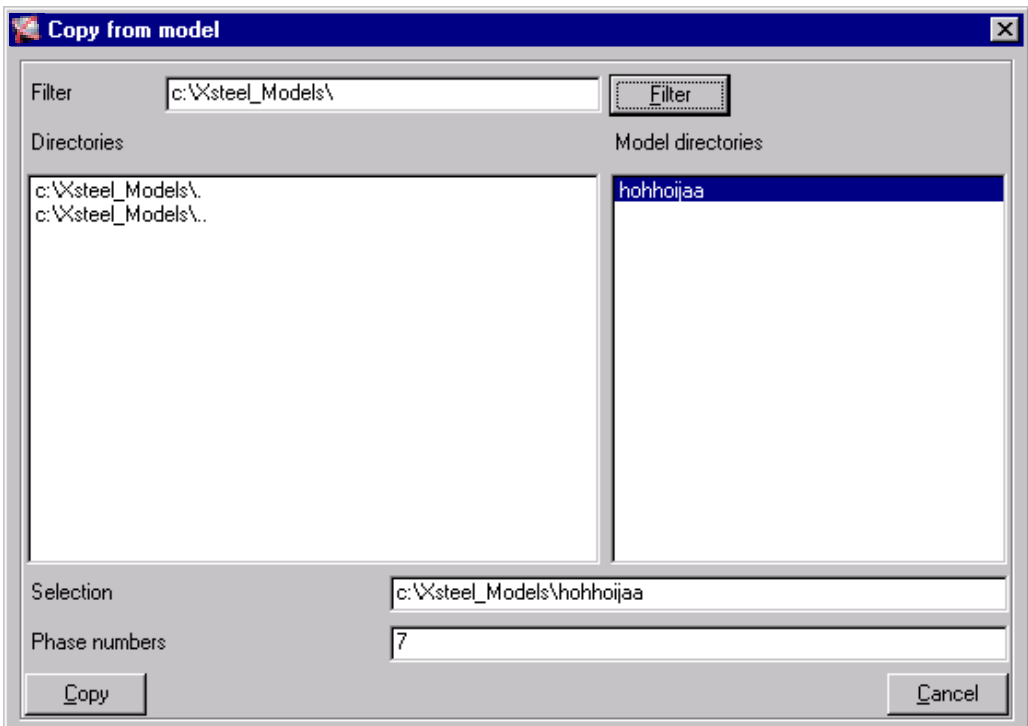

*Copy from model* iletişim kutusu yeni modele kopyalanacak model ve fazları tanımlamaya yarar. Bu kutu Open model iletişim kutusuna çok benzer.

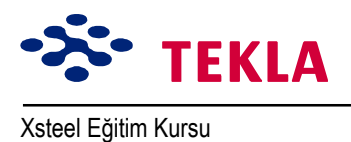

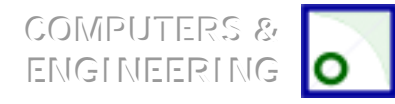

## **Poligon (Çokgen) Şekli Çizme**

Bu komut bir contour plate veya bir polybeam (çok köşeli kiriş)'in şeklini değiştirmekte kullanılır. Mevcut bir contour plate şeklini değiştirmek için:

Mevcut çokgenin köşelerini seç (1) Yeni poligonun köşe pozisyonlarını seç (2,3) Bir diğer mevcut poligon köşesi seç (4) Ayrılacak köseyi tıkla (5)

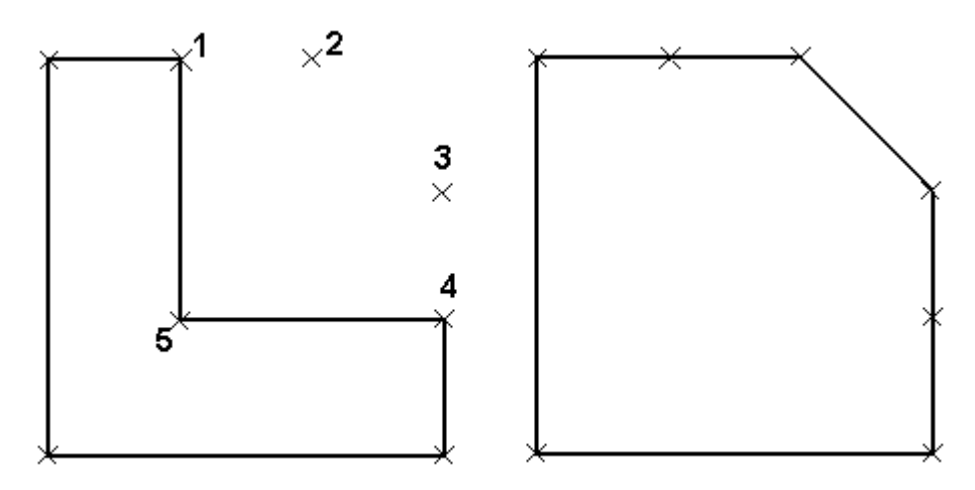

Poligon şeklini modifiye etmek için drag (sürükle) ve drop (bırak)'ı kullanmakda mümkündür:

Ayarlar (Setup) menüsünden Drag and drop komutunu seçin (veya D kısa yol tuşunu kullanın) Köşe kesişim noktasını harekete geçirmek için poligon köşelerini (1) seçin.

Aktif haldeki Köşe kesişim noktasını seçip fare sağ tuşunu basılı tutarak Köşe kesişim noktasını yeni pozisyonuna taşıyın sonrada tuşu serbest bırakın.

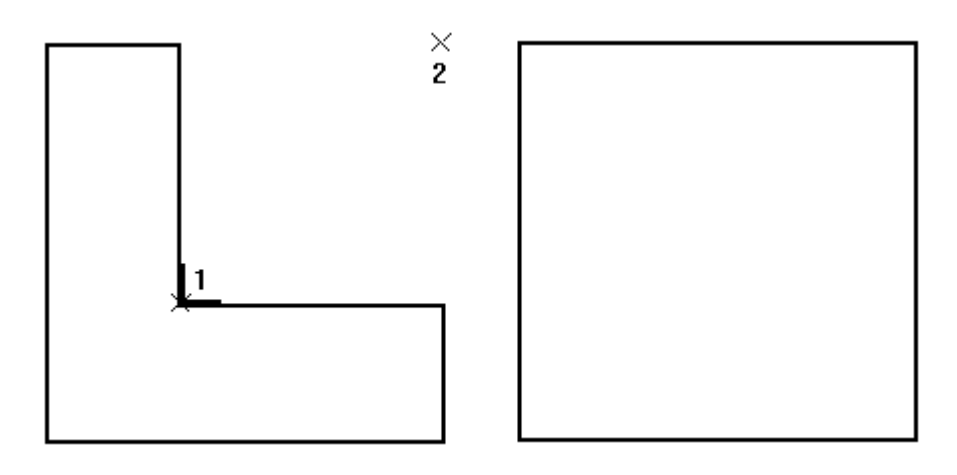

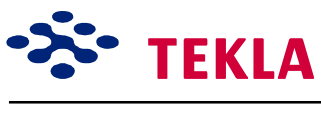

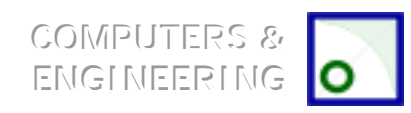

Xsteel Eğitim Kursu **Ders 9 - Modelleme Ortamı** Araçları

## **C***vata Parçalarının Çizimi*

Bu komut cıvataları veya cıvata gruplarıyla birleştirilmiş parçaları ekler veya çıkarır. Cıvata boyu otomatik olarak ayarlanır.

- 1. Ekran menüsünden *Edit->Bolt parts'*ı seçin.
- 2. Bir cıvata grubu seçin. Seçilen kısımlar parlayacaktır.
- 3. Birleştirilecek kısımları seçin. Fare orta tuşuna basarak seçilenleri girin.

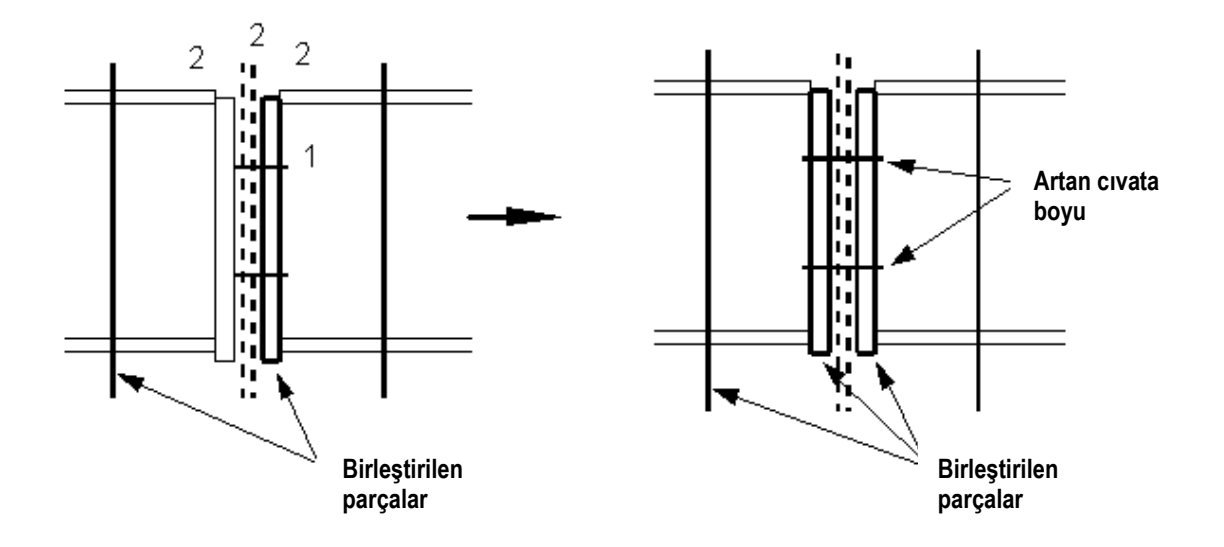

#### **Select Filter**

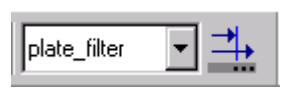

Bu komut modeldeki seçilebilir nesneleri belirlemede kullanılır. Select (Seçim) özelliği aynı zamanda select switches (Seçim düğmeleri) ile de kontrol edilebilir. *(Select switches* (Seçim düğmeleri) ile ilgili bölümü inceleyin.) iletişim kutusunu açmak için ya ikon üzerine çift tıklayın veya sırasıyla **Setup->Select filter'***i* secin.

Dikkat: Bir nesnenin seçilebilmesi için görülebilir olması gerekir. Görülemeyen nesneler görüntü filtreleri ile filtre edilemez ve seçilemez.

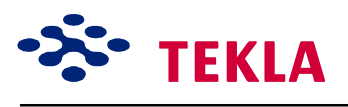

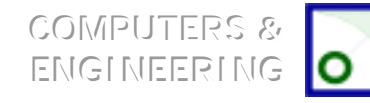

Xsteel Eğitim Kursu **Ders 9 milli Aracları** Ders 9 - Modelleme Ortamı Aracları

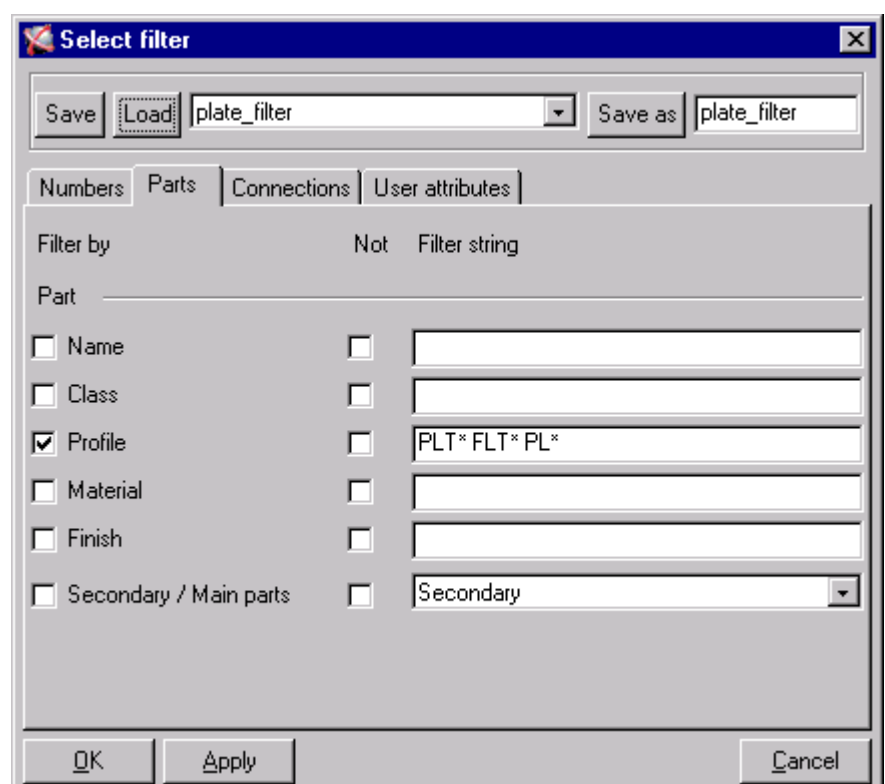

Daha önceden tanımlanmış filtreleri araç çubuğundaki aşağı açılır menüden doğrudan seçebilirsiniz. Daha önceden tanımlanmış filtreleri seçmenin diğer bir yolu da Select filter iletişim kutusundan *Load*íı *OK*ílemektir.

Filtreleme anahtarları yazı alanlarından da girilebilir. Filtreleme anahtarı bir model içerisinde bir parçayı tanımlamak için kullanılan kapsamlı tariflerdir. Örneğin bir IPE 300 profili için IPE300 yazmanız gerekir, ipe 300 yanlış olur. Filtreleme özelliği filtering etiketi önündeki kontrol kutucuğu işaretlendiğinde devreye girer. *Not* kutusu işaretlendiğinde ise kapsamlı filtreleme devreye girer. Bir filtre alanına birden fazla anahtar girilebilir ve birden fazla filtre uygulanabilir. Filtreleme anahtarları profil ismi IPE 300 gibi tam bir dizin olarak temsil edilebilirler. Bunun yanında tamamlanmamış bir dizin de olabilir. Mesela *Profile* alanına IPE\* girildiğinde IPE ile başlayan tüm profiller seçilebilir hale gelir. Eğer bir çoklu anahtar kullanılacak ise o zaman dizinler boşluklarla ayrılmalıdır. (IPE\* HE\*)

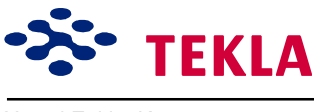

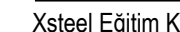

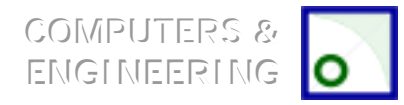

Xsteel Eğitim Kursu **Ders 9 milli Ders 9 milli Modelleme Ortam**ı Aracları

## **Seçim Anahtarları**

Sürekli görülebilir iki grup seçim düğmesi vardır ; Seçim düğmeleri ve yakalama ayarları. (Filtreyi seçin **Select filter** bir önceki bölümde anlatılmıştır.)

Select (Seçim) *Xsteel*'in önceden tanımlı fonksiyondur. Sol üst köşedeki *Cursor arrow* fare imleci basılı ise program seçim modundadır.

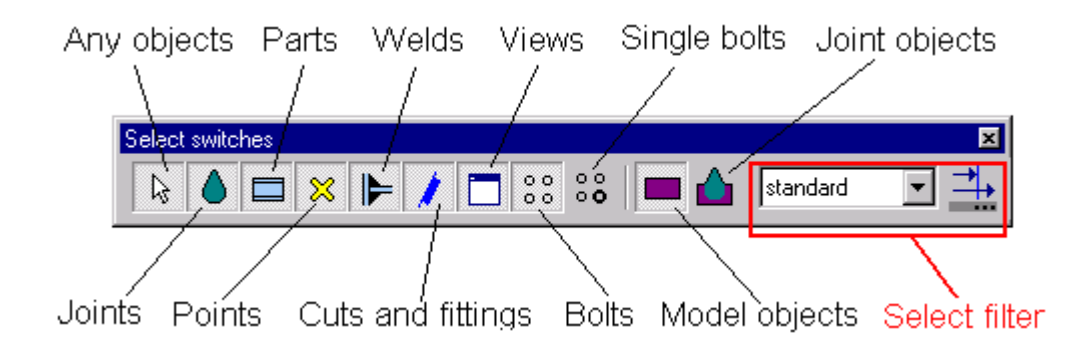

**Select switches** seçme düğmeleri hangi nesne tiplerinin seçilebileceğini tanımlamada kullanılır. Nesneler, karşılık gelen düğmeye basılırsa seçilebilir. Select model objects ve Select joint objects düğmeleri hiyerarşide üst seviyelerdedir ve hangi nesne tipinin seçileceğini tanımlarlar

. Modify (değişiklik yap), remove (ayır) ve copy (kopya) gibi **Xsteel'**e ait tüm komutlar, nokta, parça ve pencere gibi seçilen parçaları etkiler. Bir nesne seçildiğinde parlar ve bir pencere seçildiğinde de kırmızı bir cizgi ile cevrelenir.

Dikkat: Komutların iptali için fare sağ tuşu ile hızlı menüyü açın ve Interrupt'ı seçin. Komutlar aynı zamanda *ESC tuşu veya Cursor ikonuyla da iptal edilebilir.*

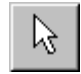

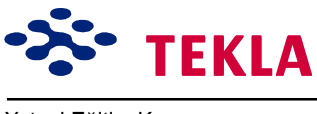

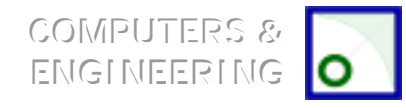

Xsteel Eğitim Kursu **Ders 9 - Modelleme Ortamı** Araçları

# **Otomatik Kayıt**

Bu komut otomatik kayıt aralıklarını belirler. Modelleme fonksiyonları ve interaktif çizim oluşturma ile otomatik çizim için ayrı ayrı ve farklı zaman aralıkları tanımlanabilir. Modelleme ve interaktif çizim oluşturma işlemleri için belirlenen zaman aralığı; her iki kayıt arasında gereken menü komut sayısı kadardır. *Model* ve *Drawing* önündeki kontrol kutucuğundaki işaret Autosave özelliğinin seçili fonksiyon için aktif olup olmadığını kontrol eder. Setup->Autosave ...'i seçerek bu iletişim kutusunu açın.

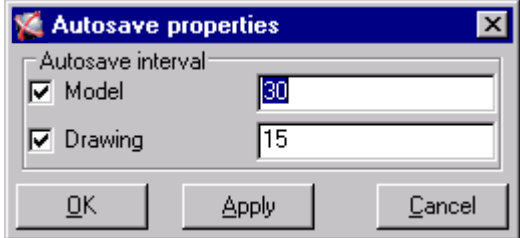

#### **Numaralama Ayarları**

**Numbering setup** iletisim kutusu modeldeki parçaların nasıl numaralandığını kontol eder. *Numbering setup* iletişim kutusunu *Setup->Numbering...*

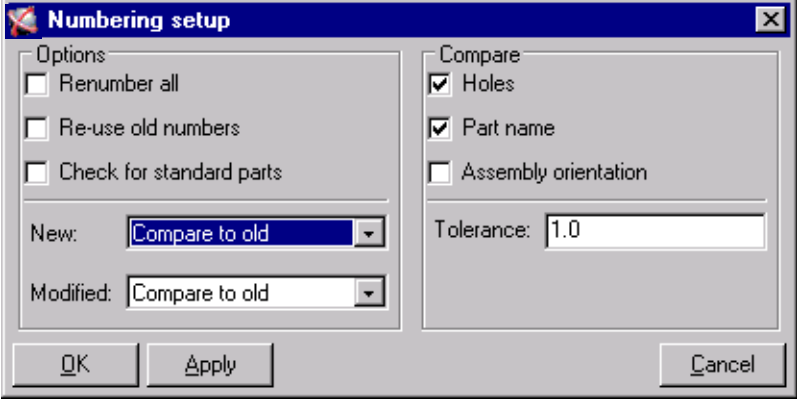

komutlarını seçerek açın. Bu form; numaralama seçeneklerini ve "benzer parçaların numaralandırılması" ile ilgili olarak parçaların nasıl karşılaştırıldıklarını içerir. *Numbering setup* iletişim kutusu ile ilgili daha fazla bilgi almak için *Xsteel* yardım dosyalarına başvurur.

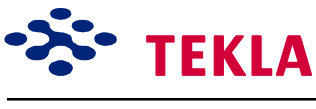

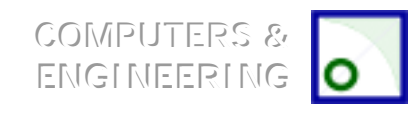

Xsteel Eğitim Kursu

Ders 9 - Modelleme Ortamı Araçları

## **Tercihler**

Preferences iletişim kutusu modelde kullanılacak bazı önceden tanımlı değerleri ayarlamaya yarar. Setup->Preferences'i seçerek Preferences iletişim kutusunu açın.

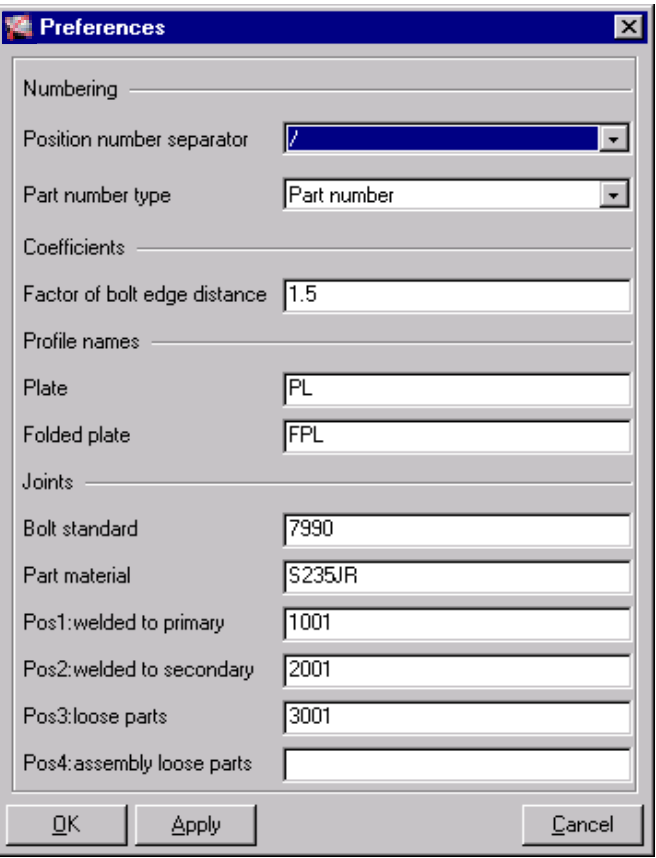
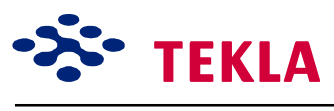

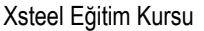

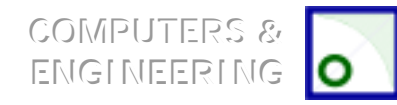

### **Sınıfa Gˆre Renklendirme**

Aşağı açılır **Setup** menüsünden *Color by class*'ı seçmek modeldeki nesnelere renkler atar. Class, nesne özellikleri iletişim kutusunda sayılardan oluşan bir settir ve model içinde renklerle temsil edilir. Class ataması; nesne üzerinde yapılmak istenen değişikliklerin daha hassas olabilmesi amacıyla nesnenin ileri bir tarifi olarak da kabul edilebilir. Nesneler class aracılığıyla filtre edilebilir veya seçilebilir.

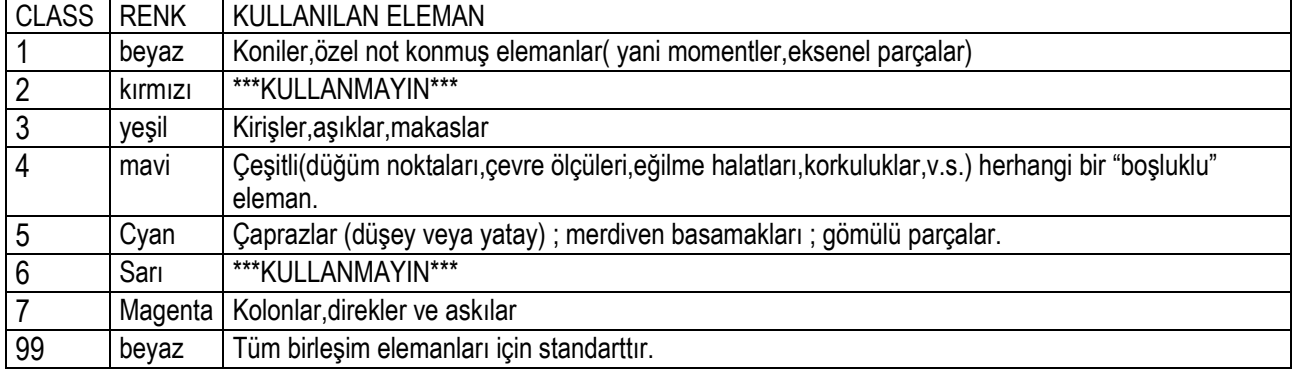

Aşağıda tablo class lar için nelerin kullanılabileceğine ilişkin tavsiyelerdir.

KIRMIZI veya SARI kullanılmaması tavsiye edilir. Çünkü bu renkler Xsteel tarafından bazı işlemler yapılırken ilgili parçaların tanımlanmasında kullanılır. Ancak class'ları dilediğiniz şekilde atayabilirsiniz.

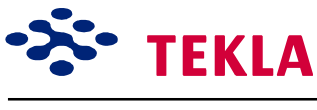

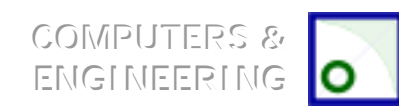

### **Tanımlanmışları Y¸kle / Kaydet**

#### *Tanımlanmışları Kaydet*

Bu komut özellikler iletişim kutusundaki en güncel ayarları, iletişim kutusunun bir sonraki çağrılışında veya başka bir oturumda kullanılmak üzere kaydeder. Normal olarak önceden tanımlı bu değerleri "standart" adı ile kaydedersiniz.

#### *Tanımlanmışları Y¸kle*

Bu komut daha önceden kaydedilmiş ayarları özellikler iletişim kutusuna yükler. Programın başlangıcında bu komut kendiliğinden istenir.

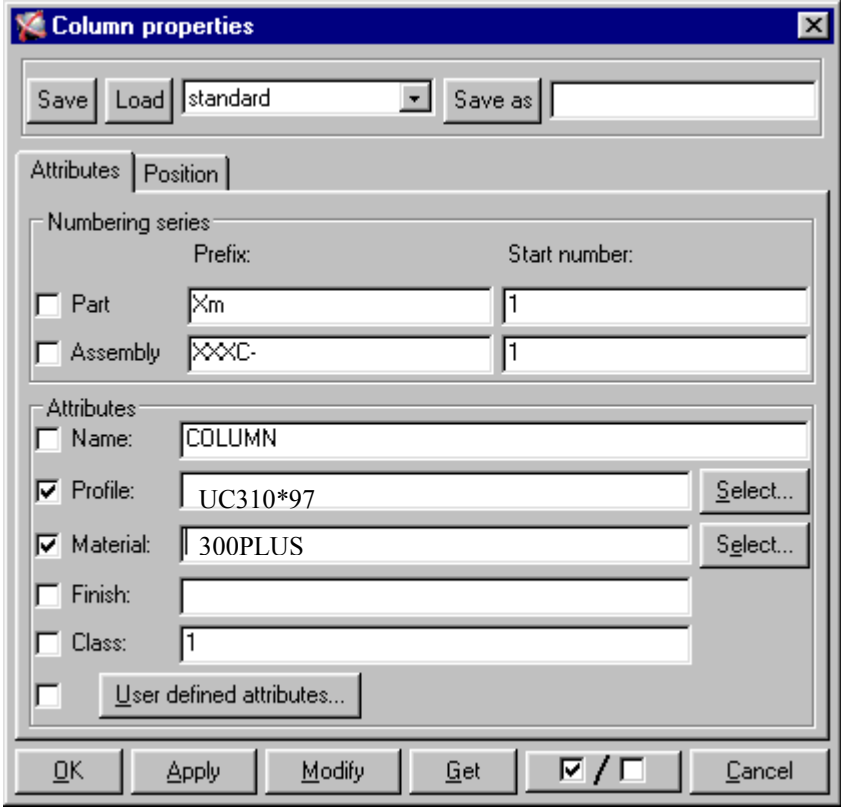

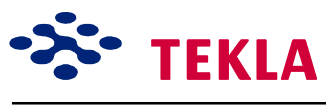

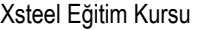

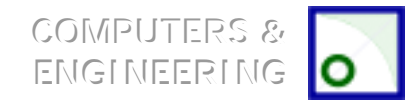

# Ölçü

Ölçü komutu model üzerindeki noktaları yakalayarak geçici ölçüler oluşturur. Görüntü bir kez zoom, pan, redraw veya güncelleme işlemine tabi tutulunca ölçüler kaybolur.

Ölçü komutları ölçü ikonlarından biri seçilerek veya menüden Tools->Measure-> seçilerek başlatılabilir.

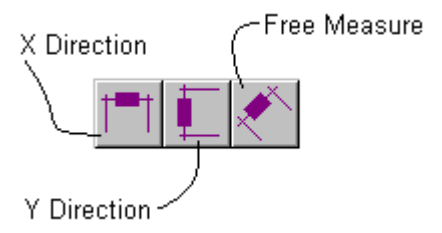

Aşağı açılır tools menüsünden iki ilave seçim yapmak mümkündür. *Angle* ölçüsü açıların derecelerini ölçmekte kullanılır. Buna ek olarak bir **Bolt** ölçü aracı seçilen kısım üzerinde bir cıvata yerleşimini ölçülendirir.

### **Numaraları Kaldır**

Bu komuta araçlar menüsünden Tools->Numbering->Unnumber selected zinciri ile ulaşılabilir. Parçaları ve asambleleri seçip komutu çalıştırdığınızda seçilen parçalar üzerindeki numaralar kaldırılır. Parçalar daha sonra üzerlerinde hiç numara yokmuş gibi tekrar numaralandırılabilirler.

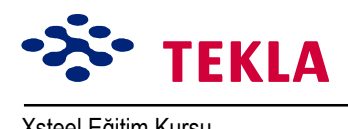

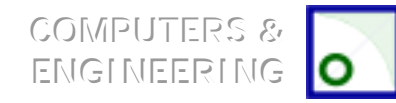

# Ön Markalama

*Preliminary mark* komutu kolon ve kirişlere, raporlarda kullanılmak üzere bir ön markalama yapar. Bu ön markaları aynı pozisyon ve parça numarasına sahip parçaların gruplandırılmasında kullanabilirsiniz. İnquire object komutunu kullanarak elemanın ˆn markasını kontrol edebilirsiniz. Bu komuta *Tools->Numbering-> Preliminary mark* zincirinden ulaşabilirsiniz.

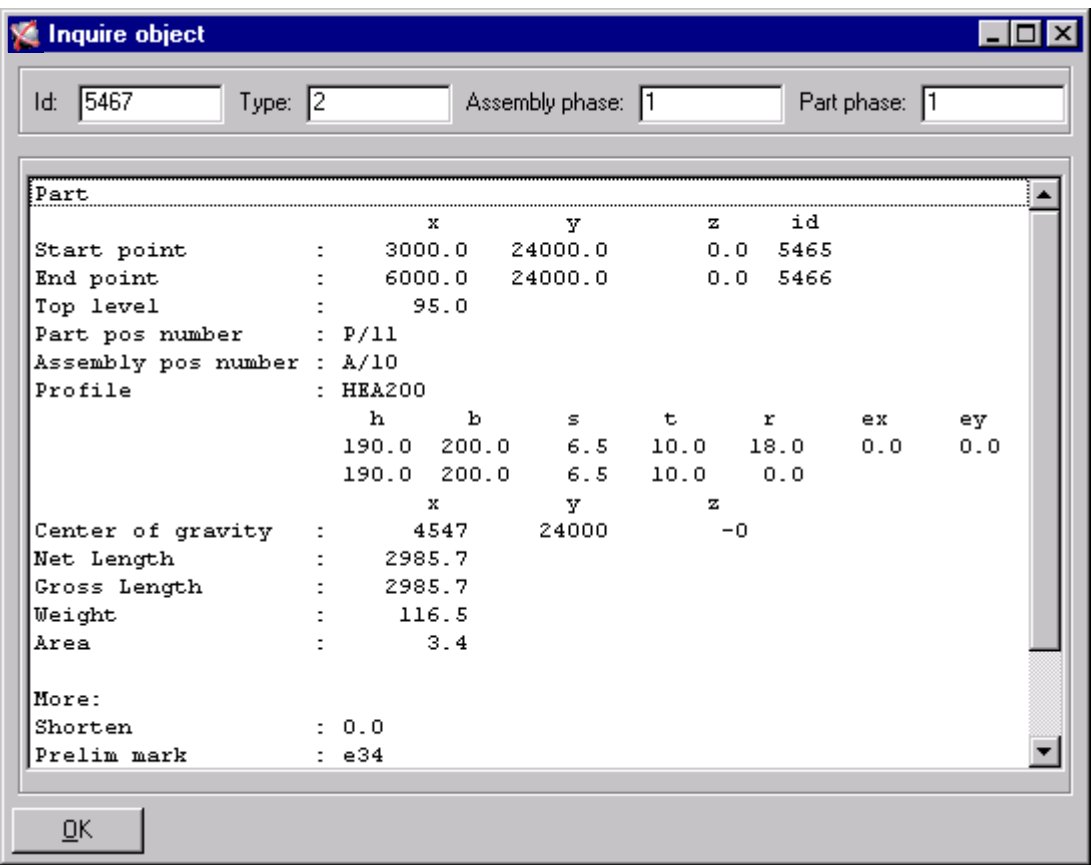

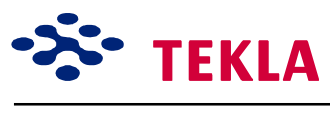

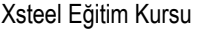

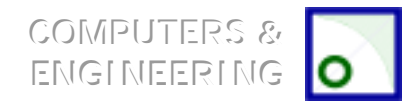

### **Parça ve Asembleleri Karşılaştır**

Bu komut herhangi iki asambleyi veya iki parçayı karşılaştırıp aynı mı yoksa farklımı olduklarını anlamakta kullanılır. Bu komutu kullanmak için sadece karşılaştırılacak iki nesneyi seçin. Eğer ikiden az yada fazla nesne seçerseniz Xsteel size uyarı mesajı verir. Asambleleri karşılaştırırken asambleyi tanımlamak için herhangi bir parçası seçilebilir. Karşılaştırmanın sonuçları ekranın üst kısmındaki komut satırında yazılır. Komutu başlatmak için Tools->Compare->Assemblies zincirini kullanın.

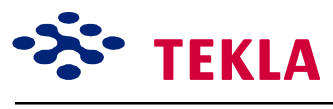

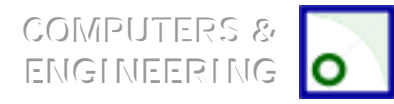

### **Veri tabanının Kontrol¸ / D¸zeltilmesi**

Aşağıdaki komutlardan her ikiside *Tools* aşağı açılır menüsünden bulunabilir.

#### **Veri tabanının Kontrol¸**

Check database veri tabanı üzerinde bir bütünlük kontrolü yapar. Eğer bir uyumsuzluk varsa komut satırında bunu bildiren bir mesaj belirir.

#### **Veri tabanının D¸zeltilmesi**

Correct database veritabanını gözden geçirir; buna ek olarak bulduğu herhangi bir uyumsuzluğu düzeltir. Tüm düzeltmelerin yapılması için *Correct database'*i birkaç kez çalıştırmanız gerekecektir. Nihayetinde sonuçların kontrolü için *Check Database'i* çalıştırmalısınız.

**Dikkat:** Modelleme yaparken veritabanı kontrolünü günlük yapmak iyi bir pratiktir. Bu pratik birden çok kullanıcı ile hazırlanan modellerde oldukça faydalıdır. Check-database/Correct database geniş çaplı veri *tabanı hatalarının yapılmasını engeller.*

### **Seyir Dosyasının Görüntülenmesi (Display Log file)**

Bu komut tüm modelleme oturumu boyunca yapılan işlemlerin seyrini görüntüler.

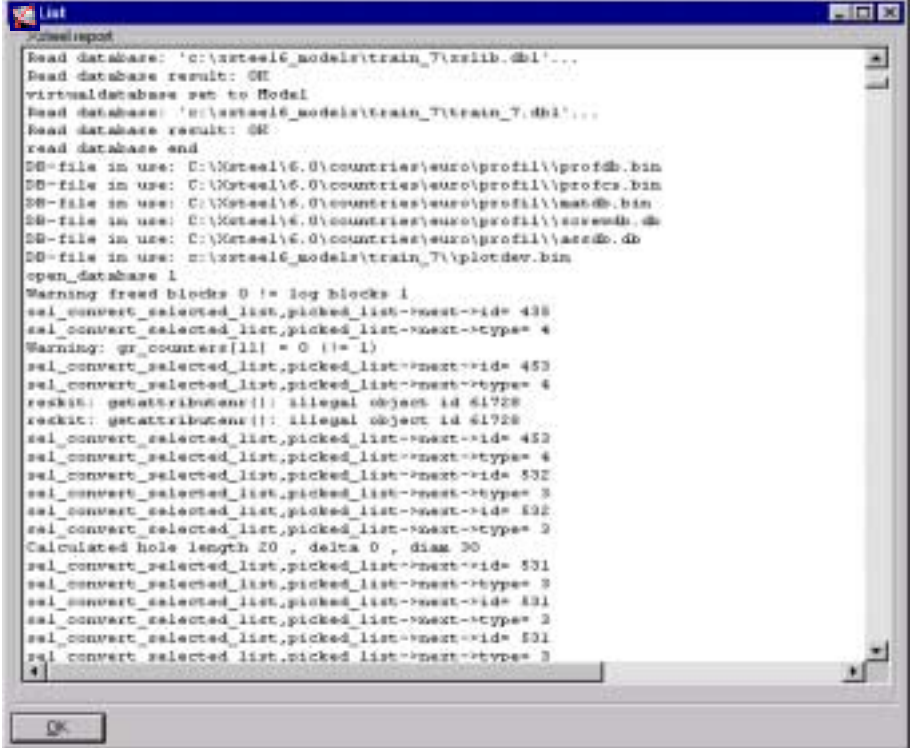

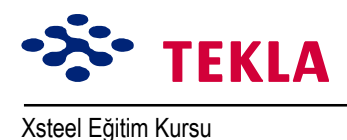

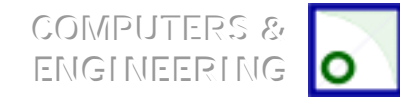

Ders 9 - Modelleme Ortamı Araçları

# Çizimin kronolojik Seyri

Bu komut tüm çizimlerin seyrini tarihleri ile beraber verir. Tools->Drawing history log'u seçerek görüntüleyin.

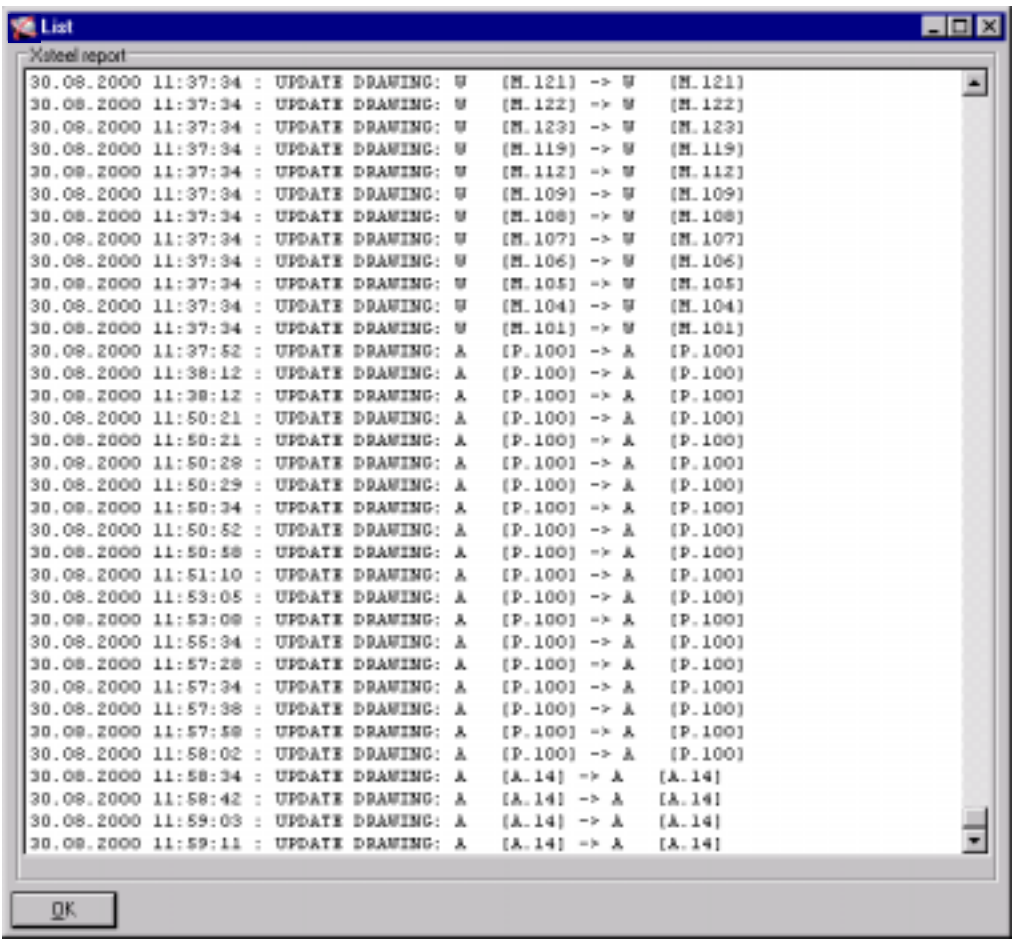

### **Asemble Soruştur**

Model içerisinde bir asemblenin herhangi bir parçasını seçin. Aşağı açılır *Inquire* menüsünden *Inquire* assembly'i seçin. (Veya hızlı menüden seçmek için sağ tuşla tıklayın.) bu işlem ile tüm asamble parlayacaktır. Ana parçalar KIRMIZI ile tüm tali parçalarda SARI ile gösterilir.

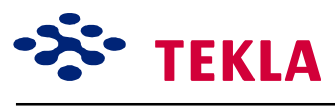

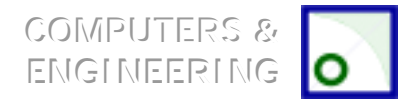

### **Kaynaklı Kısımları Soruştur**

Tali bir parçayı seçip *Inguire->welded parts->to* zincirini seçerseniz kaynaklanmış kısımlar aktif hale gelecektir.

Herhangi bir parçayı seçip *Inguire->welded parts->all* zincirini takip ettiğiniz takdirde kaynaklı tüm kısımlar aktif hale gelir, parlar.

### **Yardım**

Modellemede olsun çizimde olsun herhangi bir problemle karşılaştığınızda başvurabileceğiniz en iyi kaynaklardan biri help dosyalarıdır. Makro yardım dosyaları bu makroların ne için kullanıldığını ve nasıl çalıştırıldığını öğrenmek için oldukça faydalıdır.

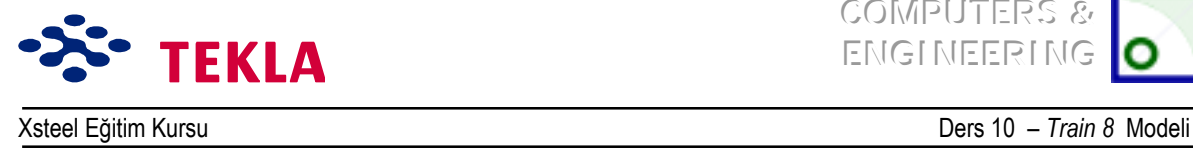

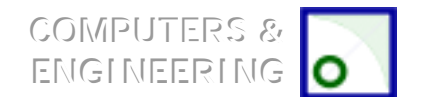

### **Ders 10 – Train 8**

#### **İlk ˆnce Áizimleri ve aşağıdaki konuları inceleyin.**

- Yeni bir modele başlangıç
- Üç boyutlu görünüş oluşturmak
- Aks çizgilerini oluşturmak
- Görünüşler oluşturmak (plan ve yandan görünüşler)

#### **Elemanları Girin**

#### **Numaralandırma ve Tamamlanmış otomatik kontrol Listesi**

Numaralandırma

Otomatik kontrol raporları

Taslaktan itibaren numaralandırmaya başlamak

Kontrol listesinin otomatik olarak gözden geçirilmesi

#### **Asamble Áizimi oluşturmak**

Asamble çizimlerinin el ile oluşturulması

Asamble çizimlerinin sihirbaz kullanılarak oluşturulması

Tekil kısmi çizimlerin oluşturulması (Sayfaya Sığdırarak)

#### **Genel d¸zenlemeler iÁin Áizimlerin oluşturulması (Planların Markalanması)**

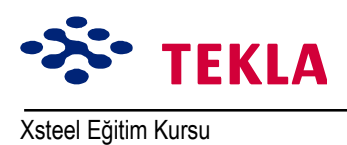

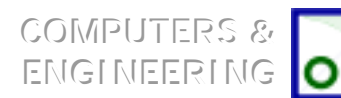

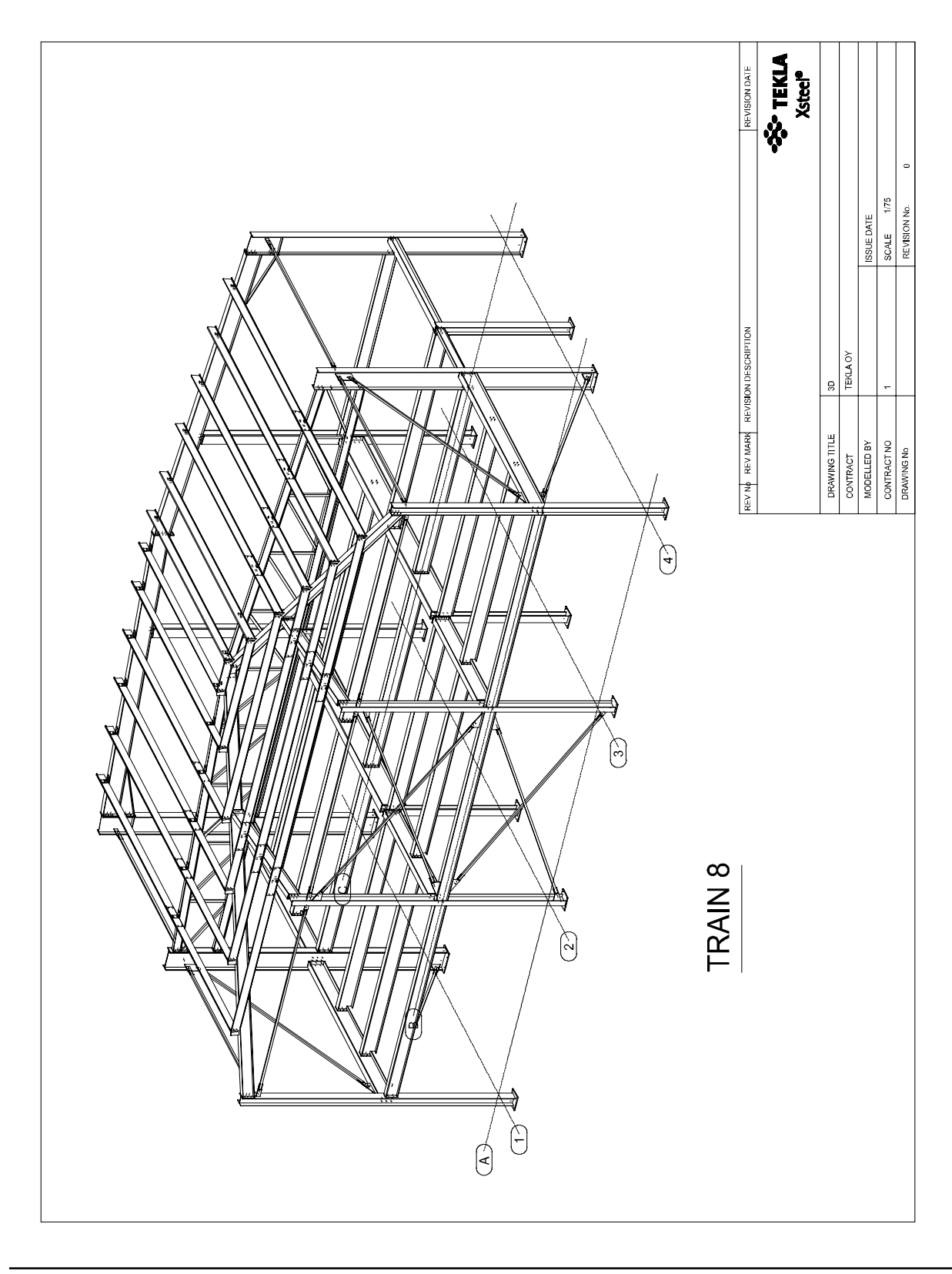

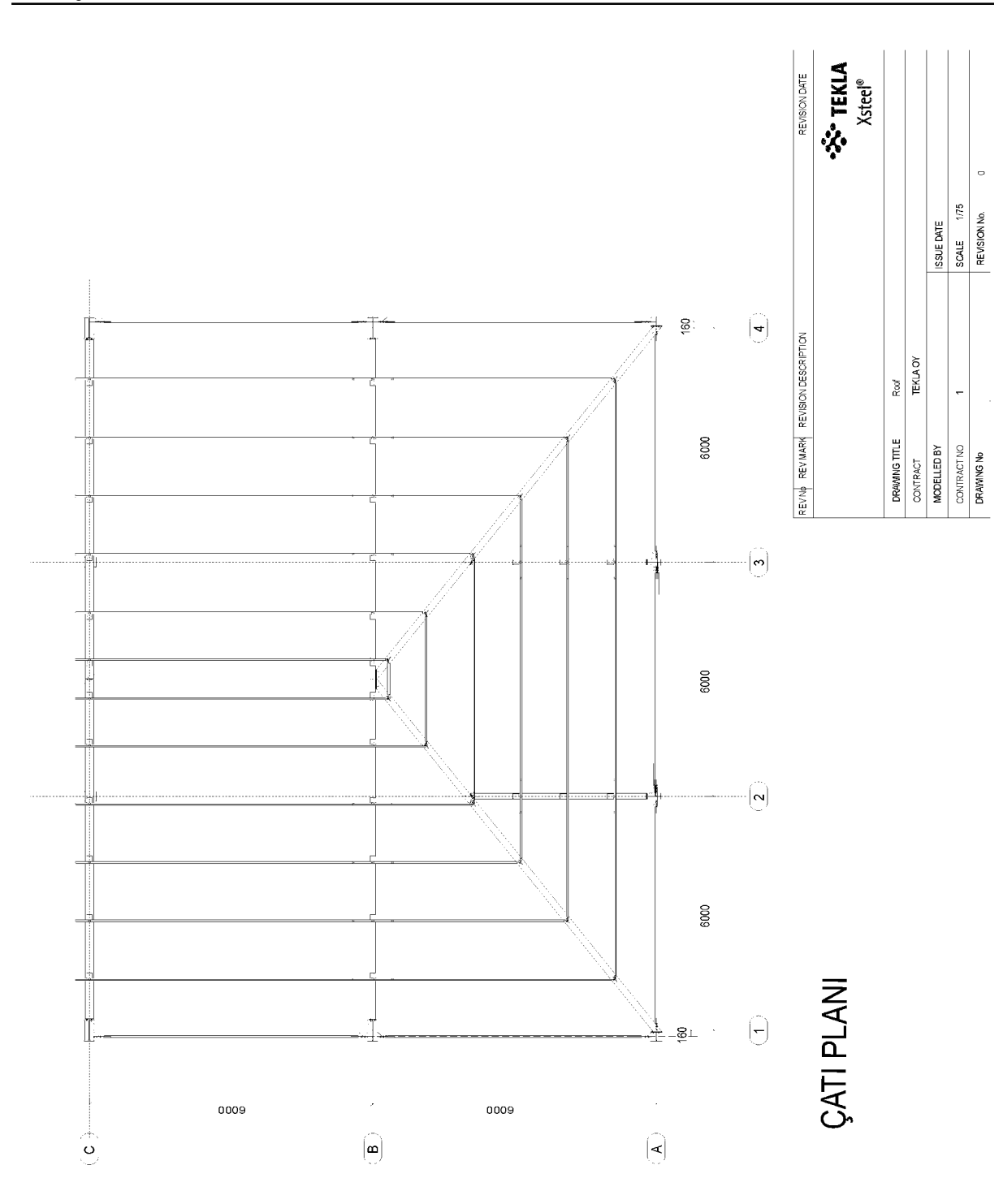

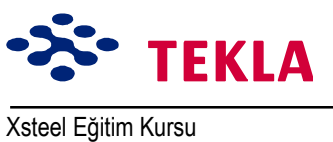

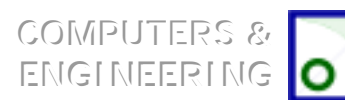

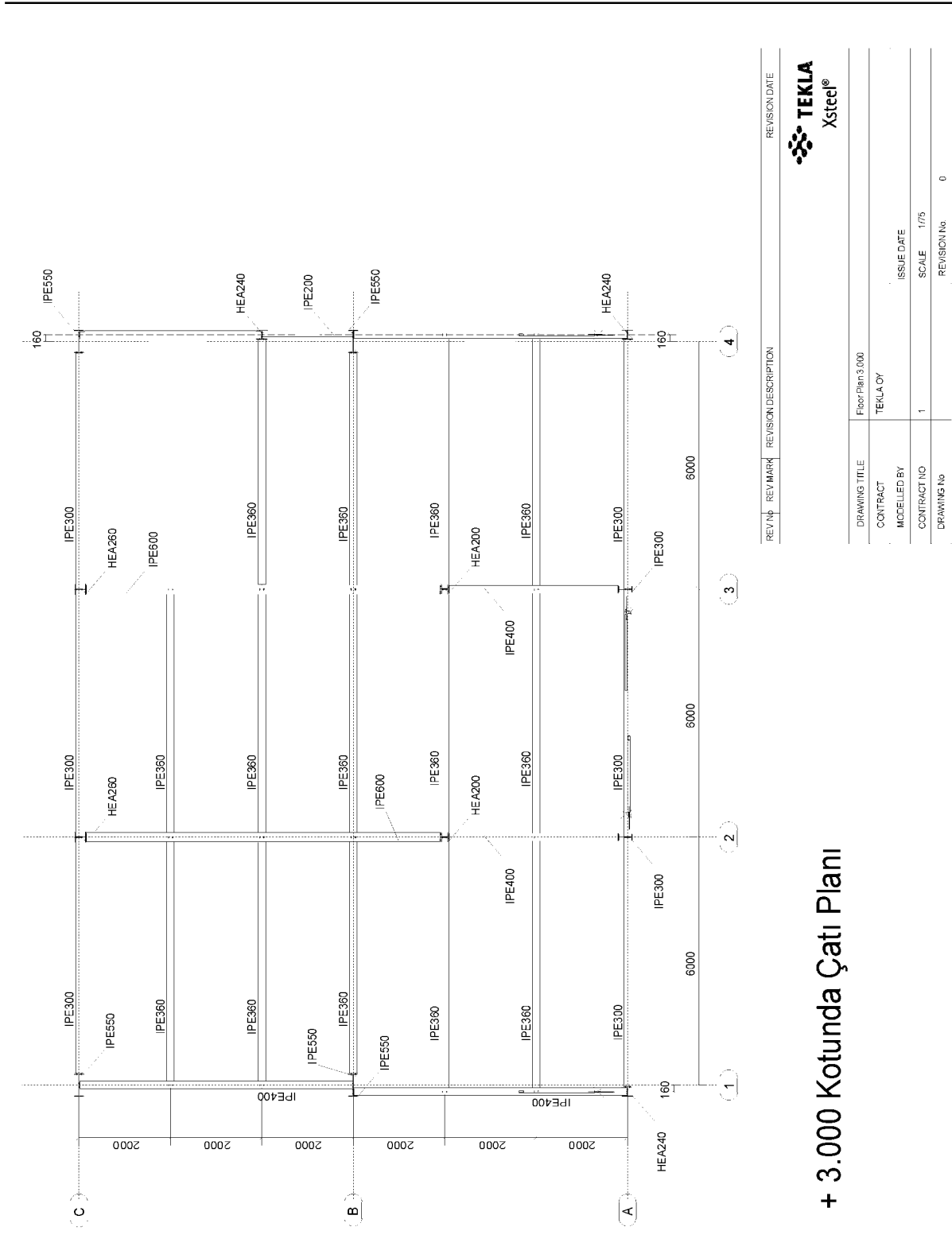

Copyright Tekla Oyj 2000, Computers & Engineering 2002 Tel: 0049 6406 73667 www.comp-engineering.com Sayfa 10-4

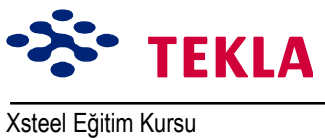

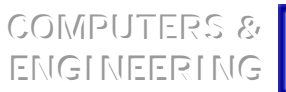

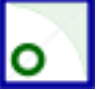

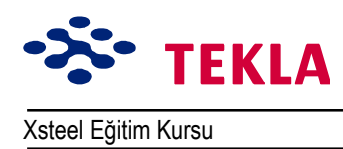

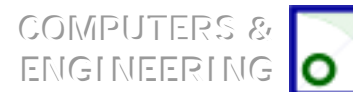

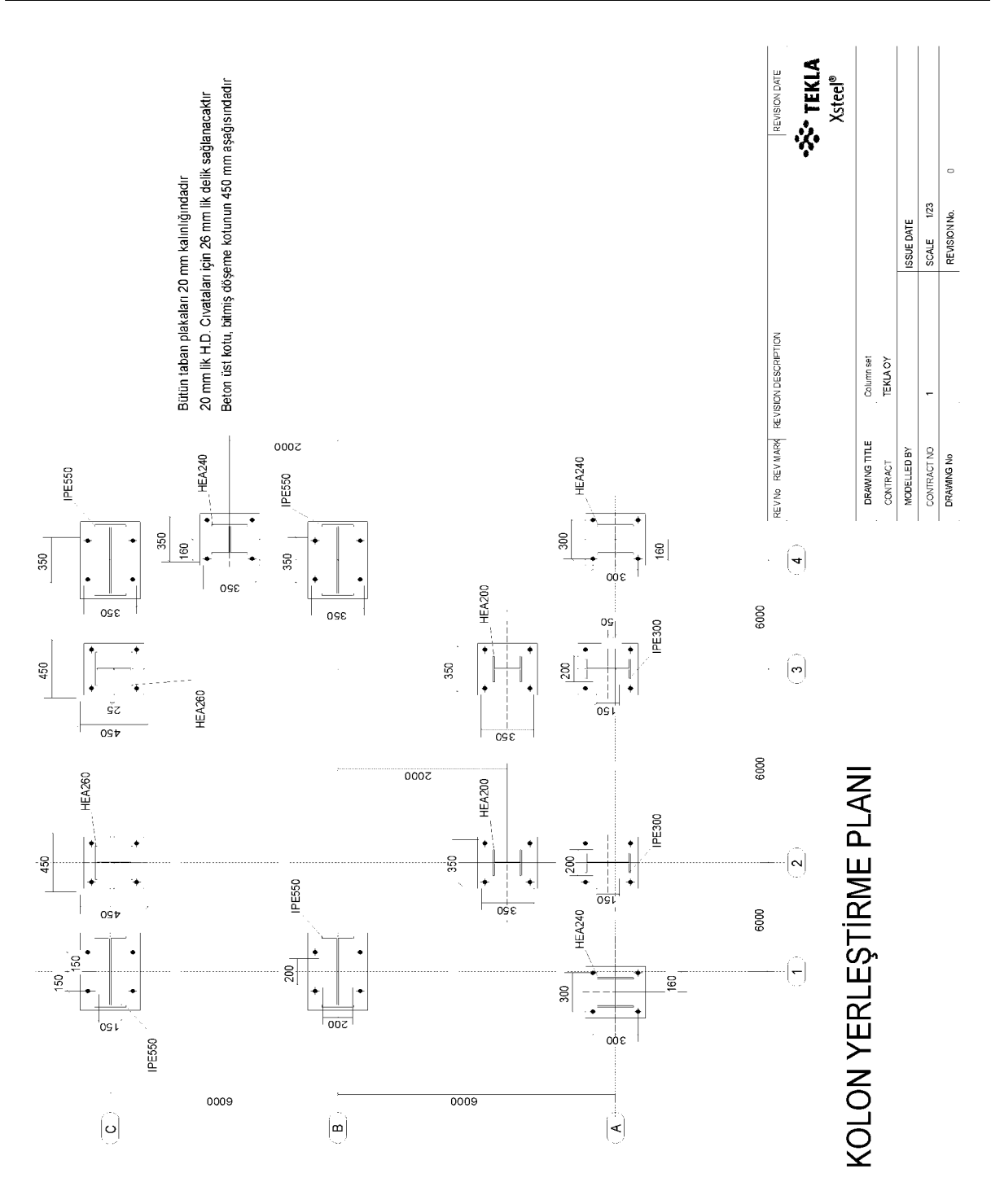

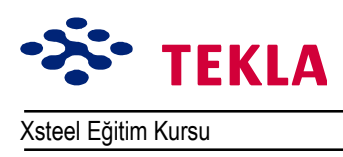

COMPUTERS & **ENGINEERING** 

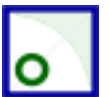

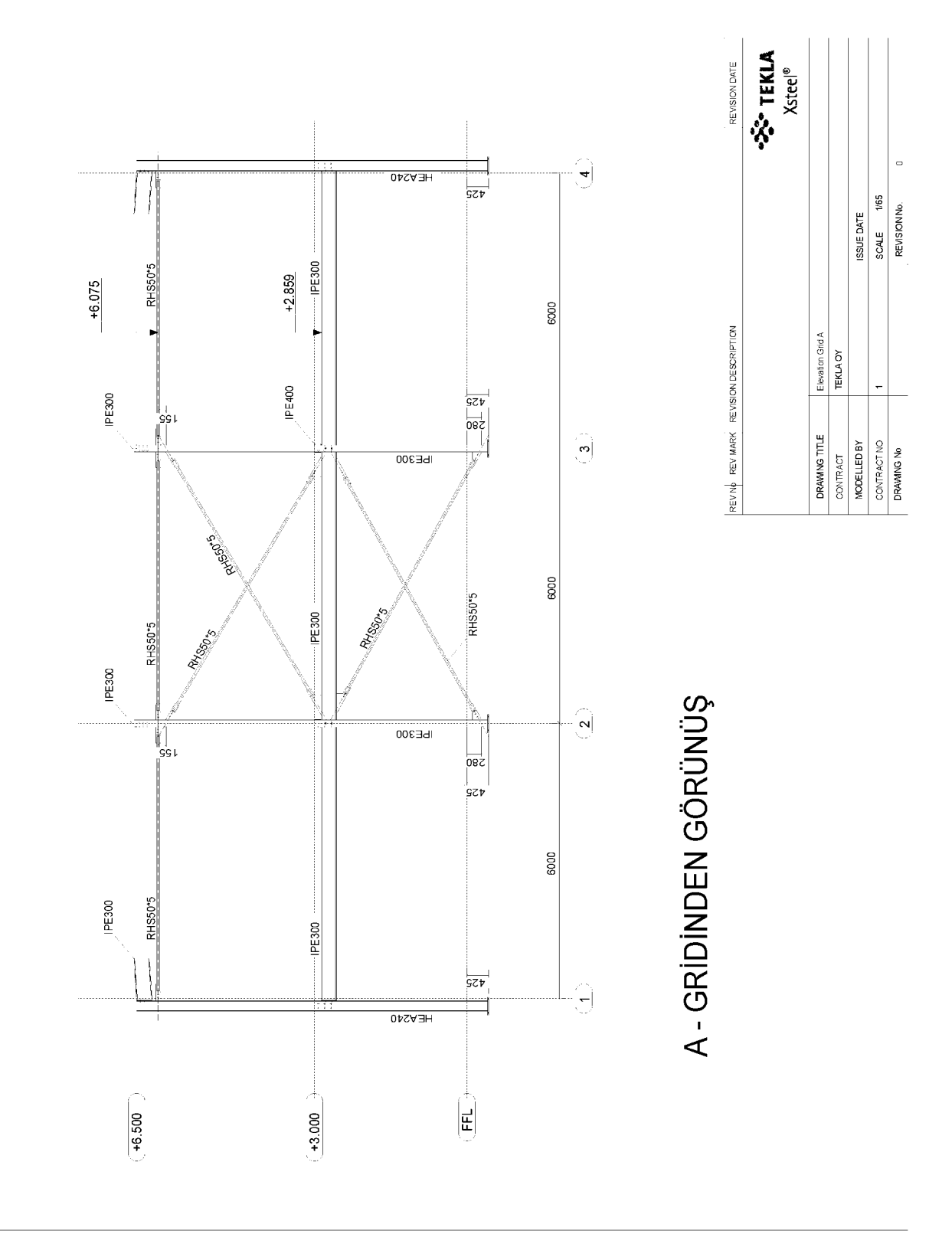

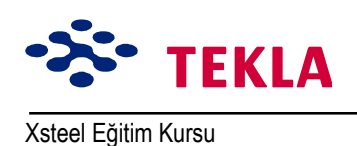

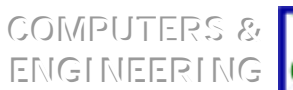

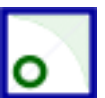

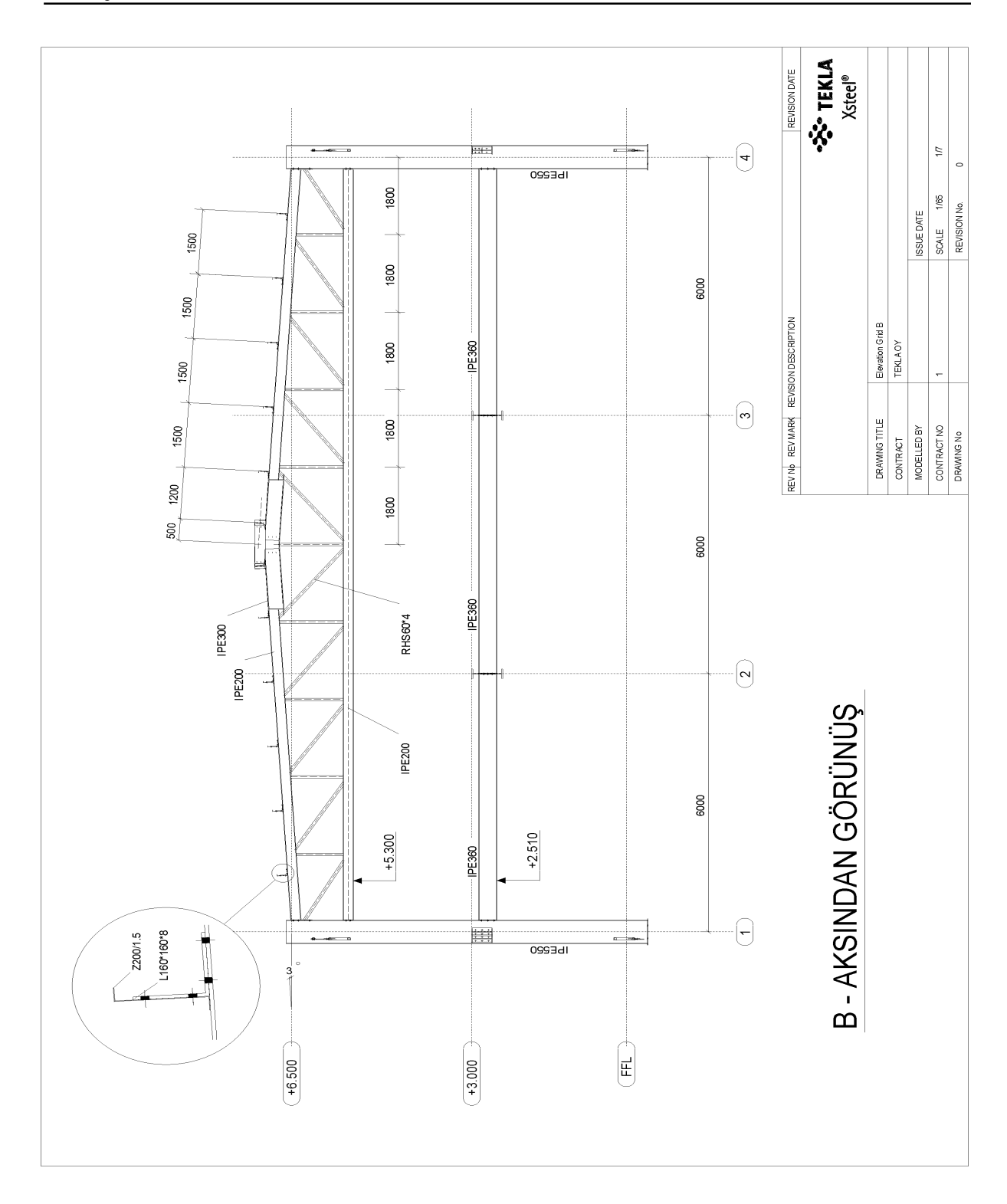

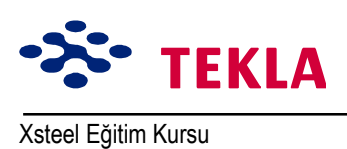

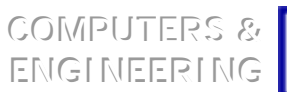

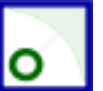

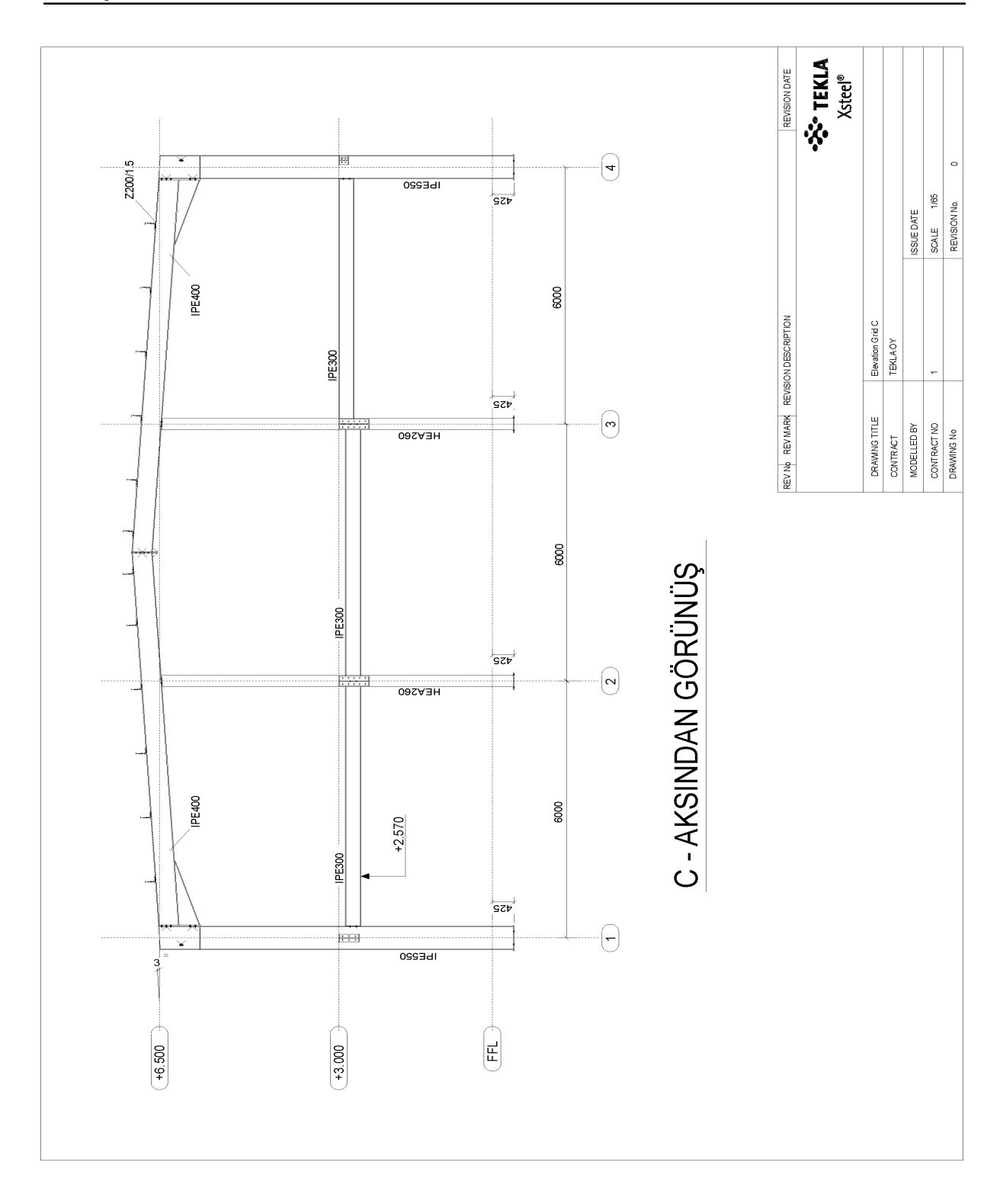

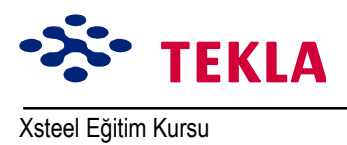

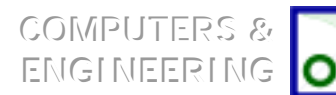

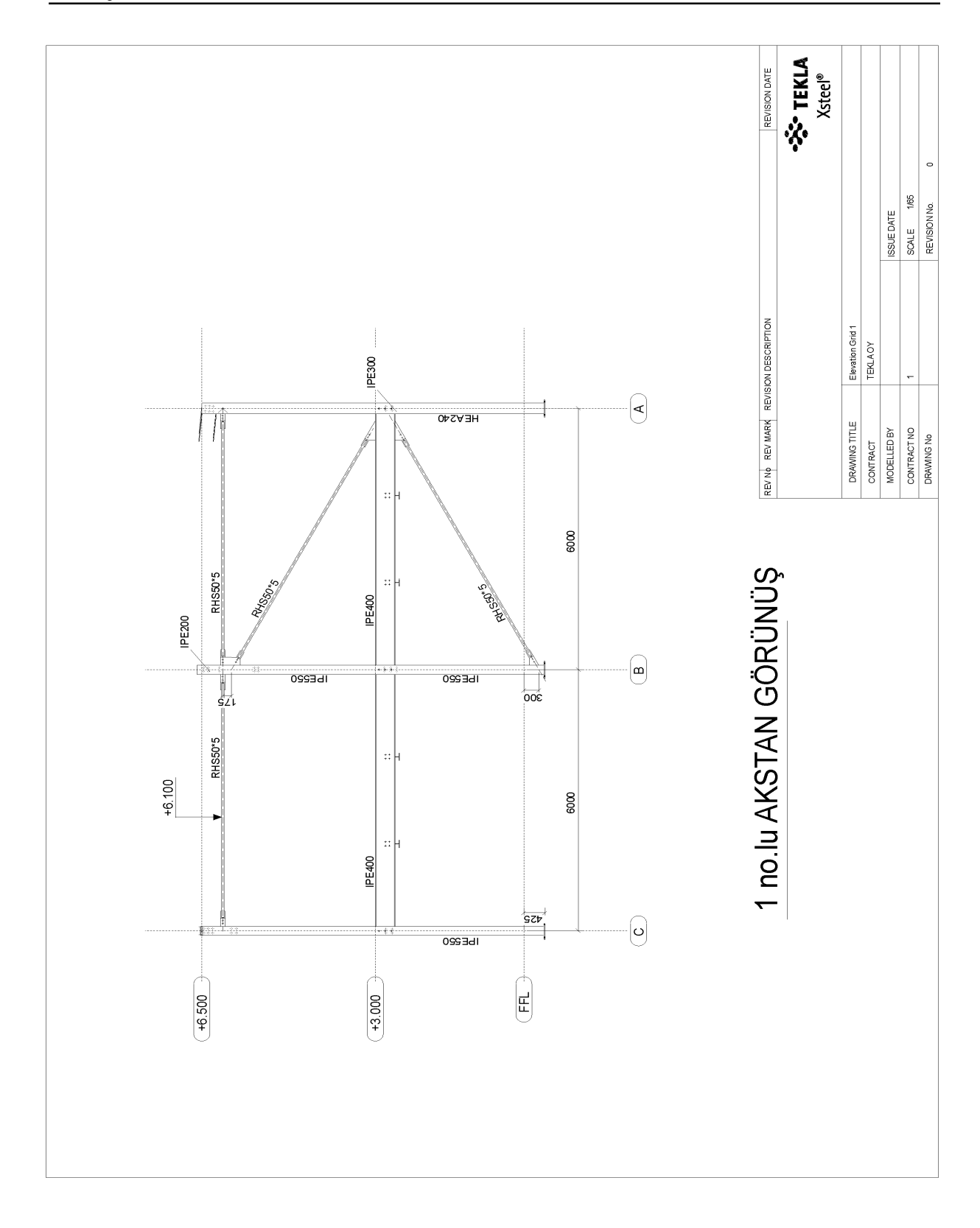

Copyright Tekla Oyj 2000, Computers & Engineering 2002 Tel: 0049 6406 73667 www.comp-engineering.com

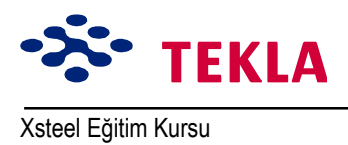

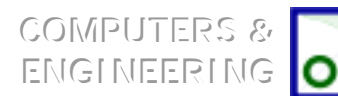

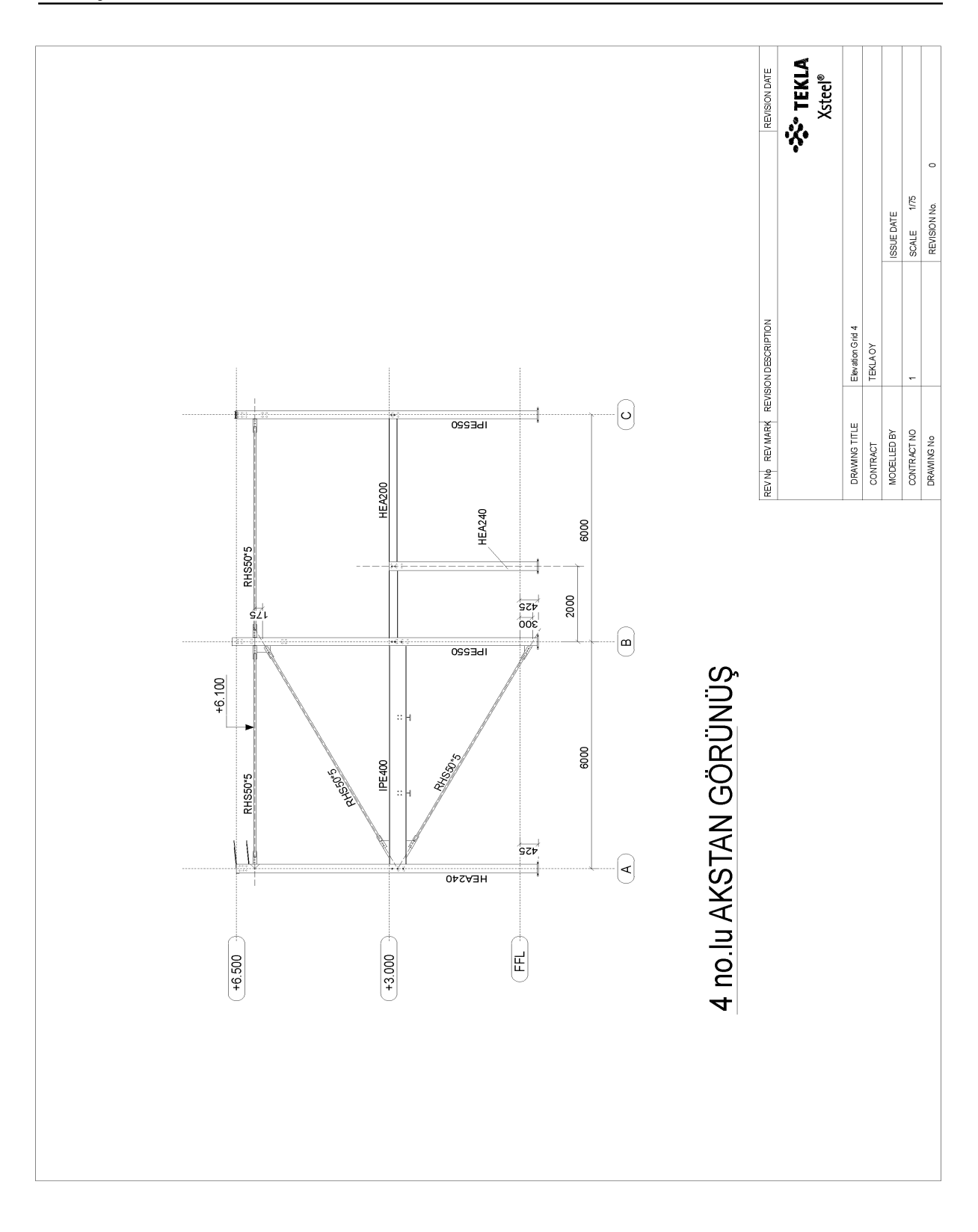

Copyright Tekla Oyj 2000, Computers & Engineering 2002 Tel: 0049 6406 73667 www.comp-engineering.com Sayfa 10-10

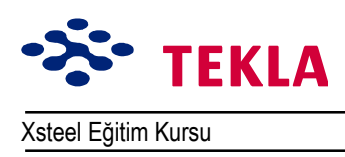

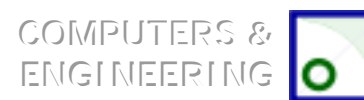

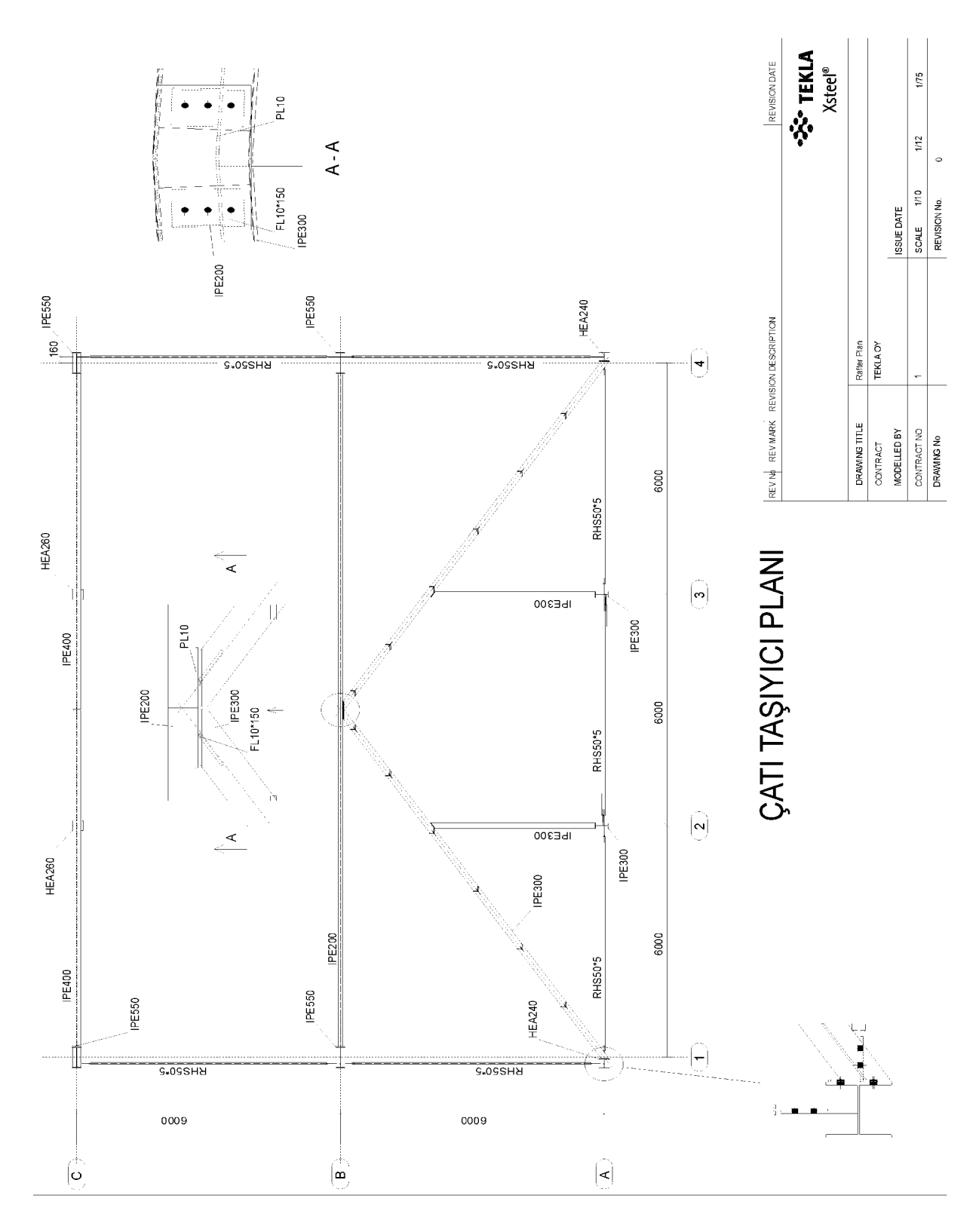

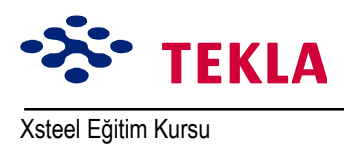

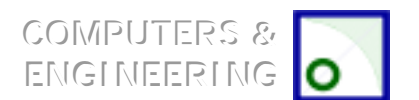

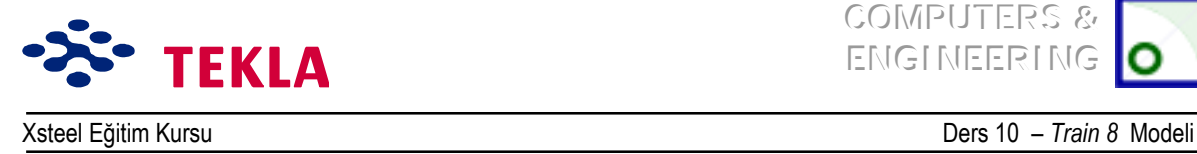

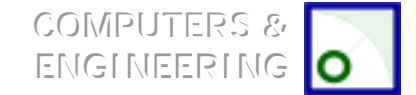

### **Elemanları Girin**

Herhangi bir eleman girmeden önce modeli yapılacak işe ait özel bilgiler girerek ayarlamamız gerekmektedir. Bunun için sayfadaki Model ayarlama bilgilerine göz atın.

*Tipik cıvata cinsi:* **6914** *Asamble markalama ˆn ekleri:* **B -** Kirişler  **C -** Kolonlar **BR** - Caprazlar  **R -** Aşık Kirişleri  **T -** Makaslar  **P -** Aşıklar *Asamble Markalama BaşlangıÁ Numarası:* **100** *Ana şaftlar için parça markalama ön ekleri:* **M** *Sabitleme elemanları için parça markalama ön ekleri:* **P** *Parça markalama ön ekleri:* **100** *Kullanılacak parçaların adları ve sınıfları:* 

> *Adları Sınıfları* **KİRİŞ 2 KOLON 1** YATAY CAPRAZ 3 **D‹ŞEY «APRAZ 4 AŞIK KİRİŞİ 5 MAKAS 6 AŞIK 7**

ìEleman girişiî iletişim kutularının her birine girerek (kiriş özellikleri, kolon özellikleri, kontur

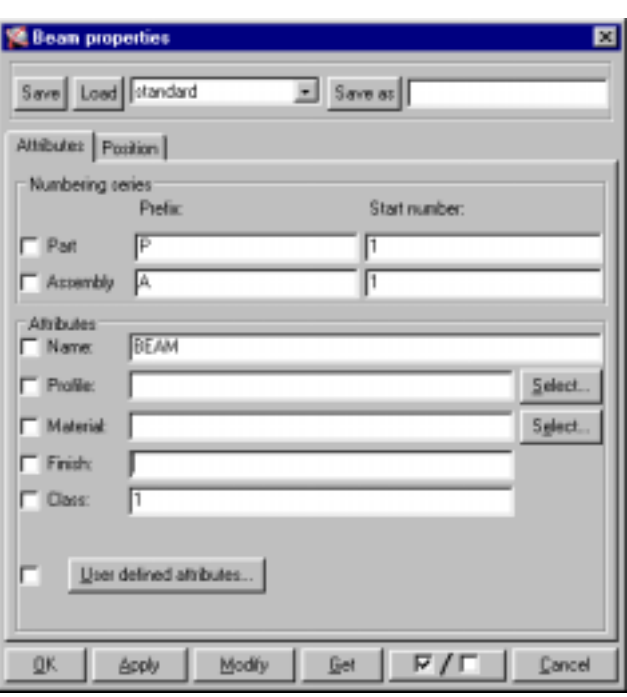

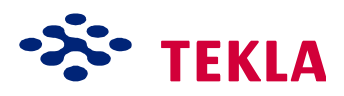

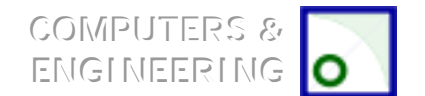

Xsteel Eğitim Kursu Ders 10 - Train 8 Modeli

plaka, bükülmüş plaka v.s.) her birini yukarıdaki bilgilere göre ayarlayıp sonra uygulayın.

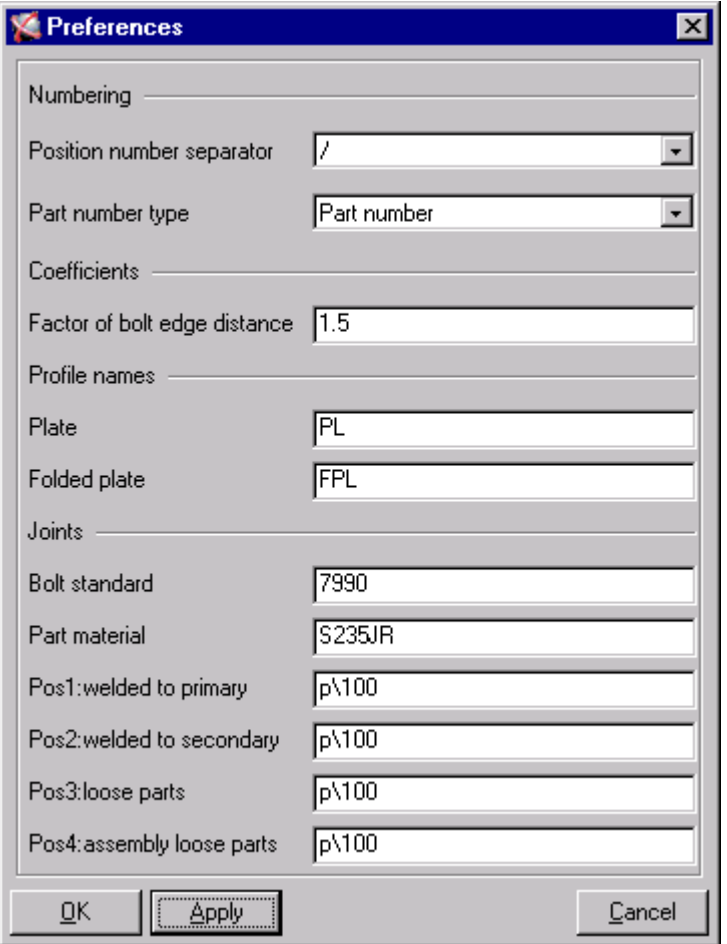

Setup çekme menüsünden Preferences'i seçin.

Bağlantı cıvatası standartlarını 6914'e çevirin. Düğüm noktası parça malzemesini S235JR'ye ve son dört seçeneği p\100'e çevirerek *Apply* tuşuna basın. Aşağıyı inceleyin.

Setup çekme menüsünden Save Defaults'ı seçerek bu ayarları modelin ileriki aşamalarında kullanmak üzere kaydedin.

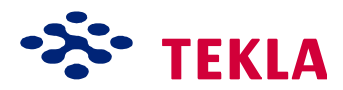

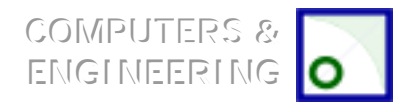

Xsteel Eğitim Kursu

Ders 10 - Train 8 Modeli

Dikkat: Elemanları girerken bu elemana ait iletişim kutusunun doğru doldurulduğundan emin olmak için iki kez kontrol ediniz. Örneğin;önceden tanımlı olarak seçtiğiniz her Parça numarası, Asamble numarası, Marka başlangıç numaraları, İsim, Malzeme ve Sınıfı inceleyin...

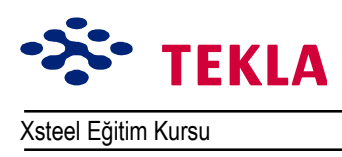

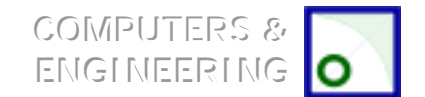

### Proje Özellikleri

Proje özellikleri tüm çizimler için ortaktır ve başlıklardan oluşan yazı kutucuklarını gerekli bilgilerle doldurup kullanabilirsiniz. Proje özellikleri iletişim kutusunu açmak için ekranın üst kısmındaki çekme menüden Properties->Project'i seçin.

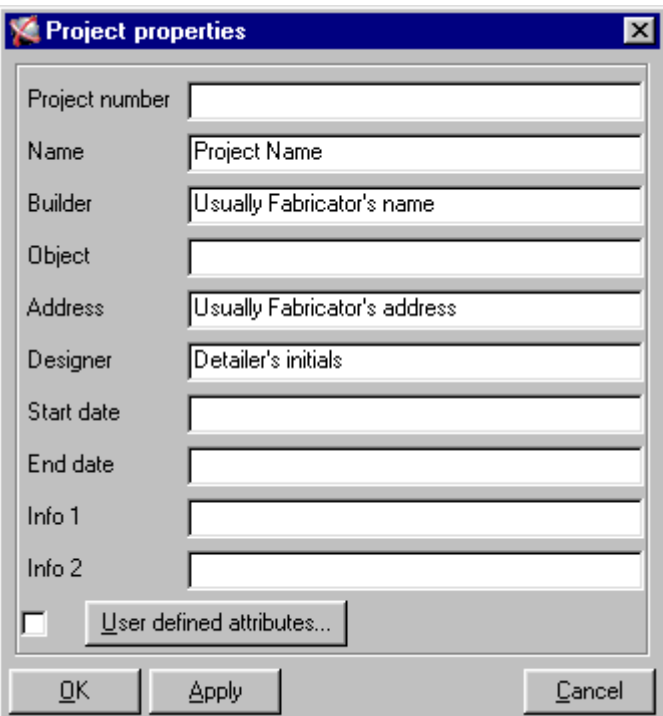

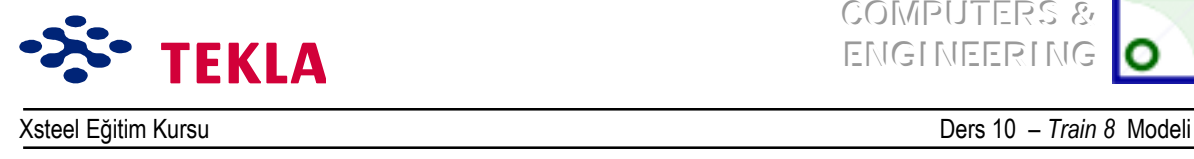

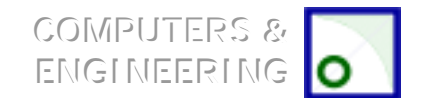

### **Numaralandırma ve Tam Kontrol Listesinin Otomatik Kontrolü**

#### *Numaralandırma*

Modelleme işlemi tamamlandığında (Yani tüm bağlantılar da eklenip çakışma kontrolleri de yapıldıktan sonra ) modeldeki belli başlı bazı hataları otomatik olarak gözden geçirmek için Xsteel'e ait bazı raporları çalıştırmamız gerekir.

Herhangi bir rapor çalıştırma veya çizim oluşturma işlemini yapmadan önce modelde numaralandırmaları yapmalıyız ki, Xsteel her elemana bir marka atayabilsin.

Cekme **Setup** menüsünden *Numbering*'i seçin. *Numbering Setup* iletişim kutusunu kontrol edin. Numbering setup iletişim kutusundaki işlemlerin açıklamaları için Xsteel Yardım dosyalarına başvurun:

Bunun için Modeling->Setup->Numbering zincirini takip edin.

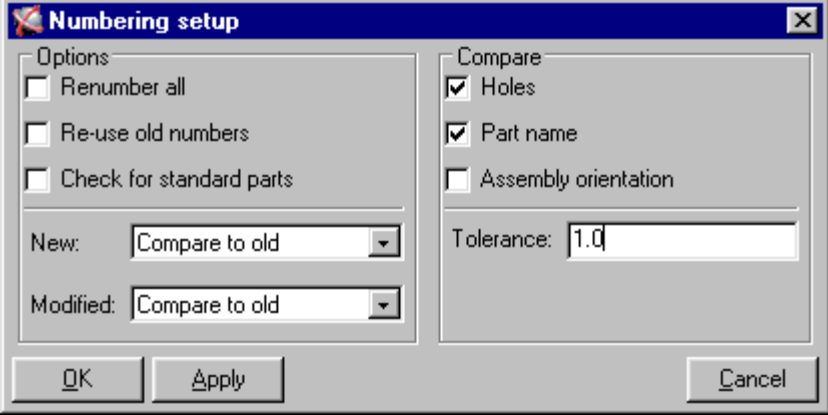

Simdilik önceden tanımlı değerleri kabul etmek için OK'ye basalım.

Eğer modelde *Tools* çekme menüsü yardımıyla numaralandırma yapmak istiyorsanız *Numbering-*

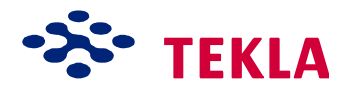

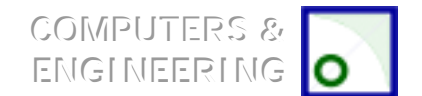

Xsteel Eğitim Kursu

Ders 10 - Train 8 Modeli

Full'u seçin. Bu işlem modeldeki tüm parçaları numaralandıracaktır.

#### Otomatik Kontrol Raporları

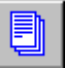

Otomatik kontrol raporlarını çalıştırmak için ekranın üst kısmındaki Report ikonunu seçin, mevcut listeden rapor türünü seçin ve All Parts tuşuna tıklayın. raporları görüntülemek için de Show düğmesine basın. (Bir sonraki sayfada bulunan rapor listesine göz atın.)

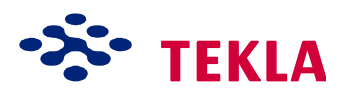

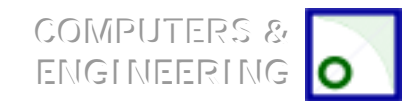

Xsteel Eğitim Kursu **Ders 10 million Elizabeth Australia** Ders 10 million Ders 10 million Ders 10 million Ders 10 million Ders 10 million Ders 10 million Ders 10 million Ders 10 million Ders 10 million Ders 10 million Ders

Bir sonraki sayfada bulunan *Self- Checking Checklist* adımlarını izleyin ve modelde gerekli değişiklikleri yapın. Modelin tekrar gözden geçirilmesi gerekiyorsa modeli tekrardan numaralamanız gerekecektir. **Tools** cekme menüsünden *Numbering-> Full'*u seçin. Şimdi diğer hataları da görmek için raporları tekrardan calıştırın.

Bu raporlara ek olarak, Çizimi oluşturmadan önce herhangi bir problemi varsa açığa çıkarmak için Self*checking Checklist'de* ( Otomatik kontrol kontrol listesi) gösterilen görsel kontrolleri yapın.

Dikkat: Model üzerinde yaptığınız herhangi bir değişiklikten sonra numaralandırmayı yeniden yapmanız *gerekmektedir.*

#### *İlk Taslaktan İtibaren Numaralandırmaya Başlamak*

Numaralamayı tamamlayıp perçinlemediğiniz sürece (Cizimlerin çıktısını alarak veya çalışma alanına göndererek) numara verme işlemine en başından başlayabilirsiniz.

Tüm modeli seçmek (hem nesneleri hem de bağlantı noktası nesneleri) için Pick Tools->Numbering->Unnumber selected zincirini takip edin. Unnumber selected komutu seçilen parçalar ve assemlelerdeki numaraları kaldırır. Daha sonra bu parçalar daha önce hiç numaralandırılmamışlar gibi yeniden numaralandırılırlar.

Daha sonra *Renumber all* ayarlarını kullanarak modeli yeniden numaralandırın.

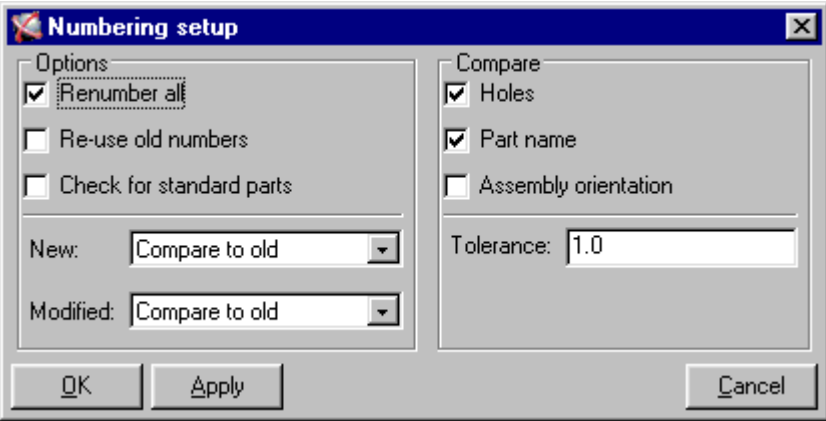

Numaralandırmaya başlamadan önce başlangıçtaki numaralandırma ayarlarına geri dönmeyi unutmayın.

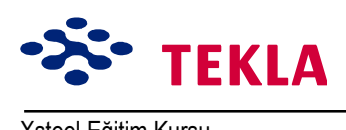

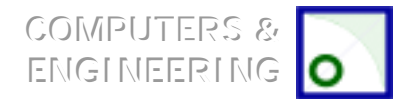

Xsteel Eğitim Kursu **Ders 10 - Train 8 Modeli** 

**Uyarı: Unnumber selected** komutunu veya Renumber all ayarlarını kullandığınızda önceki numaralandırma işlemine ait tüm bilgileri kaybedersiniz. Bu ayarlar dolayısıyla sadece projeye başlarken güvenli bir şekilde kullanılabilirler

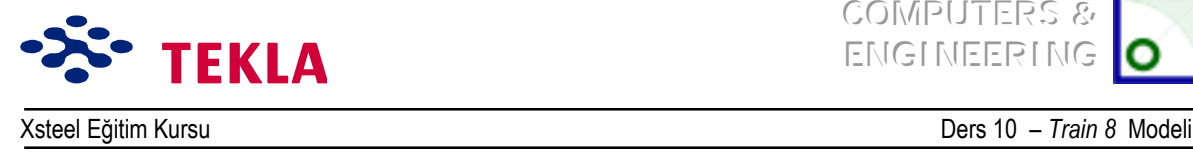

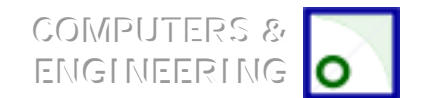

### *Otomatik Kontrol Kontrol Listesi*

- **Asamble\_ listesi-** Numaralandırma sınırlarını kontrol et.
- **Asamble** listesi Ana parça profilini kontrol et.( Plakalar veya yassılıklar yanlış kaynaklamaya işaret edebilirler.)
- **Parça \_listesi Çelik cinslerini kontrol et.**
- **Parça listesi Plaka kalınlıklarında olası anormallikleri kontrol et.**
- Parça listesi Numaralandırma aralığını kontrol et.
- **Parça listesi Malzemelerin sıfır uzunluklarını kontrol et.**
- **Civata listesi Rondela tiplerini ve sayısını kontrol et.**
- Tüm modelde çakışma kontrolü yap. (taban sabitleme plakalarını filtre etmeden)
- Gövde birleştirme plakalarının doğru tarafta olup olmadıklarını kontrol et. Kuzey ve Batı gibi.
- Çelik yapının inşa edilebilirliğini kontrol et.
- Görüntü filtresi özelliğini kullanarak kirişlerin kiriş, kolonların da kolon olarak adlandırılmış olmasına dikkat et.
- Asamble çizimlerini ve birleştirme levhalarını belli başlı anormalliklere karşı görüntüle.
- Markalama planı üzerinde markaların varlığını kontrol edin ve marka güncellemesinin yapılıp yapılmadığını kontrol edin.
- Her çizim üzerindeki başlık kutusu içindeki bilgilerin doğruluğunu kontrol edin.

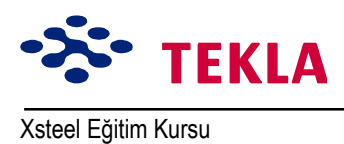

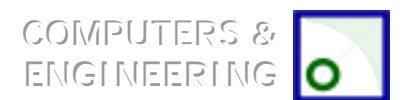

Copyright Tekla Oyj 2000, Computers & Engineering 2002 Tel: 0049 6406 73667 www.comp-engineering.com Sayfa 10-22

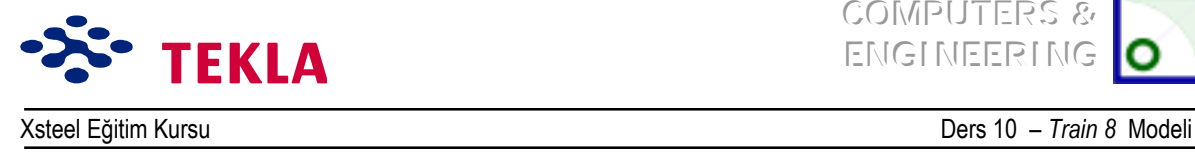

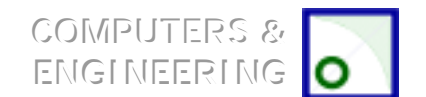

### **Asamble Cizimlerini Oluştur**

### *Asamble «izimlerinin El İle «izilmesi*

İlk olarak kirişlerin asamble çizimlerini yapacağız.

Görüntü filtresini kullanarak sadece kirişleri görülebilir yapın.(Üst/Alt durum harflerine dikkat edin.)

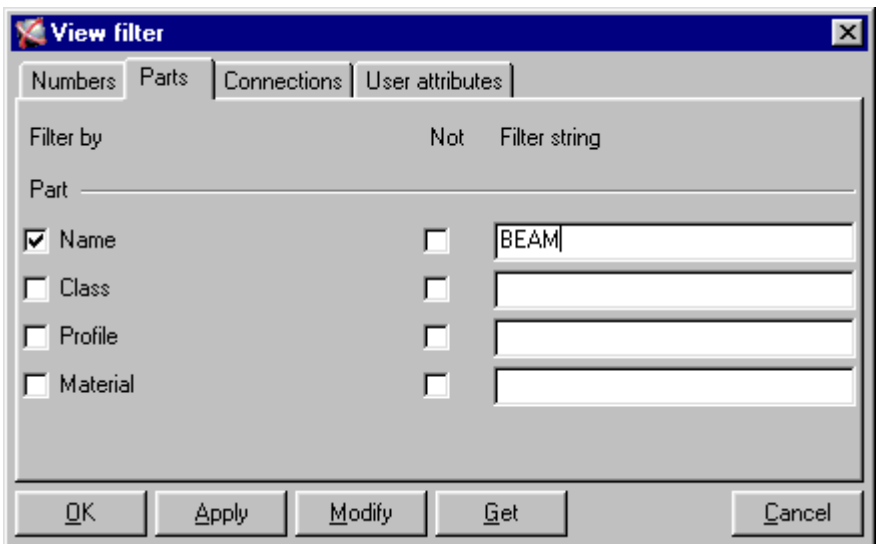

Bu kirişleri fareyi üzerlerinde sürükleyip seçin ve aktif hale getirin.

Özellikler (*Properties*) çekme menüsüne gidin ve *Assembly drawing*'i seçin.

Kirişin önceden tanımlı değerlerini kabul edin ve uygulayın.

*Drawing* çekme menüsünden **Assembly Drawing**<sup>*i*</sup> seçerek çizimi oluşturun.

Şimdi tekrar görüntü filtrenizi kullanarak sadece kolonları görülebilir hale getirin. Bunları seçip "column" asamble çizimi için önceden tanımlı değerlerini kabul edin. Bunları *Apply* edip *Drawing* çekme menüsünden *Assembly Drawing'i* seçerek kolon çizimini oluşturun.

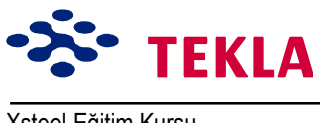

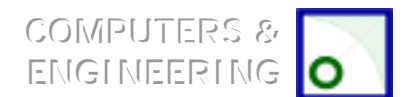

Xsteel Eğitim Kursu

Ders 10 - Train 8 Modeli

Bu işlemi tüm eleman türleri için tekrarlayın.

Tüm asamble çizimlerini bitirdikten sonra herhangi birinin unutulmamış olduğunu kontrol etmeniz gerekir.

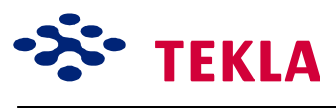

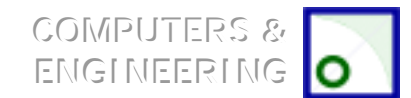

Xsteel Eğitim Kursu **Ders 10** *n* Train 8 Modeli

Görüntü filtrenizi kullanarak simdi tüm cizdiklerinizi tekrar görünür hale getirin.

**Properties** cekme menüsü altındaki *Assembly Drawing Properties* iletisim kutusuna gidin ve isim ìNameî hanesine **NOT DRAWN** yazın.

Bunu uygulayın, bütün elemanları aktif hale getirerek tüm modeli seçin ve Drawing çekme menüsünden Assembly Drawing'i seçin.

Bu islem sadece şu ana kadar detaylandırılmamış asambleleri detaylandıracaktır. Eğer çizimler bu adımda oluşturulmuş ise çizim listesinde NOT DRAWN olarak belireceklerdir. Bu çizimleri iptal ettikten sonra, doğru "asamble çizimi" sunumunu yükleyerek bu çizimleri yeniden oluşturmanız gerekecektir.

#### *Asamble «izimlerini Sihirbaz Yardımıyla Oluşturmak*

Bu sihirbaz cizimlerin oluşturulmasını hızlandırmak için geliştirilmiştir.

Cizim listesini açın ve oluşturduğumuz tüm çizimleri silin. Şimdide tüm elemanları içine alacak şekilde modelin tamamını seçin.

*File* cekme menüsünden *Wizard*'ı secin.

Ónce **auto** drawings'i secin ve sonrada Create'i...

Sihirbaz, otomatik olarak her eleman tipi için elemanın parça adını esas alıp doğru asamble çizimi sunumunu kullanarak çizimleri oluşturur. Eğer eleman BEAM olarak adlandırılmışsa eleman Beam sunumu kullanılarak detaylandırılır. Eğer COLUMN olarak adlandırılmışsa bu kez kolon sunumu kullanılarak detaylandırılır.

#### *Tekil ParÁa «izimi Oluşturulması (Sayfaya Sığdırarak)*

Normalde tekil parça çizimleri (sayfaya sığdırarak) sadece uç plakaları, taban plakaları, cleatler, raptiye köşebentleri v.s.'ler için oluşturulur, ana parçalar için değil.

Bu model için sadece parça markası ön ek'i **p** olan nesneler için tekil parça çizimini oluşturacağız.

Görüntü filtresini kullanın ve sadece bu nesneyi görüntülemek için *View Filter* iletişim kutusundaki *Part Position* alanına **p\*** yazın.

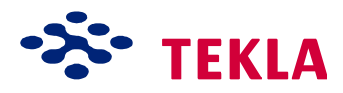

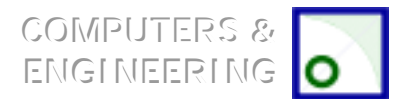

Xsteel Eğitim Kursu

Ders 10 - Train 8 Modeli

Şimdi tüm modeli pencere içine alarak tüm sabitleme elemanlarını aktif hale getirin ve single\_draw sihirbazını çalıştırın.

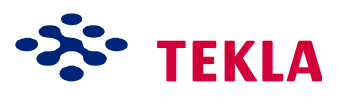

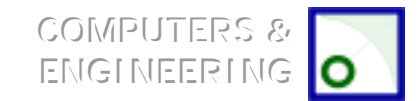

Xsteel Eğitim Kursu **Ders 10 million Eğitim Kursu Ders 10 million Eğitim Kursu Ders 10 million Eğitim Burgundu** 

#### $GA$  (Genel Düzenlemeler) Cizimlerini Olusturmak (Markalama Planı)

GA çizimleri Xsteel tarafından otomatik olarak oluşturulmazlar. İlk önce model üzerinde yakalayıp almak istediğimiz kısmın görünüşünü oluşturmalıyız, sonra üzerinde sadece başlık blok'u bulunan boş bir çizim sayfası oluşturup, daha sonra bu boş sayfayı açarak model görünüşünü üzerine eklemeliyiz.

Oluşturacağımız ilk görünüş perspektif görünüştür, bu yüzden ekrana 3-d görünüşü çağırın.

*Properties* cekme menüsünden *General Arrangement Drawing'i secin.* 

Bunu **A3- Blank** (Bos A3) genel düzenlemeler cizim (General Arrangement Drawing) sayfasına yükleyip ˆnce *Apply*ía sonrada *OK*íye basın.

Şimdide Drawing çekme menüsünden *General Arrangement*<sup>*'*</sup>i seçin. Bu işlem boş bir A3General Arrangement cizim sayfası oluşturacaktır.

Bu çizimi açmak istediğinizde sol ekran menüsünden *Drawing List* ikonunu seçip çizim üzerine çift tıklayın. *Dikkat:* Xsteel tarafından *G[1]* diye adlandırılmıştır.

Bu bos cizim sayfası üzerine Perspektif görünüsü eklemek için ekranın solundaki *Create view from model* ikonuna cift tıklayın.

**PERSP** ayarlarını yükleyip önce **Apply** tuşuna sonrada **OK** tuşuna basın.

Şimdi üç boyutlu perspektif model görünüşüne gidip fare sol tuşuna basarak 3d görünüşü çizime ekleyin.

Görünüş bir kez eklendiğinde fare sağ tuşunu klikleyip *Place Views* komutunu kullanarak görünüş merkezleyebilirsiniz.

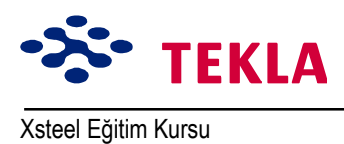

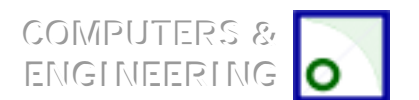

Copyright Tekla Oyj 2000, Computers & Engineering 2002 Tel: 0049 6406 73667 www.comp-engineering.com Sayfa 10-28
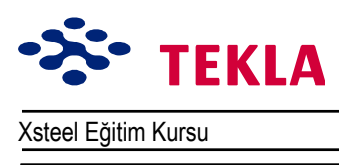

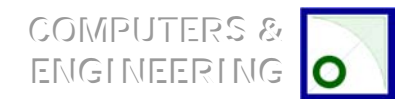

## Ders 11 - Çizim ve Yazdırma Egzersizleri

Plan ve Yan Görünüşlerin Oluşturulması **ìGenel D¸zenlemelerî «izimlerinin ÷lÁ¸lendirilmesi** Aşık Kirişleri Planına Detayların Eklenmesi **Ankraj Cıvatası Planının Oluşturulması Makas Çiziminin A1 Çizim Kağıdına Sığdırılması Makas Çizim Ölçülerinde Değişiklikler Yapılması** 

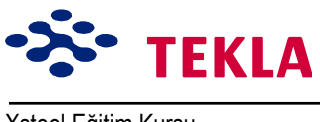

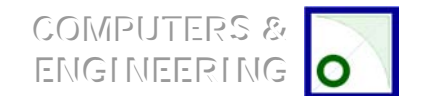

## **Plan ve Yan Gˆr¸n¸şleri Oluşturun**

Eğitim 8 modelini açın.

Aşağıdaki GA çizimlerini oluşturmak için 10. derste anlatılan açıklamaları inceleyin:

- 6500 kotundaki Plan Görünüşünden Çatı Planını
- 3000 kotundaki Plan Görünüşünden Kat Planını
- FFL kotundaki Plan Görünüşünden Ankraj Cıvata Planını
- 6500 kotundaki Plan Görünüşünden Aşık Kirişlerini Filtre Ederek Aşık Planını

Yan görünüşler:

- A Aksı
- B Aksı
- C Aksı
- 1 Noílu Aks
- 4 No'lu Aks

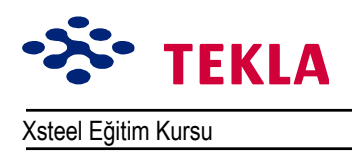

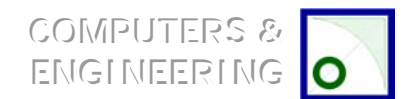

## **GA Çizimlerinin Ölçülendirilmesi**

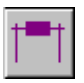

Roof Plan'a (çatı planına) ait GA çizimini açın. Ölçü verilecek ilk şeyler akslardır. Bu işlem *Create x dimension* veya *Create y dimension* ikonlarını kullanıp el ile takip ederek yapılabilir, fakat bunu yapmanın daha etkili bir yolu çekme *Create* menüsüne gidip (ekranın üst kısmında) Pick view komutundaki *Dimension->Grid*'i seçerek çizim görünüşüne tıklamaktır. Bu işlem aks çizgilerini otomatik olarak ölçülendirir. Gereken diğer ölçülendirmeleri elle yapmak için ölçülendirme araçlarını kullanın.

Geri kalan GA çizimlerine gidip onları da Eğitim Modelleri Kitapçığındaki çizimler üzerinde gösterildiği sekilde ölçülendirin.

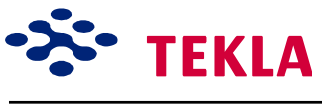

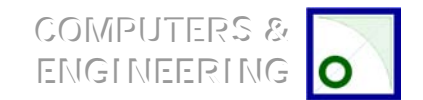

### **Aşık Kirişleri Planına Detaylar Ekleyin**

Şimdi görüntüyü temizleyip aşık kirişleri planına birkaç detay ekleyeceğiz.

Rafter Plan (aşık kirişleri plan) çizimini açın.

Görüntü özellikleri iletişim kutusunu açmak için mavi sınır çizgisine çift tıklayın.

*Filter* tuşunu tıklayın.

İletişim kutusunu aşağıdaki gibi doldurun ve *Modify* tuşuna basın.

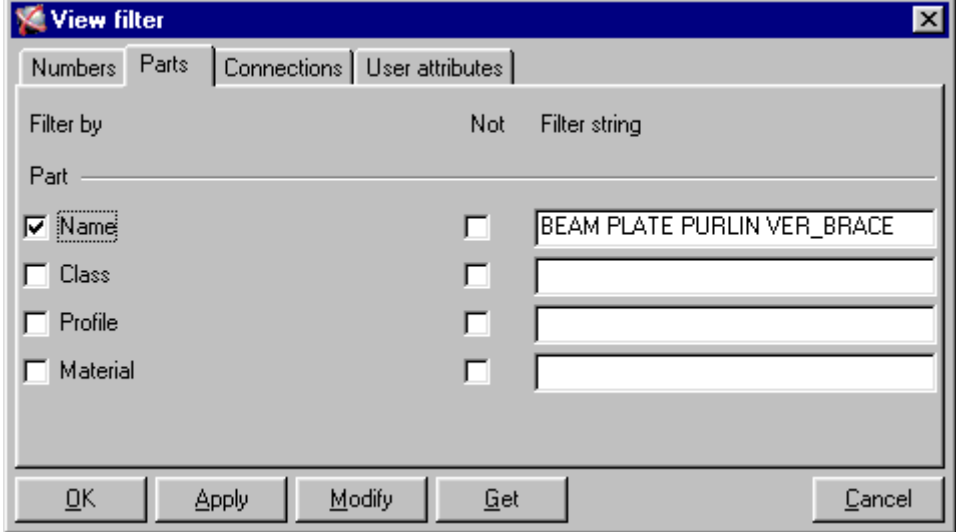

Bu işlem *Part name*'de listelenen parçaları filtre eder ve aşık kirişi görünüşünden siler.

A/1 akslarının kesiştiği noktaya yakın bir bölgeyi zoomlayın.

*Create view from view* ikonuna tıklayın.

A ve 1 aksları tarafından oluşturulan sol üstteki çevrek içinden bir nokta seçin.

Simdi aşık kirişi planının sol alt kısmında bir detay görünecektir.

Bu detayın koyu mavi sınır çizgisine çift tıklayın. ölçeği 1/25.0000'e değiştirip *Modify* tuşuna basın. Bu işlem detayın ölceğini büyütür.

Shift düğmesine basın ve basılı tutarken detayın mavi çizgisi üzerine tıklayın, bu şekilde detayı çizim içerisinde istediğiniz bir yere sürükleyerek konumunu değiştirebilirsiniz. ( Dersin başlangıcındaki Rafter Plan (Aşık kirişi planına) başvurun.)

Görüntü özellikleri iletisim kutusuna geri dönerek *Grid* tusuna tıklayın, *Not visible*'ı seçin ve *Modify* tuşuna basın. Bu işlem detay görüntüsündeki aks çizgilerini siler.

*Dikkat:* Detay içerisinde herhangi bir değişiklik yapmak için mavi sınır çizgisini seçerek aktif hale *getirmelisiniz.*

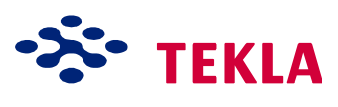

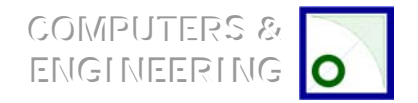

Diğer tuşlara da dokunarak mevcut ayarları deneyin ve şekli değiştirip geliştirmeye çalışın. (Parça, Cıvata v.s.)

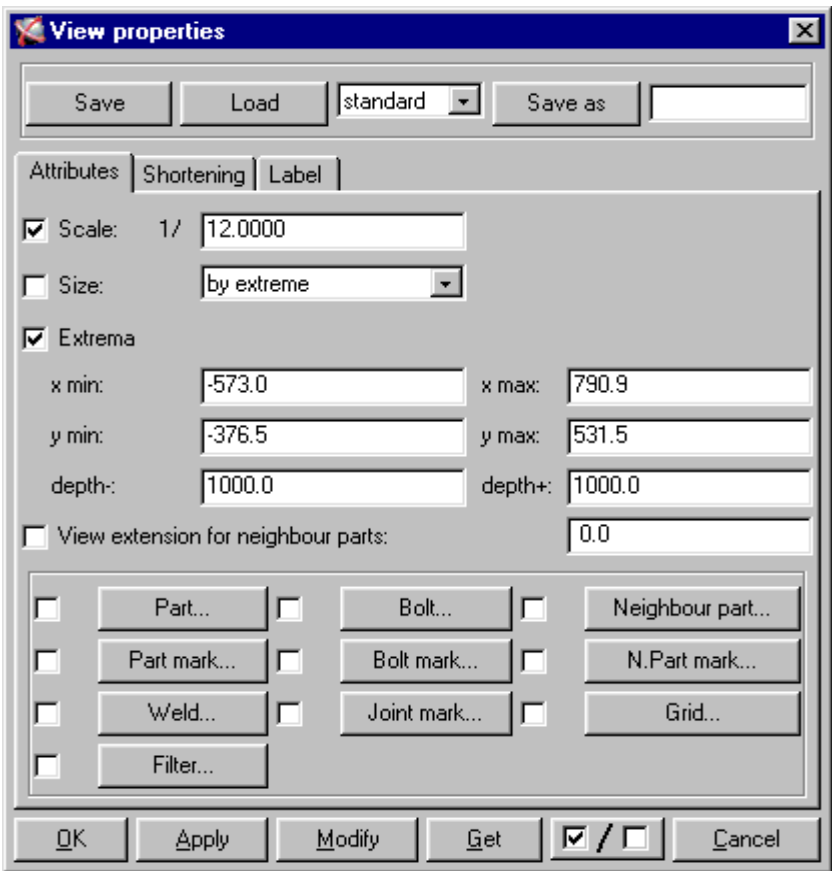

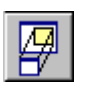

Detayın ebadı ve derinliği Extrema kutusundaki değerler değiştirilerek ayarlanabilir. Bu özel detay için *minimum x* ve *minimum y* mesafelerinin (-) işaretine ve derinliğin ise (+) işaretine gereksinim duyduğuna dikkat edin ki; bunlar otomatik olarak hesaba katılırlar.

Şimdi gusseli kirişlerin makaslarla birleştiği bir yeri zoomlayın. *Create view from view tool*íu kullanarak birleşimin bir detayını çıkarın. Detay oluşturulduktan sonra daha önce anlattığımız işlemleri kullanarak detay üzerinde değişiklikler yapın.

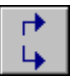

#### *Create cut view* ikonuna tıklayın.

*Pick first point on cut plane* sorusuna cevap olarak detaydaki IPE200'ün merkez çizgisinin sol tarafını seçin. Pick second point on cut plane sorusuna cevap olarak da merkez çizgisinin sağ tarafından bir nokta seçin. Detayın her iki yanına kutuları sürükleyin.

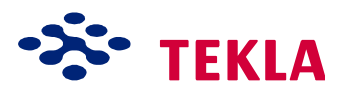

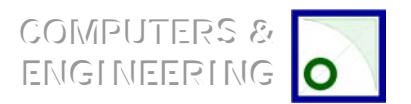

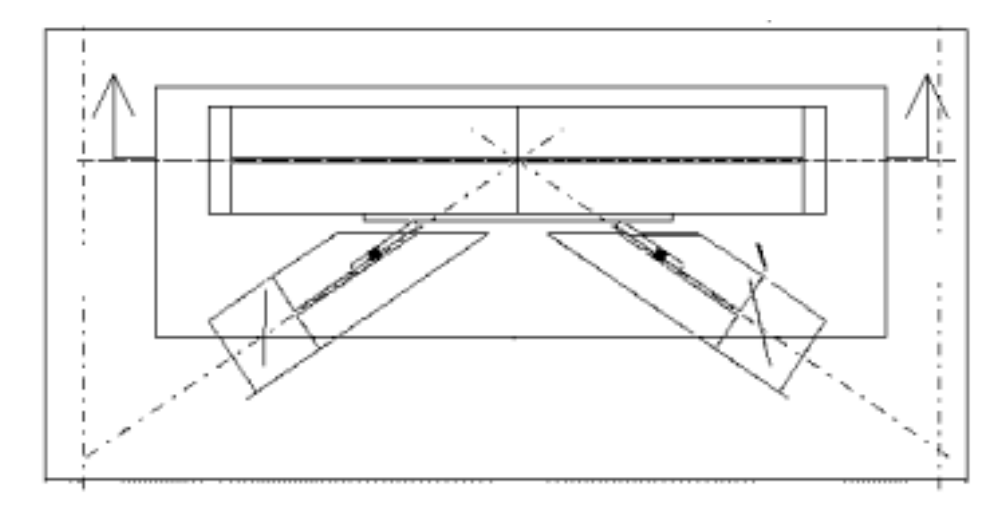

Cizimin sol alt kösesinde yeni bir kesit belirecektir. Kesiti cizim ekranında temiz bir bölgeye taşımak için shift'i basılı tutarken kesitin sınırlarını seçin ve sürükleyin. Detayımızın dersin başındaki örnek gibi görünmesi için yazı kutucuklarıyla azıcık oynamak lazım. Kesiti de detayları değiştirdiğiniz gibi değiştirin.

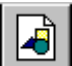

Aşık kirişleri planı üzerinde bazı değişiklikler yaptıktan sonra *Open drawing list* ikonu üzerine tıklayın, cizim listesinden aşık kirişi planını seçin ve *Freeze On* tuşuna tıklayın.

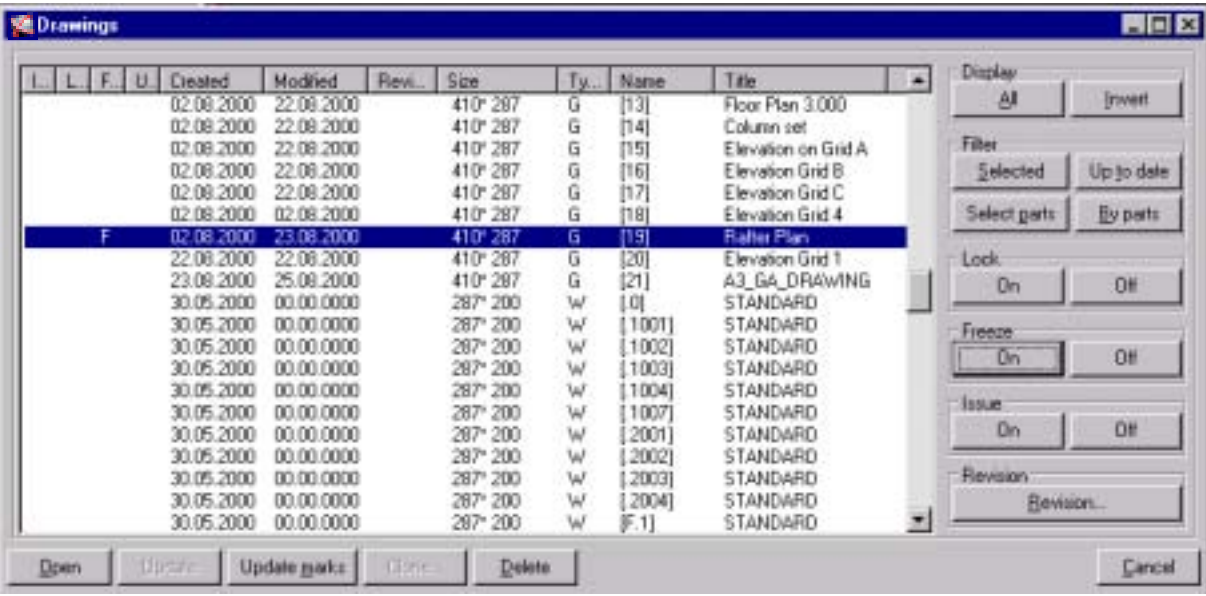

*Dikkat:* Model üzerinde yaptığınız değişiklikleri güncellemeniz gerektiğinde çizim üzerindeki freeze açık *konumda ise (dondurulmuş ise) yaptığınız değişiklikler, detayları ve Áizimi etkilemeyecektir.*

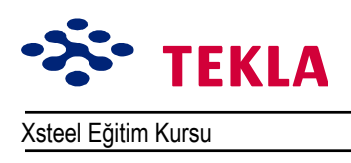

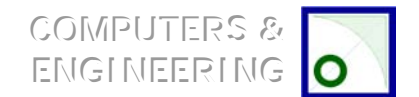

## **Ankraj Bulon Planını Hazırlayın**

Şimdide görünüş özellikleri iletişim kutusundan kesme mesafelerini ayarlamak için Ankraj Cıvataları planını kullanacağız.

Çizim listesinden AB1 Anchor Bolt Plan'ı açın.

Mavi sınır çizgisine çift tıklayın. (Tüm çizimi içine alan çizim çerçevesini değil.)

Görünüş özellikleri iletişim kutusunda çizim üzerindeki nesneler arasındaki boşlukları kısaltmaya yarayan kontroller vardır.

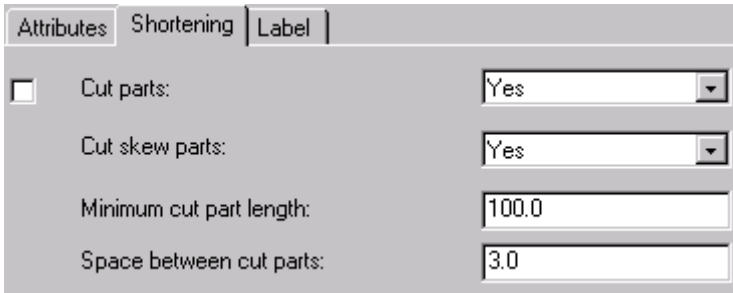

*Min dist:* kutusu içindeki değer nesneler arasındaki mesafeyi kontrol eder ve Xsteel bu değeri kesim yapma işlemini dikkate alıp almamakta kullanır.

Length: kutusundaki değer çizim üzerinde kesim yapılacağını göstermek amacıyla çizim üzerinde verilen boşlukları kontrol eder.

*Cut skew parts*'ın yanındaki aşağı açılır kutu ise eğri parçaları kısaltma seceneğini sunar. (Kesilmiş eğri parçalar genellikle dirsek gibi görünür.)

Kesme ayarlarını düzenleyin ve *Modify* düğmesine basın.

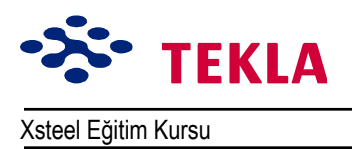

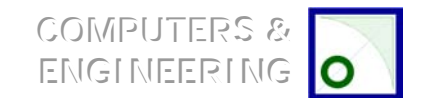

# $M$ akas Çizimini A 1 Çizim Kağıdına Sığdırmaya Çalışın

İlk olarak makasın asamble çizimlerini oluşturalım.

Makas cizimine ölçüler eklemeden önce ölceği A 1 çizim kağıdına sığacak şekilde ayarlayın. **Xsteel** muhtemelen makası önceden tanımlı olarak AO kağıdına (1152\*828) sığacak şekilde yerleştirecektir.

Makas çizimini açın ve çizim penceresine sağ tuşla tıklayıp *Properties*'i seçin. Bu çizimin özelliklerine ulaşmak için iletişim kutusunun alt kısmındaki *Get* tuşuna tıklayın.

*Size definition mode*í(ebat tanım modu) unu *Autosize*í(otomatik ebatlandırma) dan *Specified size*í a (belşirtilmiş ebat) değiştirin.

Layout (plankote) tuşuna dokunun ve sonra *Autoscale on/off* (otomatik ölçek) kontrol kutusundaki işareti kaldırın. *Table layout* (tablolar planı) için *assembly\_A1*'i seçin. *Main View Scales* (temel görüntü ölçekleri) alanında ve *Cut Scales* (kesim ölçekleri) alanında, ölçekler listesinin sonuna 20 25 30 35 ekleyin ve *Modify* tuşuna tıklayın.

Bu ölçekler Xsteel'in asambleyi A1 çizim kağıdına yerleştirirken deneyeceği farklı ölçeklerdir.

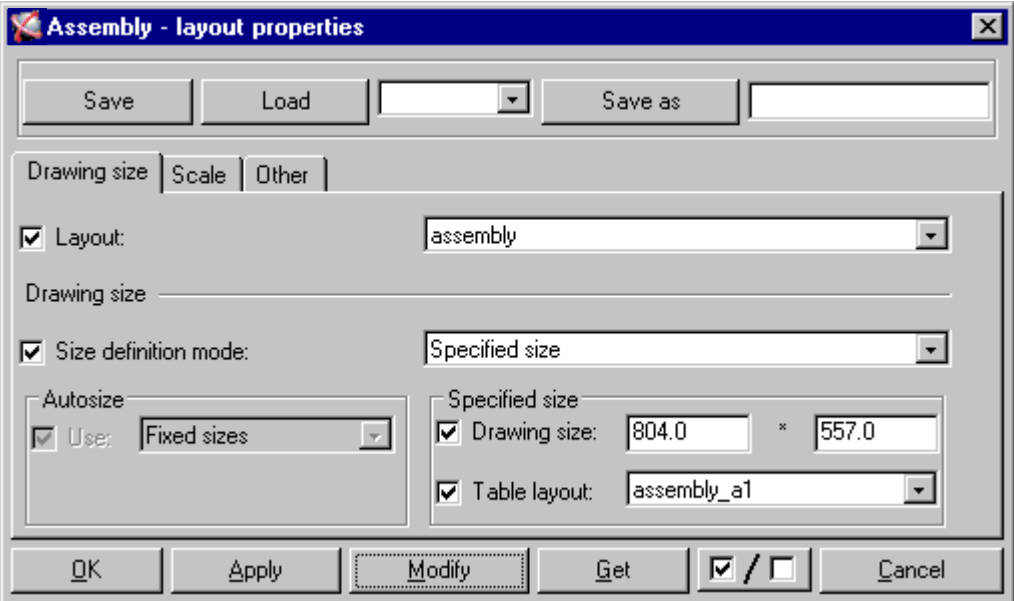

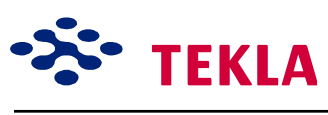

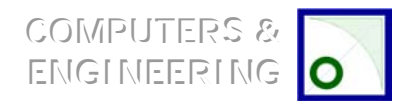

Xsteel Eğitim Kursu

Ders 11 - Çizim ve Yazdırma Egzersizleri

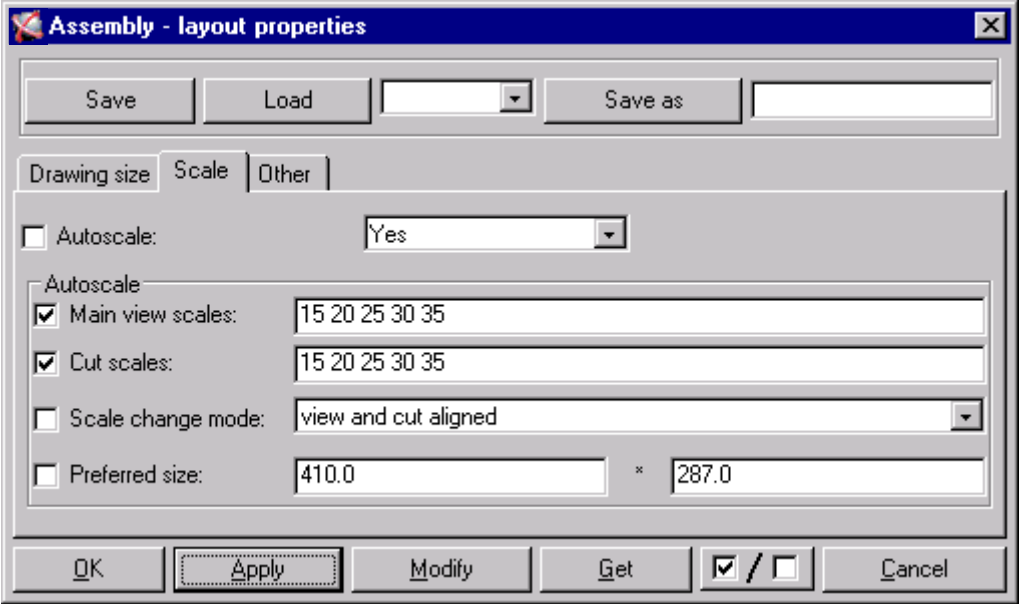

Şimdi makas A1 çizim kağıdına sığmalıdır.

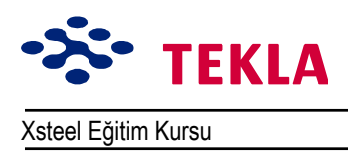

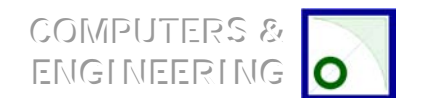

# **Makas Çizim Ölçülerini Değiştirme**

Çizim listesinden makas çizimini açın.

Gereksiz ölçüleri iptal edin ve makası üretmek için gerekli olan ölçüleri ekleyin. GA çizimlerini yaparken öğrendiğimiz teknikleri kullanarak gerekli kesit görünüşlerini ve büyütülmüş detayları ekleyin.

Cizimi bitirdiğinizden emin olduktan sonra *Freeze* (dondurun) yapın ki böylece çizim ileride güncellendiğinde eklediğiniz bu ölçüler ve detaylar muhafaza edilebilsin. Bunu yapmak için basitçe çizim listesinden bu çizimi aktif hale getirin ve çizim listesinin sağındaki *Freeze* tuşuna basın. Bu işlem çizim ortamında veya modelleme ortamında yapılabilir.

Dikkat: Bir ölçülendirme çizgisini, parça markasını veya kaynak sembolünü yeniden düzenlemek için tıklayıp istenen yere sürükleyin.

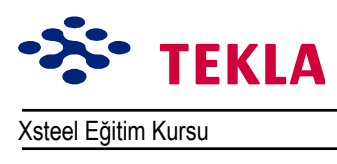

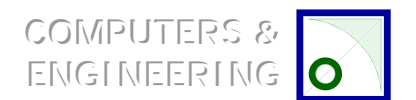

Xsteel Eğitim Kursu **Ders 12 - Gözden Geçirme - Kontrol** 

#### **Ders 12 - Gözden Geçirme, Kontrol Alıştırmaları**

**Makasın uç plakalarını iptal edip eğitim 8 modelini yeniden numaralandırmak 2** 

**Numaralandırma GeÁmişi Dosyası 3**

Gözden geçirilen çizimleri güncellemek 5

**Detaylandırılmamış eleman olup olmadığını kontrol etmek 6**

**Gözden geçirilen çizimlere revizyon numarası eklemek 7** 

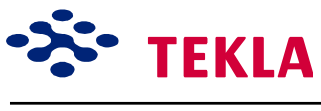

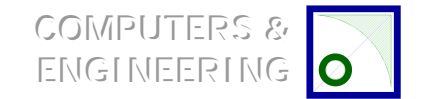

Xsteel Eğitim Kursu Nursu Ders 12 - Gözden Geçirme - Kontrol

#### **Makaslardan uç plakalarını iptal etmek ve eğitim modeli 8'i yeniden numaralandırmak**

Gözden geçirmeye örnek olması amacıyla, basitçe makasın sol ucundaki uç plaka birleşimini iptal edip bunun model cizimi üzerinde nasıl bir etki yapacağını inceleyeceğiz.

Eğitim modeli 8'in üç boyutlu görünüşünü açın ve makasın sol başını zoomlayın.

Makasın sol ucundan, üst başlık üzerindeki uç plakası düğüm noktası sembolünü aktif hale getirip silin.

Şimdi herhangi bir rapor çalıştırıp etkilenen çizimleri açmadan önce modeli yeni baştan numaralandırmalıyız.

**Setup** çekme menüsünden *Numbering Setup* iletişim kutusu içindeki ayarları kontrol edin. Revize edilecek elemanlarda "mümkünse numarayı koru" ayarını yapmakta mümkündür.

Tools cekme menüsünden Numbering-Full'u seçin.

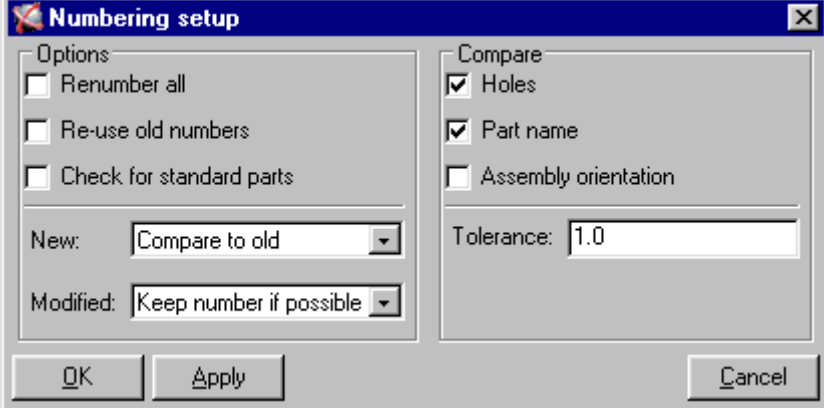

Modeli numaralandırdıktan sonra etkilenen çizimleri görmek için çizim listesinde üzerine bayrak konmuş olanları kontrol edin.

Bir "P" bayrağı çizim üzerinde parçaların değiştiğini ifade eder. Diğer bir ifade ile yeni parça mı eklenmiş veya iptal mi edilmiş yoksa nesnelerin şekil ve ölçülerimi yenilenmiş gibi sorulara cevap verir.

Bir "N" bayrağı değişen elemanların miktarını bildir yani şu elemandan revizyon öncesi şu kadar vardı şimdi ise şu kadar var gibi.

Simdi model içinde kaç elemanın revizyondan etkilendiğini kontrol etmemiz gerekiyor. Cizim listesinden önünde "P" ve "N" beliren cizimleri seçip seçim listesinde bulunan Select Parts tusuna basın. Bu islem model içinde revizyondan etkilenen tüm parçaları aktif hale getirir. Bu nelerin revize edildiğinin görsel kontrolüdür.

Copyright Tekla Oyj 2000, Computers & Engineering 2002 Tel: 0049 6406 73667 www.comp-engineering.com Sayfa 12-2

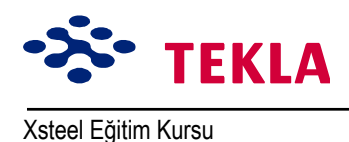

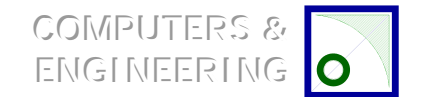

 $\Omega$ 

 $\overline{0}$ 

 $\Omega$ 

 $\Omega$  $\overline{0}$  $\Omega$ 

 $\Omega$ 

 $\Omega$ 

 $\Omega$ 

 $\Omega$ 

 $\cap$ 

 $\Omega$ 

 $\Omega$ 

 $\Omega$ 

 $\Omega$  $\Omega$ 

 $\Omega$ 

 $\Omega$ 

 $\Omega$ 

 $\Omega$ 

 $\overline{0}$ 

 $\Omega$ 

 $\Omega$ 

 $\Omega$ 

 $\cap$ 

 $\Omega$ 

 $\bigcirc$ 

### Numaralandırma Geçmişi Dosyası

Simdide bir asamble veya parçanın yeniden numaralandırılıp numaralandırılmadığını anlamak için numaralandırma geçmişi dosyasını kontrol etmemiz gerekiyor. Ekranın üst kısmındaki menüden Tools->Display log file->Numbering history log...zincirini tıklayın. "Numaralandırma gecmisi" dosyası modelin bulunduğu dizinde yer aldığı için Windows Explorer kullanılarak da açılabilir.

Ornek bir numaralandırma geçmişi raporu aşağıdaki gibi olacaktır:

\*\*\* Numbering: \*\*\*\*\*\*\*\*\*\*\*\*\*\*\*\*\*\*\*\*\*\*\*\*\*\*\*\*\*\* Wed Aug 19 15:46:39 1998 Tüm numaralandırmalar Yeni parçaları eskileri ile karsılastır Duruş şekli  $Tolarses: 1.000000$ XXXP-/1 Max Part 0 Max Assembly 0 FreeNo  $\begin{array}{lll} \tt XXXA-/1~{\tt Max~s--}. & \\ \tt XXXE-/1~{\tt Max~Part} & 0~{\tt Max~Asseu--}. \\ \tt ``\sim/1~{\tt Max~Part} & 76~{\tt Max~Assembly} \\ \tt ``\sim & {\tt Max~Barembly} \\ \end{array}$ XXXA-/1 Max Part 0 Max Assembly 0 FreeNo 0 FreeNo Xp/1 Max Part<br>Xp/1 Max Part<br>Xm/1 Max Part<br>2 Max Assembly<br>XXXB-/1 Max Part<br>0 Max Assembly 0 FreeNo<br>0 FreeNo<br>0 FreeNo 0 Max Assembly 0 FreeNo XXXC-/1 Max Part m/1 Max Part 85 Max Assembly 0 FreeNo  $B/1$  Max Part 0 Max Assembly 27 FreeNo BR/1 Max Part<br>C/1 Max Part 0 Max Assembly<br>0 Max Assembly 8 FreeNo 12 FreeNo O Max Assembly P/1 Max Part 24 FreeNo R/1 Max Part 0 Max Assembly 6 FreeNo 0 Max Assembly<br>0 Max Assembly<br>0 Max Assembly<br>0 Max Assembly 1 FreeNo T/1 Max Part<br>XXXP-/1 Max Part<br>XXXA-/1 Max Part 0 FreeNo<br>0 FreeNo XXXE-/1 Max Part 0 Max Assembly<br>Xp/1 Max Part 76 Max Assembly 0 FreeNo 0 FreeNo Xm/1 Max Part 2 Max Assembly<br>XB-/1 Max Part 0 Max Assembly 0 FreeNo  $XM/1$  man  $-$ <br> $XXXB-/1$  Max Part 0 FreeNo<br>0 FreeNo  $\begin{array}{lcl} \tt XXXC- /1 & \tt Max \ Part & 0 \ Max \ Assembly \\ \tt m /1 & \tt Max \ Part & 85 \ Max \ Assembly \end{array}$ 0 Max Assembly .<br>0 FreeNo u FreeNo و na Absembly U FreeNo<br>10 Max Assembly 27 FreeNo B/1 Max Part BR/1 Max Part 0 Max Assembly 8 FreeNo  $C/1$  Max Part 0 Max Assembly  $12$  FreeNo P/1 Max Part 0 Max Assembly<br>R/1 Max Part 0 Max Assembly<br>T/1 Max Part 0 Max Assembly 24 FreeNo 6 FreeNo 1 FreeNo  $\bigcap$ \*\*\* Numbering finished \*\*\*\*\*\*\*\*\*\*\*\*\*\*\*\*\*\*\*\*\*\*\*\*\*\*\*\*\*\*\*\*

Bu numaralandırma geçmişi raporuna göre parçalardan veya asamblelerden hiçbiri tekrardan numaralandırılmamış. Bunu da raporun solunda okların gösterildiği yerde Part veya Assembly kelimelerinin listelenmemis olmasından anlıyoruz.

Copyright Tekla Oyi 2000, Computers & Engineering 2002 Tel: 0049 6406 73667 www.comp-engineering.com

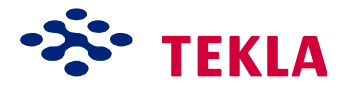

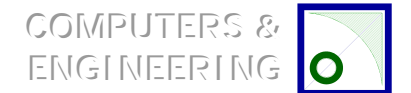

Xsteel Eğitim Kursu Ders 12 - Gözden Geçirme - Kontrol

Eğer parçalar veya Asambleler herhangi bir sebepten dolayı yeniden numaralandırılmışlarsa numaralandırma geçmişi dosyası aşağıdaki gibi görülebilir:

```
*** Numbering: ******************************
Wed Aug 19 15:46:39 1998
     Tüm numaralandırmalar
     Yeni parçaları eskileri ile karşılaştır
     Duruş şekli
     Tolerans: 1.000000
              XXXP-/1 Max Part 0 Max Assembly 0 FreeNo 0<br>XXXA-/1 Max Part 0 Max Assembly 0 FreeNo 0
              XXXA-/1 Max Part 0 Max Assembly 0 FreeNo 0<br>XXXE-/1 Max Part 0 Max Assembly 0 FreeNo 0<br>Xp/1 Max Part 76 Max Assembly 0 FreeNo 0
              XXXE-/1 Max Part 0 Max Assembly 0 FreeNo 0
                 Xp/1 Max Part 76 Max Assembly 0 FreeNo 0
                 Xm/1 Max Part 2 Max Assembly 0 FreeNo 0
              XXXB-/1 Max Part 0 Max Assembly 0 FreeNo 0
              XXXC-/1 Max Part 0 Max Assembly 0 FreeNo 0
                  m/1 Max Part 85 Max Assembly 0 FreeNo 0
                  B/1 Max Part 0 Max Assembly 27 FreeNo 0
                 BR/1 Max Part 0 Max Assembly 8 FreeNo 0
                  C/1 Max Part 0 Max Assembly 12 FreeNo 0
                  P/1 Max Part 0 Max Assembly 24 FreeNo 0<br>R/1 Max Part 0 Max Assembly 6 FreeNo 0<br>T/1 Max Part 0 Max Assembly 1 FreeNo 0
                  R/1 Max Part 0 Max Assembly 6 FreeNo 0
                  T/1 Max Part 0 Max Assembly 1 FreeNo 0
Part 68033 series:p/1 p/62 -> p/64
Part 71712 series:p/1 p/62 -> p/64
Part 71716 series:p/1 p/62 -> p/64
              XXXP-/1 Max Part 0 Max Assembly 0 FreeNo 0
              XXXA-/1 Max Part 0 Max Assembly 0 FreeNo 0
              XXXE-/1 Max Part 0 Max Assembly 0 FreeNo 0
              XXXA-/1 Max Part 0 Max Assembly 0 FreeNo 0<br>XXXE-/1 Max Part 0 Max Assembly 0 FreeNo 0<br>Xp/1 Max Part 76 Max Assembly 0 FreeNo 0<br>Xm/1 Max Part 2 Max Assembly 0 FreeNo 0
                 Xm/1 Max Part 2 Max Assembly 0 FreeNo 0
              XXXB-/1 Max Part 0 Max Assembly 0 FreeNo 0
              XXXC-/1 Max Part 0 Max Assembly 0 FreeNo 0
                  m/1 Max Part 85 Max Assembly 0 FreeNo 0
                  B/1 Max Part 0 Max Assembly 27 FreeNo 0
                 BR/1 Max Part 0 Max Assembly 8 FreeNo 0
                  C/1 Max Part 0 Max Assembly 12 FreeNo 0<br>P/1 Max Part 0 Max Assembly 24 FreeNo 0
                                   0 Max Assembly      24 FreeNo       0<br>0 Max Assembly      6 FreeNo      0<br>0 Max Assembly      1 FreeNo      0
                  R/1 Max Part 0 Max Assembly 6 FreeNo 0
                  T/1 Max Part 0 Max Assembly 1 FreeNo 0
Assembly 36860 series:R/1 R/3 -> R/5
Assembly 41321 series:R/1 R/5 -> R/6
*** Numbering finished ******************************
```
Değisen satırlar koyu harflerle gösterilmiştir. Üstteki rapor üç tane p/62 parçasının yeniden p/64 olarak numaralandırıldığını anlatmaktadır. Buna ek olarak; R/3 Asamblesi R/5 ve R/5 asamblesi ise R/6 olarak değiştirilmiştir.

*Umduğunuz veya istediğiniz sonucu alamadıysanız son numaralama işlemini* Undo *komutu ile geri alıp farklı bir numaralandırma seÁeneğini deneyebilir veya parÁaların neden bu şekilde numaralandığını kontrol edebilirsiniz.*

Copyright Tekla Oyj 2000, Computers & Engineering 2002 Tel: 0049 6406 73667 www.comp-engineering.com Sayfa 12-4

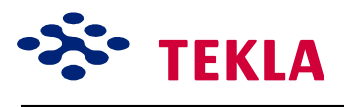

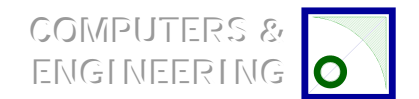

a

Xsteel Eğitim Kursu Ders 12 - Gözden Geçirme - Kontrol

## Yenilenen çizimin güncellenmesi

Eğer yapılan değişikliklerden memnunsanız değişikliğe uğrayan çizimi güncellemeniz gerekmektedir. Değişikliğe uğrayan çizimi çizim listesinden seçerek aktif hale getirin ve seçim listesinin en altındaki **Update**íi tıklayın.

*Tavsiye: Hangi çizimlerin güncellendiğini bir yere not edin. Bu, ileride bu çizimleri kullanmanız gerektiğinde yardımcı olacaktır.*

Bu islem "P" bayraklı dondurulmamış çizimlerin tümünü yeni baştan çizecek, çizim üzerindeki "N" bayraklı "miktarları" güncelleyecek ve dondurulmuş çizimlerin üzerindeki "P" bayrağını da "\*"'a dönüştürecektir. Bu işaret, elemanın şeklinin yeni düzenlemeye bağlı olarak değiştirildiğini fakat dondurulmuş olduğu için parça markalarının ve ölçülerin henüz değiştirilmediğini gösterir.

*Uyarı: Eğer kullanıcı ˆlÁ¸lendirme işini elle yapıp tamamlamayacaksa dondurulmuş Áizimlerin g¸ncellenmesi eksik veya yanlış ˆlÁ¸lendirmeye yol aÁabilir.*

Bu yüzden güncelleme işlemi için dondurulmuş çizimi açıp **Edit** çekme menüsünden **Update Marks- All** Parts'ı seçip markaları güncellemeniz gerekmektedir.

Sonrada güncellenmesi gereken ölçülerin tümünü ayarlamanız gerekmektedir.

İşlemden sonra dondurulmuş çizimden çıkıp bunu kaydettiğiniz de "\*" işareti kaldırılır.

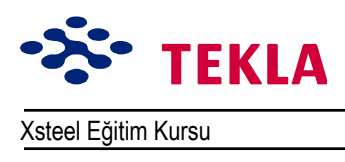

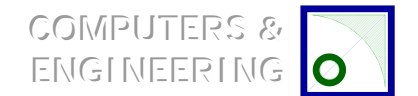

Xsteel Eğitim Kursu Nursu Ders 12 - Gözden Geçirme - Kontrol

#### **Detaylandırılmamış eleman olup olmadığını kontrol etmek**

Son olarak revizyon sonrası yeniden çizilmesi gereken elemanlar olup olmadığını kontrol etmemiz gerekiyor. Bu daha önce iki tane iken bir taneye düşmüş elemanlar için söz konusu olabilir. Bu elemanlardan biri müteakiben cizilebilir.

*Properties* çekme menüsünden **Assembly drawing**'i seçin.

*Name* yazı alanına *NOT DRAWN* yazın ve iletişim kutusundan *Apply* tuşuna basın.

Şimdi tüm modeli çerçeve içine alıp *Drawing* çekme menüsünden *Assembly drawing*'i seçin.

Artık Xsteel detaylandırılmamış tüm asambleleri detaylandıracaktır.

*Dikkat: Xsteel bir şeyi iki kez detaylandırmaz.*

Şimdi bu işlemleri tekil parça çizimleri için tekrarlayınız.

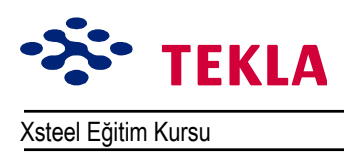

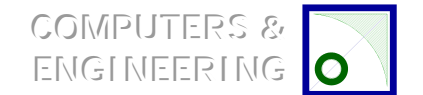

Xsteel Eğitim Kursu Nursu Ders 12 - Gözden Geçirme - Kontrol

#### **Gözden geçirilen çizime revizyon numarası ekleyin**

Cizimleri güncellemeden önce hangilerinin gözden geçirildiğini not almış olmanız gerekir.

Çizim listesinden bu çizimleri aktif hale getirin ve çizim listesinin sağındaki Revizyon tuşuna basın. İletişim kutusunu aşağıdaki gibi tamamlayıp Create once tuşuna basın.

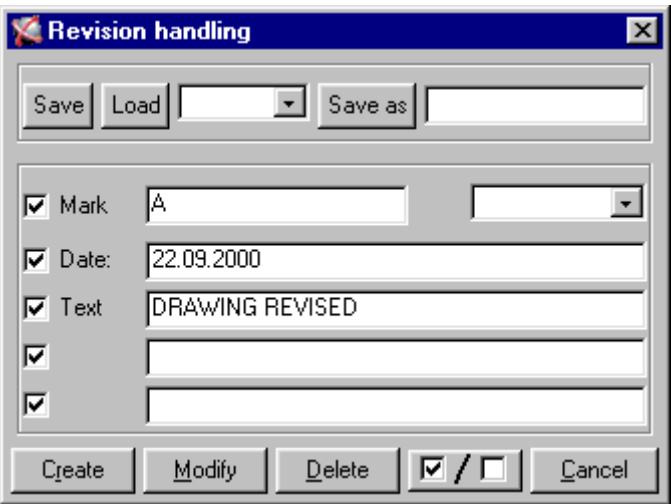

Bu işlem listede aktif haldeki çizimlere revizyon ekleyecektir.

Şimdide işleme koymak üzere yazdırılabilirler.

*İpucu:* Seçim listesindeki revizyon numarası veya revizyon markasından istediğiniz birini seçip *gˆr¸nt¸leyebilirsiniz. Eğer revizyon markasını gˆr¸nt¸lemek istiyorsanız grup dosyanız iÁindeki ortam ayarlarınızı XS\_SHOW\_REVISION\_MARK\_ON\_DRAWING\_LIST=TRUEíya ayarlayınız.*

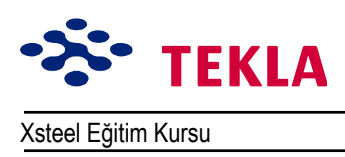

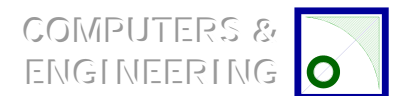

## **Ders 13 - Kullanışlı Çizim Araçları**

Ders 13'te daha önce değinmediğimiz bazı çizim araçlarının kullanımını gündeme getireceğiz.

**÷lÁ¸ «izgilerini Birleştirmek**

**÷lÁ¸ Noktası Eklemek veya Kaldırmak**

**Kot Markası**

**Kaynak İşareti**

#### $i$ Ölçülendirme Şeçenekleri

Kaydet, Farklı Kaydet, Yükle

Doğrudan

Açı Tipi

Hassasiyet

Biçim

Yazı Rengi

**Dikine Çizgiler** 

**«ok Satırlı Yazı**

**Semboller Girmek**

**ParÁa Markaları Oluşturmak**

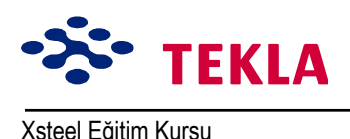

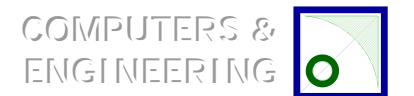

#### **«izim Gˆr¸n¸şlerini Kopyalamak ve Birleştirmek**

Çizim Görünüşlerinin Kopyalanması

Çizim Görünüşlerinin Birleştirilmesi

Cizim Görünüşlerinin Plan Üzerine Kopyalanması

Çizim Görünüşlerinin Plan Üzerine Birleştirilmesi

#### **Görüntüyü Döndür**

**Markaların G¸ncellenmesi**

**Filtre Seç** 

**«izim Listesi Komutları**

Aç

Güncelle

Markaları Güncelle

İptal Et

Görüntüle

Filtrele

Kilitle

Kullanıma Aç

Gözden Geçir

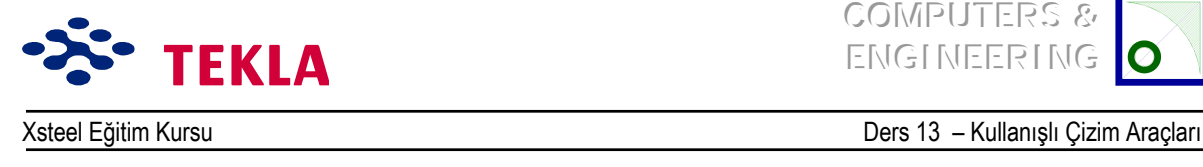

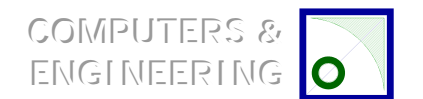

# $i$ Ölçü Çizgilerini Birleştir

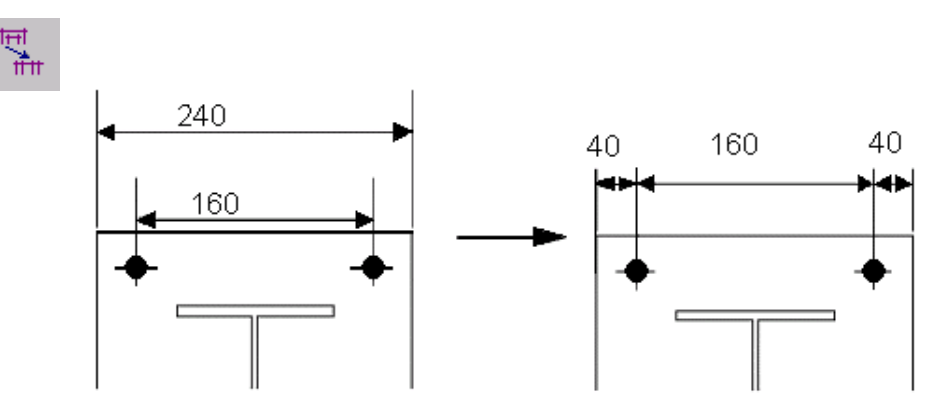

Birbirine paralel iki veya daha fazla ölçüyü veya ölçü grubunu tek çizgide birleştirmek istediğinize kullanırsınız.

Ctrl tuşunu basılı tutarak birleştirmek istediğiniz ölçüleri seçin. İkona basın (veya fare sağ tuşuna) ve *Combine dim lines'i secin.* 

# **÷lÁ¸ Noktası Eklemek / Kaldırmak**

Ш

Ħ

Mevcut ölçüyü oluşturan noktaların yerini değiştirmek istediğinizde kullanırsınız. Değiştirmek istediğiniz ölçüyü seçin; bir defada sadece bir ölçü değiştirebilir. Uygun kutusunu seçin (veya fare sağ tuşuna tıklayıp ya *Ad dimension point* veya Remove dimension point<sup>'</sup>i seçin) değiştirmek istediğiniz noktayı ekleyin veya kaldırın.

Copyright Tekla Oyj 2000, Computers & Engineering 2002 Tel: 0049 6406 73667 www.comp-engineering.com Sayfa 13-3

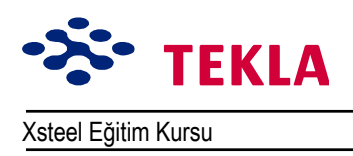

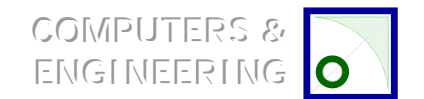

# **Kot İşareti**

Bu komut çizim içerisinde seçtiğiniz bir noktaya kot markası koyar.

Ekranın sol tarafındaki çizim menü çubuğu üzerindeki *Level mark* ikonuna çift tıklayın.

Bu işlem Kot markası atamaları iletişim kutusunu açar. Buradan kot markasının çizim içinde nasıl görünmesini istediğinize dair değişiklikler yapabilirsiniz.

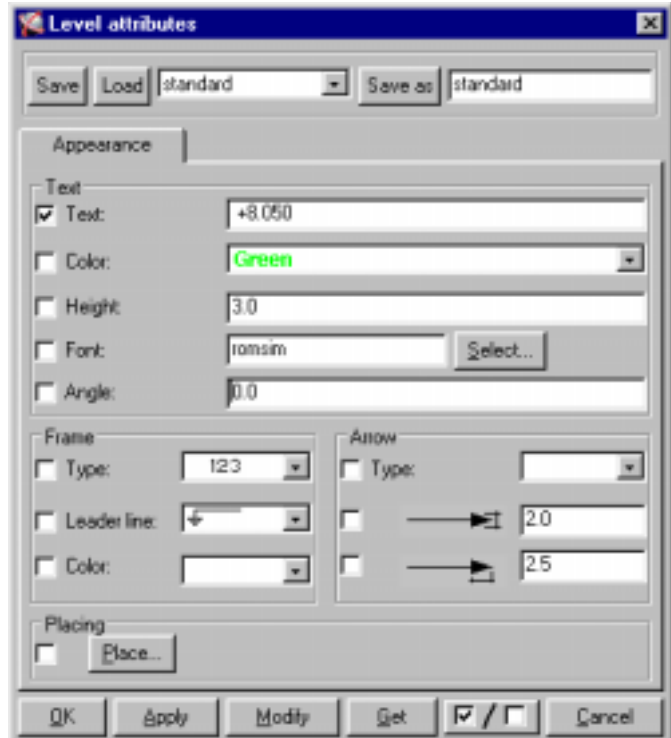

İstediğiniz değişkenleri ayarlayıp **OK** tuşuna basın. Cizim üzerinden kot markasını tanımlamak istediğiniz noktayı seçin ve markanın görünmesini istediğiniz noktaya tıklayın.

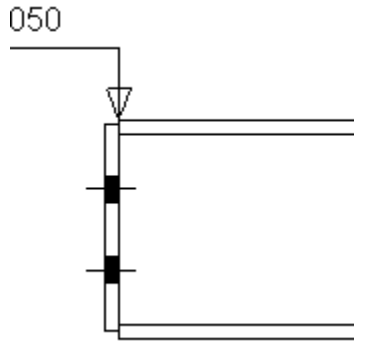

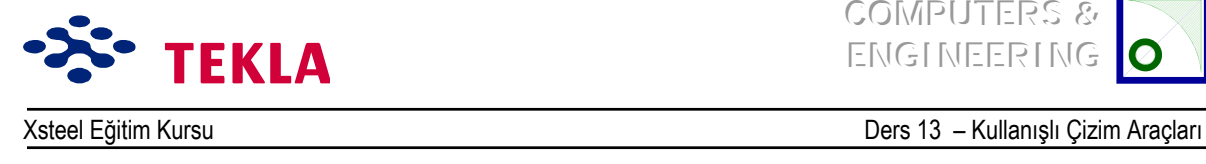

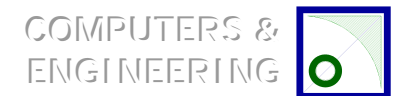

#### **Kaynak Sembolü**

Kaynak sembolü aracı, çiziminiz üzerine görmek istediğiniz kaynak sembollerini ekler.

lletişim kutusunu açmak için *Create weld symbol* ikonuna çift tıklayın.

İstediğiniz kaynak tipini belirlemek için Type aşağı açılır menüsünü açın. Sembol için ihtiyaç duyacağınız diğer gerekli bilgileri girin. *Reference text* kutusu istediğiniz notu kaynağın ucuna (kuyruğuna) eklemenizi sağlar. İşiniz bitince OKí e basın.

Çizim üzerinde kaynağın uygulanmasını istediğiniz noktayı ve sembolün yerleştirilmesini istediğiniz noktayı seçin. Create weld symbol aynı zamanda mevcut bir kaynak sembolünün değiştirilmesinde de kullanılabilir. (Fakat modelde görülen kaynakların değil.)

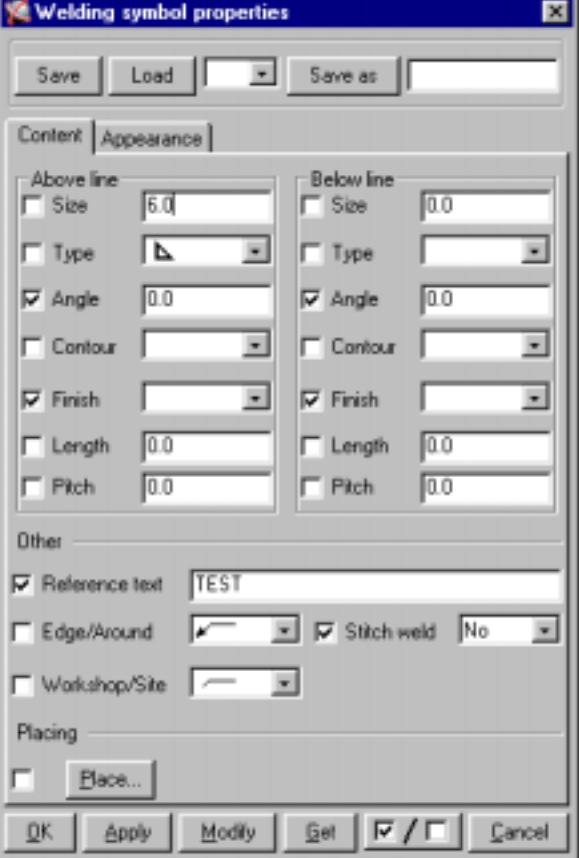

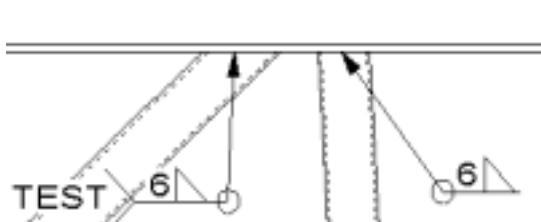

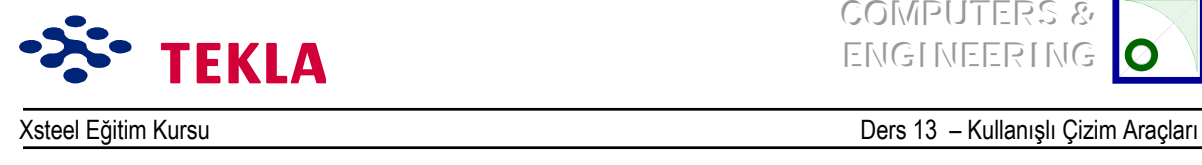

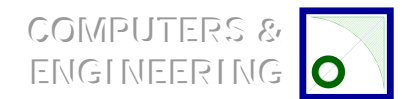

# Ölçü Seçenekleri

Dimension komutu seçilen iki nokta arasına ölçü koyar. Snap anahtarları hangi noktaların seçileceğini kontrol etmekte kullanılır.

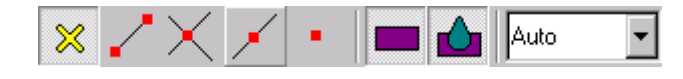

Ölçü özellikleri Dimension Properties iletişim kutusundan ayarlanır. İletişim kutusunu açmak için ölçü kutularından birinin üstüne çift tıklayın.

## **Kaydet, Farklı Kaydet, Yükle**

Farklı seçeneklerde sunulan değerleri ihtiyaçlarınıza göre ayarladıktan sonra bu ayarları **standard** olarak **Save** (Kayıt) edin.

Özel bir proje için standart ayarlar üzerinde değişiklik yapma ihtiyacı isteyebilirsiniz. Önceden tanımlı değerleri değiştirmek için üzerlerinde değişiklikler yapıp **Save as** komutunu kullanarak bu değişiklikleri özel bir ad altında kaydedin. Aşağı açılır menüden kaydedilmiş önceden tanımlı değerleri seçip Load dediğinizde değerler önceden tanımlı değerlere geri döner.

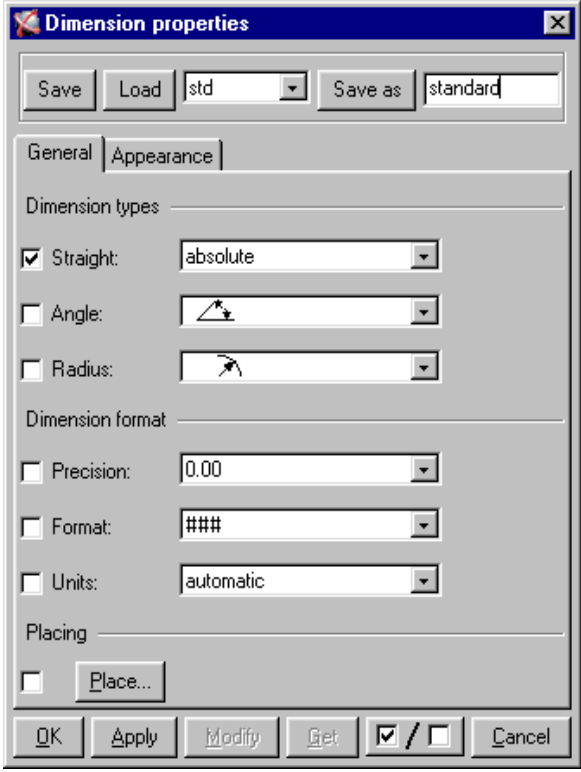

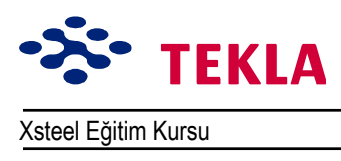

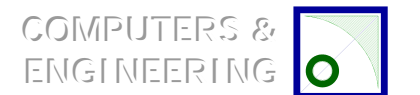

Ders 13 - Kullanışlı Çizim Araçları

# Doğrudan

Aşağı açılır menüden bir ölçü stili seçin.

| Straight: | absolute      |
|-----------|---------------|
|           | relative      |
|           | absolute      |
|           | lboth         |
|           | US absolute   |
|           | US absolute 2 |
|           | elevation     |

Dikkat: Ara ölçüler her zaman mutlak ölçülerdir.

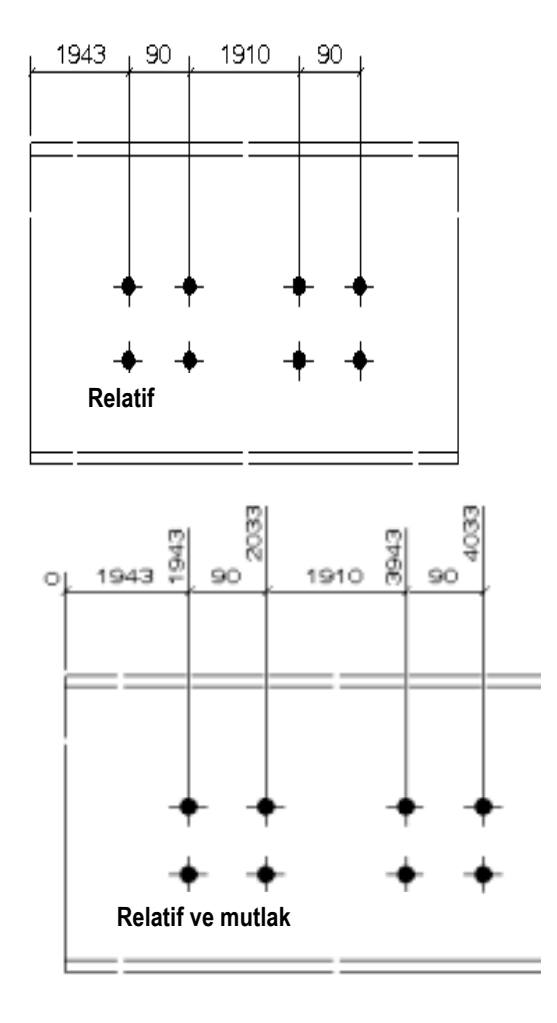

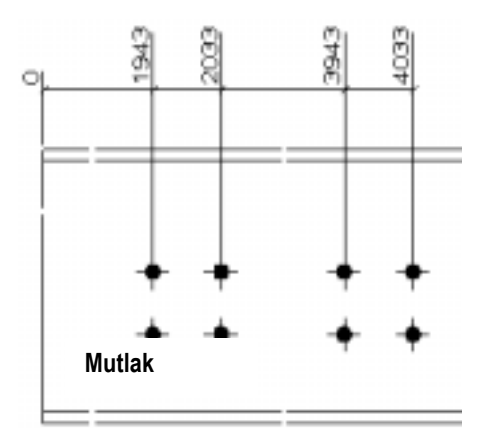

Copyright Tekla Oyj 2000, Computers & Engineering 2002 Tel: 0049 6406 73667 www.comp-engineering.com Sayfa 13-7

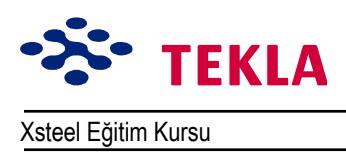

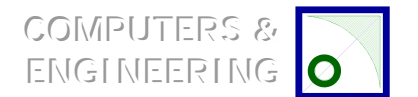

# *Açı Türü :*

Angle type görüntülenecek açı ölçüm tipini tanımlar

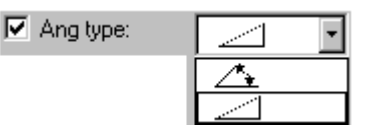

## *Hassasiyet:*

Precision görüntülenen ölçü üzerindeki sayının yuvarlama faktörünü kontrol eder.

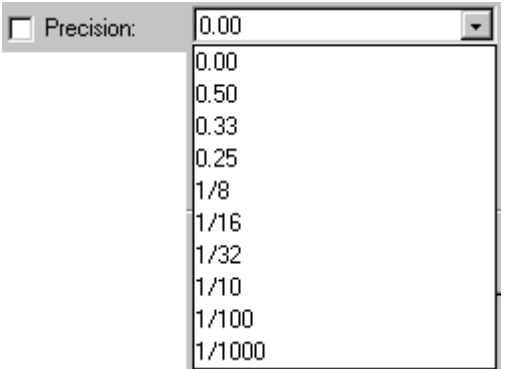

## *Format:*

Format ölçü numarasının hangi biçimde görüntüleneceğini belirler. Parantez içinde gösterilen sayısal seçime bağlıdır ve sadece gerektiğinde gösterilir. Örneğin; biçim ###.[#] şeklinde seçildi ise 100.0 sayısı 100 olarak yazılır ve eğer biçim ###.# şeklinde seçildi ise bu sayı 100.0 olarak yazılır.

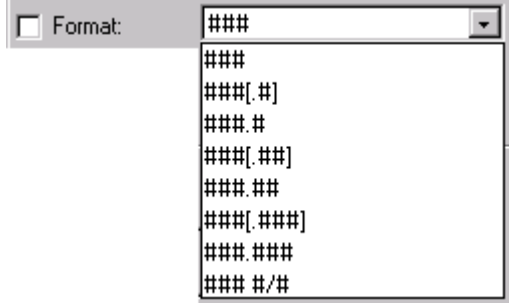

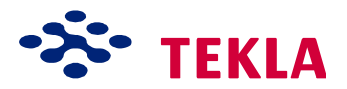

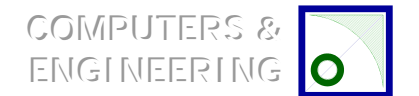

## *Metin Rengi:*

Bu renkler çizim içindeki çizgi kalınlıklarını kontrol eder.

Çizgi kalınlıkları ile ilgili daha fazla bilgi almak için Contents->Modeling->File->Database->Plotters->Modify...(On NT) altındaki *Coloor table* ve *Pen number* ile ilgili yardım dosyalarını okuyun.

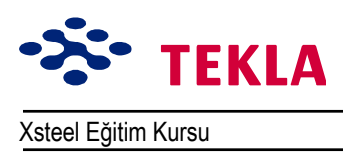

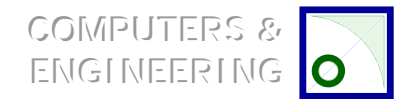

# **Dikey Çizgiler**

Ortho komutu çizgi komutuyla beraber kullanıldığında seçilen bir başlangıç noktasından itibaren 45 derecelik basamaklarla doğrusal çizgiler çizmeye yarar.

Ortho'yu aktif hale getirmek için çizgi komutuyla başlayıp ister yakalama ayarları araç çubuğunu kullanarak ister klavye üzerindeki O tuşuna basarak bir başlangıç noktası seçin.

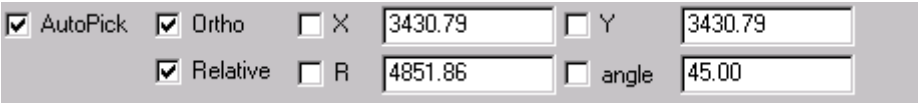

**Dikkat:** Yakalama ayarları araç çubuklarının kullanımı ile ilgili daha fazla bilgi edinmek için *Drawings->Setup->Entering/locking coordinates* zinciri altında bulunan yardım dosyalarındaki alıştırmaları okuyun ve uygulayın.

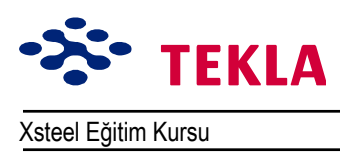

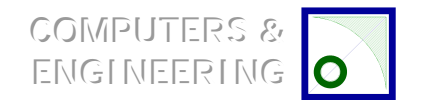

Ders 13 - Kullanışlı Çizim Araçları

# Çok Satırlı Yazı

Menüden Pick Create->Text->Text [multi] zincirini izleyip yazı için bir başlangıç noktası seçin. Yazı satırını yazın ve sonra ya create'ı tıklayın veya yeni bir yazı satırına başlamak için enter tuşuna basın. Her satır soldan başlayarak ve bir önceki satırla aynı çizgiden başlayarak yazılır.

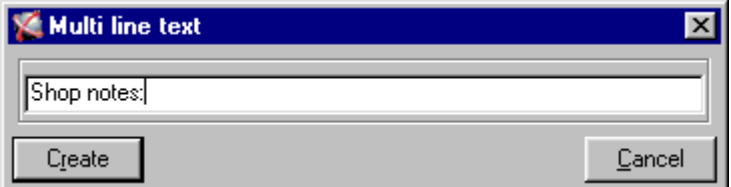

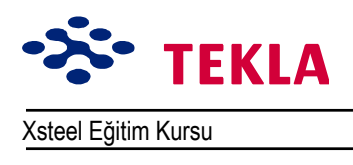

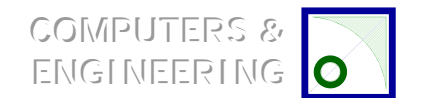

Ders 13 - Kullanışlı Çizim Araçları

#### Sembolleri Girmek

▵

Symbol kutusuna çift tıklayın.

Select tuşuna basın ve önceden tanımlı sembollerden seçin.

Apply tuşuna veya OK tuşuna basın.

Symbol kutusuna bir kez tıklayın ve sembolün yerini belirlemek için çizim üzerinde bir yere tıklayın.

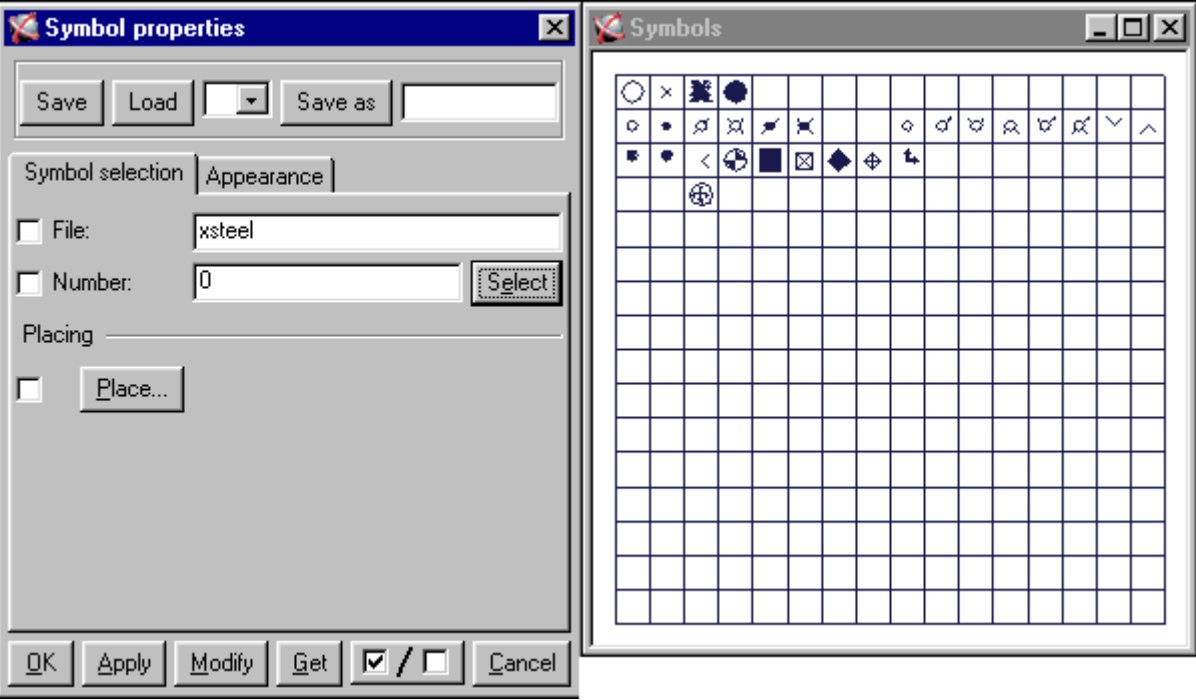

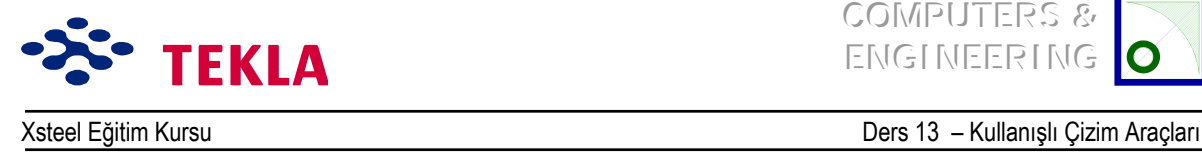

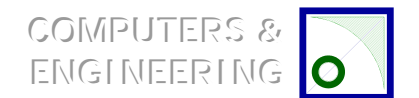

#### **K**ısmi Parça Markaları

Parça markaları "Part mark properties" (parça marka özellikleri) iletişim kutusundan ayarlanır.

Herhangi bir asamble çizimini açın.

Geri plandaki çizime sağ tuşla tıklayın.

Asamble çizim özellikleri iletişim kutusundan *Part mark...* tuşuna tıklayın.

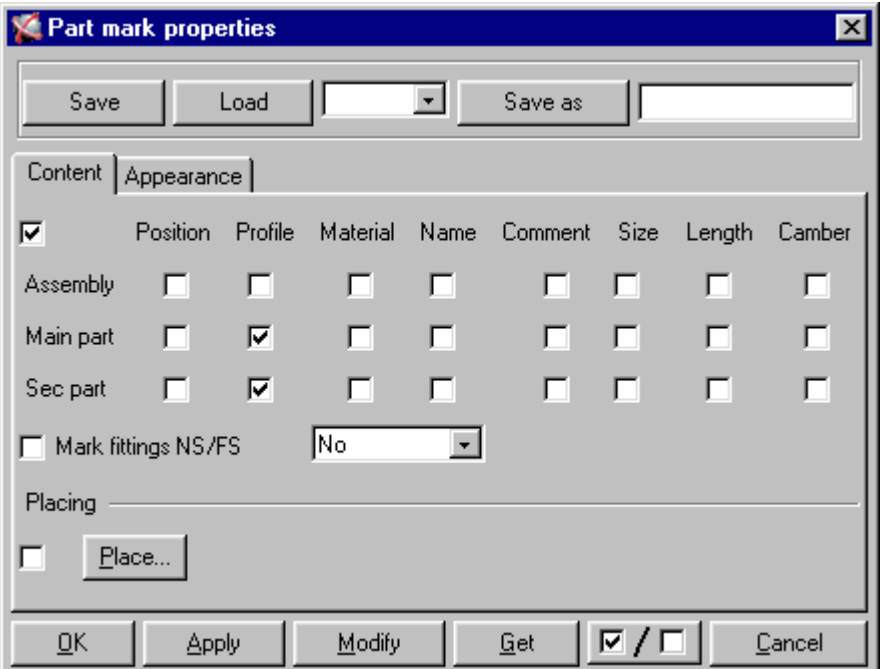

Part mark properties (Parça marka özellikleri) iletişim kutusundan hangi parçaların markalanması gerektiğini ve markaların nasıl görüneceğini ayarlayabilirsiniz. Mevcut bir marka da part mark iletişim kutusundan değiştirilebilir.

Değişikliklerinizi yapıp *Modify* tuşuna tıklayın.

Dikkat: Markalanmamış bir parçayı markalamak için parçayı seçip sağ tuşla tıklayın ve Part mark'ı seçin.

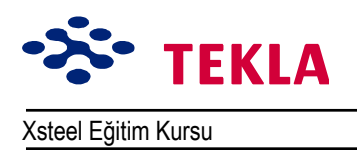

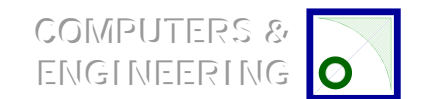

Xsteel Eğitim Kursu Ders 13 – Kullanışlı Çizim Araçları

## **«izim Gˆr¸n¸şlerinin Kopyalanması ve Birleştirme**

Bu ve buna ilişkin komutlar (plana bağlı görünüş çizimi kopyalama, plana bağlı görünüş çizimi birleştirme) bir çizimden bir başka çizime görünüşler eklemenize olanak sağlar.

Cizim listesini açın.(*Drawing list* kutusuna tıklayın.) Listedeki çizimlerden birini rasgele açın. Cizim listesinden bir başka çizimi aktif hale getirin. Ekranın üst kısmındaki çizim menüsü üzerinden *Create->Copy drawing views* zincirini seçin. Kopyalanan çizimden alınan görünüşler açık çizim üzerinde belirir.

Copy ve linking komutları arasında çok az farklılık vardır.

#### *«izim Gˆr¸n¸şlerinin Kopyalanması:*

- Görünüşleri bir plan kullanmadan kopyalar. (başlık bloğu, malzeme listesi v.b.)
- Kopyalanan görünüşler model içinde yapılan değişikliklerden etkilenmez, güncellenmez.

#### *«izim Gˆr¸n¸şlerinin Birleştirilmesi:*

- Kopyalama (Copy) komutuna benzer şekilde "Link drawing views" (Cizim görünüşlerini birleştir) komutu çizimleri bir plana bağlı olmadan birleştirir.
- Görünüşler model içinde yapılan değişikliklerden etkilenerek güncellenir.

#### *Plana Bağlı Çizim Görünüşlerinin Kopyalanması:*

- Adından da anlaşılacağı gibi planlar görünüşlerle birlikte gelir.
- Model içindeki değişikliklerden etkilenir, güncellenir.

#### *Plan Bağlı «izim Gˆr¸n¸şlerinin Birleştirilmesi:*

- Bu işlem aynı zamanda plana bağlı görünüşler ekler.
- Model üzerinde yapılan değişikliklerden etkilenir.

*Dikkat:* **Bir** *Plana bağlı olarak eklenmiş çizim görünüşlerine sahip çizimler, planın görülebilir olması için ˆnce kapanmalı sonra tekrar aÁılmalıdır.*

Copyright Tekla Oyj 2000, Computers & Engineering 2002 Tel: 0049 6406 73667 www.comp-engineering.com Sayfa 13-14

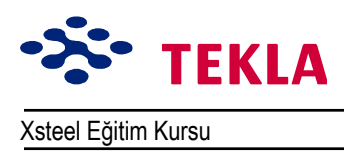

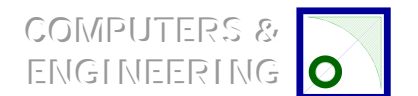

Ders 13 - Kullanışlı Çizim Araçları

#### Görünüşü Döndür

Görünüşü döndürmek için herhangi bir çizimi açın. Aktif hale getirmek için mavi sınır çizgisine tıklayın. Sağ tuşla tıklayıp Rotate'i seçin (Veya menüden Edit->Rotate View'i seçin.) Bu işlem Rotate view iletişim kutusunu açar

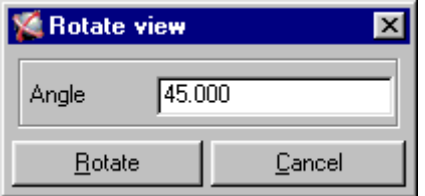

Angle için bir değer girin ve Rotate tuşuna basın.

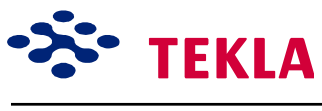

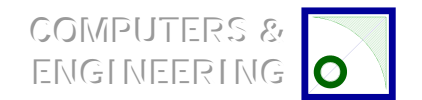

#### **Markaların G¸ncellenmesi**

Bir model üzerinde değişiklikler yapıldığında çizimlerin tekrar açılmadan önce güncellenmesi gerekmektedir. Eğer çizim üzerinde *Freeze* özelliği açık değilse güncelleme yapıldığında markalar ve ölçüler otomatik olarak güncellenir. Eğer Freeze (Dondurmak) özelliği açık ise çizimi güncellemek istediğinizde onu açıp markaları güncellemeniz ve ölçüleri de elle oluşturmanız gerekmektedir.

Bir çizimi açın.

*Edit->Update marks*'ı seçtiğiniz zaman istediğiniz herhangi bir markayı veya isterseniz tümünü birden değiştirme şansınız vardır.

Tüm markaları sağ tuşla tıklayıp *Update marks'*ı seçerek güncelleyebilirsiniz.

#### **Filtre Sec**

Setup->Select filter zinciri ekran üzerinden seçilebilecek nesneleri tanımlar. (Modelleme ortamından veya çizim ortamından)

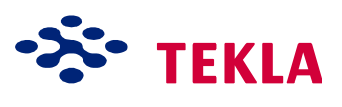

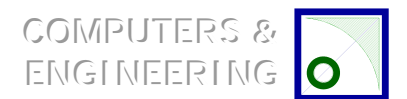

Xsteel Eğitim Kursu Ders 13 - Kullanışlı Çizim Araçları

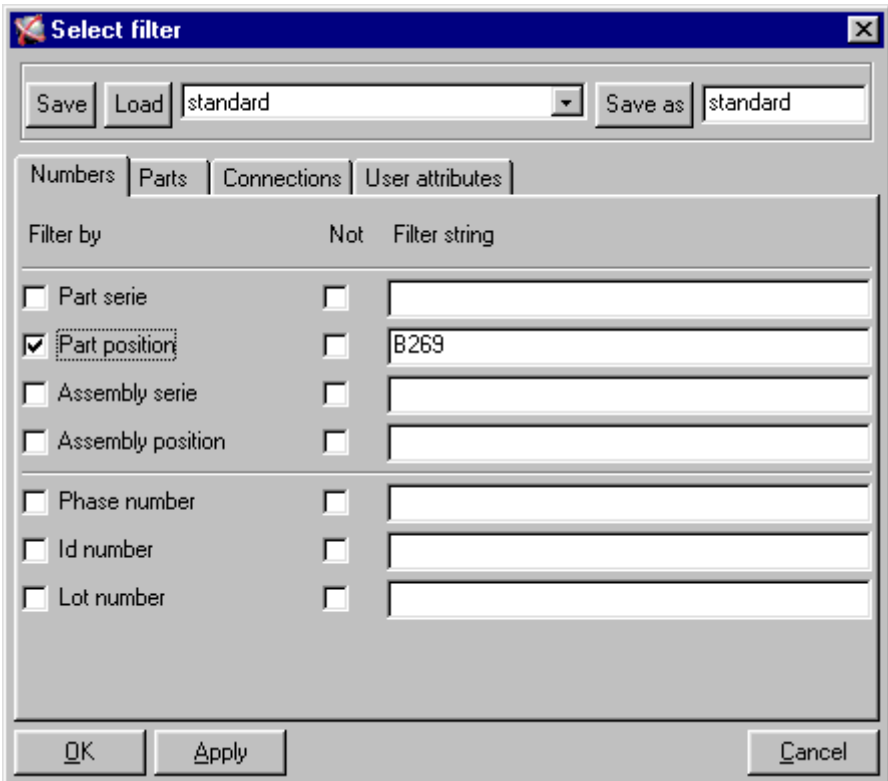

#### *Notlar:*

- 1. Filtre zinciri ile ilgili bilgiler model içindeymiş gibi tamamen görünmelidir.(Büyük harflerle ifade etmek, küçük harflerle ifade etmek, tam isimler v.s.)
- 2. *bir nesnenin seçilebilmesi için model içinde görülebilir olması gerekir*

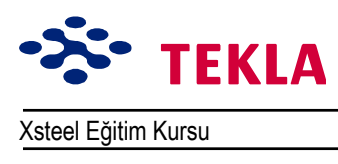

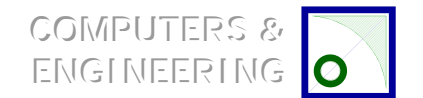

### **Seçim Anahtarları**

Seçim anahtarlarına ekranın sol üst kısmından ulaşılabilir.

![](_page_178_Picture_5.jpeg)

Herhangi bir nedenden dolayı çizim içinde belirli bir nesneyi seçmek isteyebilirsiniz, bunun için buna karşılık gelen anahtarı seçebilirsiniz. Bu işlemden sonra sadece bu tip nesneler seçilebilir olur. Normal ayarlamalar ise *Any object* tuşuna basılarak yapılabilir.

![](_page_179_Picture_0.jpeg)

![](_page_179_Picture_1.jpeg)

Xsteel Eğitim Kursu Nursu Ders 13 Tevletim Araçları

## **«izim Listesi Komutları**

Aşağıda, çizim listesindeki komutların her birinin kısa bir açıklamasını bulacaksınız.

# *AÁık*

Gizim listesinden herhangi bir çizimi seçip aktif hale getirin sonrada Open tuşuna basın.

![](_page_179_Picture_7.jpeg)

Aynı işlemi çizim listesindeki bir çizimin üzerine çift tıklayarak da yapabilirsiniz.

#### Güncelle

Üzerinde "P" veya "N" bayraklarından birini taşıyan herhangi bir çizimi seçin ve sonra model içindeki herhangi bir değişiklikten dolayı gereken güncellemeyi yapmak için *Update* tuşuna basın.

![](_page_179_Picture_166.jpeg)

## *Markaları G¸ncelle*

Listeden seçilen çizimlerin herhangi birindeki markalar tuş aracılığı ile güncellenebilir.

# *İptal*

Seçim listesinden dondurulmuş veya kilitlenmişler de dahil istediğiniz tüm çizimleri siler, kaldırır.

Copyright Tekla Oyj 2000, Computers & Engineering 2002 Tel: 0049 6406 73667 www.comp-engineering.com Sayfa 13-19
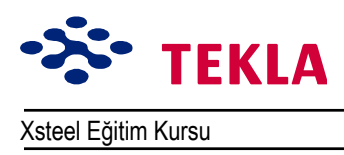

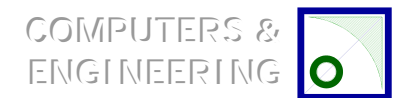

Xsteel Eğitim Kursu Nursu Ders 13 kullanışlı Çizim Araçları

Invert

## **Görüntüle (Display)**

## Tümünü (All)

Listelenen tüm çizimleri görüntüler.

#### **Tersini (Invert)**

Filtre edilen grubun dışındakileri görüntüler.

#### **Filtreler**

## **Secilenler (Selected)**

Seçilen bir çizimi veya çizim gurubunu filtreleyip onları çizim listesinde görülebilen yegane çizimlere cevirir.

Display

ΑI

#### **Güncellenmişler (Up to date)**

Bu, sadece güncellenmiş çizimleri çizim listesinde görülebilir hale getirir.

#### **Seçili Kısımlar (Select Parts)**

Çizimleri listeden seçtikten sonra *Select Parts* tuşuna basarsanız model içinde seçilenlere karşılık gelen parçalar parlar.

## **Kısmi (By Parts)**

Model içinde nesneleri seçip **By Parts** *tusuna basarsanız*, seçim listesi sadece seçtiğiniz parçalar görülecek sekilde filtrelenir.

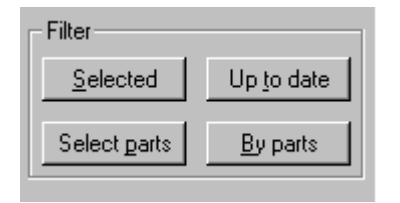

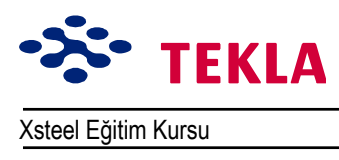

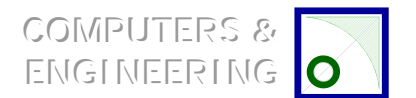

Xsteel Eğitim Kursu Nursu Ders 13 Hallanışlı Çizim Araçları

#### *Kilit (Lock)*

# **Aktif (On)**

Çizimleri kilitlemenin amacı üzerinde değişiklikler yapılmasını engellemektir. Güncelleme bayrakları hala mevcut olabilir.

#### **Kapalı (Off)**

Kilitleri kaldırır ve çizimler üzerinde değişiklikler yapılabilir.

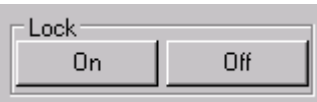

# **Hayata Geçirmek** (Issue)

## **A**cık (On)

Bu komut hayata geçirilecek çizimlerin yanındaki bayraklar kolonuna "I" harfi koyar.

## **Kapalı (Off)**

Bu işlem ise çizim listesinde yanındaki bayraklar kolonunda "I" bulunan çizimlerin I işaretlerini kaldırır.

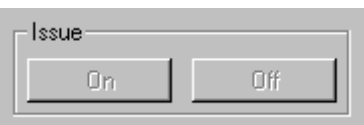

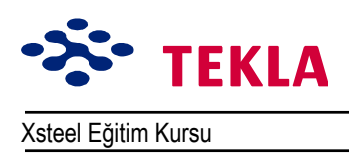

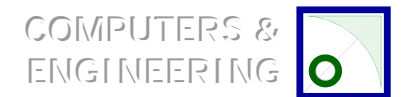

Xsteel Eğitim Kursu Nursu Ders 13 Hallanışlı Çizim Araçları

## **Revizyon... (Gözden Geçirme)**

Gözden geçirme işlemine ait bilgilerin eklenmesi, değiştirilmesi veya kaldırılması işlerinin halledildiği iletisim kutusunu açar.

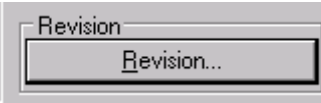

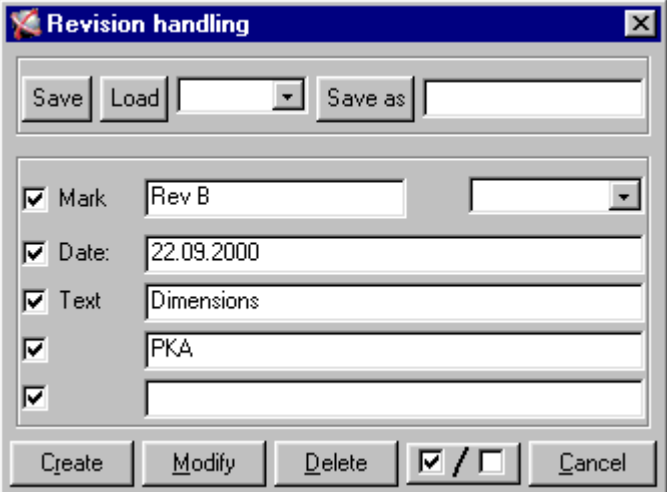

#### **Markalama**

Çizimleri markalarken revizyon numaralarının girilmesinde kullanılır.

## **Revizyon aşağı aÁılır kutusu**

Revizyon markasının yanındaki kutu yapılan revizyonların numaralarını taşır ve otomatik olarak güncellenir. Her çizim kendi bağımsız revizyon numarasına sahiptir.

#### **Tarih**

Revizyon tarihi otomatik değildir yazılabilen bir yazı alanından oluşur.

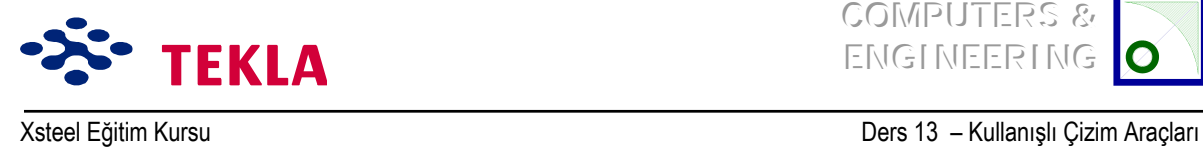

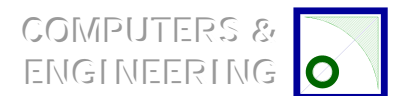

## **Yazı**

Yapılan revizyonları ifade etmek amacı ile üç satırdan oluşan bir metin kullanılabilir.

# **İptal**

İptal tuşu aşağı açılır revizyon kutusunda listelenen revizyonlar arasından seçilen revizyonu kaldırır. Revizyon numarasının iptal edilmesinden sonra aşağı açılır revizyon kutusunda kalan numaralar yeniden numaralandırılır.(Revizyon markaları değişmez.)

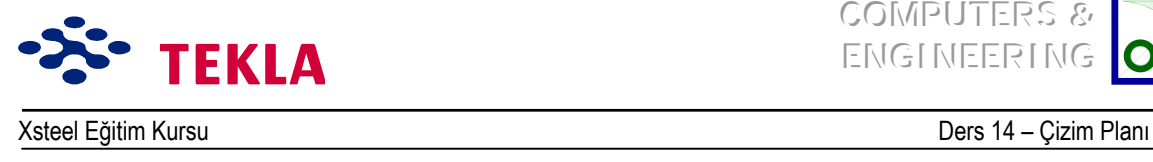

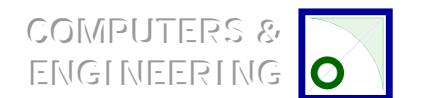

## Ders 14 - Çizim Planı

**«izim planı ne demektir ?**

**Bir asamble Áizimini malzeme listesi olmadan oluşturmak**

Copyright Tekla Oyj 2000, Computers & Engineering 2002 Tel: 0049 6406 73667 www.comp-engineering.com Page 14-1

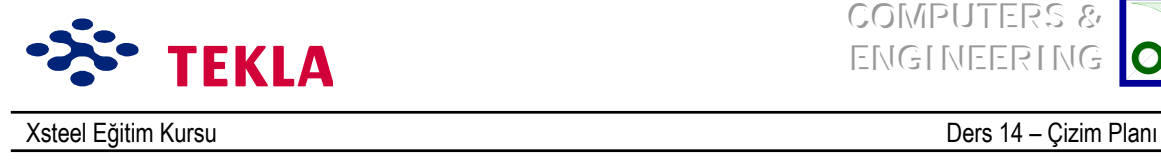

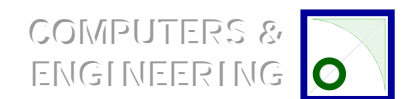

# **«izim planı ne demektir?**

Asamble, Tekil Parça, Genel Düzenlemeler ve Çoklu Parça Çizimleri gibi her çizimin bir plan dosyası vardır ve bu dosyalar mevcut kağıt ölçülerine göre belirlenmiş özel çizim tipleri ve yine bu kağıtlar üzerinde gösterilecek şablon yerlerine dair bilgiler içerir.

Bu planlar aracılığıyla çizimlerin yerleştirileceği yerler ayarlanır. Mesela; A1 ve A3 ölçüsündeki çizim sayfalarına Asamble çizimleri A3 ve A4 ölçüsündeki çizim sayfalarına ise tekil parça çizimlerinin yerleştirileceği gibi.

Başka bir örnek olarak bu yer Asamble çiziminin bir malzeme listesi içereceğinin fakat General Arrangement çiziminin içermeyeceğinin belirlendiği yerdir.

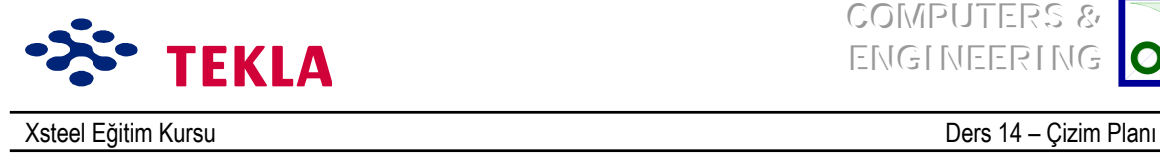

**COMPUTERS &** ENGINEERING

## Bir asamble çizimi için malzeme listesi olmayan bir plan oluşturmak

Çekme *Properties* menüsünden *Layout*'u seçin.

Sol taraftaki mevcut plan (layout) listelerinden assembly'i seçin. Şimdi de yeni bir deneme planı için bir isim yazın: Train A3 (Aşağıdaki iletişim kutusunu inceleyin.) ve *Add* tuşuna basın. Bu şekilde asamble planına sahip belli bir plan tanımlamış oldunuz.

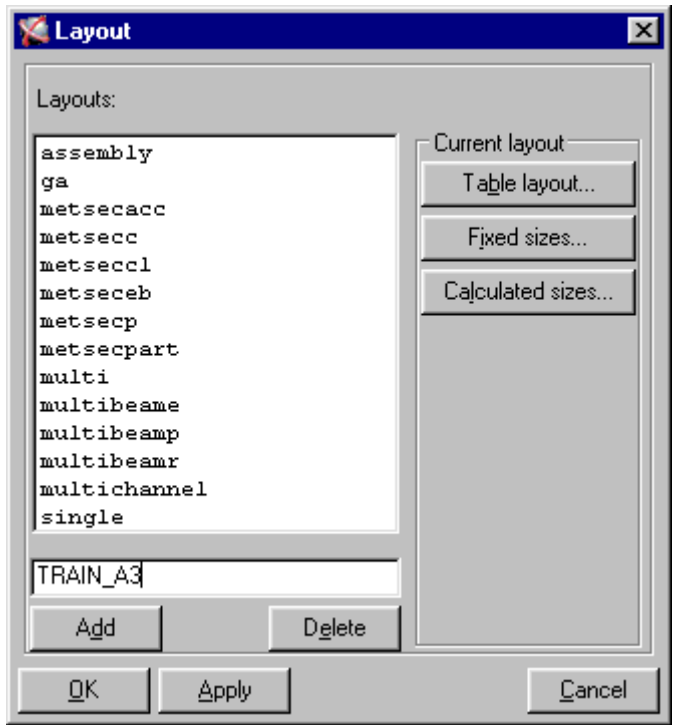

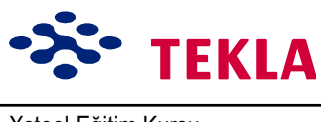

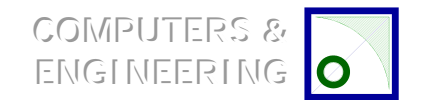

Xsteel Eğitim Kursu **Ders 14 - Çizim Planı** 

lletişim kutusunun sağındaki seçeneklerden *Table Layout*<sup>'</sup>u seçin.

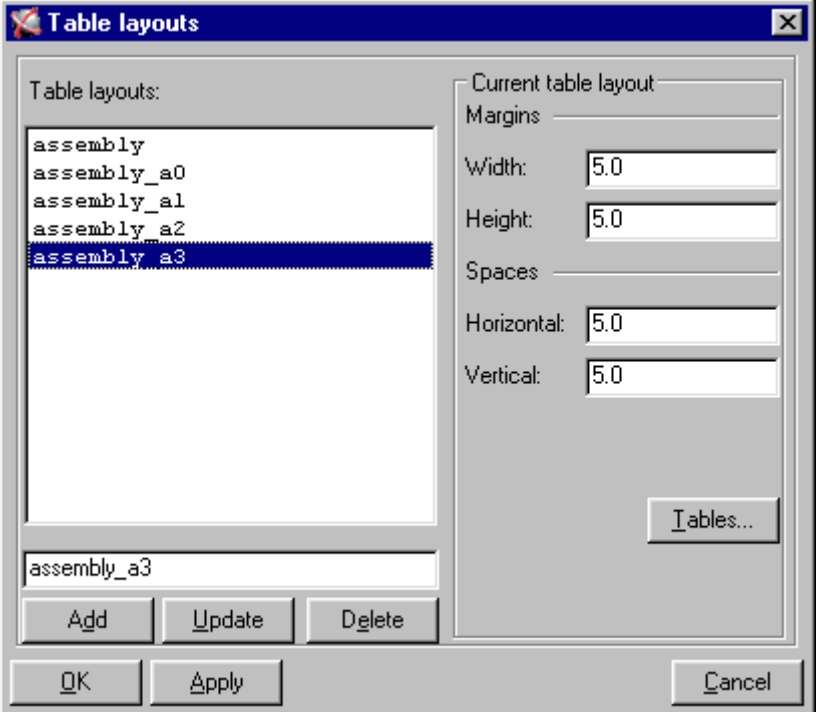

Sol taraftaki mevcut tablo planlarından *assembly\_a3* seçeneğini seçin ve sonrada iletişim kutusunun altındaki *Tables* tuşuna basın.

Şimdide ekranda Tables iletişim kutusunu görüyorsunuz; burada sol tarafta mevcut çizim tablolarının (şablonlarının) bir listesini ekranın sağında da seçili çizim tablolarının (şablonlarının) bir listesini bulacaksınız.

Şimdi de Chosen Tables penceresinde görülen aks şablonunu kaldırmak istiyoruz.

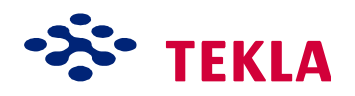

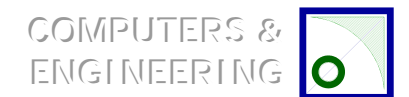

Xsteel Eğitim Kursu Ders 14 november 2008 ve 14 million Ders 14 november 2008 ve 14 million Ders 14 november 20

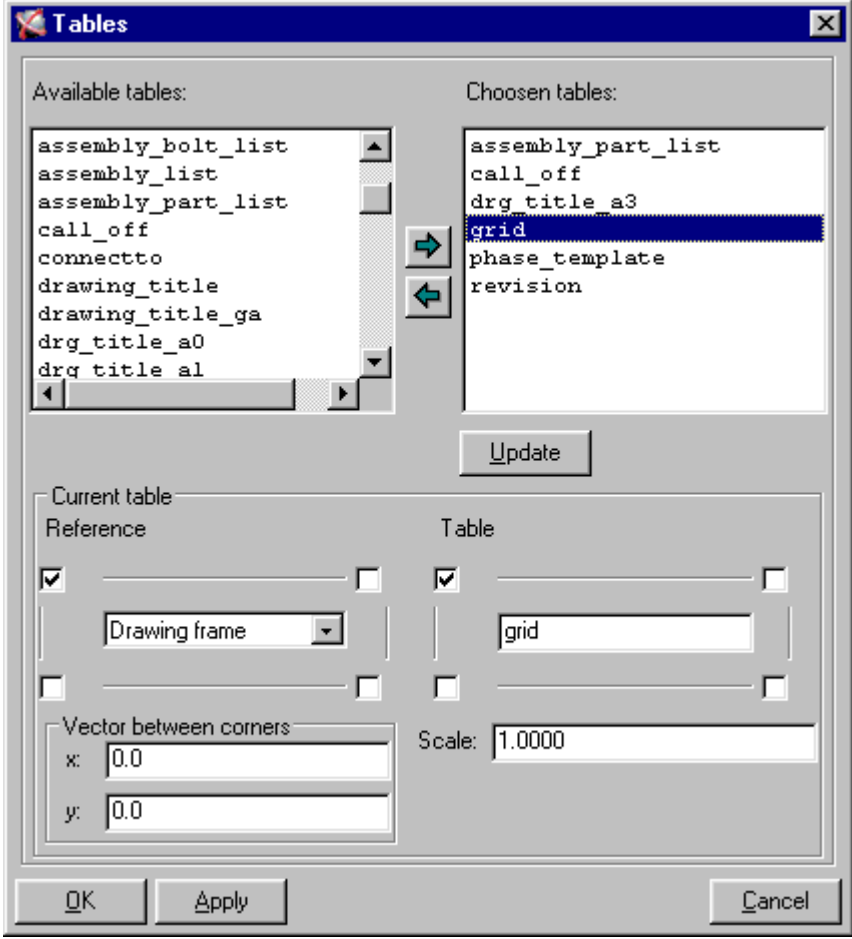

Aks çizgilerini kaldırmak için ilk olarak Chosen Tables penceresinden bunu aktif hale getirin. Bu sablonun özellikleri (konum, ölcek v.s.) asağı kısımda gösterilmiş olmalıdır.

Chosen Tables penceresinde bulunan şablonların yerlerine dikkat ettiyseniz; bazılarının çizim çerçevesine bazılarının da diğer şablonlara ekleneceğini görürsünüz. Chosen Tables penceresinden mevcut bir *grid* şablonunu kaldırmak istediğimizde işlemi yapmadan önce buna bağlanmış herhangi başka bir şablonun olmadığından emin olmalıyız. Aksi takdirde bu hata sonucunda çizim sayfasında hiç şablon yokmuş gibi görünür. (Genel bir hatadır.)

Buradaki durumda Aks tablosuna herhangi başka bir tablo bağlantılı değil.

Liste tabloları arasındaki oklardan alttakini seçerseniz Chosen Tables penceresinden aks tablolarını kaldırmış olursunuz.

Copyright Tekla Oyj 2000, Computers & Engineering 2002 Tel: 0049 6406 73667 www.comp-engineering.com Sayfa 14-5

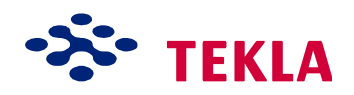

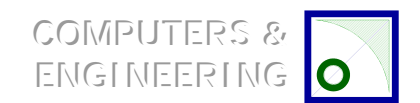

Xsteel Eğitim Kursu Ders 14 november 2008 ve 14 million Ders 14 november 2008 ve 14 million Ders 14 november 20

Şimdi Tables iletişim kutusundan Chosen tables alanı altındaki *Update* tuşuna basın ve sonrada OK'leyin. Daha sonra Table Layout (tablo planları) iletişim kutusundan önce Update'e sonrada OK'e basın. Son olarak da Layout iletişim kutusundan OKíe basın.

Şimdide çizim listesinden mevcut bir A3 çizimini seçin ve *Properties* çekme menüsünden *Assembly* drawing...<sup>'</sup>i seçin. Layout tuşuna tıklayarak Assembly Layout iletişim kutusunu görülebilir yapın. Layout <sup>'</sup>yi *assembly* den *Train\_A3*′ e değiştirin ve *modify* tuşuna basın. Şimdide sonuçları kontrol etmek için seçilmiş olan A3 çizimini açın.

Çizim içinde layout'u değiştirdiyseniz değişikliği görebilmek için çizimi save edip kapamanız sonrada tekrar açmanız gerekir.

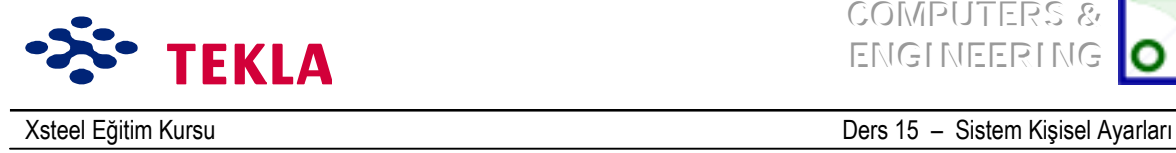

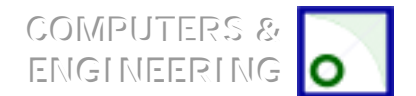

## **Ders 15- Sistem Kişisel Ayarları**

**Parola dosyası**

**Yazıcı Veritabanı**

**Standart Dosyalar-Mevcut Ayarları Muhafaza Et**

**Mevcut Ayarları Muhafaza Et komutu** Diğer standart dosyalar

Dizili dosyalar (Batch Files) & ve İkon ayarları

İkon ayarları

Dizili dosyalar (Batch Files)

#### **Profil, Malzeme & Cıvata Veri Tabanları**

Otomatik kayıt – Zaman aralığı ayraları & Dosya yenileme

Zaman Aralığı Ayarı

Otomatik kayıt dosyalarının yenilenmesi

Kişisel dosyalar – depolama ve sistem yerleştirilmesi

**Xsteel depolama dizini dosya yapısı**

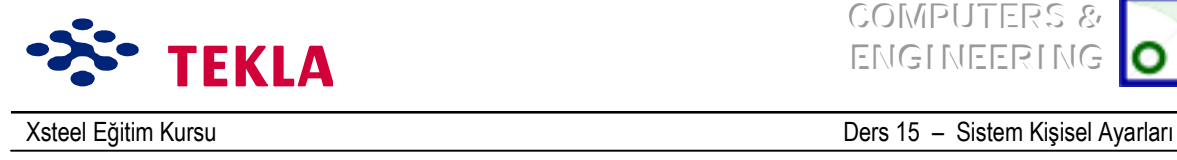

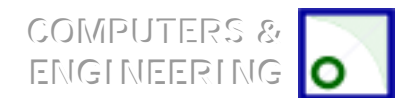

## **Parola dosyası**

Xsteel programınızın kilidi "bin" dizininde bulunan (C:\Xsteel\6.0\nt\bin) Xsteel parola dosyasına doğrudan bağlıdır.

Yazı dosyası Notepad veya Word pad gibi herhangi bir text editörü (metin yöneticisi) kullanılarak yazılabilir.

Bunun yanında, program kilidinin çalışır hale gelebilmesi için kurulum CD'sindeki "sentinel" sürücüsünü kurmayı da ihmal etmeyin.

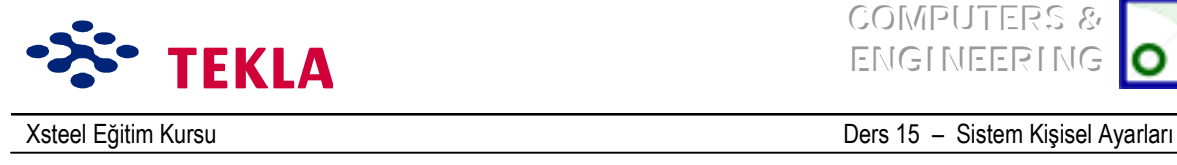

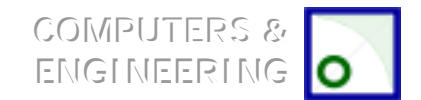

#### **Yazıcı Veritabanı**

Xsteel standart kurulumu Xsteel yazıcılar veriabanında yazıcı şekillerine dair örnekler içerir. Yazıcı veritabanına girmek için modelleme ortamından File çekme menüsüne gidip **Database-Plotters** 'ı seçmeniz yeterli olacaktır. İzleyen örneğimiz "ağ bağlantılı tipik yazıcı şekilleri"ni göstermektedir.

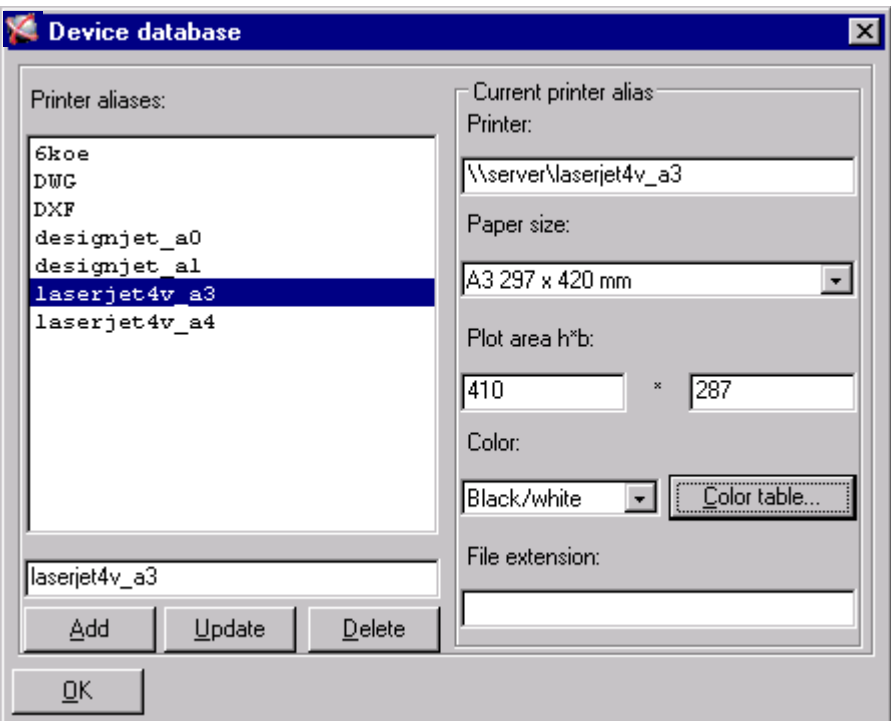

**Printer aliases (yazıcı takma isimleri) yazıcı için bağımsız takma isimler atar.** 

Yazıcı bu alan; yazıcının yerel mi yoksa ağ bağlantılımı olduğunu gösterir mesela "Server ID\Share *Name*". Eğer yazıcı yerel bir yazıcı ise bu alana sadece windows'un kontrol panelindeki yazıcı ismini yazmanız yeterlidir.

Sayfa Ebadı "Geniş Biçimli" yazıcılarda (A1,A0 v.s.) bu değer "By PlotArea"a ayarlanır, fakat A3,A4 ebadına uygun yazıcılarda doğru ebadı sizin seçmeniz gerekir.

Gizim Alanı h<sup>\*</sup>b en büyük yazdırma alanı

**Renk** siyah \ Beyaz **Black\White** veya renkli **Color.**

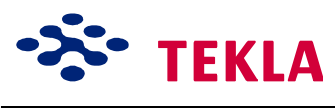

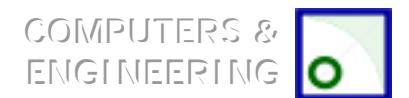

Xsteel Eğitim Kursu **Ders 15 - Sistem Kişisel Ayarları** 

**Çizim Kalemi Haritası** Bu bölümde her renk için hangi kalem numarasının kullanılacağını ayarlar. Her bir kalem numarasının kalınlığı yazıcının sürücüsüne bağlıdır, fakat en incesi 1'dir. En kalını da 5'dir.

> *Dikkat: Aynı zamanda ortam değişkeni XS\_BASE\_LINE\_WIDTH= 0.1 kalem kalınlığını kontrol eder. Kalem haritası değerleri bu değişken iÁinde verilen sabitlerle Áarpılır.*

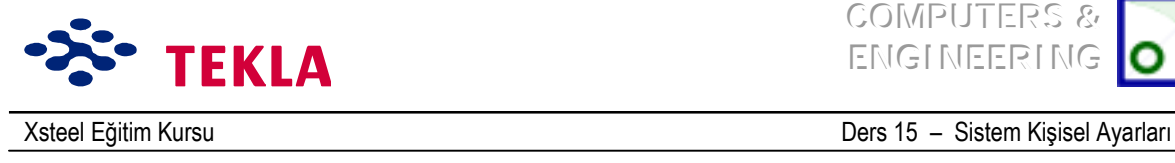

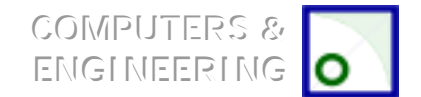

#### *Standard Dosyalar ñ Mevcut Ayarları Koru*

Yeni bir projeye başlarken veya Xsteel'i yapacağınız özel bir çalışmaya ayarlayacağınız zaman,üzerinde calışılan tüm modellerde aynı standart dosyaların kalmasını istiyorsanız Xsteel "system" dosyalarına yerleştirilecek "standart" dosyalar grubunu kendiniz oluşturabilirsiniz.

Eğer dikkat ettiyseniz "save" seçeneği bulunan iletişim kutularının çoğunda ( Kiriş Özellikleri, Makrolar v.b.) "Load" penceresinin yanında bir "standart" ayarı bulunur.

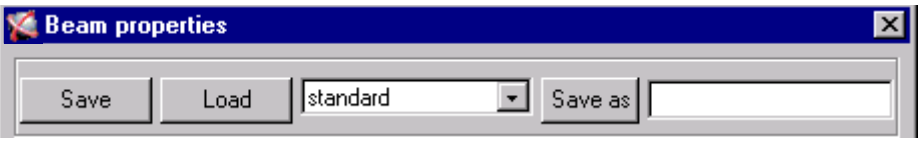

Bu "standart" dosya Xsteel'in komut aldığında okuduğu ve uyguladığı standart bir dosyadır.

#### **Mevcutları Koru Komutu**

Modelleme ortamında Setup çekme menüsünden ulaşılan Save Defaults komutu modelleme ortamı kullanıcı ara yüzü standart dosyalarından yaklaşık 16 dosyalık bir grubu kaydedebilir.(Kiriş Özellikleri, Kolon Özellikleri, Kurulum Tercihleri, Proje Özellikleri v.s.)

Kullanıcı bu iletişim kutularının her birini kontrol etmeli ve içeriği şartlara uyanlardan birini çekme **Setup** menüsünden **Save Defaults**'u secerek kaydetmelidir. Bu islem asağıya listelenen standart dosyaları kullanılan model dizinine yerleştirir. Eğer bu dosyalar tüm modelleme boyunca kullanılacaksa Xsteel'in "System" dizinine kopyalanabilirler. Örneğin; C:\Xsteel\6.0\countries\euro\system seklinde.

Standart dosya isimleri ve iletişim kutularına ait liste aşağıdaki gibidir:

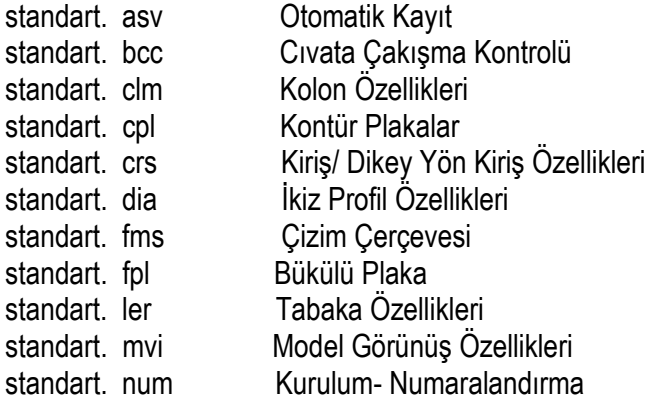

Copyright Tekla Oyj 2000, Computers & Engineering 2002 Tel: 0049 6406 73667 www.comp-engineering.com Sayfa 15-5

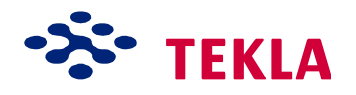

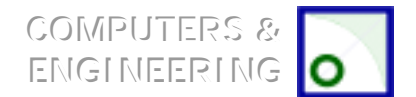

Xsteel Eğitim Kursu **Ders 15 - Sistem Kişisel Ayarları** 

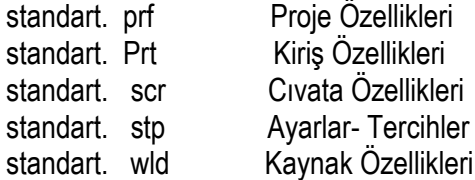

#### *Diğer Standard Dosyalar*

Diğer standart dosyalar modelleme ortamında kaydedilmiş makroları ve çizim editörü standart dosyalarını içerebilir. Örneğin; yazı ölçüleri, ölçülendirme renkleri, bayrak sembolleri v.s.

Yukarıdaki "standart" dosyalarından herhangi birini değiştirmek istediğinizde basitçe dosya özelliklerini istediğiniz gibi ayarlayıp bu dosyayı "standart" adı altında kaydedin. (Bunun küçük harfle ifade edildiğinden emin olun.)

Bu standart dosyalar en güncel model dizinine yerleştirilir. Eğer her model içinde kullanılacaklarsa bunlar Xsteel "System" dizini içine kopyalanabilirler. Örneğin; C:\Xsteel\6.0\countries\euro\system gibi.

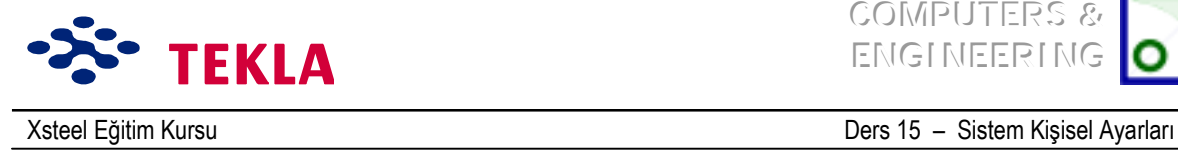

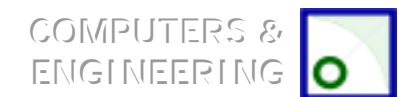

## *Dizi Dosyaları ve İkon Ayarları*

## **İkon Ayarları**

Xsteel'i kurarken bir Xsteel başlangıç ikonu oluşturulur ve bu ikon Windows masaüstüne yerleştirilir. İkona ait ìStart inî dizininin yukarıda Xsteel modellerinizi koyacağınız yeri işaret edip etmediğini kontrol etmeniz ısrarla tavsiye edilir. Örneğin; Eğer modellerinizi C:\Xsteel\_Models dizini altına koyacaksanız ikona ait "Start in" dizininin bu dizini isaret ettiğinden emin olun. Burası Xsteel'in Xsteel rapor dosyalarını (Xsteel.log) ve diğer geçici dosyaları yerleştireceği dizindir.

**Dikkat:** İkona ait "Start in" dizinini kontrol etmek için ilk önce ikonu aktifleyin. Sonra fare sağ tuşuna çift tıklayıp **Properties**'i seçin. Sonrada "Start in" alanını gördüğünüz kısa yol sayfasına gidin.

#### **Dizi Dosyası**

Xsteel başlangıç dizi dosyaları istediğiniz standartlara uygun değişiklikleri yapmanıza imkan tanıyacak bir çok ortam değişkeni içerir. Dizi dosyası (Xsteel\_eng\_euro.bat) C:\Xsteel\6.0\bat\ . altında olabilir. Daha güncel bilgilere ulaşmak için ekran yardımına başvurun.

Dizi dosyası açık ekranında zaman zaman değişikliğe ihtiyaç duyulan dizi "Runpath" dizisidir. Bu dizi bir dosyanın varlığını araştırmak veya yeni bir model oluşturmak için Xsteel'e önceden tanımlanmış bir dizin tayin eder. Örneğin; farklı projeler için farklı dizi dosyaları oluşturmuş olabilirsiniz. Bu durumda modelleri ayrı tutmak için farklı dizinleri işaret eden farklı "Runpath" dizileri oluşturabilirsiniz. Xsteel başlangıç dizi dosyalarındaki "Runpath" dizisi aşağıdaki gibidir:

XS\_ RUNPATH=**c:\Xsteel\_models** gibi ayarlayın.

Belirgin şekilde gösterilen aktiflenmiş kısım değişikliğin yapılabileceği kısmı gösterir.

**Dikkat:** Dizi dosyasını yazmanın en kolay yolu masa üstündeki Xsteel ikonunu aktif hale getirip fare sağ *tusuna basıp Edit'i seçmektir.* Bunun yanında Notepad veya Wordpad gibi metin yöneticileri kullanılarak da açılabilir.

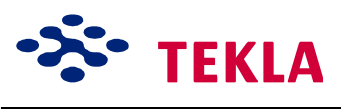

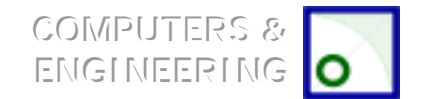

Xsteel Eğitim Kursu Ders 15 - Sistem Kişisel Ayarları

#### *Profil, Malzeme ve Cıvata Veritabanları*

Xsteel dünyanın değişik piyasalarına uygun çok çeşitli yelpazede Profil, Malzeme ve Cıvata veritabanlarıyla donatılmıştır. Önceden tanımlı veritabanları hangi versiyonları yüklediğinize bağlıdır-European, US, Imperial v.b.

Normalde bu standart veritabanlarında günlük çalışmalarınızı yürütmeye yetecek kadar bilgi vardır, fakat yeni profil, malzeme ve cıvataların eklenmesi gereken durumlar olabilir.

Bu veritabanlarına **File** çekme menüsünden girilebilir. Bunun için *File-Database-Profiles-Modify* zincirini izleyin.

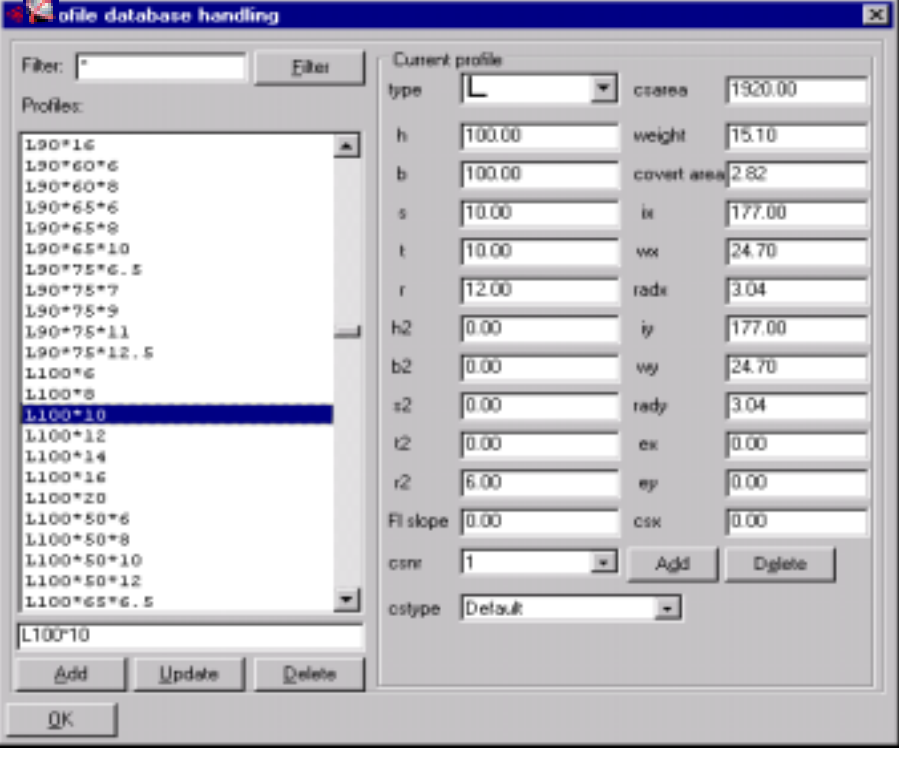

Coğu zaman bu islem gerekli kesit özelliklerini girip sonrada Add/OK tusuna basmaktan ibarettir. Bu islemden sonra program bu veri tabanının çalışma dizininde mi yoksa (**Working directory**) global dizinde mi (Global directory) saklanmasını istediğinizi sorar. Working dırectory; üzerinde hali hazırda calıştığınız modelin bulunduğu dizindir ve Global dırectory'de veritabanlarına ayrılmış bir "system" dizinidir.( Örneğin: C:\Xsteel\6.0\countries\euro\profil\system gibi.)

*Dikkat: Eğer bu yeni profili veya hazırlayacağınız diğerlerini diğer modellerde de kullanmayı*  $d$ *üşünüyorsanız yenilenen veritabanını Global dizine kaydedebilirsiniz.* 

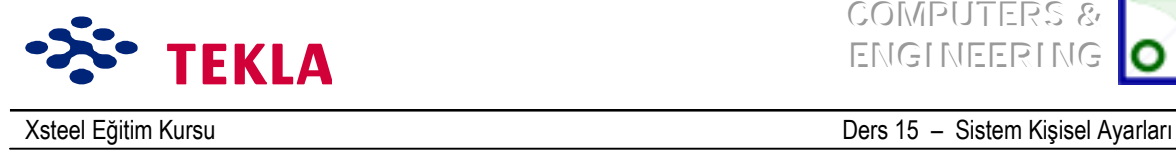

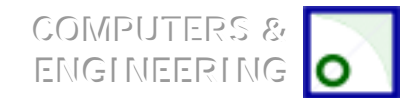

## **Otomatik kayıt – Aralık Ayarları ve Yenileme işlemleri v.b.**

#### *Zaman Aralığı Ayarlama*

Otomatik kayıt için zaman aralığı ayarı Setup çekme menüsünden Autosave kullanılarak yapılabilir. Numaralar komutların menülerden kaç kere seçildiğini ifade eder. Örneğin modelde 30'a ayarlamak demek "30 komuttan sonra otomatik kayıt işlemini gerçekleştir" anlamına gelir.

#### *Otomatik kayıt dosyasını d¸zeltmek*

Her Xsteel modeli aşağıdaki veritabanı dosyalarını barındırır : Model.db1 Kullanımdaki veri tabanı Model.db1.bak Son kayıttaki veri tabanı Model.db1\_user **Otomatik kayıttaki son veri tabanı** Model.db1\_user.bak Otomatik kayıt öncesindeki veri tabanı Model.db2 Model db<sub>2</sub> bak Model.db<sub>2</sub> user Model.db<sub>2</sub> user.bak

Eşdeğer db1 dosyalarına kıyasla Db2 dosyaları bazı numaralandırma bilgilerini içerir (her grupta en çok kullanılan sayılar). Bu bilgi daha önce db1 dosyalarında muhafaza edilmekle birlikte, çoklu kullanıcı veritabanına geçişle birlikte onlar da taşındılar.

Bu modeli açarken Xsteel otomatik olarak bir önceki modelin bozulup bozulmadığını anlar ve yine otomatik olarak kaydedilmiş modelden mi devam etmek istediğinizi veya yeni bir modele mi başlamak istediğinizi sorar.

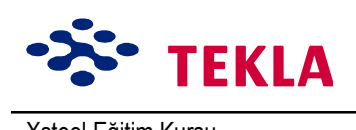

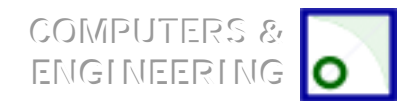

#### Xsteel Eğitim Kursu Ders 15 million Ders 15 million Sistem Kişisel Ayarları

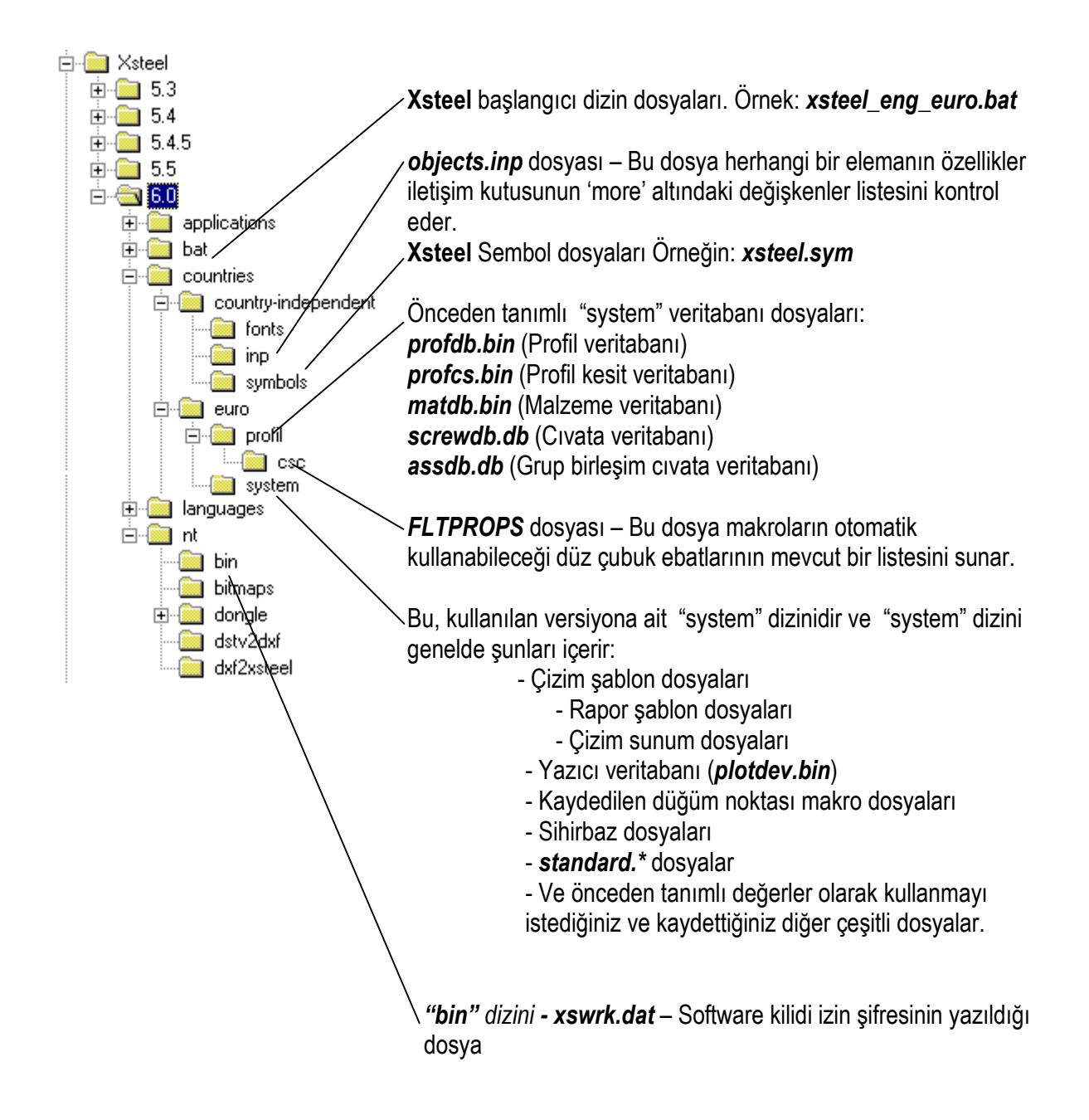

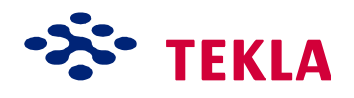

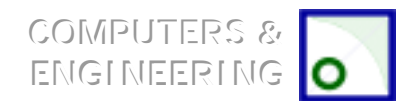

Xsteel Eğitim Kursu Ders 15 million Ders 15 million Sistem Kişisel Ayarları

Dikkat: Xsteel önceden tanımlı dizi dosyası ayarları ile üzerinde çalıştığınız model dizininde ilk ihtiyaç duyacağınız dosyaları araştırır. Eğer gerekli dosyalar burada değilse, Xsteel bu dosyaları "system" *dizininde arar. (6.0 \ countries\ euro\profil or 6.0 \ countries\ euro\system)*

Bu yüzden size tüm projelerde lazım olacak önceden tanımlı dosyaları "system" dizinini yerleştirmenizi ve projeye has özel dosyaları da bu projenin model dizinine yerleştirmenizi tavsiye ediyoruz.

*Şablon dosyalarını (rapor şablonları ve Áizim şablonları) model dizinine yerleştirebilirsiniz fakat bu tavsiye edilen bir şey değildir. Bu durum model dizininden bir dosyanın eksilmesi anlamına gelse de Áizimde t¸m Áizim şablonlarının eksik olması sonucunu doğurur. Aynı durum, t¸m modellerde, sonrasında g¸ncellenmeler gerektiren başlık blokíu v.s. gibi dosya değişikliklerinin ardından sisteminizin g¸ncellenmesini zorlaştırır. Fakat bu şablonlar ìsystemîdizinine kaydedilmişse sadece bu dizinin g¸ncellenmesi yeterli olacaktır.*

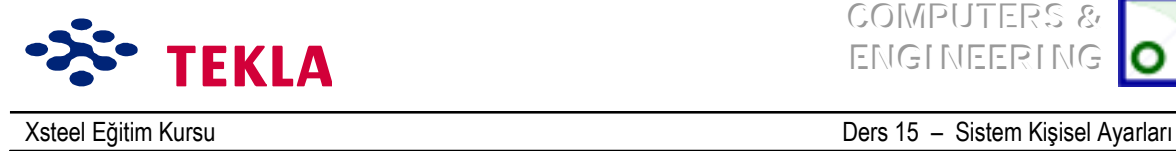

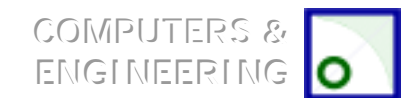

## **Xsteel Dizin Dosyaları Depolama Yapısı**

Atamaların araştırıldığı dizinleri tarif ederken (iletişim kutularındaki ayarları yani standart dosyalar , kullanıcının kaydettiği düğüm noktası, parçalar, çizimler v.s. özellikleri ) XS\_PROJECT VE XS\_FIRM ortam değişkenlerini kullanabilirsiniz.

Bu değişkenleri kullanmanın avantajı Xsteel'i yeni bir versiyonuna yükselttiğinizde kişiselleştirdiğiniz atamaları koruyabilmenizdir.

Yeni atamaları kaydettiğinizde bunlar her zaman model dizininde muhafaza edilir.

Fakat daha sona bunlar istenen yere taşınabilir veya kopyalanabilirler. Mesela diğer projelerde de kullanabilmek amacıyla proje dizinine taşınabilir veya kopyalanabilir.

XS\_PROJECT değişkenini kullanabilmek için herhangi bir yerde el ile bir *project* klasörü oluşturun ve sonra XS\_PROJECT değişkenini söz konusu bu klasörü işaret edecek şekilde ayarlayın. Aşağıdaki örneği inceleyin.

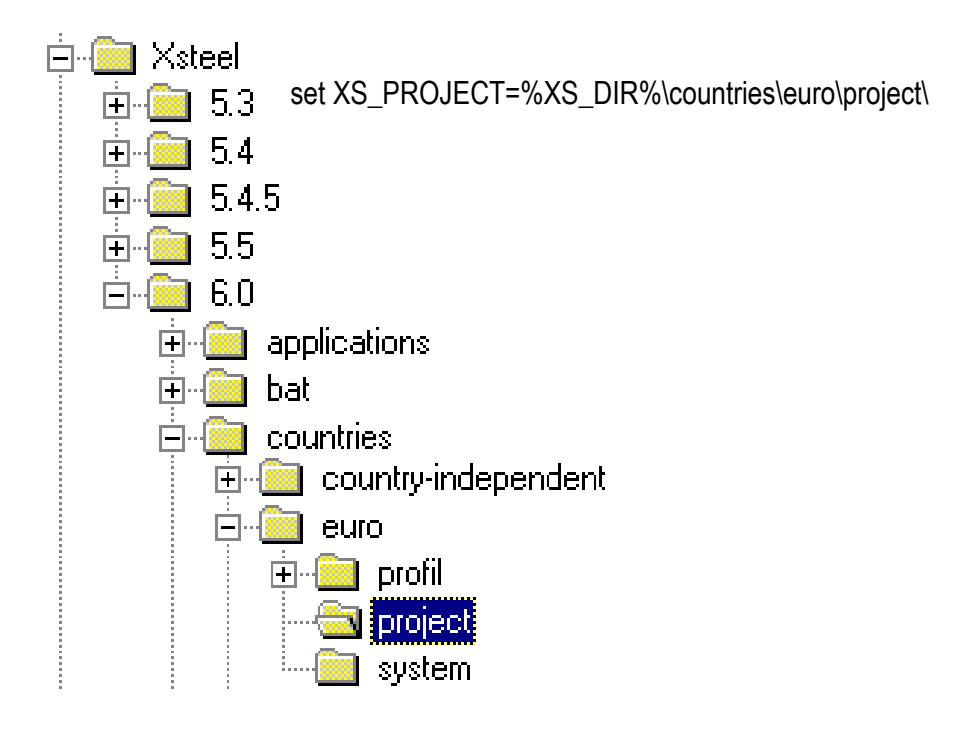

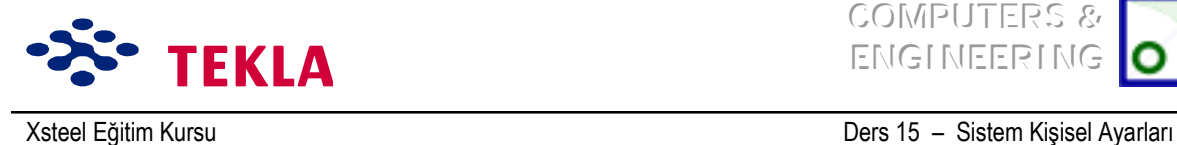

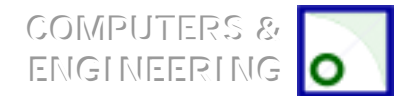

Şimdi atamalar ilk önce kullanımdaki model dizininde aranacaktır ve sonra ortam değişkeleri tarafından tanımlanan dizinlerde... Aşağıdaki arama sırasını inceleyin :

- 1. Kullanımdaki model dizinleri
- 2. XS\_PROJECT
- 3. XS\_FIRM
- 4. XS\_SYSTEM

Eğer aranan dosya bulunursa arama işlemi bir üst seviyeye çıkmaz, bu yüzden farklı dizinlerde farklı dosyalar mevcut ise bu arama sırasına göre en üst dizindeki dosya seçilir ve kullanılır. Eğer dosyalar farklı isimlere sahip iseler böyle bir durum yaşanmaz.

XS\_PROJECT ve XS\_FIRM ile tanımlı dizinlerden okunabilecek dosyalara ait daha geniş bir açıklama için Xsteel yardım dosyalarına başvurunuz.

Şablonlar ve raporlar, XS\_TEMPLATE\_DIRECTORY ortam değişkeni ile tanımlı dizinlerde araşırılır. Bunlar dizinler içinde yukarıda anlatılan araştırma sırasına göre araştırılır, fakat arama işlemi şablon veya rapor dosyasına rastlanan ilk dizinde durur ve diğer şablonların da arama işlemi durdurulur.